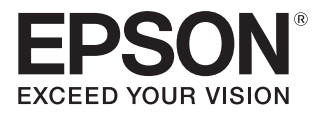

## Przewodnik użytkownika

# **EH-TW6800 EH-TW6700W EH-TW6700 EH-TW6300**

Home Projector

## <span id="page-1-0"></span>Korzystanie z przewodników

Przewodniki dołączone do projektora są zorganizowane w sposób opisany poniżej.

## Instrukcje dotyczące bezpieczeństwa/Podręcznik wsparcia i serwisu

Zawiera informacje dotyczące bezpiecznego korzystania z projektora, a także przewodnik wsparcia i serwisu, listy kontrolne pomagające rozwiązywać problemy itp. Przed rozpoczęciem korzystania z projektora należy się zapoznać z tym przewodnikiem.

## Przewodnik użytkownika (ten przewodnik)

Zawiera informacje dotyczące przeprowadzania konfiguracji i wykonywania podstawowych czynności przed rozpoczęciem korzystania z projektora, a także informacje dotyczące korzystania z menu konfiguracji oraz rozwiązywania problemów i przeprowadzania okresowej konserwacii.

#### Przewodnik szybkiego startu

Zawiera informacje dotyczące czynności związanych z konfiguracją projektora. Z tym przewodnikiem należy się zapoznać w pierwszej kolejności.

## Przewodnik użytkownika okularów 3D

Zawiera informacje dotyczące korzystania z okularów 3D, ostrzeżenia itp.

Przewodnik użytkownika nadajnika WirelessHD Transmitter (tylko modele EH-TW6700W)

Zawiera informacje dotyczące korzystania z nadajnika WirelessHD Transmitter, ostrzeżenia itp.

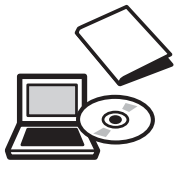

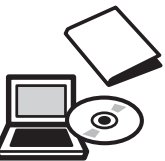

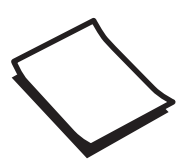

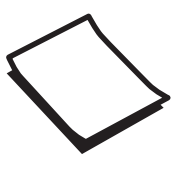

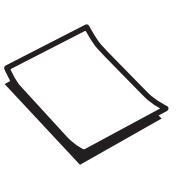

## <span id="page-2-0"></span>Oznaczenia użyte w tym podręczniku

#### Symbole ostrzegawcze

W dokumentacji i na projektorze zastosowane zostały symbole graficzne wskazujące bezpieczne użytkowanie urządzenia.

Są one opisane poniżej. Należy zapoznać się z tymi symbolami ostrzegawczymi i przestrzegać instrukcji w celu uniknięcia uszkodzenia ciała lub mienia.

## Ostrzeżenie

Ten symbol oznacza informacje, których zignorowanie może być przyczyną obrażeń ciała lub nawet śmierci w wyniku niewłaściwej obsługi projektora.

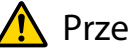

## **A** Przestroga

Ten symbol oznacza informacje, których zignorowanie może być przyczyną obrażeń ciała lub zniszczenia mienia w wyniku niewłaściwej obsługi projektora.

## Symbole informacyjne

## Uwaga

Oznacza czynności, które mogą doprowadzić do uszkodzenia bądź awarii produktu.

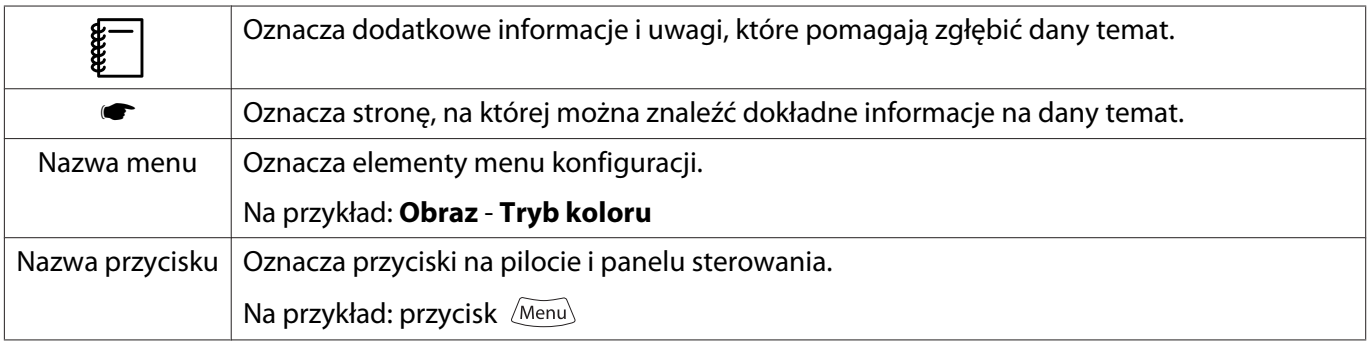

## Określenia "produkt" oraz "projektor"

Określenia "produkt" oraz "projektor" dotyczą zarówno samego projektora, jak i dołączonych do niego elementów oraz zakupionych oddzielnie akcesoriów opcjonalnych.

## **Układ przewodnika i użyte w nim oznaczenia**

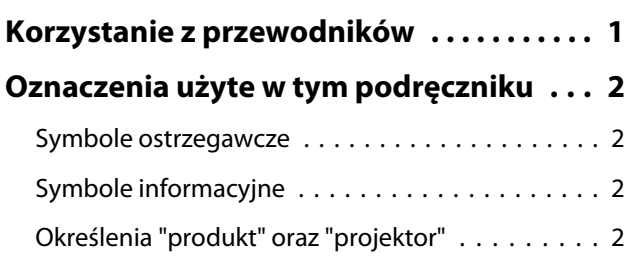

## **Wprowadzenie**

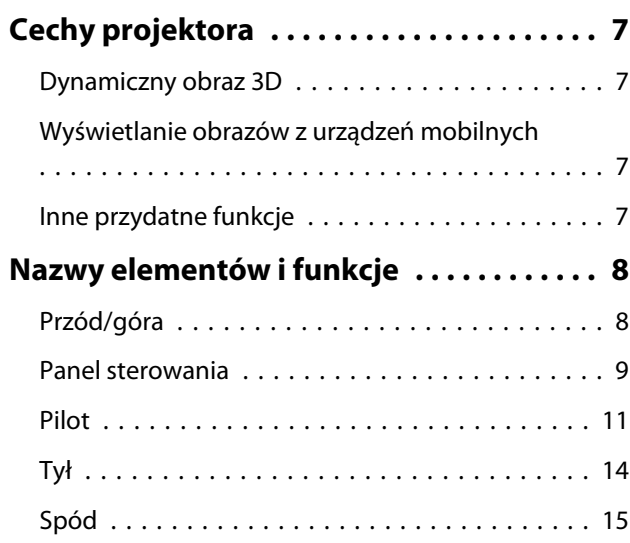

## **Przygotowanie**

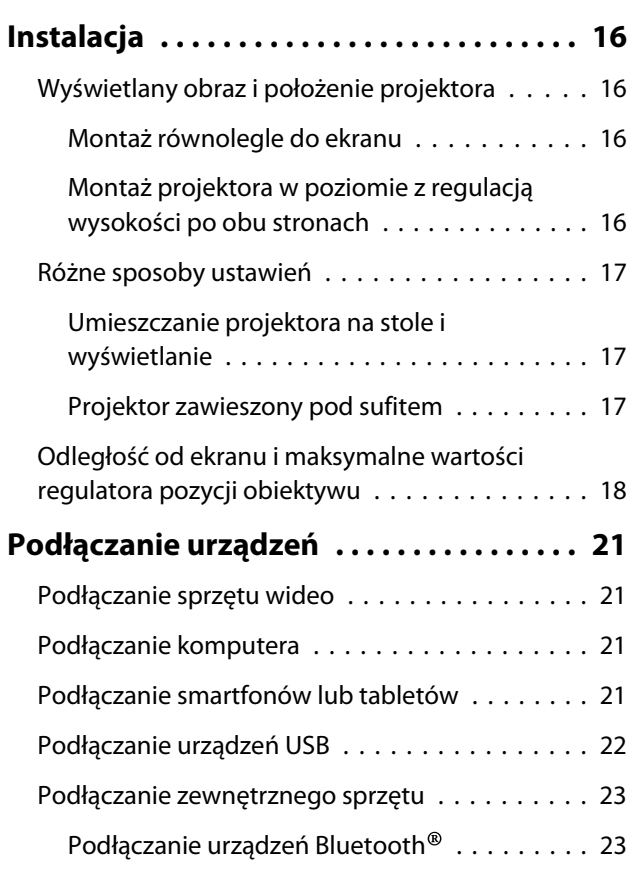

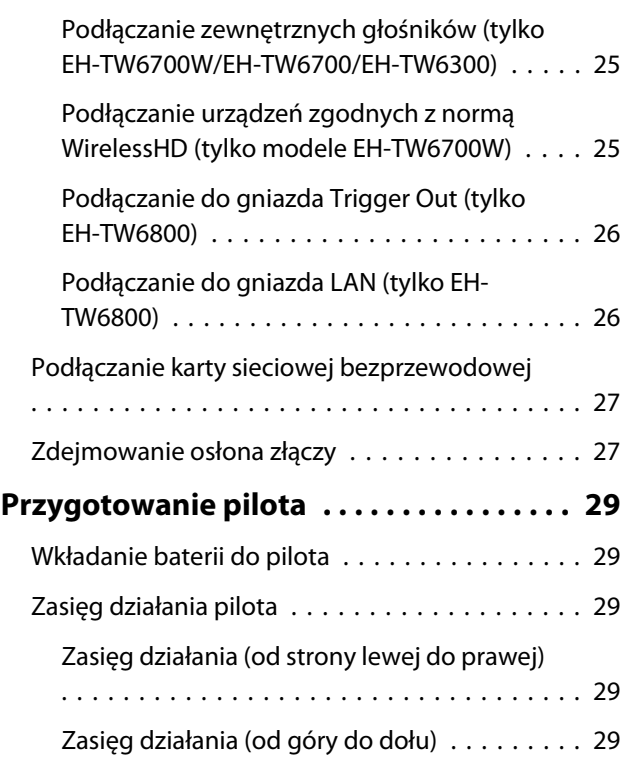

## **Podstawowe czynności**

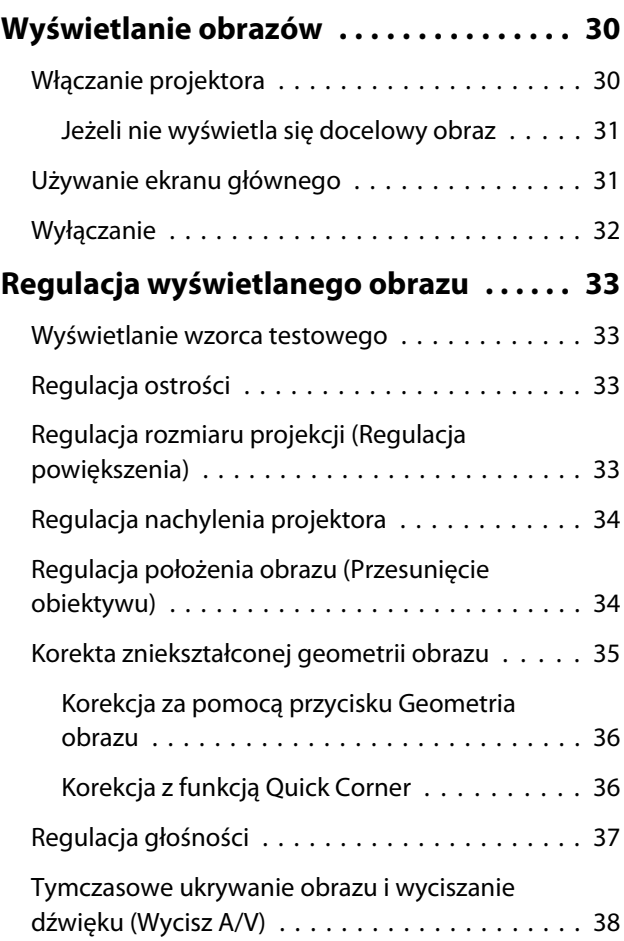

## **Regulacja obrazu**

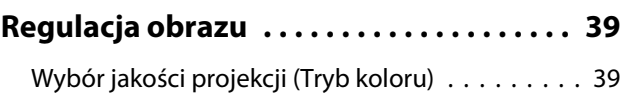

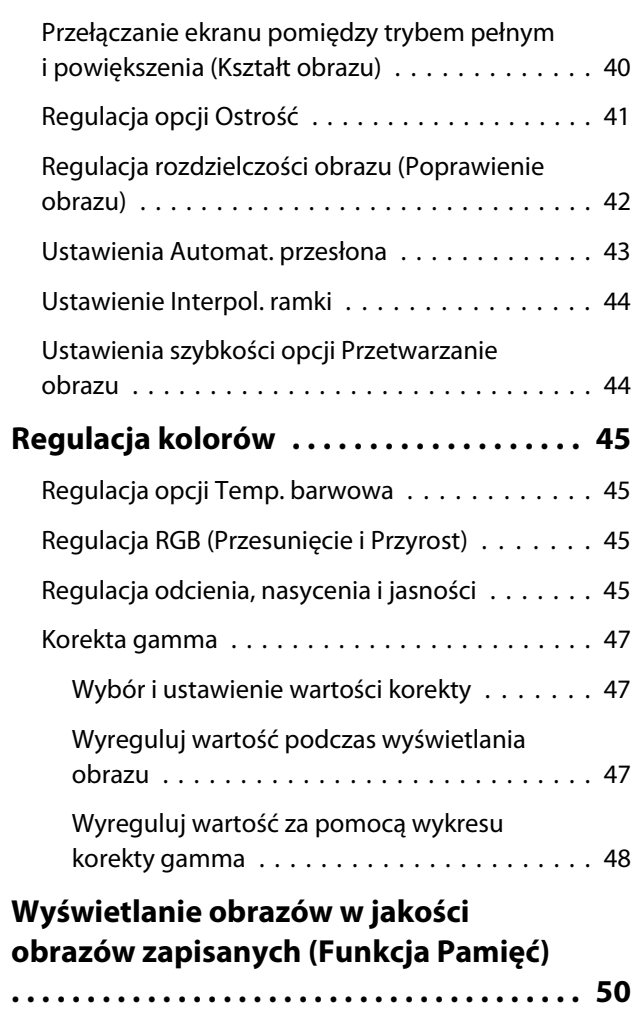

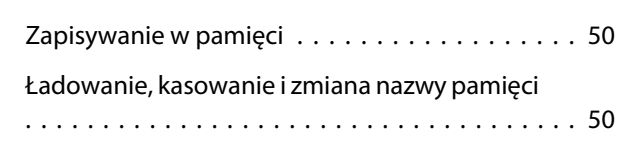

## **Przydatne funkcje**

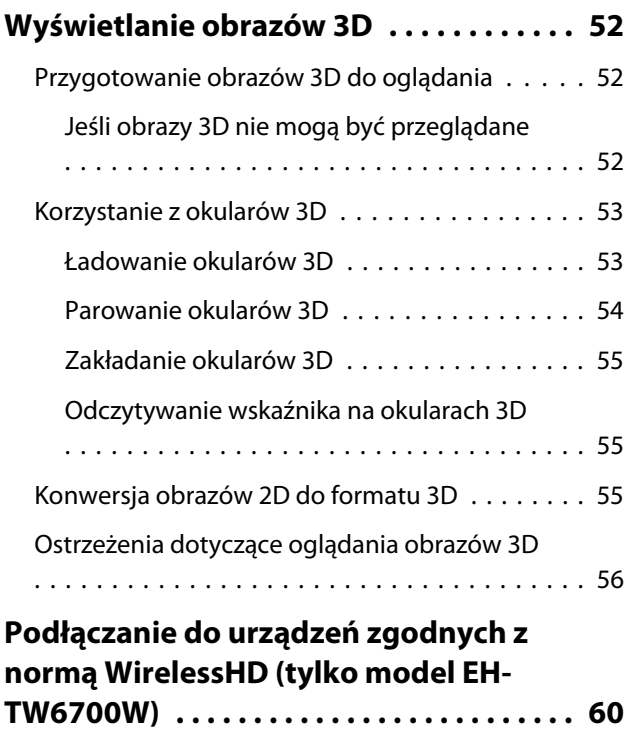

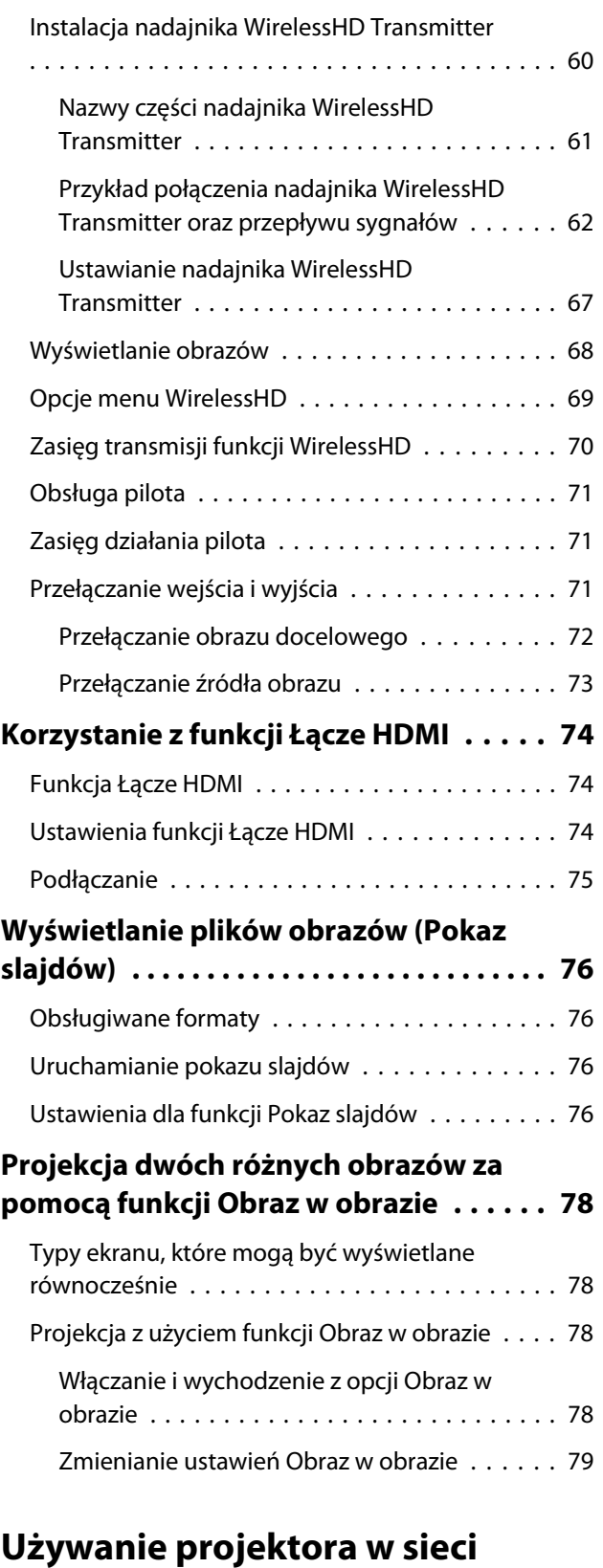

## **[Wyświetlanie z użyciem przewodowej](#page-80-0) [sieci LAN \(tylko EH-TW6800\)](#page-80-0) . . . . . . . . . . 80**

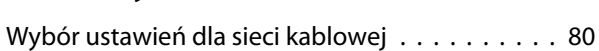

## **[Wyświetlanie z użyciem](#page-82-0)**

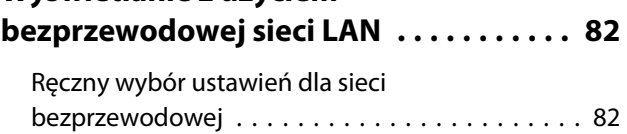

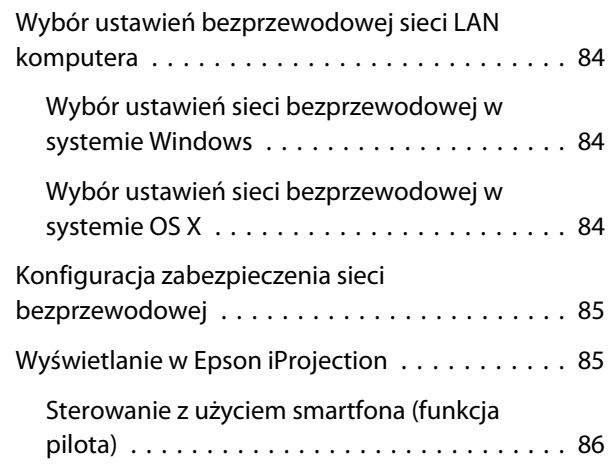

## **Menu konfiguracji**

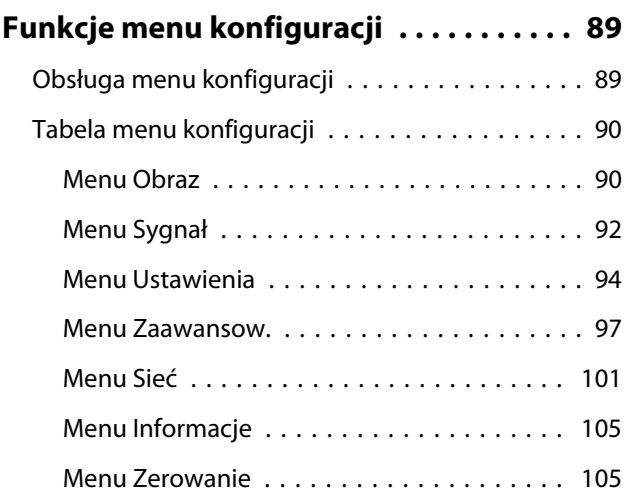

## **Rozwiązywanie problemów**

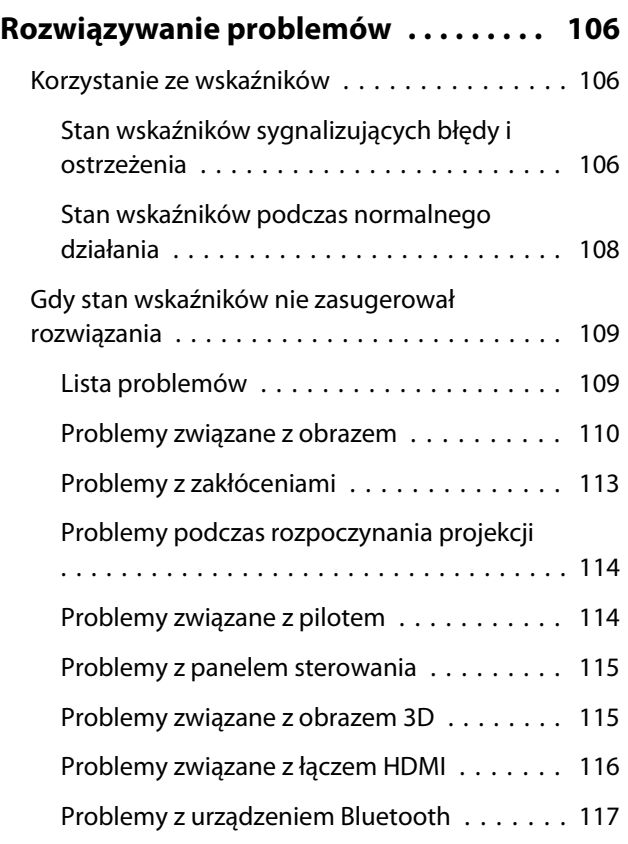

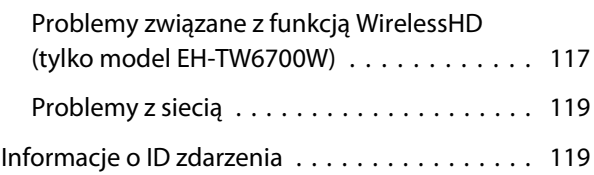

## **Konserwacja**

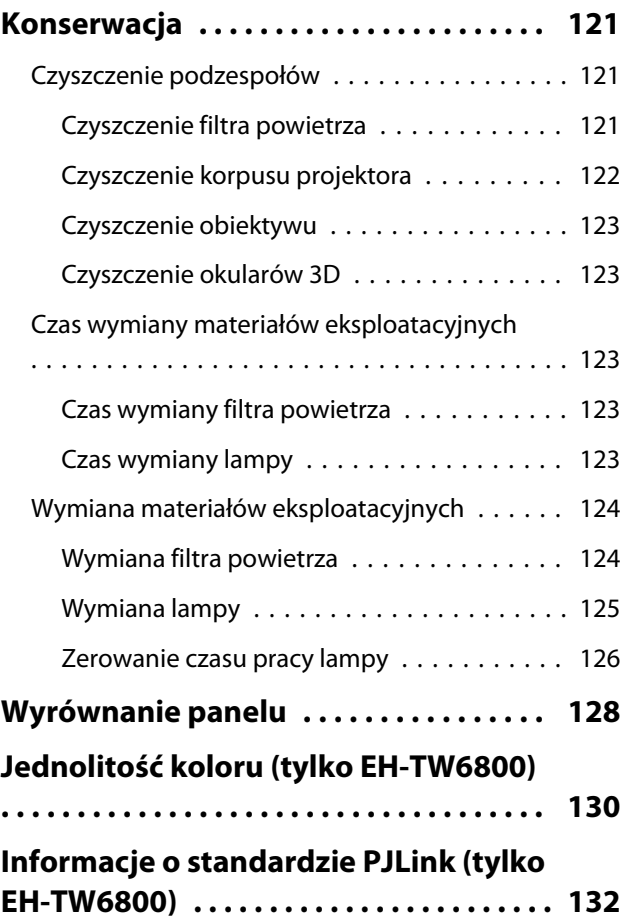

## **Dodatek**

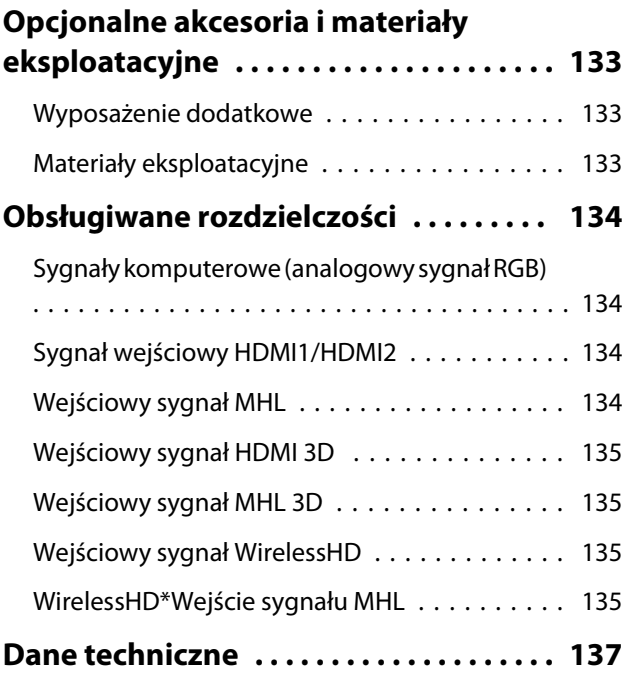

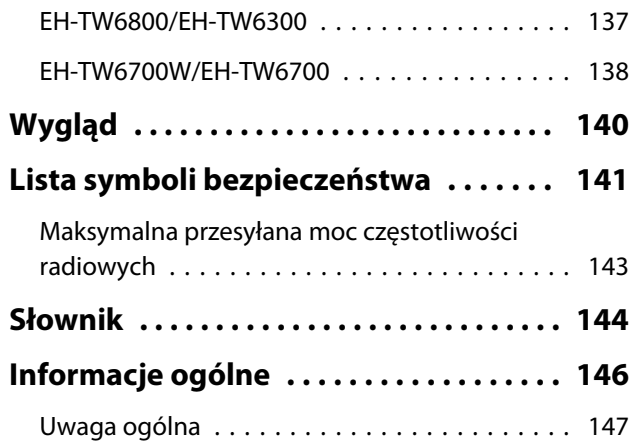

<span id="page-7-0"></span>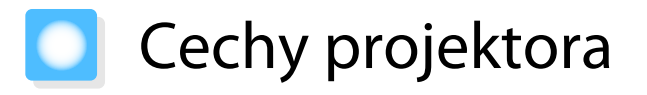

### Dynamiczny obraz 3D

Projektor umożliwia wyświetlanie obrazów 3D o oszałamiającej jakości zapisanych na płytach Blu-ray oraz nagranych za pomocą kamery 3D. [str.52](#page-52-0)

## Wyświetlanie obrazów z urządzeń mobilnych

Gniazdo HDMI2/MHL do podłączania dostępnego w handlu kabla MHL, do urządzenia mobilnego i do projektora.

Korzystając z oprogramowania Epson iProjection, projektor można bezprzewodowo łączyć ze smartfonami lub tabletami. Program Epson iProjection można pobrać bezpłatnie w App Store lub w Google play. **str.85** 

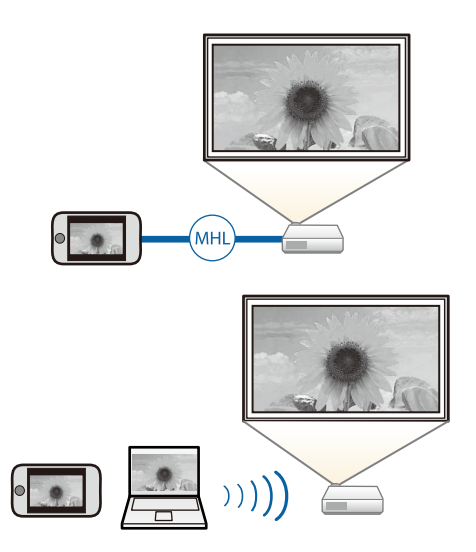

## Inne przydatne funkcje

Dostępne są dodatkowe przydatne funkcje.

- Odtwarzanie audio przez głośnik wewnętrzny. Umożliwia korzystanie z funkcji audio bez głośników zewnętrznych. (dotyczy tylko modeli EH-TW6700W/EH-TW6700)
- Aby oglądać pokazy slajdów, wystarczy podłączyć pamięć USB do projektora. Po podłączeniu aparatu cyfrowego zdjęcia można wyświetlać za pomocą funkcji **Pokaz slajdów**. **str.76**
- Obsługa pilotem ze smartfona. Korzystając z Epson iProjection, można obsługiwać projektor ze smartfona lub tabletu.  $\bullet$  [str.86](#page-86-0)

## <span id="page-8-0"></span>Nazwy elementów i funkcje

## Przód/góra

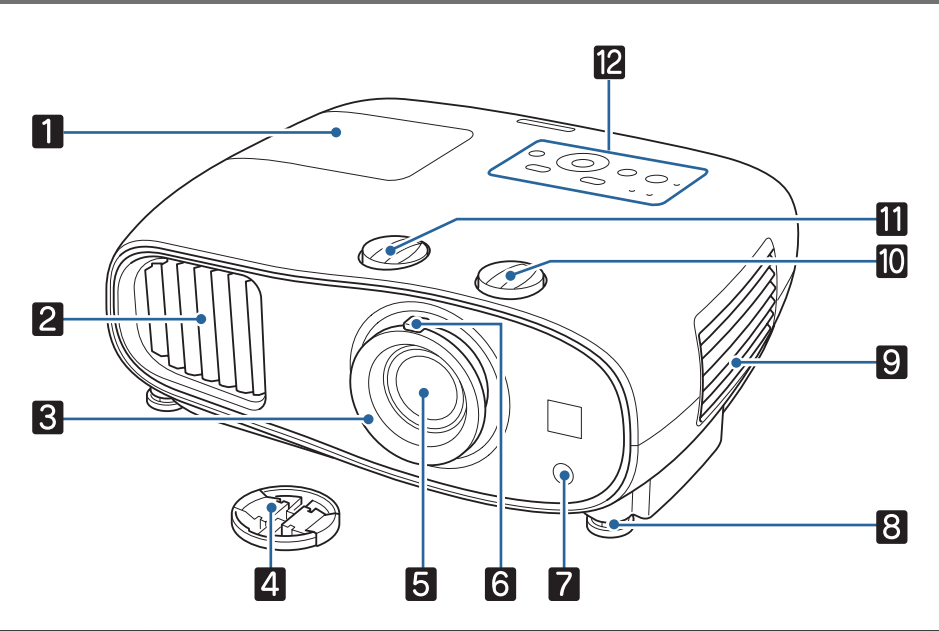

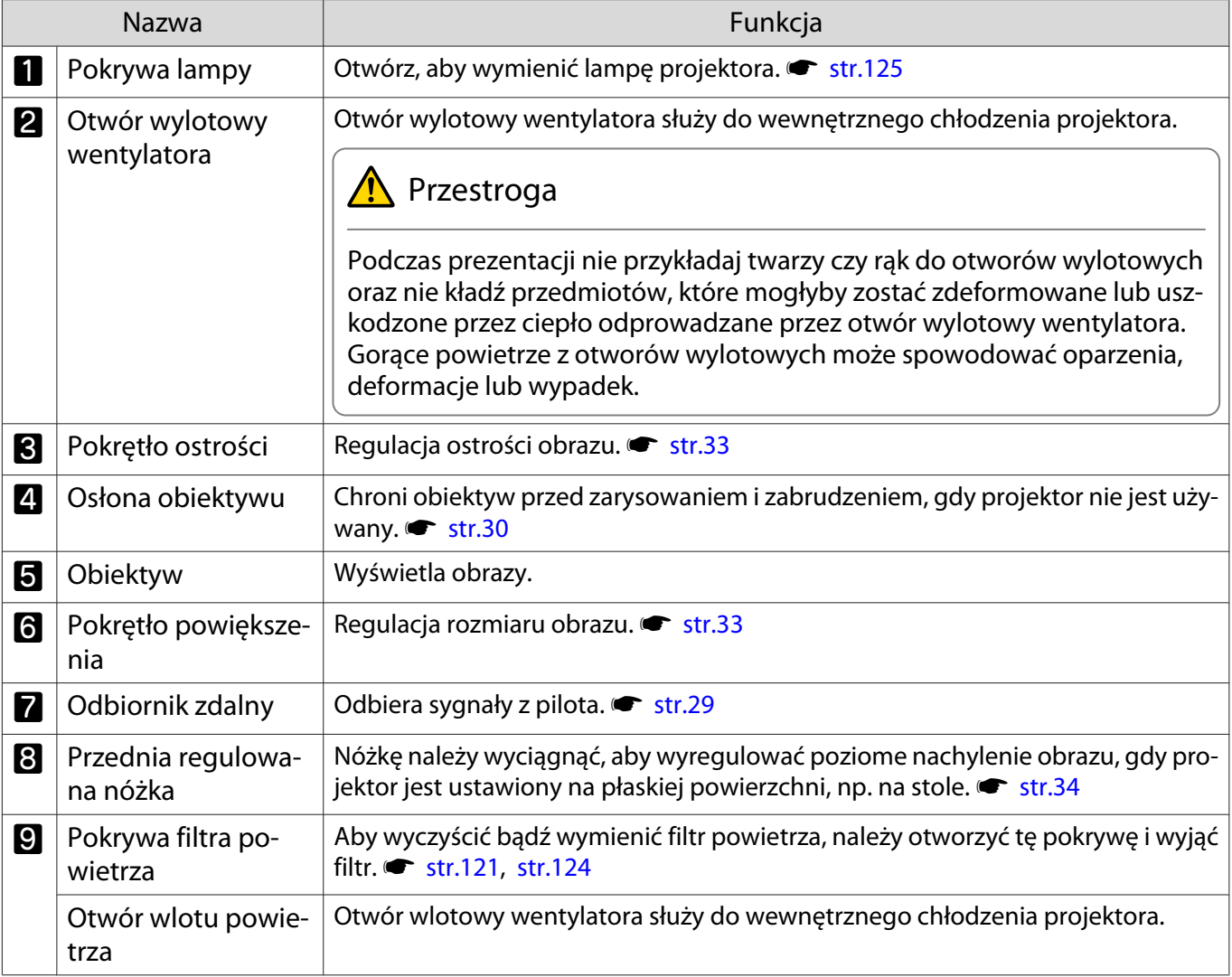

<span id="page-9-0"></span>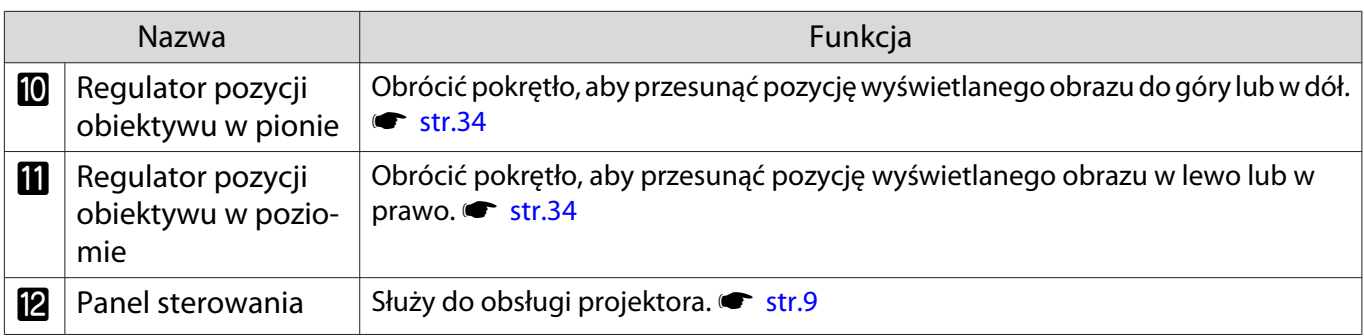

## Panel sterowania

Wygląd panelu sterowania zależy od używanego modelu projektora. Przykłady podane w tej części dotyczą panelu sterowania dla EH-TW6800.

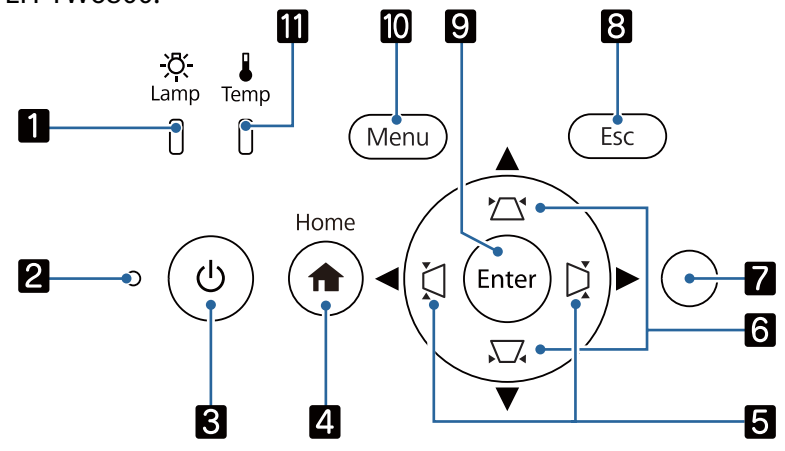

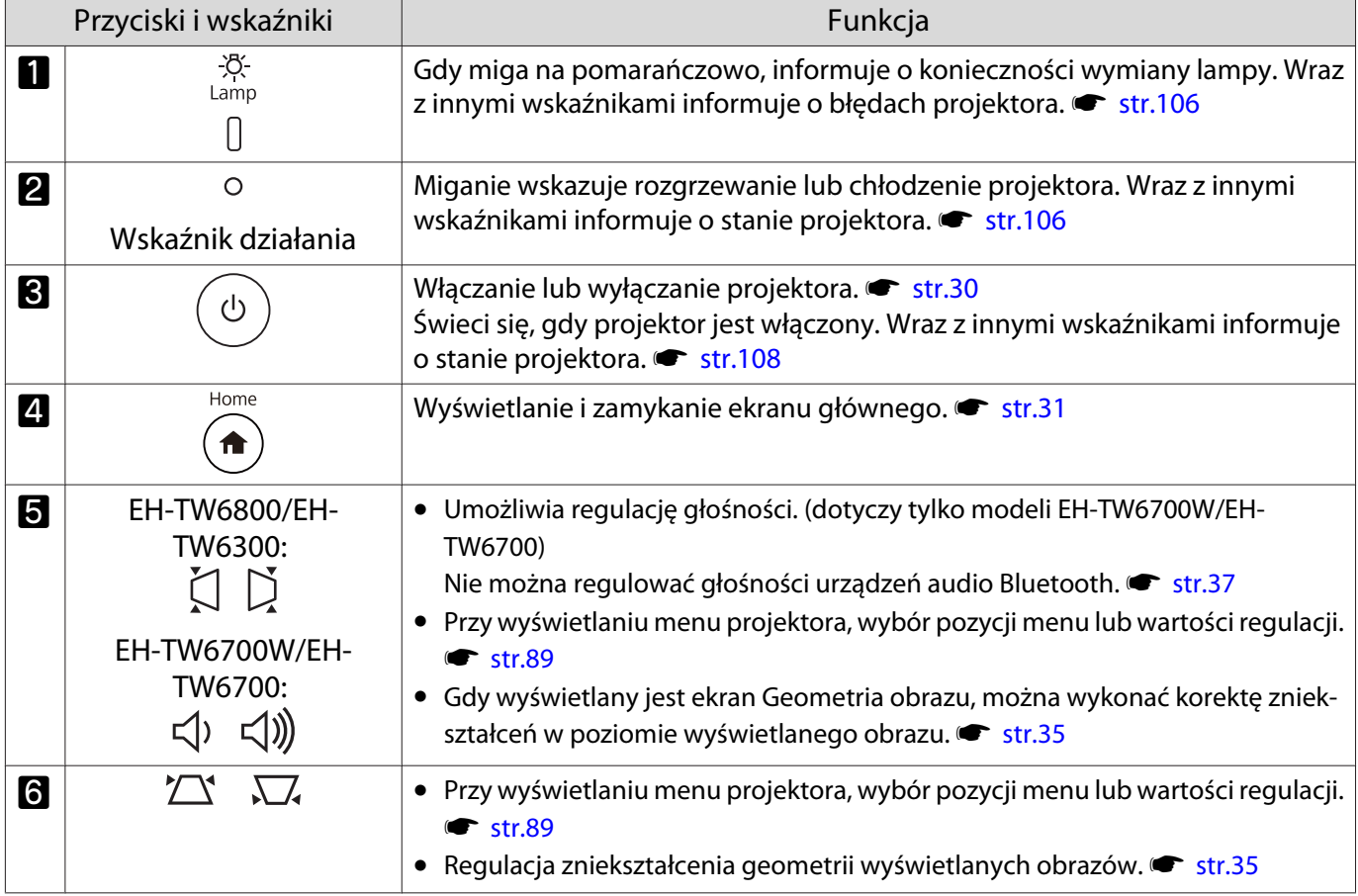

**Freeze** 

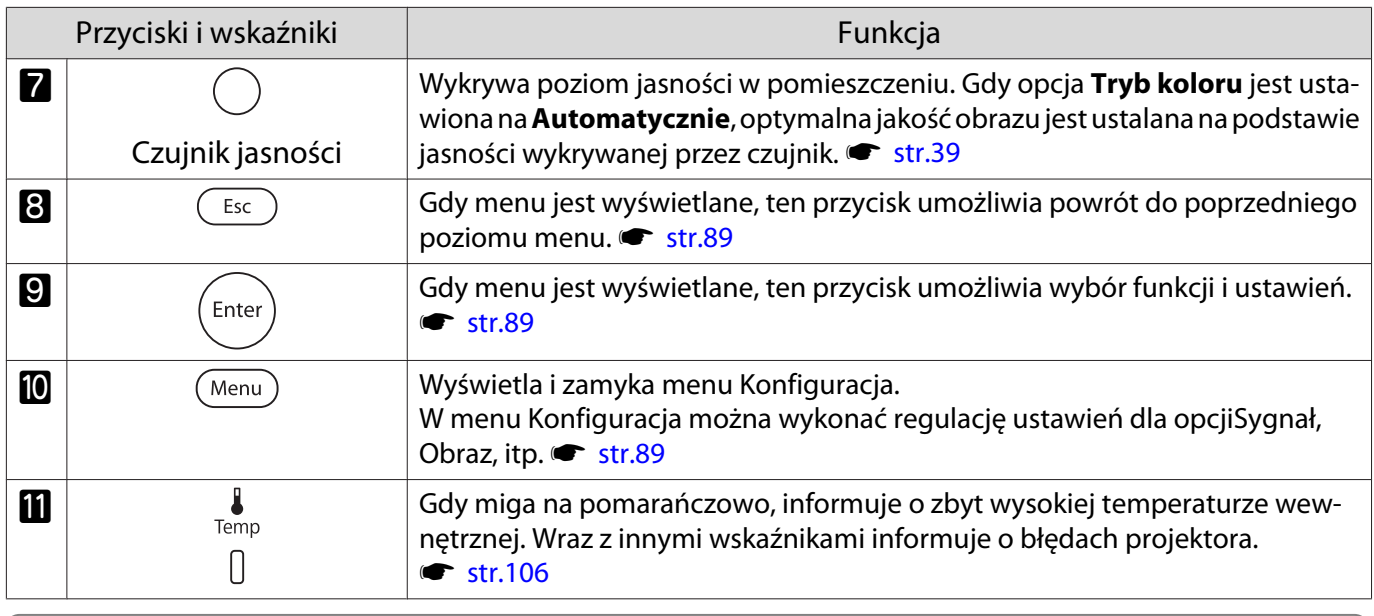

Jeżeli funkcja Oświetlenie jest ustawiona na wartość **Wyłączone**, żadne wskaźniki nie świecą się podczas normalnej pracy. s **Zaawansow.** - **Działanie** - **Oświetlenie** [str.97](#page-97-0)

## <span id="page-11-0"></span>Pilot

Piloty mogą różnić się zależnie od użytkowanego modelu projektora. Przykłady w tej części dotyczą pilota dla EH-TW6700W.

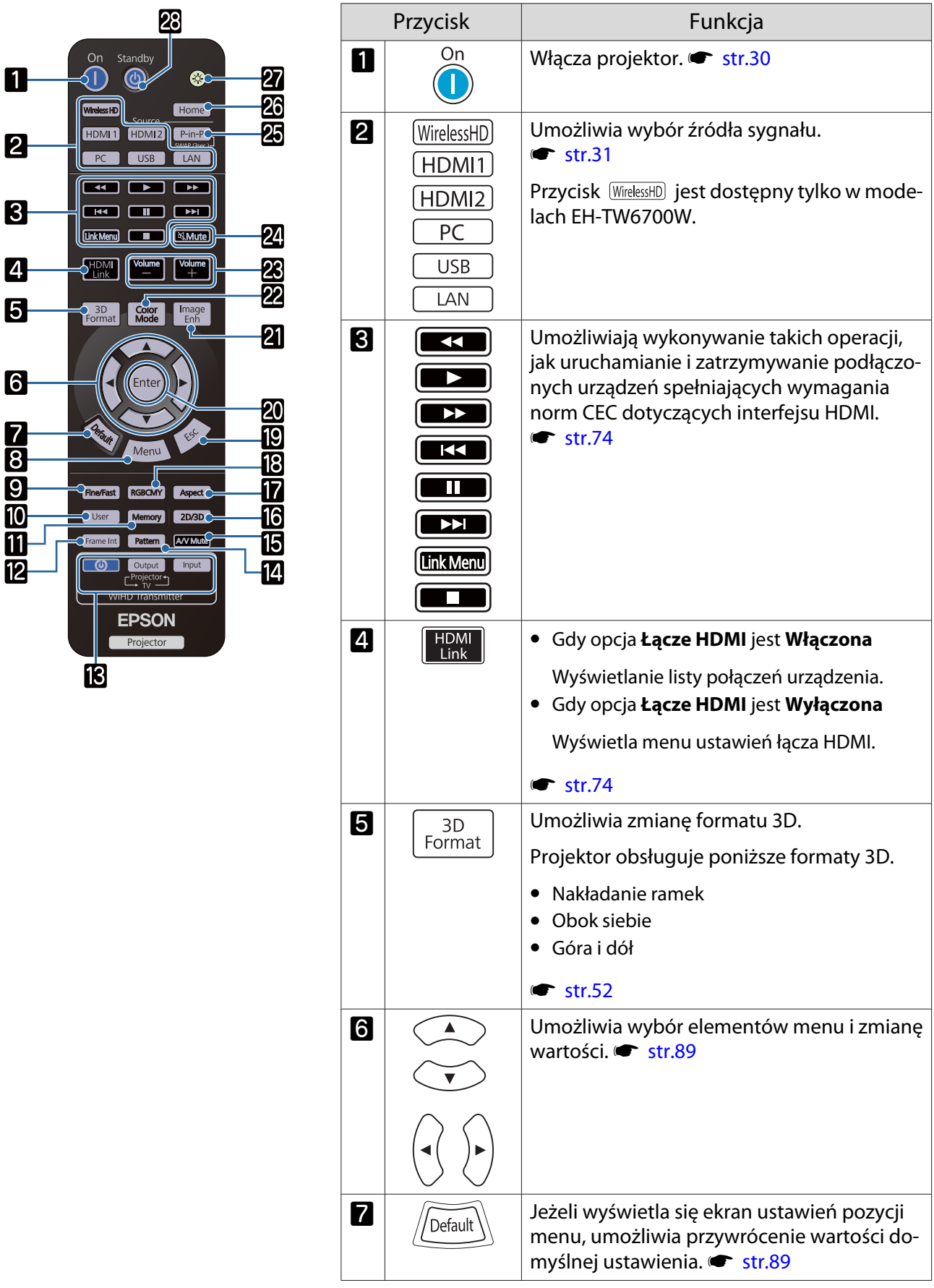

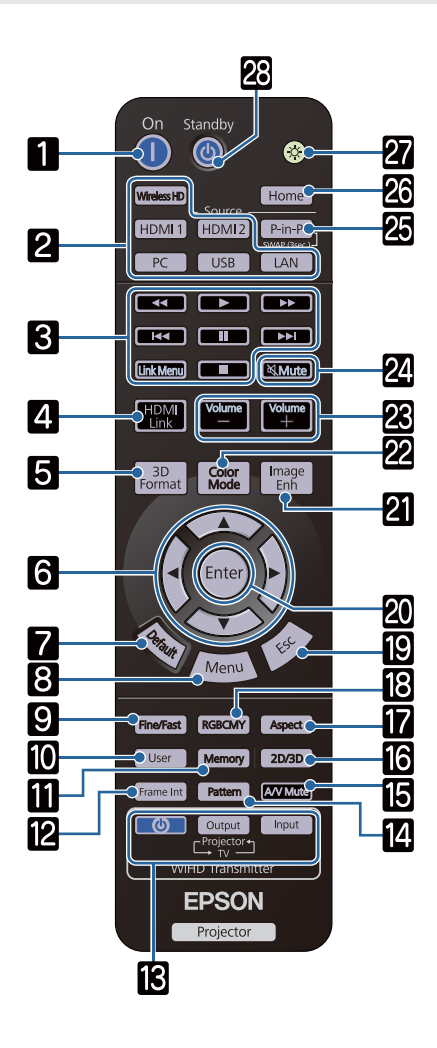

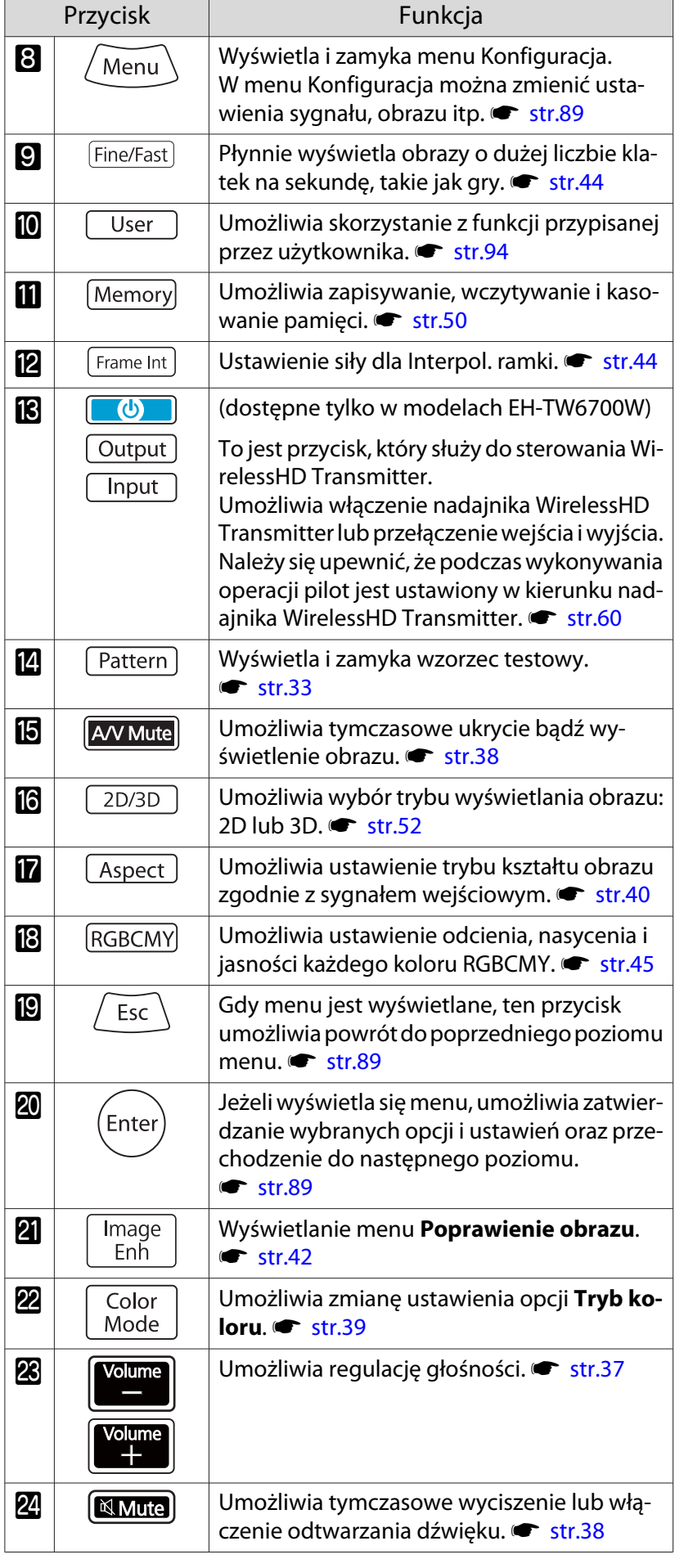

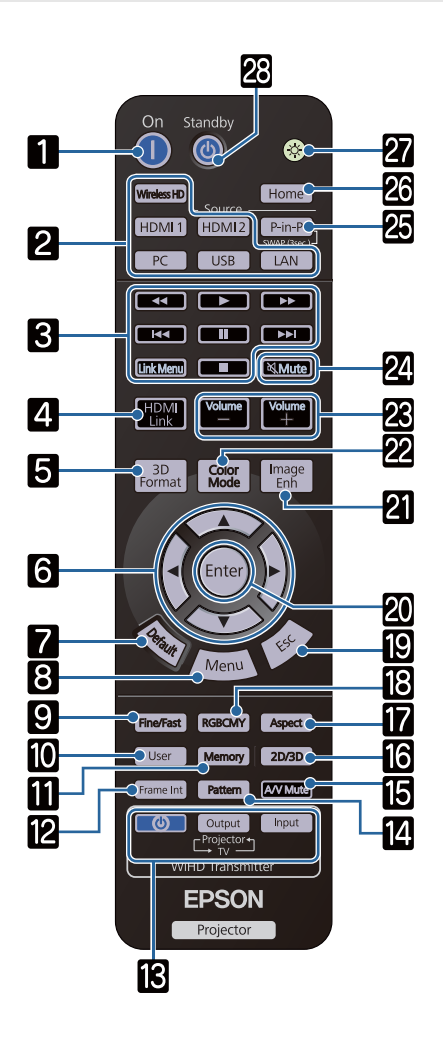

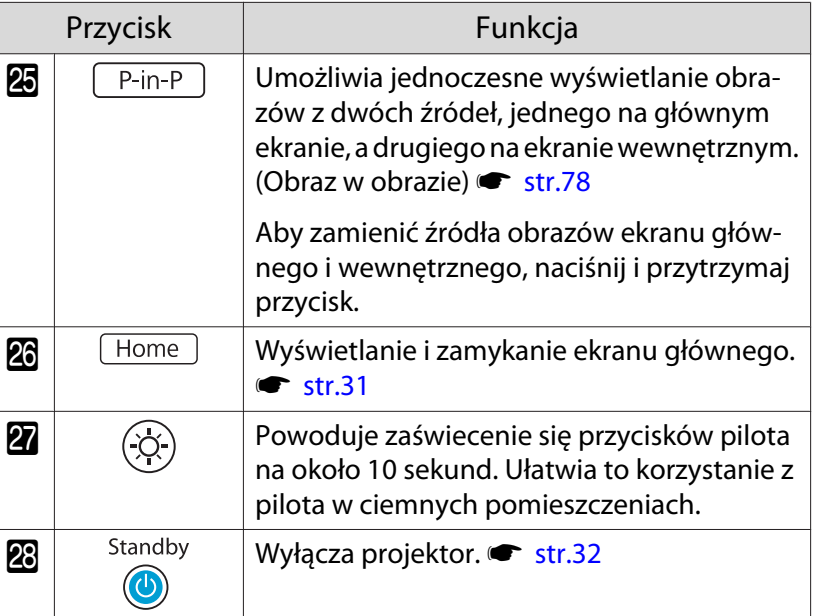

<span id="page-14-0"></span>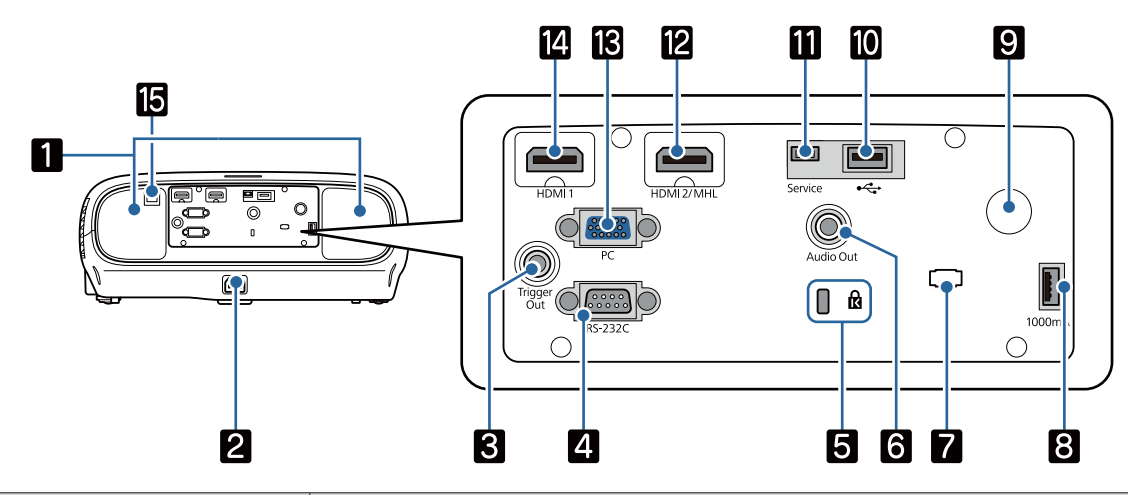

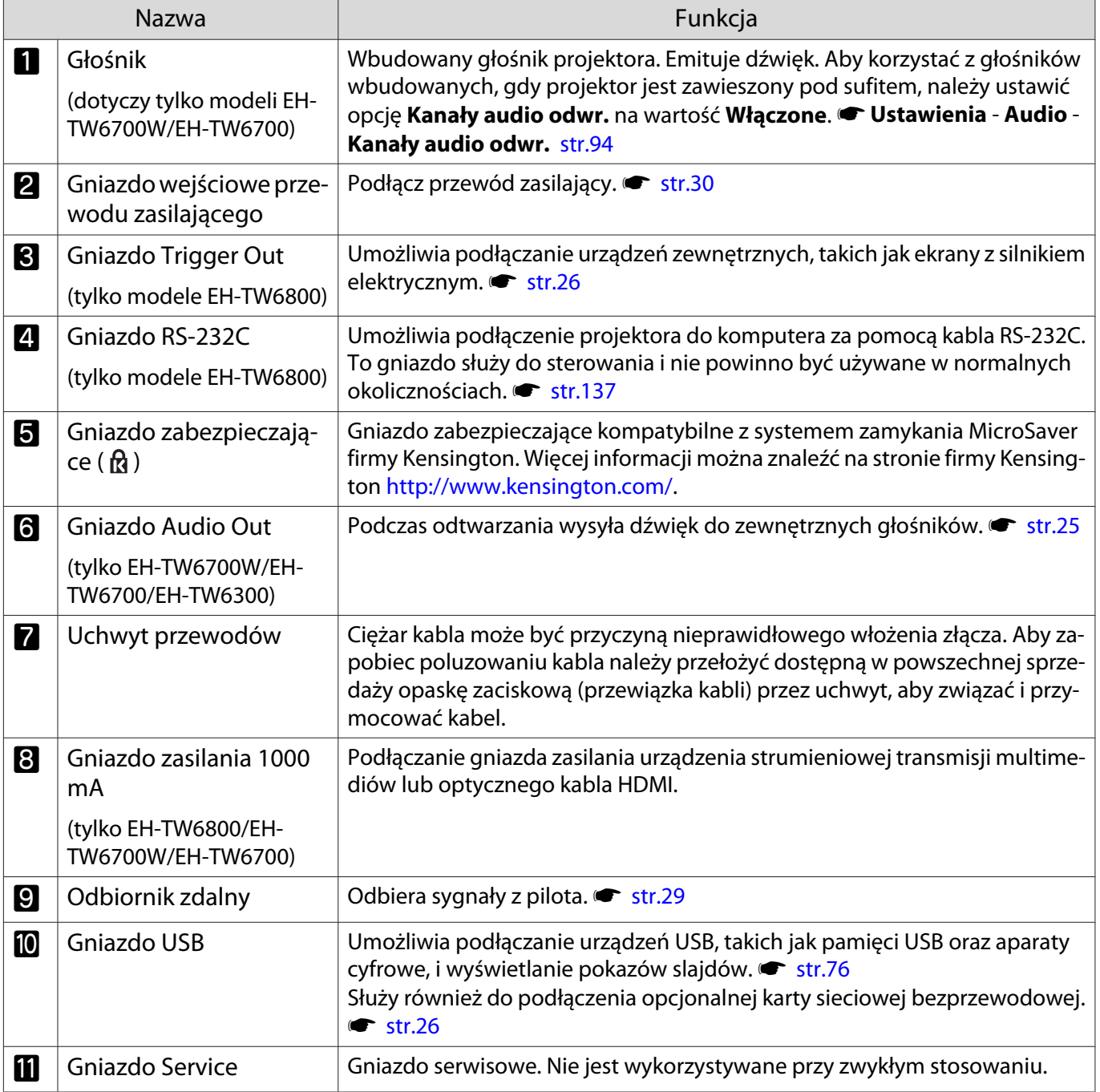

<span id="page-15-0"></span>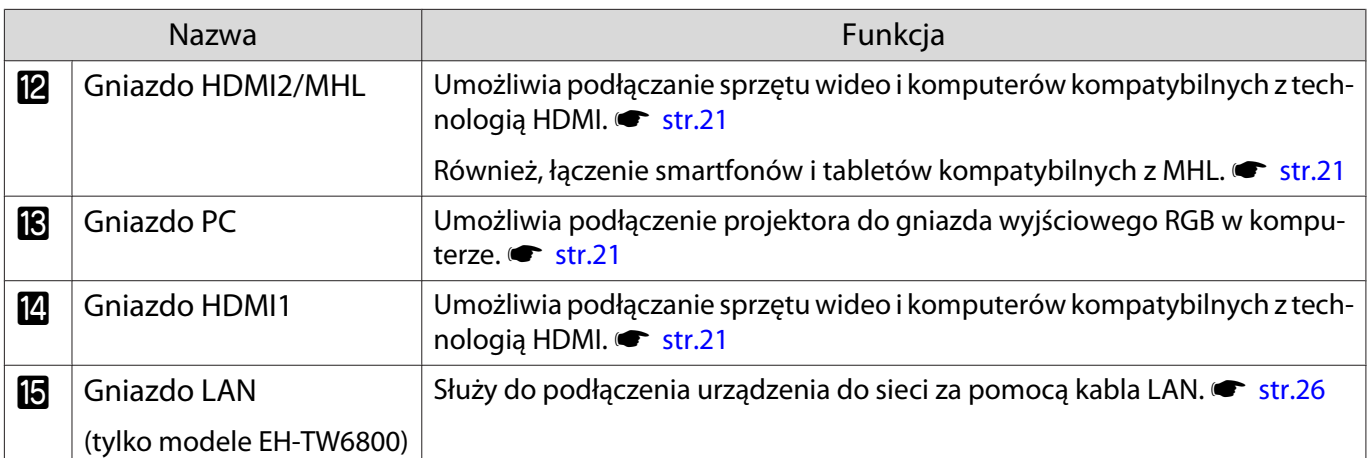

## Spód

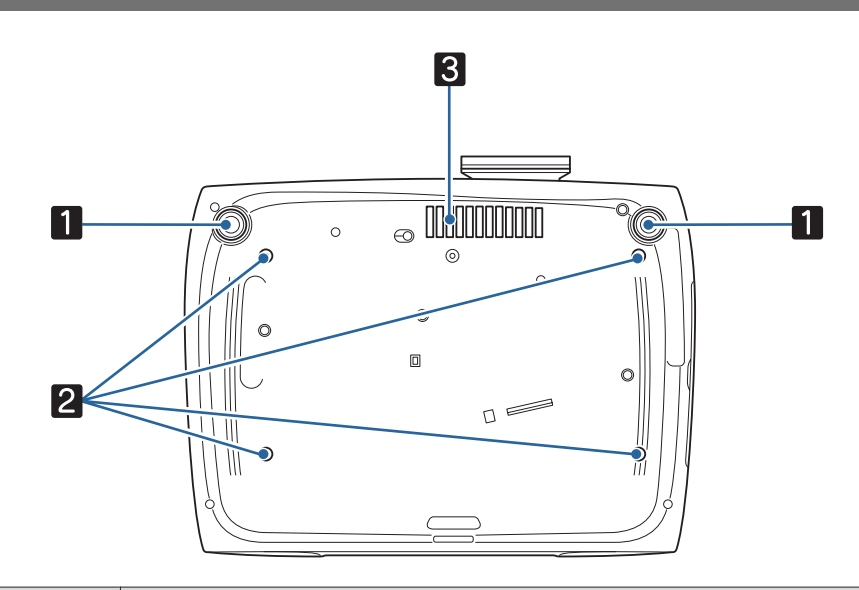

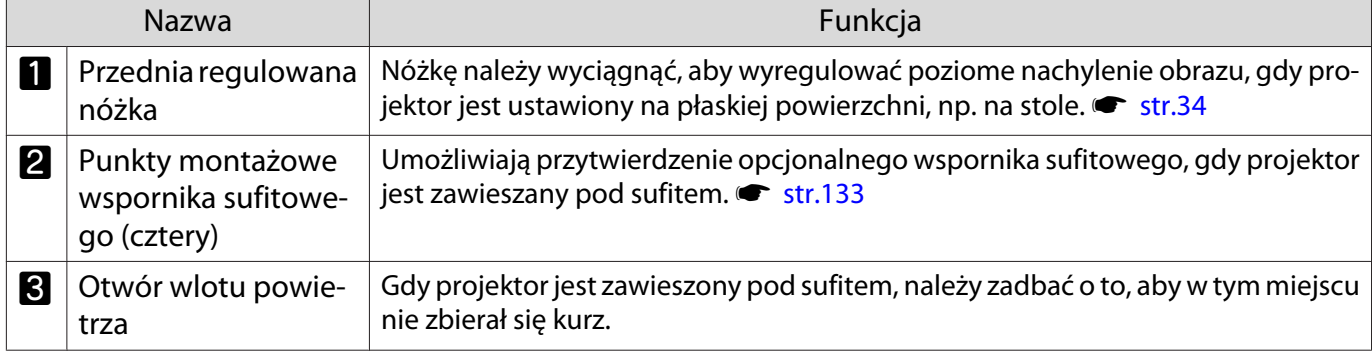

Feee

## <span id="page-16-0"></span>Instalacja

## Wyświetlany obraz i położenie projektora

Projektor należy zamontować w opisany poniżej sposób.

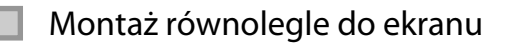

Jeśli projektor jest montowany pod kątem do ekranu, na wyświetlanym obrazie będzie widoczne zniekształcenie geometrii obrazu.

Wyreguluj położenie projektora tak, by był zamontowany równolegle do ekranu.

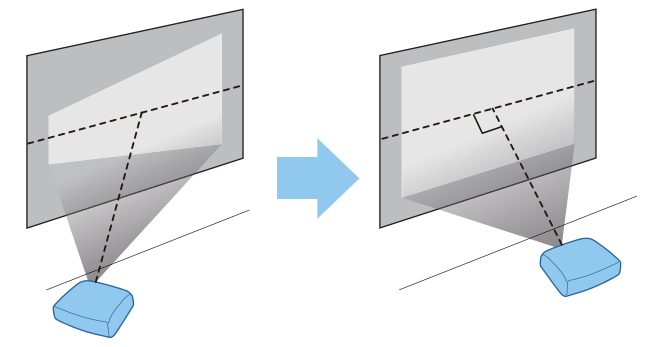

 Jeżeli projektora nie można zamontować na wprost ekranu, położenie obrazu można dostosować za pomocą regulatora pozycji obiektywu. **str.34** 

## Montaż projektora w poziomie z regulacją wysokości po obu stronach

Jeśli projektor jest przechylony, wyświetlany obraz również będzie przechylony.

Zamontować projektor poziomo, tak by obie strony znajdowały się na tej samej wysokości.

Jeśli nie ma możliwości poziomego zamontowania projektora, można wyregulować przechylenie projektora za pomocą przedniej nóżki. [str.34](#page-34-0)

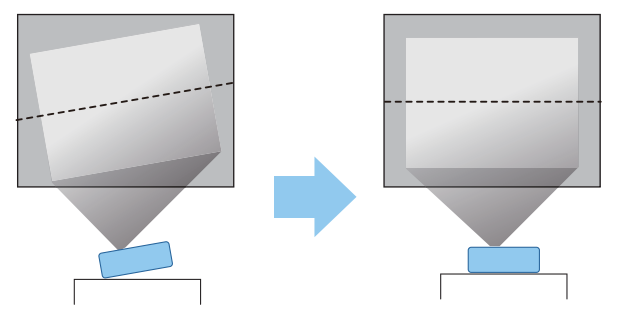

#### <span id="page-17-0"></span>Różne sposoby ustawień

## Ostrzeżenie

- Należy użyć specjalnej metody instalacji przy zawieszaniu projektora pod sufitem (wspornik sufitowy). Nieprawidłowo zamontowany projektor może spaść i spowodować obrażenia ciała.
- Nałożenie kleju, smaru lub oleju na punkty montażowe wspornika sufitowego, aby zapobiec odkręcaniu się śrub, bądź użycie smaru lub oleju w przypadku projektora może spowodować pęknięcie obudowy projektora i ryzyko wysunięcia się projektora ze wspornika. Upadek projektora może spowodować poważne obrażenia ciała osób znajdujących się pod projektorem i uszkodzić projektor.
- Nie montować projektora na niestabilnej półce lub w miejscu, które nie wytrzyma podanego obciążenia. W przeciwnym razie projektor może spaść, powodując obrażenia.
- W przypadku montażu na wysokości, na przykład na półce, należy przedsięwziąć środki zapobiegające spadnięciu projektora, używając przewodów zabezpieczających urządzenie w przypadku nagłych wydarzeń takich jak trzęsienie ziemi. Nieprawidłowo zamontowany projektor może spaść i spowodować obrażenia ciała.
- Nie blokować otworu wlotu powietrza i otworu wylotowego wentylatora na projektorze. Zablokowanie otworu wlotu powietrza i otworu wylotowego wentylatora może doprowadzić do nagromadzenia ciepła wewnątrz urządzenia, co może spowodować pożar.

#### Uwaga

- Nie należy używać projektora w pomieszczeniach zapylonych bądź o wysokiej wilgotności ani w pomieszczeniach zadymionych dymem z ognia bądź tytoniu.
- Nie korzystać z projektora zamontowanego pionowo. Może to spowodować usterkę urządzenia.
- Filtr powietrza należy czyścić co trzy miesiące. Jeżeli projektor pracuje w bardzo zapylonym środowisku, filtr należy czyścić częściej. [str.121](#page-121-0)

#### Umieszczanie projektora na stole i wyświetlanie

W celu wyświetlania obrazów projektor można zainstalować na stole w pokoju dziennym lub na niskiej półce.

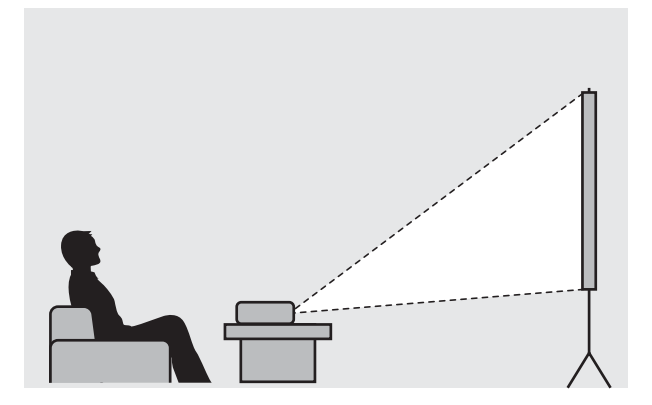

#### Projektor zawieszony pod sufitem

W celu wyświetlania obrazów projektor można zawiesić pod sufitem za pomocą opcjonalnego wspornika sufitowego.

**CHECK** 

 $\begin{bmatrix} 1 \\ -1 \\ 1 \\ 1 \end{bmatrix}$ 

<span id="page-18-0"></span>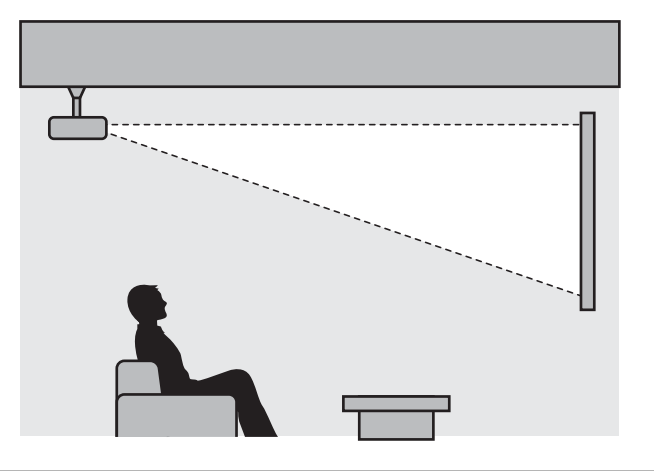

- Przy zawieszeniu i projekcji pod sufitem, ustaw **Projekcja** na **Przód/Sufit** lub **Tył/Sufit**. s **Zaawansow.** - **Projekcja** [str.97](#page-97-0)
	- Aby korzystać z głośników wbudowanych, gdy projektor jest zawieszony pod sufitem, należy ustawić opcje Kanały audio odwr. na wartość Włączone. (tylko EH-TW6700W/EH-TW6700) **· Ustawienia** -**Audio** - **Kanały audio odwr.** [str.94](#page-94-0)

## Odległość od ekranu i maksymalne wartości regulatora pozycji obiektywu

Rozmiar projekcji się zwiększa wraz ze zwiększaniem się odległości między projektorem a ekranem.

Aby ustawić projektor w optymalnej odległości od ekranu, należy skorzystać z poniższej tabeli. Podane wartości mają jedynie charakter informacyjny.

Maksymalne wartości regulatora pozycji obiektywu są przedstawione w poniższej tabeli.

 Po korekcji zniekształceń wyświetlany obraz będzie mniejszy. Aby dostosować wyświetlany obraz do rozmiaru ekranu, należy zwiększyć odległość projekcji.

Ustawianie położenia projekcji w pionie za pomocą regulatora pozycji obiektywu

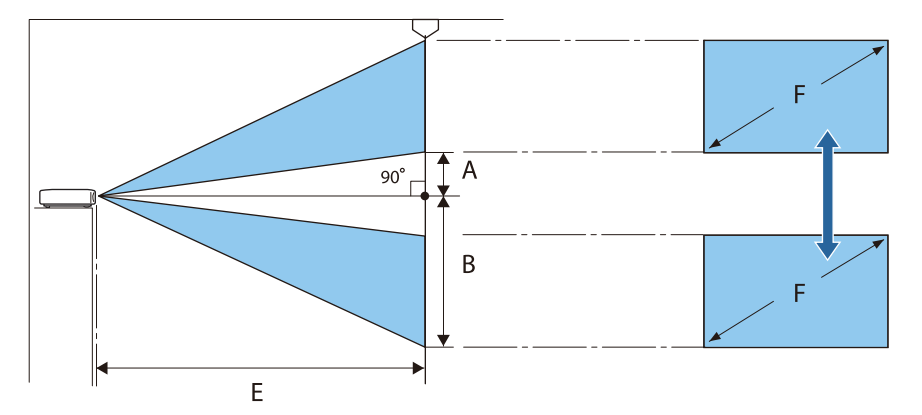

- A : Odległość od środka obiektywu do dolnego brzegu wyświetlanego obrazu (gdy regulator pozycji obiektywu znajduje się w najwyższym położeniu)
- B : Odległość od środka obiektywu do dolnego brzegu wyświetlanego obrazu (gdy regulator pozycji obiektywu znajduje się w najniższym położeniu)
- E : Odległość od projektora do ekranu
- F : Rozmiar wyświetlanego obrazu

Ustawianie położenia projekcji w poziomie za pomocą regulatora pozycji obiektywu

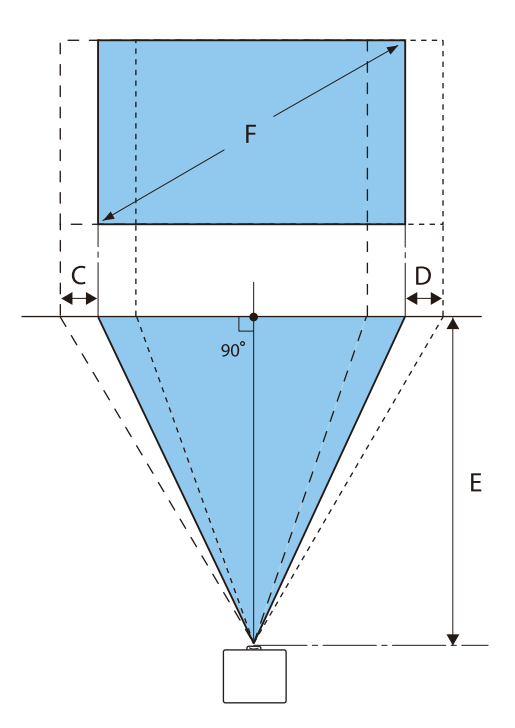

- C : Ruch środka obiektywu podczas przesuwania projektora (gdy regulator pozycji obiektywu jest ustawiony maksymalnie w lewą stronę)
- D : Ruch środka obiektywu podczas przesuwania projektora (gdy regulator pozycji obiektywu jest ustawiony maksymalnie w prawą stronę)
- E : Odległość od projektora do ekranu
- F : Rozmiar wyświetlanego obrazu

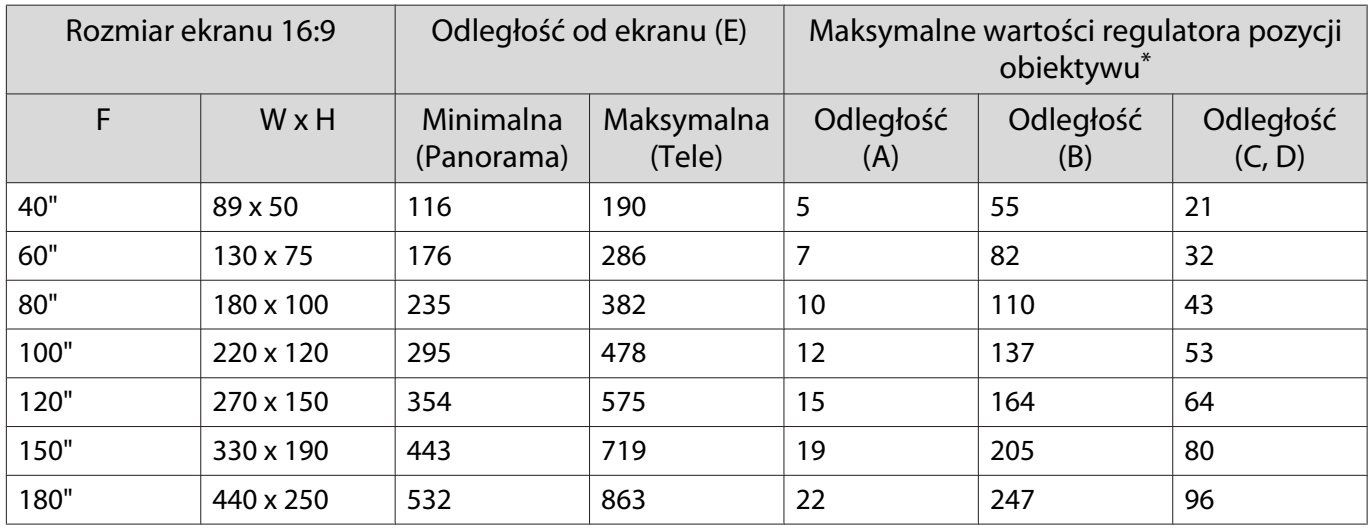

Jednostka: cm

#### Jednostka: cm

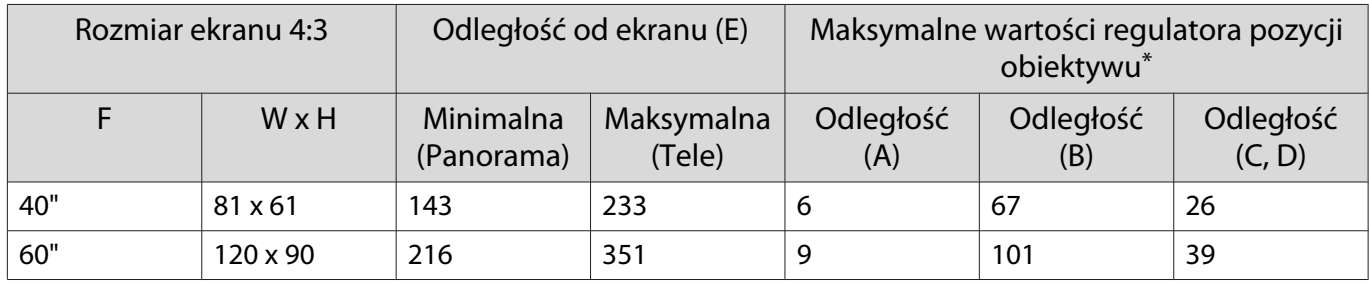

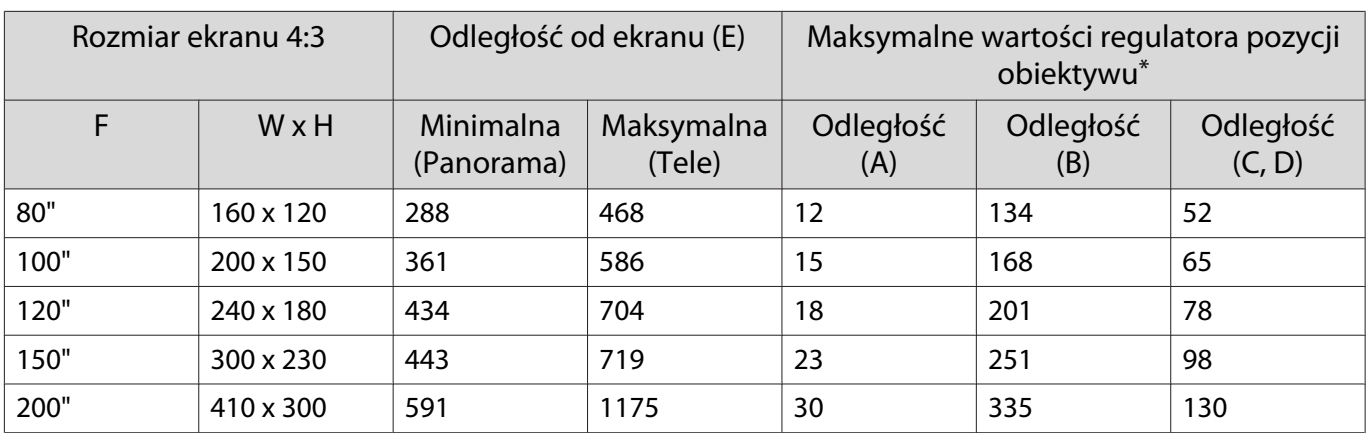

\* Pozycje obiektywu w poziomie i pionie nie mogą być ustawione jednocześnie na wartości maksymalne.  $\bullet$  [str.34](#page-34-0)

## Przykładowa instalacja (z ekranem 16:9 i 100")

## Widok z boku

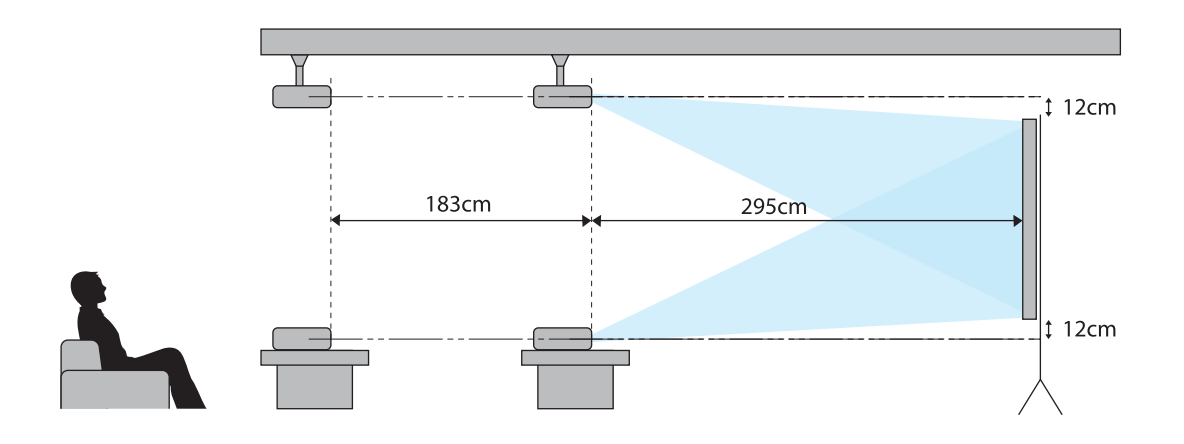

Widok z góry

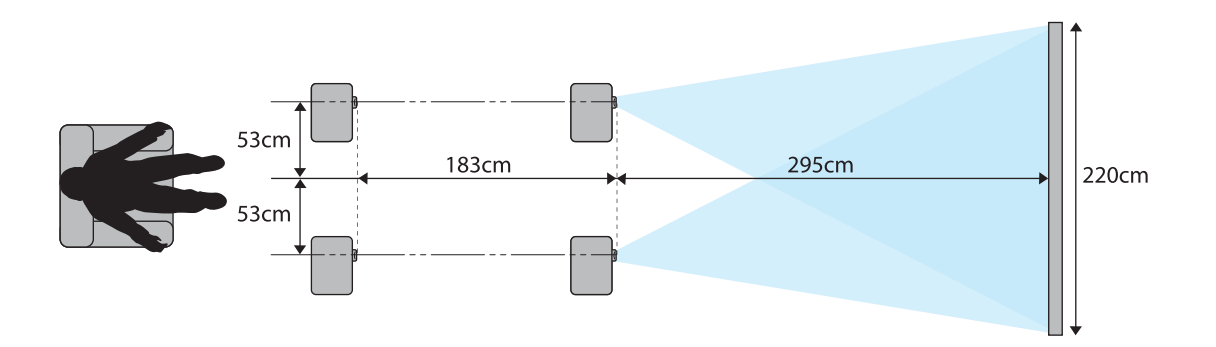

## <span id="page-21-0"></span>Podłączanie urządzeń

## Uwaga

- Przed podłączeniem do gniazdka należy podłączyć kable.
- Przed podłączeniem należy sprawdzić kształt złącza kabla oraz kształt gniazda. Podłączanie złącza do nieodpowiedniego gniazda może spowodować uszkodzenie bądź awarię.

EH-TW6700W posiada osłonę złączy umożliwiającą podgląd komory złączy znajdującej się z tyłu urządzenia. Przed podłączeniem kabli należy zdjąć osłonę złączy. **str.27** 

## Podłączanie sprzętu wideo

Aby wyświetlać obrazy z odtwarzaczy DVD/Blu-ray, podłącz odtwarzacz do projektora, wykorzystując jedną z poniższych metod.

Z użyciem dostępnego w handlu kabla HDMI

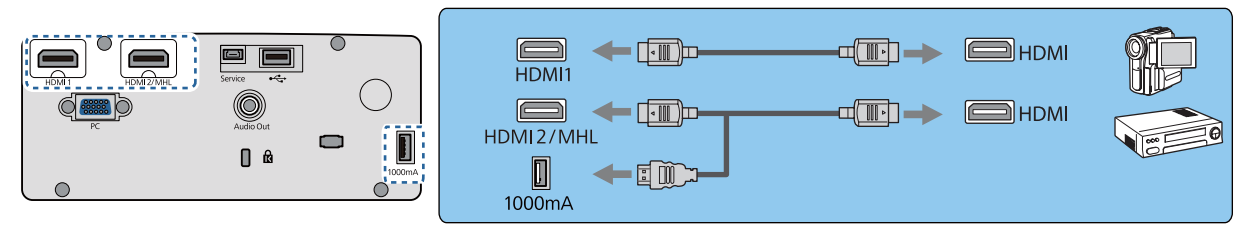

 $\begin{bmatrix} 1 \\ -1 \\ 1 \\ 1 \end{bmatrix}$  • Aby słyszeć dźwięk z podłączonego sprzętu, projektor można podłączyć do systemu audio-wideo. • Podczas używania gniazda zasilania dla optycznego kabla HDMI, należy go podłączyć do gniazda zasilania 1000mA. (tylko EH-TW6800/EH-TW6700W/EH-TW6700)

## Podłączanie komputera

Aby wyświetlać obrazy z komputera, podłącz komputer stosując jedną z poniższych metod.

Z użyciem dostępnego w handlu kabla komputera

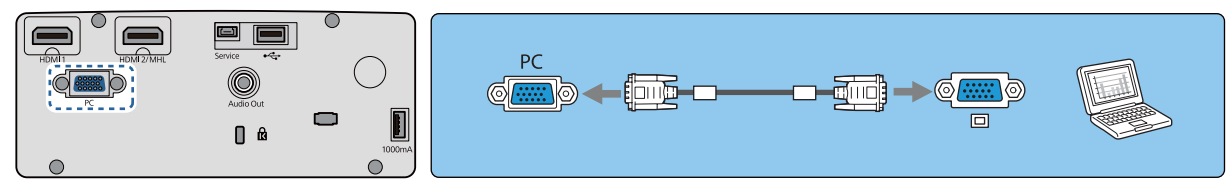

#### Z użyciem dostępnego w handlu kabla HDMI

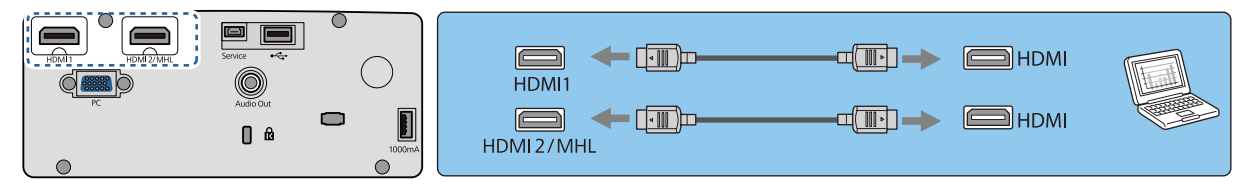

## Podłączanie smartfonów lub tabletów

Istnieje możliwość podłączenia smartfonów i tabletów kompatybilnych z MHL.

<span id="page-22-0"></span>Użyj dostępnego w handlu kabla MHL, do podłączenia gniazda micro USB smartfonów lub tabletów do gniazda HDMI2/MHL projektora.

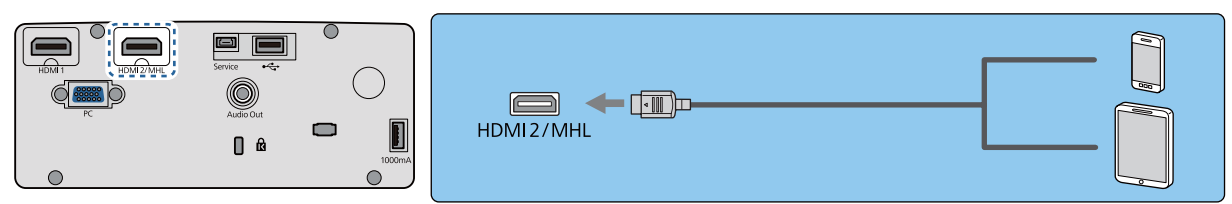

Podłączony smartfon lub tablet podczas projekcji obrazów rozpoczynają ładowanie.

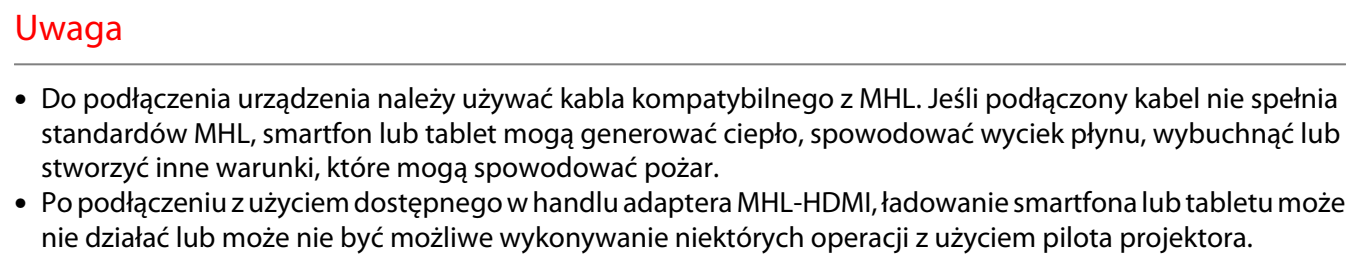

- $\begin{bmatrix} 1 \\ -1 \\ -1 \\ 1 \end{bmatrix}$  • Gdy zużywane jest dużo energii, na przykład podczas odtwarzania filmu, ładowanie może nie być możliwe.
	- Projektor nie będzie ładował urządzeń w trybie uśpienia lub kiedy bateria smartfonu lub tabletu jest wyczerpana.

#### Podłączanie urządzeń USB

Do projektora można podłączać urządzenia USB, takie jak pamięci USB i aparaty cyfrowe kompatybilne z technologią USB.

Przy użyciu dostarczonego kabla USB, podłącz urządzenie USB do gniazda USB (Typ A) projektora.

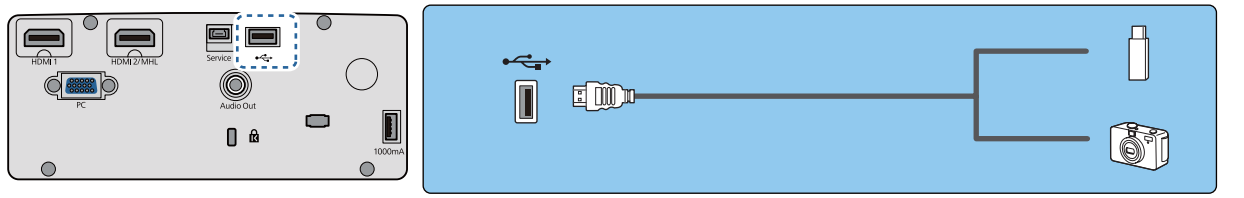

Po podłączeniu urządzenia USB pliki zapisane w pamięci USB lub w aparacie cyfrowym można wyświetlić jako pokaz slajdów.  $\bullet$  [str.76](#page-76-0)

Po zakończeniu wyświetlania należy odłączyć urządzenia USB od projektora. Jeśli urządzenie jest wyposażone w wyłącznik zasilania, przed odłączeniem urządzenia USB należy się upewnić, że jest ono wyłączone.

## Uwaga

- W przypadku użycia koncentratora USB połączenie może nie działać prawidłowo. Urządzenia takie, jak aparaty cyfrowe i urządzenia USB powinny być podłączane bezpośrednio do projektora.
- Aparaty cyfrowe należy podłączać za pomocą kabla USB przeznaczonego do użytku z tymi urządzeniami.
- Użyj kabla USB o długości nie przekraczającej 3 m. Jeżeli długość kabla przekracza 3 m, pokaz slajdów może nie działać prawidłowo.

<span id="page-23-0"></span>Podłączanie zewnętrznego sprzętu

#### Podłączanie urządzeń Bluetooth®

Można podłączyć urządzenia audio z obsługą Bluetooth (Zgodne z A2DP) lub okularów 3D (Zgodne z profilem 3DS Bluetooth).

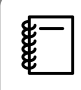

Urządzania audio Bluetooth nie są obsługiwane w niektórych krajach i regionach.

Sprawdź następujące informacje dotyczące podłączania okularów 3D. s ["Parowanie okularów 3D" str.54](#page-54-0)

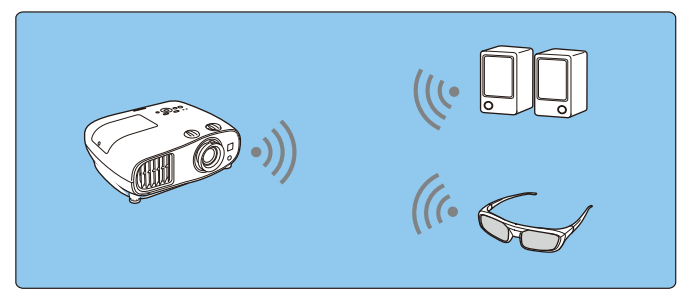

Sygnał wejścia audio do gniazda HDMI1 lub gniazda HDMI2/MHL, jest wyprowadzany z głośników lub słuchawek z obsługą Bluetooth.

Naciśnij przycisk / Menu ), aby wyświetlić menu w kolejności **Ustawienia - Łącze HDMI** -**Urządzenie wy. audio**.

b Użyj przycisków w celu wyboru opcji **Projektor**, a następnie naciśnij przycisk w celu potwierdzenia wyboru.

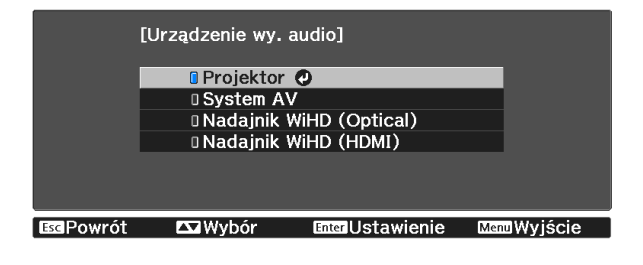

c Menu wyświetlane jest w następującej kolejności; **Ustawienia** - **Bluetooth** - **Audio Bluetooth**.

d Użyj przycisków w celu wyboru **Włączone**, a następnie naciśnij przycisk w celu potwierdzenia wyboru.

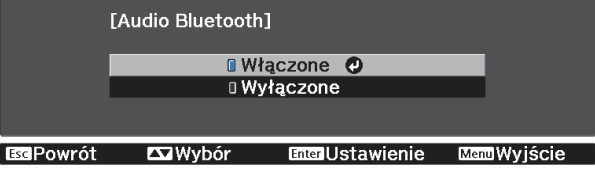

5 Włącz "tryb parowania" na urządzeniu Bluetooth, z którym ma nastąpić połączenie.

Więcej informacji na ten temat zawiera dokumentacja urządzenia Bluetooth.

## f Wybierz **Szuk. urządz. Bluetooth**.

Wyświetlona zostanie lista dostępnych urządzeń.

Użyj przycisków  $\triangle$   $\triangle$  do wyboru urządzenia Bluetooth, a następnie naciśnij przycisk (Enter) w celu połączenia.

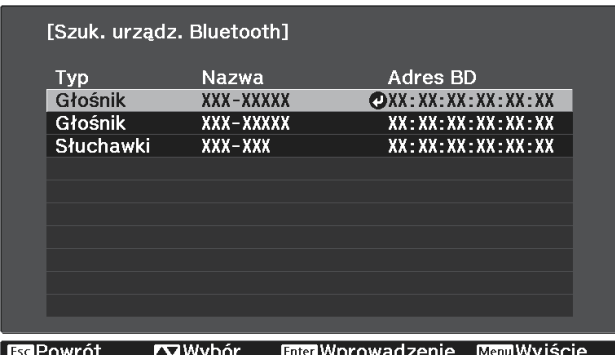

Przy następnym włączeniu projektora, automatycznie połączy się on z ostatnio podłączanym urządzeniem.

Aby zmienić podłączane urządzenie, powtórz procedurę od czynności 5.

#### Specyfikacje Bluetooth

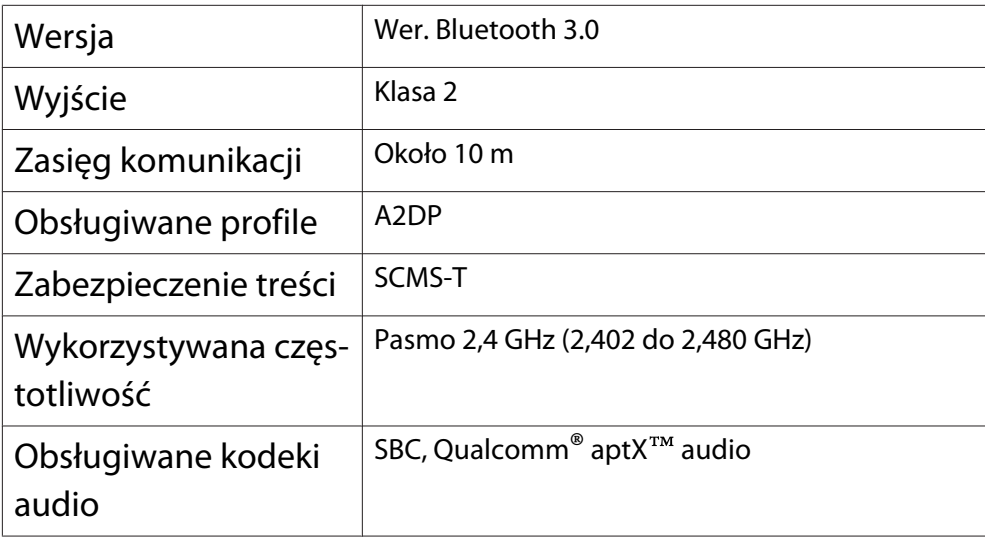

## A Ostrzeżenie

- Zakłócenia elektromagnetyczne mogą powodować niewłaściwe działanie sprzętu medycznego. Przed użyciem urządzenia należy się upewnić, że w pobliżu nie znajduje się sprzęt medyczny.
- Zakłócenia elektromagnetyczne mogą powodować niewłaściwe działanie automatycznie sterowanego sprzętu medycznego, co może spowodować wypadek. Nie należy używać urządzenia w pobliżu automatycznie sterowanych urządzeń, takich jak drzwi automatyczne lub alarmy przeciwpożarowe.
- <span id="page-25-0"></span> $\begin{bmatrix} 1 \\ -1 \\ 1 \\ 1 \end{bmatrix}$  • Podłącz urządzenie Bluetooth z obsługą zabezpieczenia praw autorskich (SCMS-T).
	- Połączenie może nie być możliwe, zależnie od standardu i typu urządzenia.
		- Nawet podczas łączenia w określonym zasięgu komunikacji, połączenia mogą zostać utracone z powodu stanu sygnału.
		- Metoda komunikacji dla Bluetooth wykorzystuje tę samą częstotliwość (2,4 GHz), co bezprzewodowa sieć LAN (IEEE802.11b/g) lub kuchenki mikrofalowe. Dlatego też, jeżeli urządzenia te są używane w tym samym czasie, mogą pojawić się zakłócenia fal radiowych, przesyłanie obrazu i audio może zostać przerwane lub komunikacja może nie być możliwa. Jeśli zachodzi potrzeba korzystania z tych urządzeń w tym samym czasie, należy się upewnić, że zachowana jest wystarczająca odległość między nimi, a urządzeniem Bluetooth.
		- Nie można jednocześnie połączyć z projektorem wielu urządzeń Bluetooth.
		- Podczas wyprowadzania dźwięku z dowolnych urządzeń Bluetooth występuje opóźnienie.

#### Podłączanie zewnętrznych głośników (tylko EH-TW6700W/EH-TW6700/EH-TW6300)

W celu wyprowadzenia dźwięku z zewnętrznych głośników, podłącz głośniki do gniazda Audio Out projektora dostępnym w handlu kablem audio.

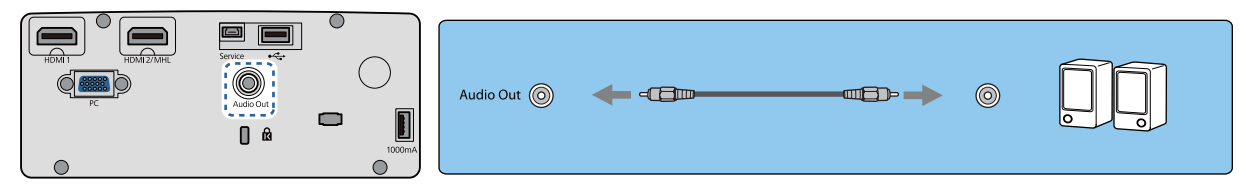

- $\begin{bmatrix} 1 \\ -1 \\ 1 \\ 1 \end{bmatrix}$  • W celu wyprowadzenia dźwięku z zewnętrznych głośników, ustaw **Urządzenie wy. audio** na **Projektor. •** Ustawienia - Łącze HDMI - Urządzenie wy. audio [str.94](#page-94-0)
	- Gdy system AV nie jest podłączony do projektora, dźwięk jest wyprowadzany z zewnętrznych głośników nawet wtedy, gdy **Urządzenie wy. audio** jest ustawione na **System AV**.

#### Podłączanie urządzeń zgodnych z normą WirelessHD (tylko modele EH-TW6700W)

Projektor odbiera sygnał z nadajnika WirelessHD Transmitter i wyświetla obraz.  $\bullet$  [str.60](#page-60-0)

Przełącz wyświetlany obraz poprzez naciśniecie przycisku WirelessHD na pilocie.

- Aby odbierać obrazy w standardzie WirelessHD, należy ustawić opcję **WirelessHD** na wartość **Włączone. • Ustawienia – WirelessHD – WirelessHD** [str.94](#page-94-0)
- Aby zmienić urządzenie przesyłające wyświetlany obraz, należy wybrać odpowiednią wartość ustawienia Poł. urządzenia w opcji Łącze HDMI. **• Ustawienia - Łącze HDMI - Poł. urządzenia** [str.94](#page-94-0)

Podłączanie smartfonów lub tabletów

 $\begin{bmatrix} 1 \\ -1 \\ 1 \\ 1 \end{bmatrix}$ 

Do urządzenia WirelessHD Transmitter można podłączyć smartfon lub tablet zgodny z normą MHL. Do połączenia gniazda micro USB smartfonu lub tabletu z gniazdem HDMI4 urządzenia WirelessHD Transmitter należy użyć kabla zgodnego z normą MHL.

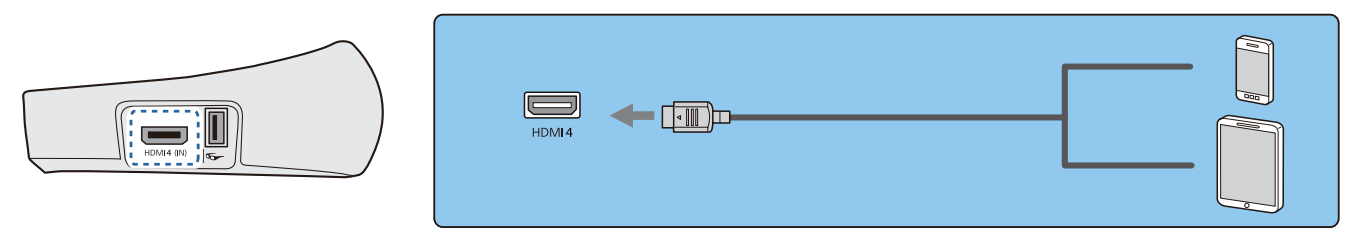

 $\begin{bmatrix} 1 \\ -1 \\ 1 \\ 1 \end{bmatrix}$ 

 $\begin{bmatrix} 1 \\ -1 \\ 1 \\ 1 \end{bmatrix}$ 

<span id="page-26-0"></span>Smartfon lub tablet można obsługiwać za pomocą pilota projektora. Podczas gdy smartfon lub tablet ładuje się, możliwe jest także oglądanie filmów i słuchanie muzyki.

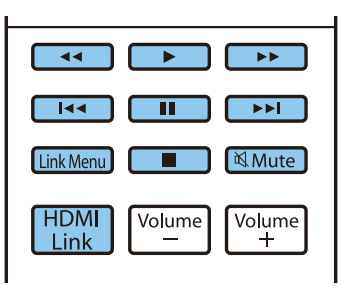

## **Uwaga** • Kabel połączeniowy musi być zgodny ze standardem MHL. Podczas ładowania smartfon lub tablet może nagrzewać się; może też dojść do wycieku płynu, eksplozji lub innych zdarzeń skutkujących pożarem.

• Jeśli urządzenia połączono za pomocą adaptera MHL-HDMI, może nie być możliwe ładowanie lub sterowanie urządzeniem za pomocą pilota.

 Niektóre urządzenia podczas odtwarzania zużywają więcej mocy niż otrzymują, w związku z czym podczas odtwarzania wideo lub innych operacji może nie być możliwe ich ładowanie.

Podłączanie do gniazda Trigger Out (tylko EH-TW6800)

W celu podłączenia urządzeń zewnętrznych, takich jak ekrany z silnikiem elektrycznym, podłącz kabel stereo z wtykiem mini (o średnicy 3,5 mm) do gniazda Wyzwalacz uruchom. Po włączeniu podłączonego urządzenia, takiego jak ekran elektryczny, jest z tego gniazda wysyłany sygnał (prądu stałego o napięciu 12 V) wskazujący stan projektora (Wł. lub Wył.).

 Podczas używania gniazda **Trigger Out**, ustaw funkcję **Wyzwalacz uruchom.** na **Zasilanie**. s **Zaawansow.** - **Działanie** - **Wyzwalacz uruchom.** [str.97](#page-97-0)

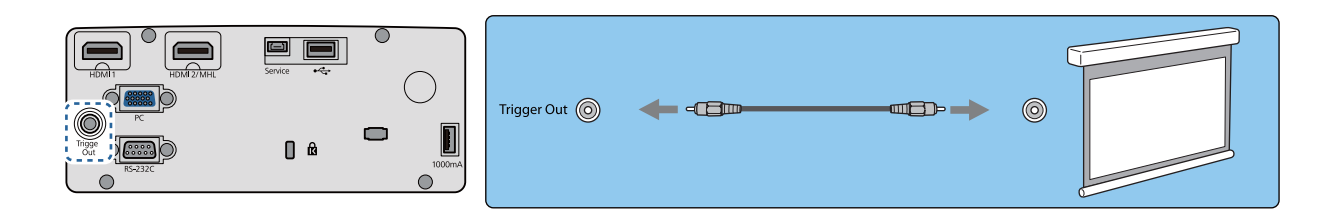

## Podłączanie do gniazda LAN (tylko EH-TW6800)

W celu podłączenia do routera sieciowego, koncentratora itp. można użyć kabla LAN 100BASE-TX lub 10BASE-T.

Obsługa projektora oraz sprawdzanie jego stanu są możliwe przez sieć z poziomu komputera lub smartfonu.

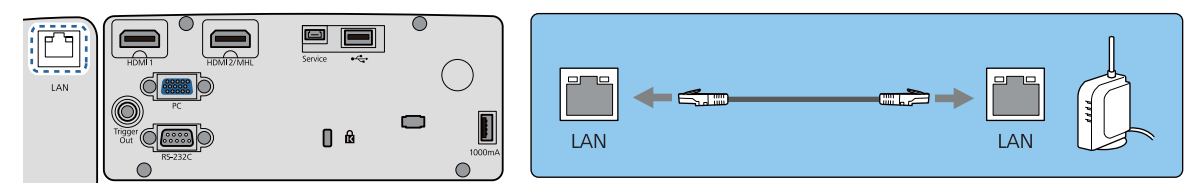

<span id="page-27-0"></span> $\begin{bmatrix} 1 \\ -1 \\ 1 \\ 1 \end{bmatrix}$ Aby zapobiec awariom, należy używać kabla sieciowego ekranowanego kategorii 5 lub wyższej.

#### Podłączanie karty sieciowej bezprzewodowej

Aby korzystać z funkcji bezprzewodowej sieci LAN, należy podłączyć opcjonalną Karta sieciowa bezprzewodowa (ELPAP10).

Podłącz Karta sieciowa bezprzewodowa do gniazda USB.

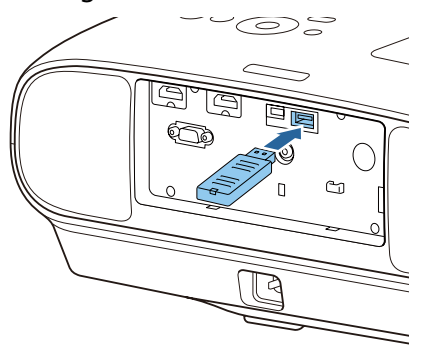

Do wyświetlania przez bezprzewodową sieć LAN, można wykorzystać jedną z następujących metod. Szczegółowe informacje można znaleźć na stronie z plikami do pobrania.

#### • **Jednoczesne wyświetlanie czterech ekranów**

Podczas używania programu EasyMP Multi PC Projection, można jednocześnie wyświetlać do czterech oddzielnych ekranów z do 50 komputerów podłączonych do sieci.

Pobierz EasyMP Multi PC Projection z następującej strony internetowej. <http://www.epson.com>

#### • **Wyświetlanie obrazów z urządzenia przenośnego poprzez sieć**

Dzięki instalacji "Epson iProjection" w smartfonie lub tablecie, możesz bezprzewodowo wyświetlać dane w urządzeniu. **str.85** 

- $\begin{bmatrix} \mathbf{c} \\ \mathbf{c} \end{bmatrix}$
- Jeśli funkcja bezprzewodowej sieci LAN nie jest wykorzystywana, podczas gdy Karta sieciowa bezprzewodowa jest włożona, należy ustawić opcję **Zasil.bezprzew.LAN** na **Wyłączone**. Uniemożliwi to nieuprawniony dostęp przez osoby trzecie.  $\bullet$  [str.101](#page-101-0)
	- Podczas korzystania z programów Epson iProjection lub EasyMP Multi PC Projection w trybie**Szybki** zalecamy wykonanie ustawień zabezpieczających.  $\bullet$  [str.103](#page-103-0)

#### Zdejmowanie osłona złączy

Osłona złączy jest założona na komorę złączy znajdującą się z tyłu urządzenia EH-TW6700W. Pokrywę należy zdjąć w przypadku podłączenia urządzenia za pomocą kabla.

W dolnej części osłony złączy znajdują się otwory umożliwiające wysunięcie pokrywy do przodu i wyciągnięcie jej z rowków w górnej części.

Podczas ponownego zakładania należy najpierw wsunąć części wystające do rowków w górnej części.

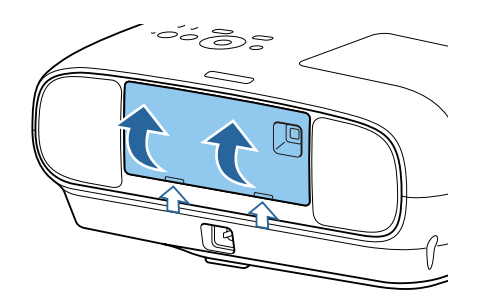

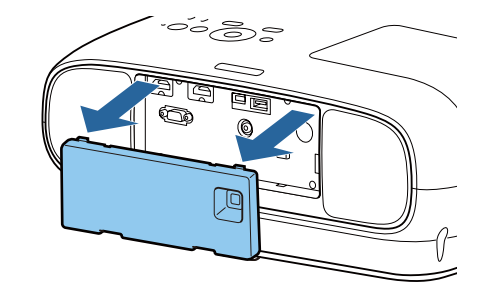

## <span id="page-29-0"></span>Przygotowanie pilota

## Wkładanie baterii do pilota

## Uwaga

- Sprawdź rozmieszczenie oznaczeń (+) i (-) wewnątrz komory baterii, aby poprawnie włożyć baterie.
- Nie można używać baterii innych niż manganowe lub alkaliczne baterie AA.
- Zdejmij pokrywę komory baterii. Wciskając zapadkę pokrywy komory baterii, podnieś pokrywę do góry. 2 Wymień baterie na nowe. Przed włożeniem baterii sprawdź ich bieguny (+) i (-). 3 Załóż pokrywę komory baterii. Dociśnij pokrywę, aż się zatrzaśnie w odpowiednim miejscu.  $\begin{bmatrix} 1 \\ -1 \end{bmatrix}$  Jeżeli pilot nie działa lub reaguje z opóźnieniem, może to oznaczać, że baterie się wyczerpują. Należy wymienić baterie. Przygotuj dwie manganowe lub alkaliczne baterie AA. Zasięg działania pilota

Zasięg działania nadajnika WirelessHD Transmitter jest różny. [str.71](#page-71-0)

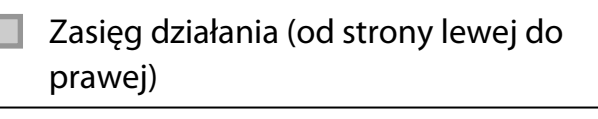

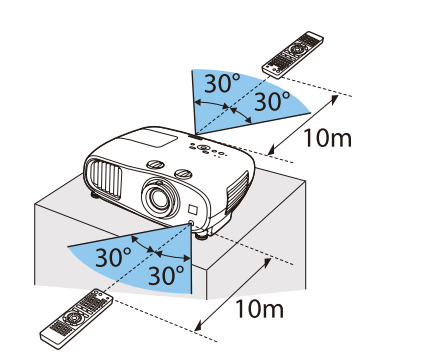

Zasięg działania (od góry do dołu)

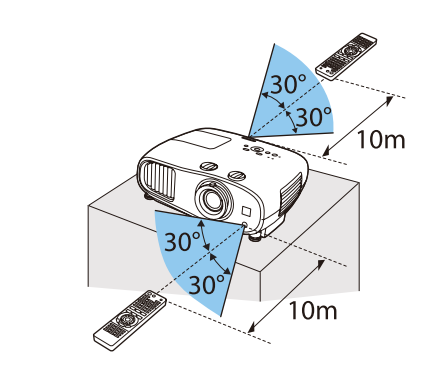

<span id="page-30-0"></span>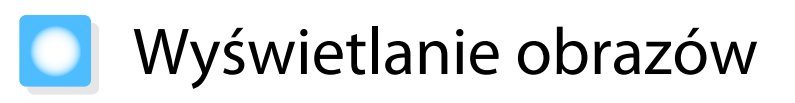

## Włączanie projektora

**FEE** 

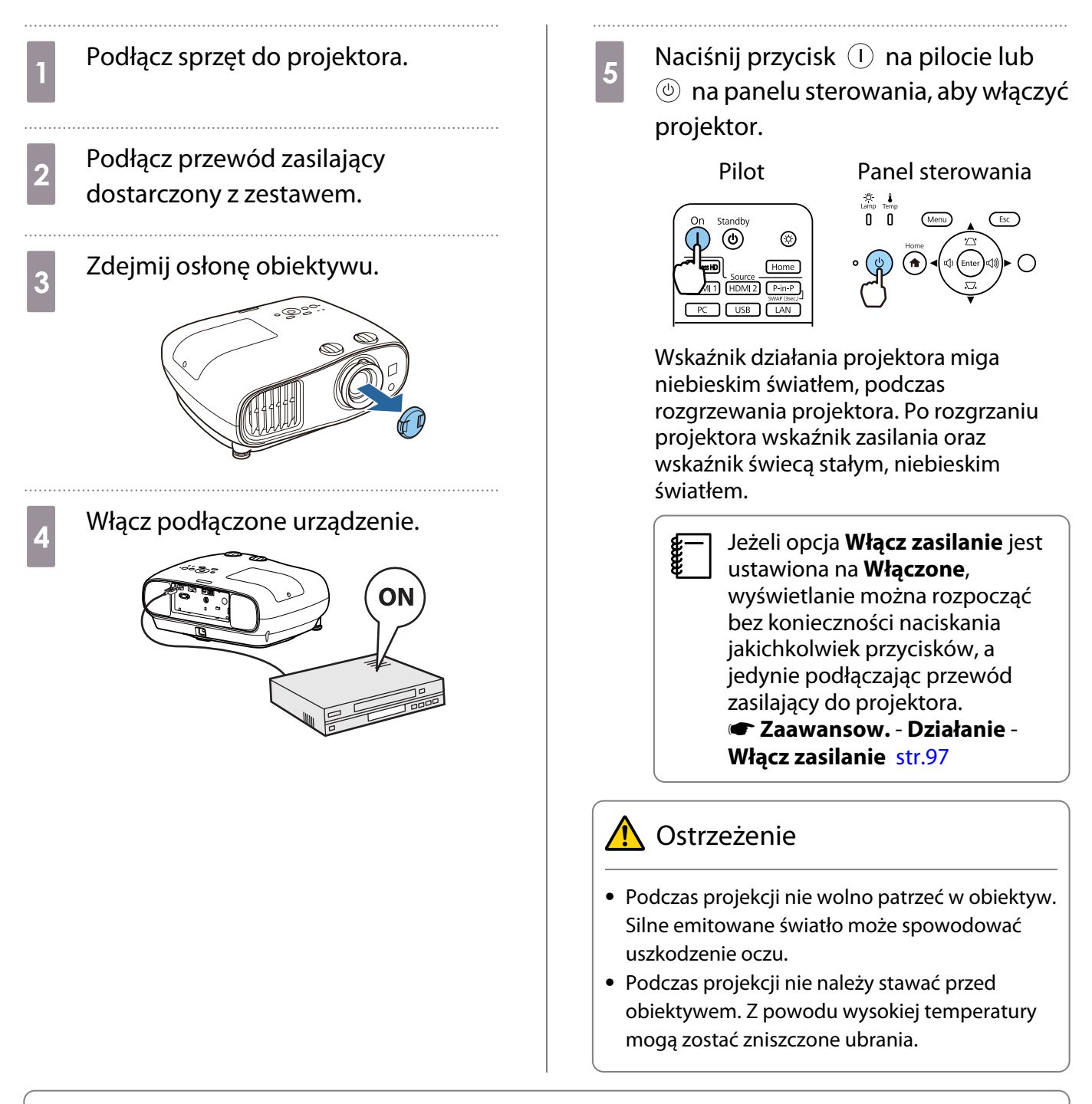

- Projektor ma funkcję Blokada rodzicielska, uniemożliwiającą jego przypadkowe uruchomienie, np. przez dzieci, oraz funkcję Blokada działania, uniemożliwiającą przypadkową zmianę ustawień m.in. na panelu sterowania. s **Ustawienia** - **Blokuj ustawienie** - **Blokada rodzicielska**/**Blokada działania** [str.94](#page-94-0)
	- Projektor ma funkcję Auto. ustawienie, która automatycznie wybiera najlepsze ustawienia za każdym razem, gdy się zmienia sygnał wejściowy. **• Sygnał - Auto. ustawienie** [str.92](#page-92-0)
	- Jeśli projektor jest używany na wysokości powyżej 1500 metrów n.p.m., ustaw opcję **Tryb dużej** wysokości na wartość Włączone. **• Zaawansow.** - Działanie - Tryb dużej wysokości [str.97](#page-97-0)

#### <span id="page-31-0"></span>Jeżeli nie wyświetla się docelowy obraz

Jeżeli obraz się nie wyświetla, można zmienić jego źródło, stosując jedną z poniższych metod.

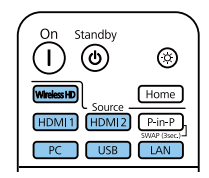

Pilot **Pilot** Panel sterowania

Naciśnij przycisk wybranego źródła.  $\blacksquare$  Naciśnij przycisk  $\overline{\binom{a}{n}}$  i wybierz na wyświetlanym ekranie głównym docelowe urządzenie wejścia.

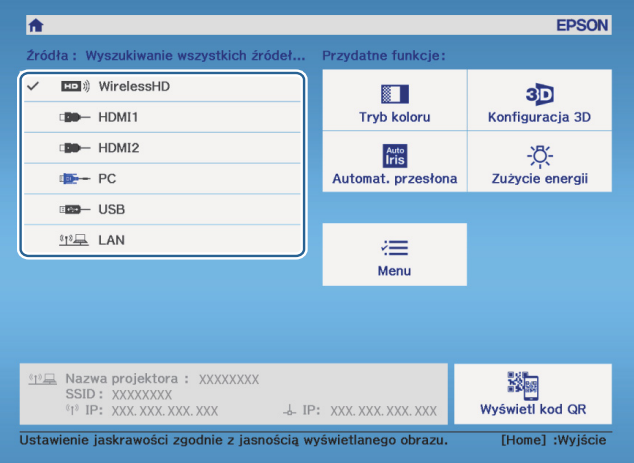

## Używanie ekranu głównego

Funkcja Ekran główny umożliwia łatwy wybór źródła obrazu i dostęp do przydatnych funkcji. Naciśnij przycisk  $F_{\text{home}}$  na pilocie lub  $\binom{m}{n}$  w panelu sterowania, aby wyświetlić ekran główny.

W następujących warunkach, po włączeniu projektora ekran główny jest wyświetlany automatycznie.

- Auto wyśw. ekr. głów. jest ustawiony na Włączony.  **Zaawansow. Ekran główny Auto wyśw. ekr. głów.** [str.97](#page-97-0)
- Brak sygnałów z jakichkolwiek źródeł.

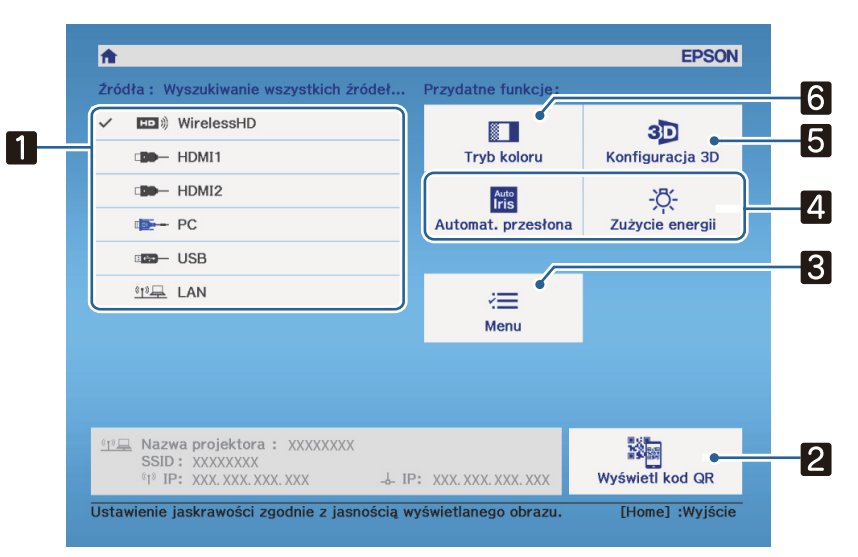

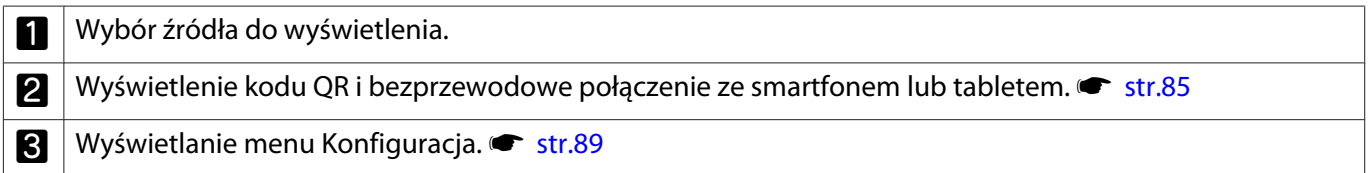

<span id="page-32-0"></span>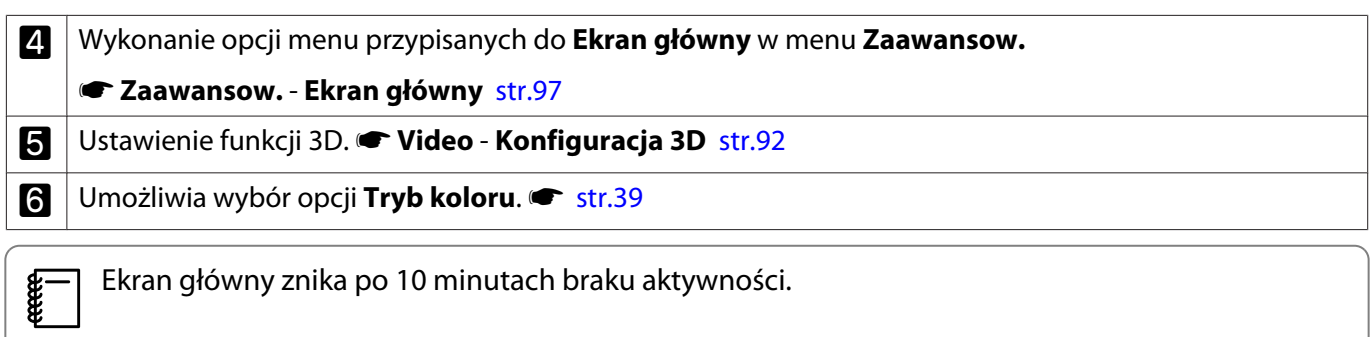

## Wyłączanie

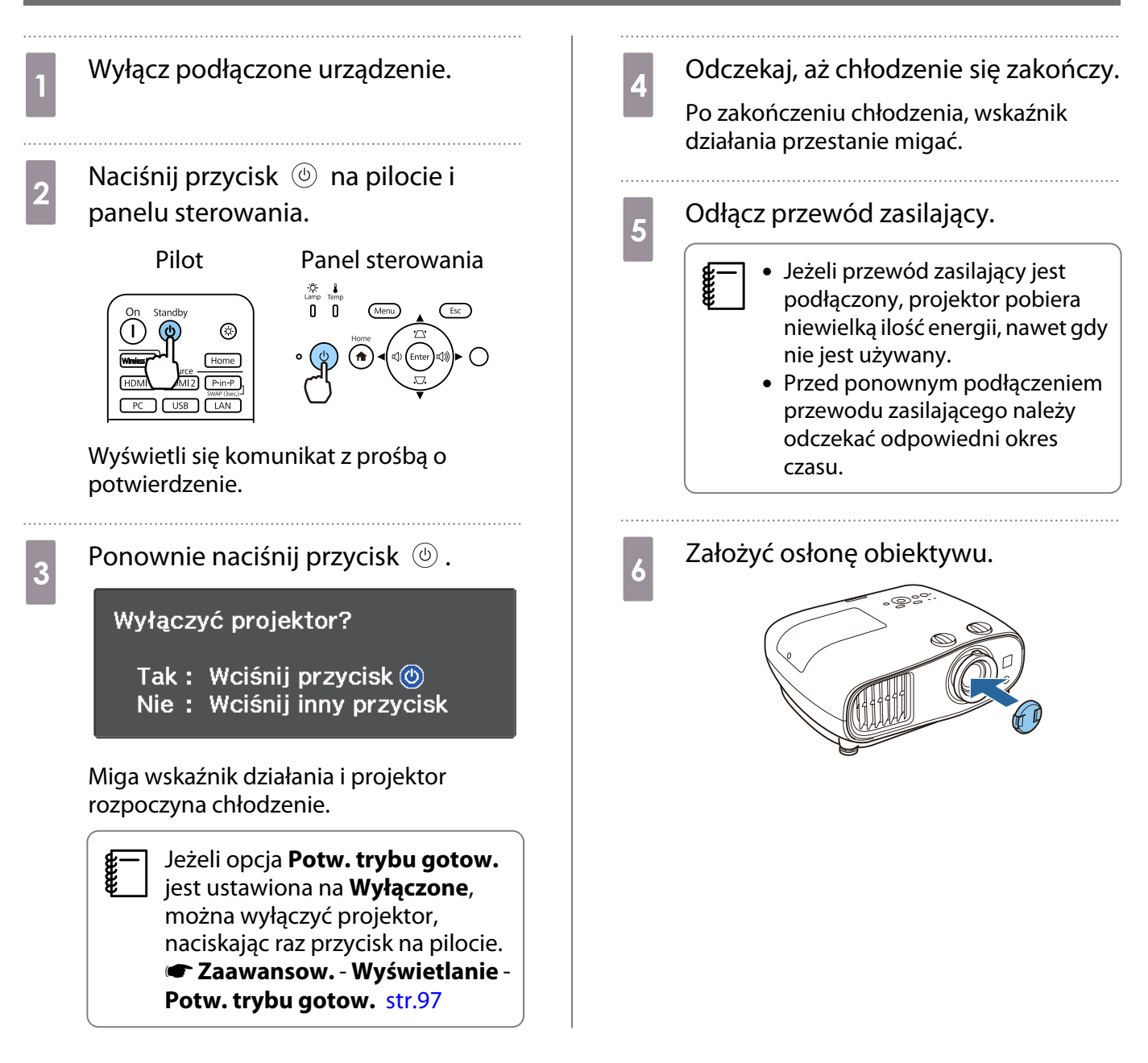

## <span id="page-33-0"></span>Regulacja wyświetlanego obrazu

 $\begin{bmatrix} 1 \\ -1 \\ 1 \\ 1 \end{bmatrix}$ 

 Ponieważ bezpośrednio po włączeniu projektora obrazy nie są stabilne, przed ustawieniem ostrości, powiększenia lub pozycji obiektywu zalecamy odczekanie co najmniej 30 minut od momentu włączenia, aby wyświetlać obrazy.

#### Wyświetlanie wzorca testowego

Podczas regulacji powiększenia, ostrości i położenia projektora tuż po jego instalacji można wyświetlić wzorzec testowy, zamiast podłączania sprzętu wideo.

Aby wyświetlić wzorzec testowy, naciśnij przycisk **Pattern** na pilocie. Standard w przypadku linii poziomych u góry i u dołu korzysta z 2.40:1 CinemaScope.

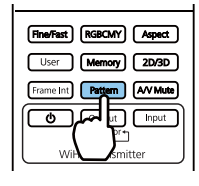

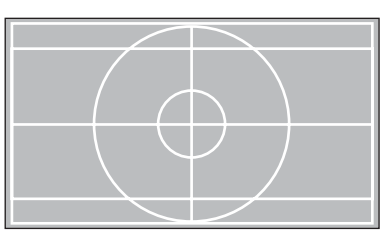

Po wybraniu podczas wyświetlania obrazów opcji Wyodrębnianie koloru, wyświetlany jest kolor wybrany spośród R (czerwony), G (zielony) lub B (niebieski). (tylko modele EH-TW6800)

Aby zakończyć wyświetlanie wzorca testowego, ponownie naciśnij przycisk [Pattern] na pilocie.

## Regulacja ostrości

Obracaj pokrętło ostrości, aby ustawić ostrość.

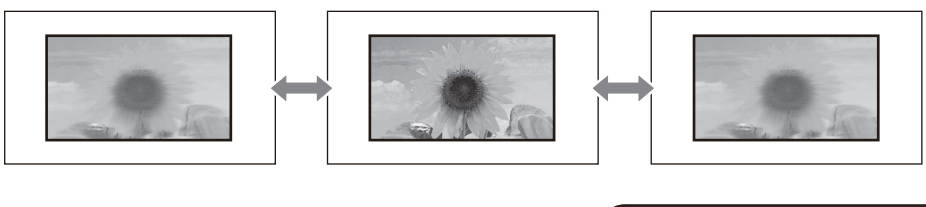

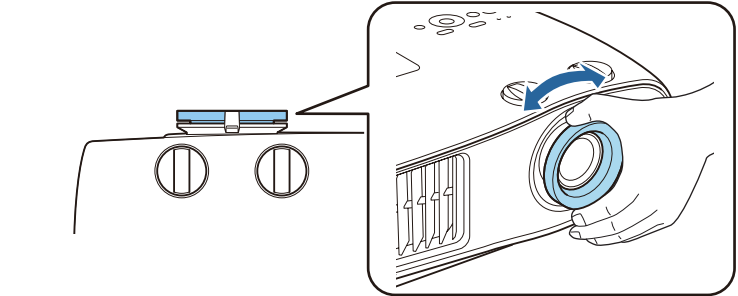

## Regulacja rozmiaru projekcji (Regulacja powiększenia)

Aby ustawić rozmiar wyświetlanego obrazu, chwyć i obróć pokrętło powiększania.

<span id="page-34-0"></span>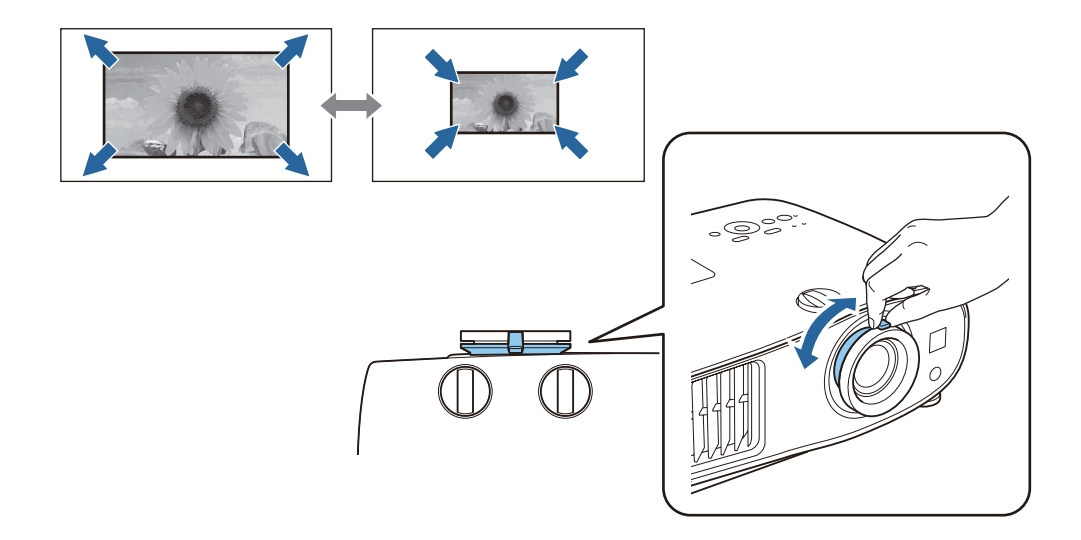

## Regulacja nachylenia projektora

Jeżeli wyświetlany obraz będzie nachylony w poziomie (tj. lewa strona i prawa strona wyświetlanego obrazu są na różnych wysokościach), gdy projektor stoi na stole, należy wyregulować przednią nóżkę w taki sposób, aby obie strony obrazu były na jednej wysokości.

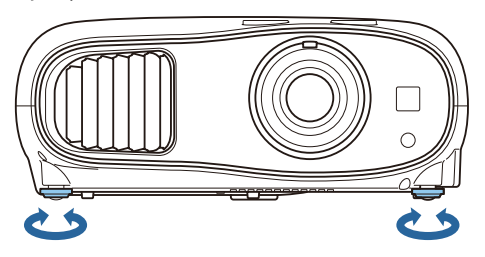

## Regulacja położenia obrazu (Przesunięcie obiektywu)

Jeżeli projektora nie można zamontować bezpośrednio na wprost ekranu, położenie obrazu można dostosować za pomocą regulatora pozycji obiektywu.

Obróć znajdujące się na projektorze tarcze przesuwania obiektywu w pionie i w poziomie, aby ustawić położenie obrazu. Aby znaleźć środek zakresu regulatora pozycji obiektywu, należy obracać pokrętłem regulatora do momentu usłyszenia dźwięku kliknięcia.

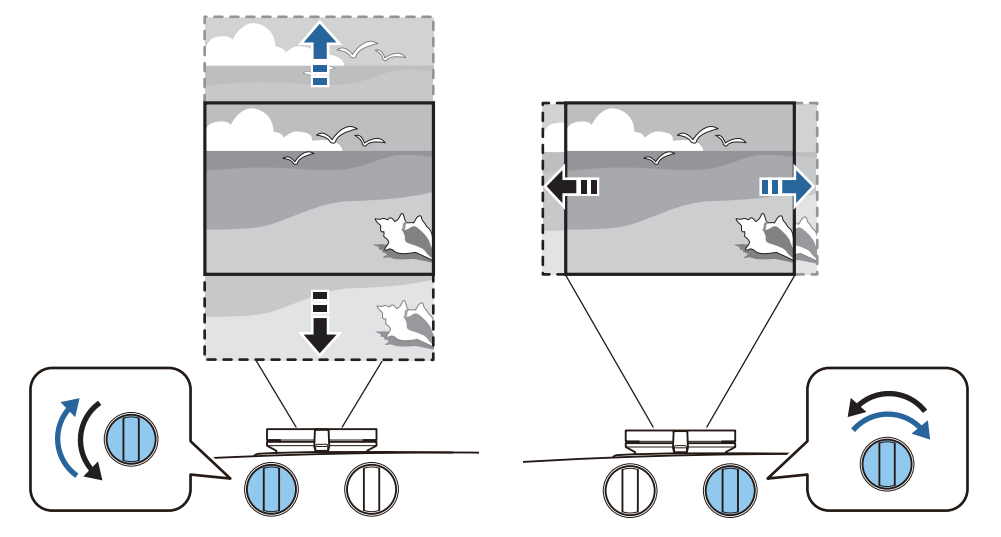

#### <span id="page-35-0"></span>Uwaga

 $\begin{bmatrix} 1 \\ -1 \\ 1 \\ 1 \end{bmatrix}$ 

- Ustawiając położenie obrazu za pomocą regulatora pozycji obiektywu w pionie, należy przesunąć obraz do góry i zakończyć ustawienie. Po przesunięciu obrazu w dół i zakończeniu ustawienia położenie obrazu może się nieznacznie obniżyć.
- Nie obracać pokrętłem regulatora pozycji obiektywu, jeśli nie powoduje to zmiany położenia obrazu. Dalsze obracanie pokrętłem po ustawieniu położenia obrazu na samym brzegu może spowodować pogorszenie jakości obrazu.
	- Najostrzejszy obraz można uzyskać, gdy regulatory pozycji obiektywu w pionie i w poziomie będą wyśrodkowane.
	- Podczas regulowania pozycji wyświetlania za pomocą funkcji przesuwania obiektywu, zaleca się zainstalowanie projektora równolegle do ekranu.

Obraz można przesuwać w następującym zakresie.

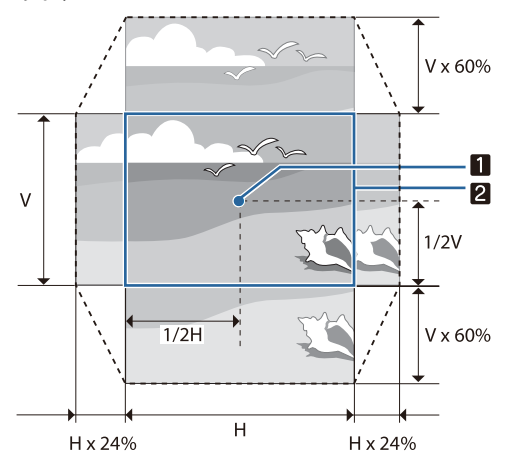

Środek obiektywu

a

2

 $\begin{bmatrix} 1 \\ -1 \\ 1 \\ 1 \end{bmatrix}$ 

Obraz z wyśrodkowanym przesunięciem obiektywie

## Przestroga

Podczas przenoszenia projektora ustaw pozycję obiektywu na środek. Transportowanie projektora, gdy obiektyw nie znajduje się w położeniu środkowym, może doprowadzić do uszkodzenia mechanizmu przesunięcia obiektywu. Ponadto należy przyłączyć element ochronny, który był zamocowany do nowo zakupionego urządzenia.

 Gdy nie można wykonać regulacji za pomocą funkcji przesunięcia obiektywu, do korekcji zniekształcenia należy użyć funkcji Geometria obrazu. **str.35** 

#### Korekta zniekształconej geometrii obrazu

Po umieszczeniu projektora pod kątem do ekranu lub po nachyleniu w górę albo w dół albo po przesunięciu w bok, może być konieczna korekcja zniekształcenia obrazu.

Obraz można skorygować jedną z poniższych metod.

- Ręczna korekcja zniekształceń w poziomie i pionie  $\bullet$  [str.36](#page-36-0)
- Indywidualna korekcja rogów wyświetlanego obrazu  $\bullet$  [str.36](#page-36-0)
$\begin{bmatrix} 1 \\ -1 \\ -1 \\ 1 \end{bmatrix}$ 

**REE** 

- Przed korekcją zniekształcenia trapezowego, zaleca się obrócenie tarcz przesunięcia obiektywu, aby wyregulować położenie obiektywu, tak jak pokazano poniżej. - Pozycja pozioma obiektywu: środek
	- Pozycja pionowa obiektywu: górna krawędź

### Korekcja za pomocą przycisku Geometria obrazu

Aby wykonać korekcję zniekształceń geometrii, należy użyć przycisków  $\langle \mathfrak{D} \rangle \langle \mathfrak{D} \rangle$  ( $\mathfrak{D}$ ) (lub  $\langle \mathfrak{D} | \mathfrak{D} \rangle$ ) na panelu sterowania.

Naciśnij przyciski  $\langle \hat{\mathbb{Z}} \rangle \langle \hat{\mathbb{Z}} \rangle$ , aby wyświetlić wskaźniki Geometria pionowa/Geometria pozioma.

Po wyświetleniu ustawień należy nacisnąć przyciski  $\langle \hat{\Xi} \rangle \langle \hat{\Xi} \rangle$ , aby wykonać korekcję geometrii pionowej, lub przyciski  $(\mathfrak{D}(\mathfrak{D})$  (albo  $(\mathfrak{D}(\mathfrak{D})))$ , aby wykonać korekcję geometrii poziomej.

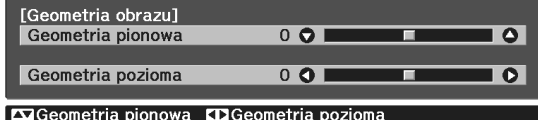

#### **Jeżeli górna bądź dolna część obrazu jest zbyt szeroka**

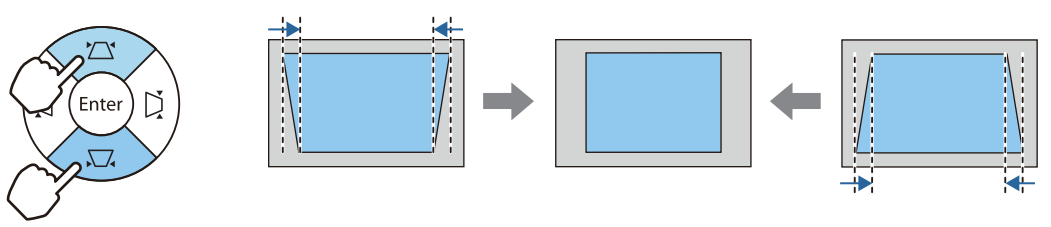

#### **Jeżeli lewa bądź prawa część obrazu jest zbyt szeroka**

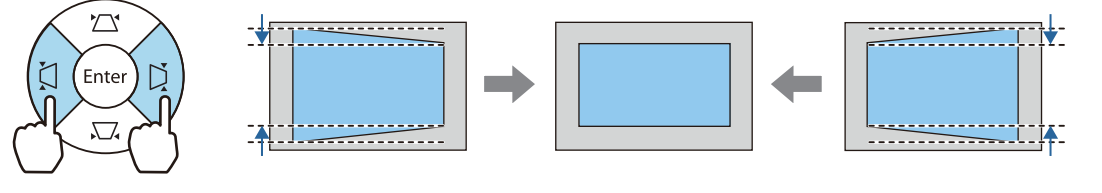

- W trakcie poprawiania geometrii obrazu, wyświetlany obraz może zostać zmniejszony. Aby dostosować wyświetlany obraz do rozmiaru ekranu, należy zwiększyć odległość projekcji.
	- Geometrię poziomą i pionową można również ustawić w menu Konfiguracja.  **Ustawienia** -**Geometria obrazu** - **Geom. poz/pion** [str.94](#page-94-0)
	- Geometrię można skorygować w zakresie 30° w dowolnym kierunku.
	- Głośność można wyregulować za pomocą przycisków  $\ket{\widehat{A}}$  ( $\ket{\widehat{A}}$ ), jeśli wskaźniki Geometria pionowa/ Geometria pozioma nie są wyświetlane. (dotyczy tylko modeli EH-TW6700W/EH-TW6700)  $\bullet$  [str.37](#page-37-0)

#### Korekcja z funkcją Quick Corner

Do korekcji kształtu i rozmiaru obrazu, który jest nierównym prostokątem, można wykorzystać ustawienie Quick Corner.

<span id="page-37-0"></span>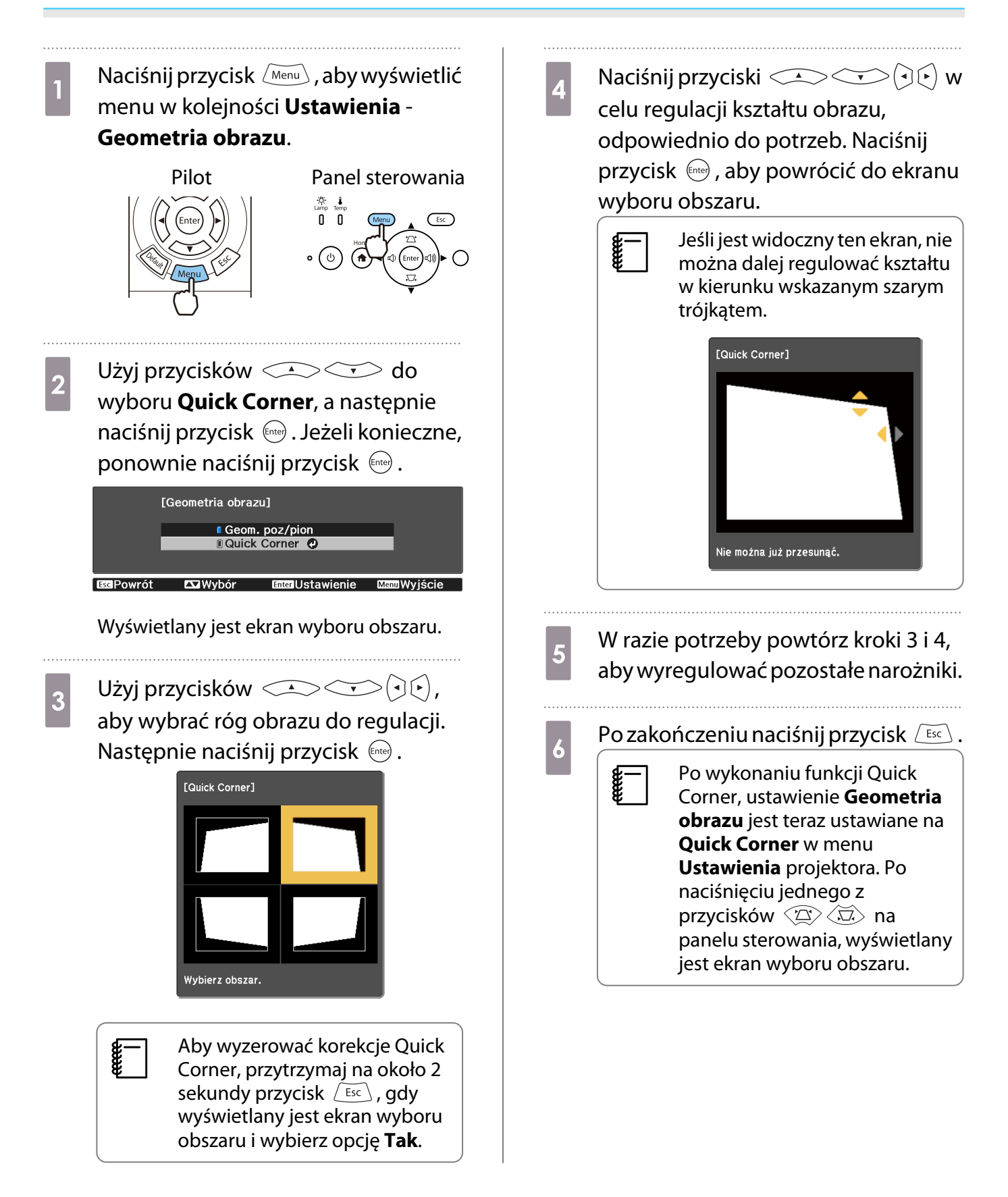

#### Regulacja głośności

Głośność można wyregulować za pomocą przycisków  $\lceil\frac{\text{Volume}}{4}\rceil$  na pilocie lub przycisków  $\lceil\Phi\rceil$   $\lceil\Phi\rceil$  na panelu sterowania (tylko EH-TW6700W/EH-TW6700).

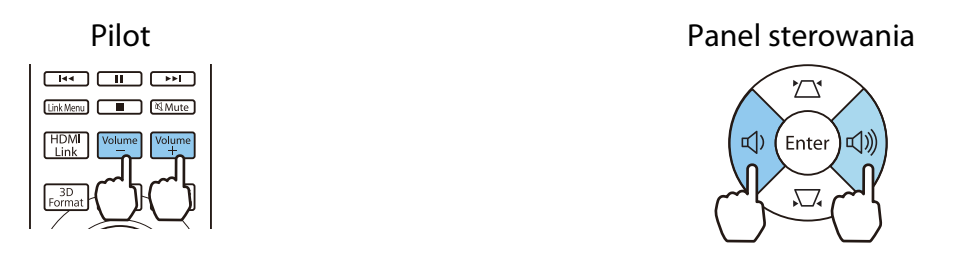

- Głośność można również wyregulować za pomocą menu konfiguracji.  **Ustawienia Audio** -**Głośność** [str.94](#page-94-0)
	- Po podłączeniu systemu audio/wideo do projektora i regulacji głośności dla systemu audio/wideo, ustaw Łącze HDMI na Włączone i Urządzenie wy. audio na System AV. **stawienia - Łącze HDMI** [str.94](#page-94-0)
	- Nie można regulować z projektora głośności urządzeń audio Bluetooth.

# Przestroga

**CERE** 

**cecery** 

Nie należy włączać urządzenia z dużą głośnością. Nagłe usłyszenie zbyt głośnego dźwięku może spowodować utratę słuchu. Przed wyłączeniem należy zawsze obniżyć głośność, aby móc stopniowo zwiększyć głośność po włączeniu urządzenia.

Tymczasowe ukrywanie obrazu i wyciszanie dźwięku (Wycisz A/V)

Naciśnii przycisk <sup>(AV Mute)</sup>, aby wyświetlić lub ukryć obraz. Dźwięk jest również wyciszony lub odtwarzany.

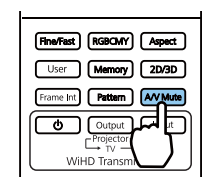

- W filmach, obraz i dźwięk są nadal odtwarzane, nawet w czasie dziania funkcji Wycisz A/V. Za pomocą przycisku nie można wznowić od momentu, w którym nastąpiło wyciszenie wideo i dźwięku.
- Aby wyciszyć dźwięk lub odtwarzać sam dźwięk, naciśnij przycisk  $\mathbb{R}_{\text{Mute}}$ .

• Podczas odtwarzania dźwięku z systemu audio/wideo, gdy zachodzi potrzeba regulacji głośności dla systemu audio/wideo, ustaw **Łącze HDMI** na **Włączone** i **Urządzenie wy. audio** na **System AV**. s **Ustawienia** - **Łącze HDMI** [str.94](#page-94-0)

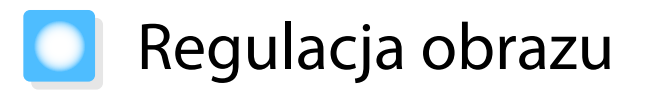

# Wybór jakości projekcji (Tryb koloru)

Podczas projekcji jakość obrazu można optymalnie dostosować do otoczenia. Jasność obrazu zależy od wybranego trybu.

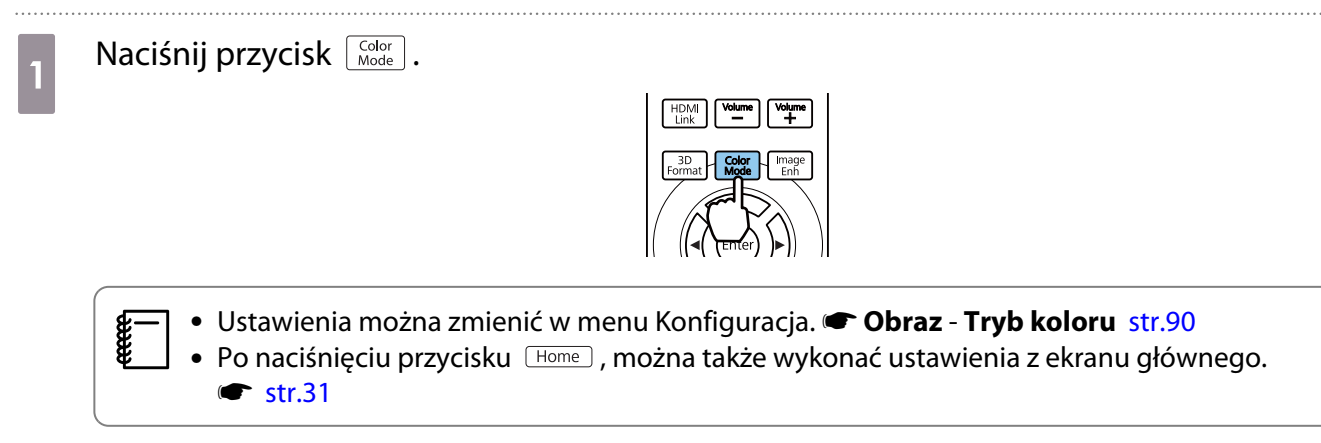

# b Wybierz opcję **Tryb koloru**.

Użyj przyciski  $\triangle\heartsuit\heartsuit$  w celu wyboru trybu, a następnie naciśnij przycisk  $\Phi$  w celu potwierdzenia wyboru.

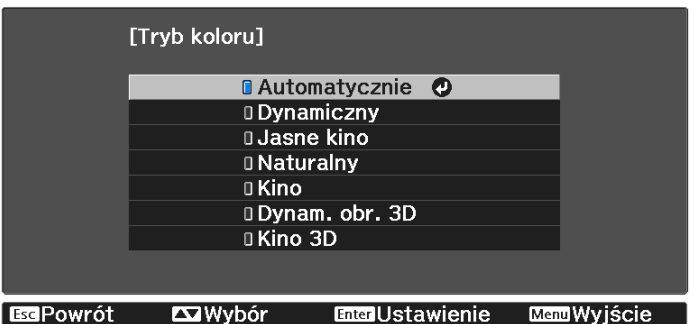

#### Ustawienia dostępne podczas wyświetlania obrazu 2D

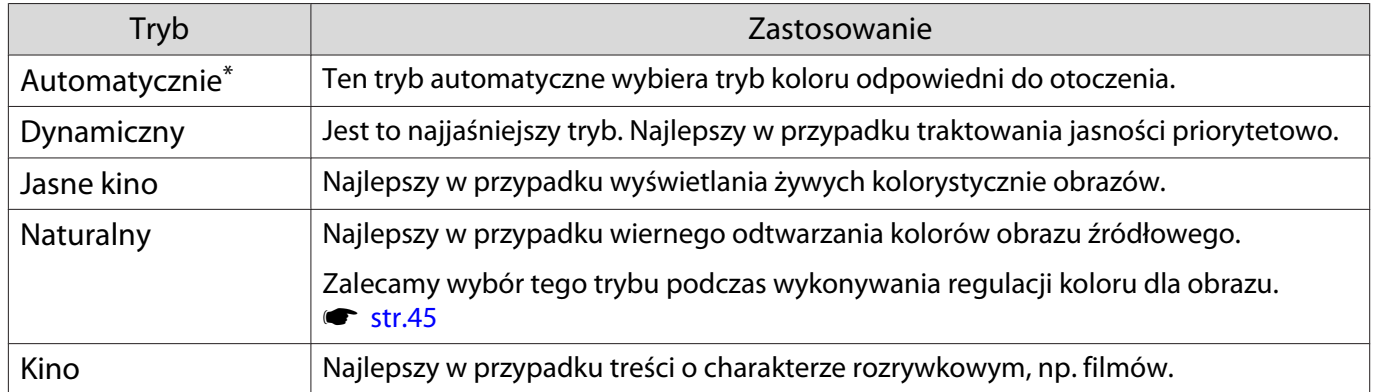

\* Funkcję tą można ustawić wyłącznie po ustawieniu **Projekcja** na **Przód. str.**97

Ustawienia dostępne podczas wyświetlania obrazu 3D

feee

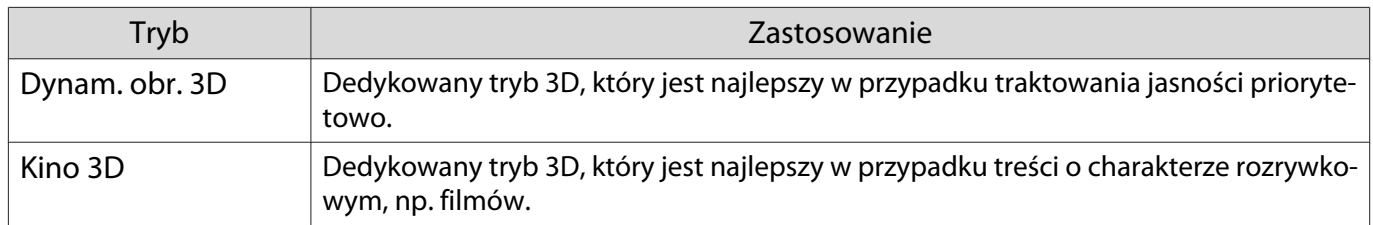

## Przełączanie ekranu pomiędzy trybem pełnym i powiększenia (Kształt obrazu)

Można zmienić typ wejścia sygnału oraz jego rozdzielczość, aby dopasować **Kształt obrazu** wyświetlanego obrazu.

Dostępne ustawienia zależą od aktualnie wyświetlanego sygnału obrazu.

 Korzystanie z funkcji zmiany współczynnika kształtu obrazu w celu zmniejszenia, powiększenia bądź podzielenia wyświetlanego obrazu w celach komercyjnych bądź do użytku publicznego może naruszać prawa właścicieli praw autorskich do tego obrazu.

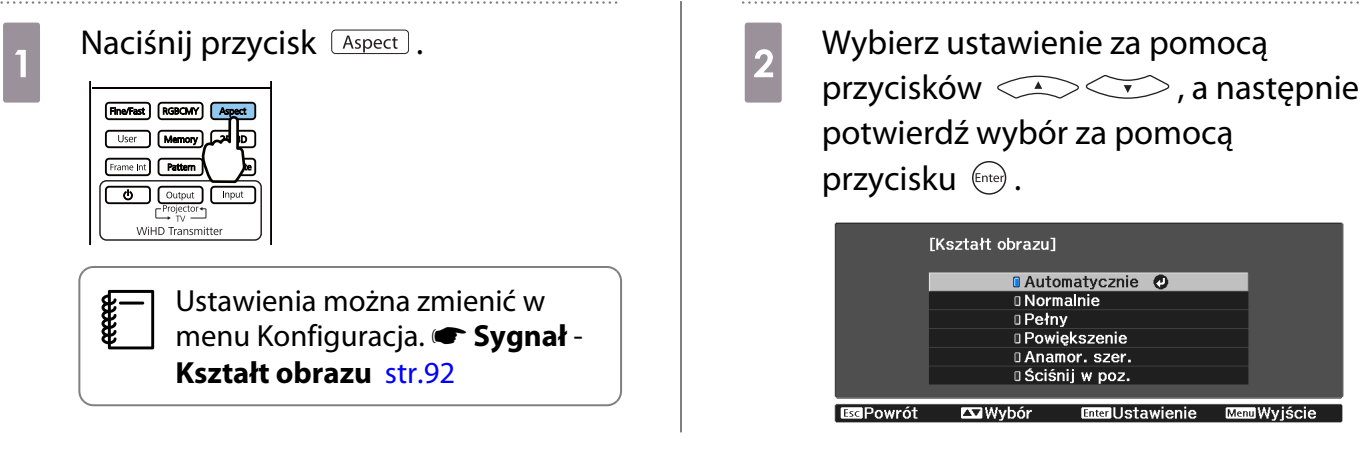

**ceeee)** W zależności od sygnału wejściowego, zmiana **Kształt obrazu** może nie być możliwa.

Ustawienie **Automatycznie** powoduje automatyczny wybór optymalnego kształtu obrazu wybranego sygnału wejściowego. Aby wybrać inny kształt obrazu, należy zmienić to ustawienie.

Ponizsza tabela przedstawia obrazy wyświetlane na ekranie 16:9.

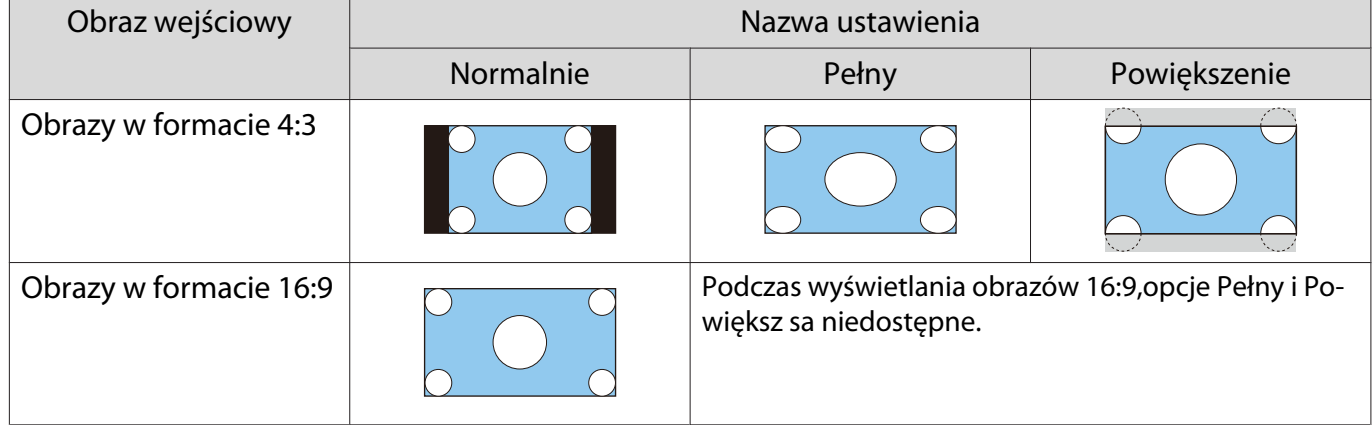

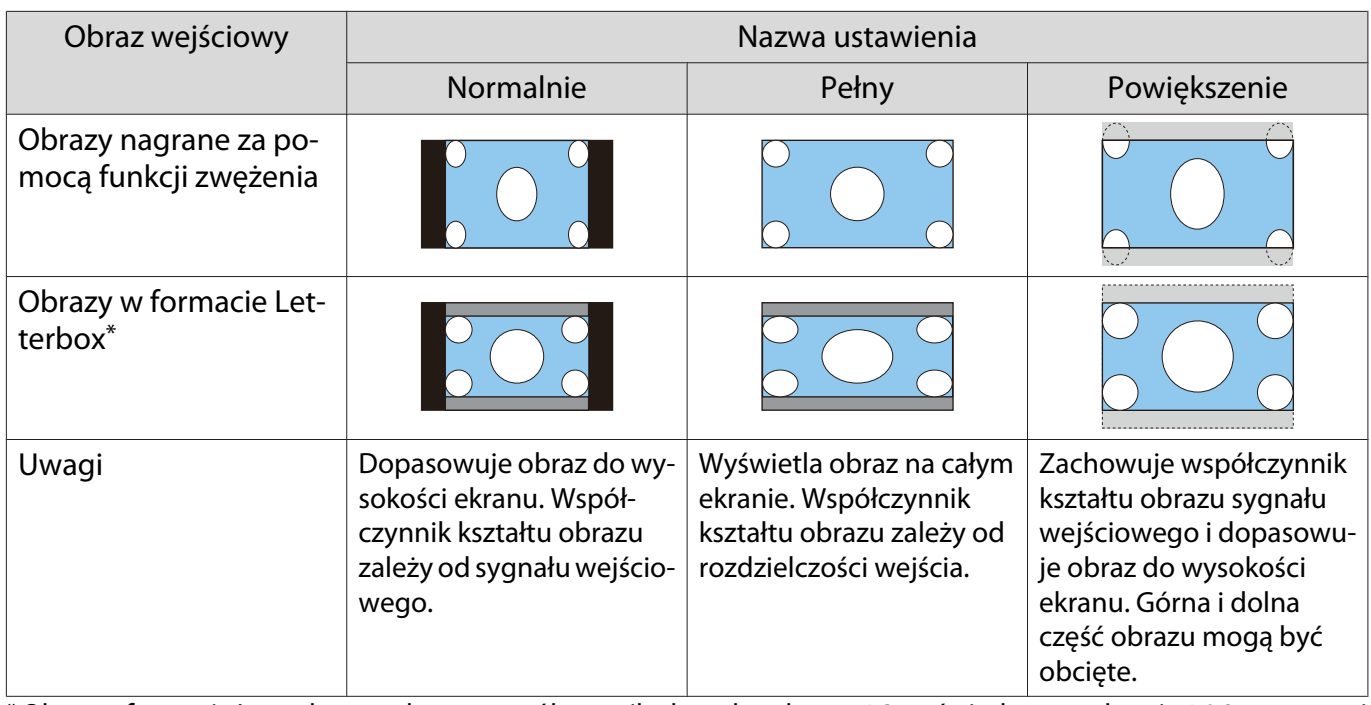

\*Obraz w formacie Letterbox to obraz o współczynniku kształtu obrazu 4:3 wyświetlany na ekranie 16:9 z czarnymi pasami w dolnej i górnej części ekranu. Czarne pasy służą do wyświetlania napisów.

Dla EH-TW6800, można ustawić również **Anamor. szer.** i **Ściśnij w poz.**

Po ustawieniu opcji **Anamor. szer.** i podłączeniu jednego z dostępnych na rynku obiektywów anamorficznych można wyświetlać obrazy nagrane na płytach DVD, Blu-ray itp. w rozmiarze kinowym.

Opcja **Ściśnij w poz.** powoduje rozszerzenie kształtu obrazu sygnału wejściowego w poziomie. Umożliwia to projekcję na całej szerokości ekranu w przypadku korzystania z ogólnie dostępnego obiektywu anamorficznego.

 $\begin{bmatrix} 1 \\ -1 \\ 1 \\ 1 \end{bmatrix}$ 

- Wybranie opcji **Anamor. szer.** razem z opcją **Nadmierne skanowanie** może spowodować przycięcie obrazu. Ustawić wartość opcji **Nadmierne skanowanie** na **Wyłączone**. s **Sygnał Nadmierne skanowanie** [str.92](#page-92-0)
	- W przypadku wyświetlania obrazów 3D w trybie **Anamor. szer.** obsługiwany jest tylko sygnał 1080p / 24 Hz z nakładaniem ramek.

# Regulacja opcji Ostrość

Ta opcja służy do ustawienia ostrości obrazu.

Poniżej przedstawiono elementy ustawień i odpowiednie procedury.

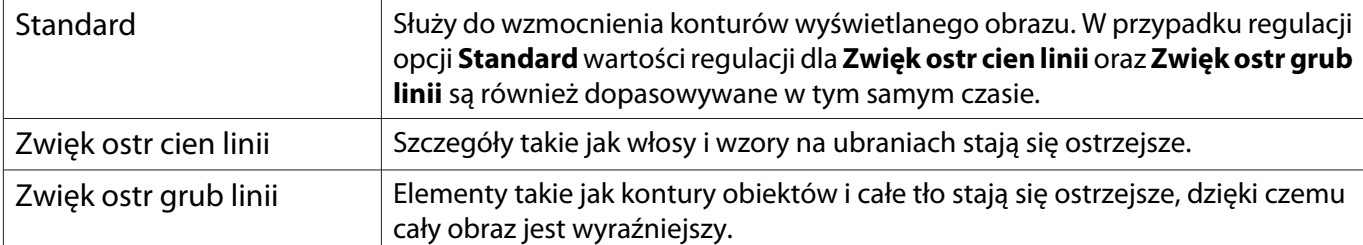

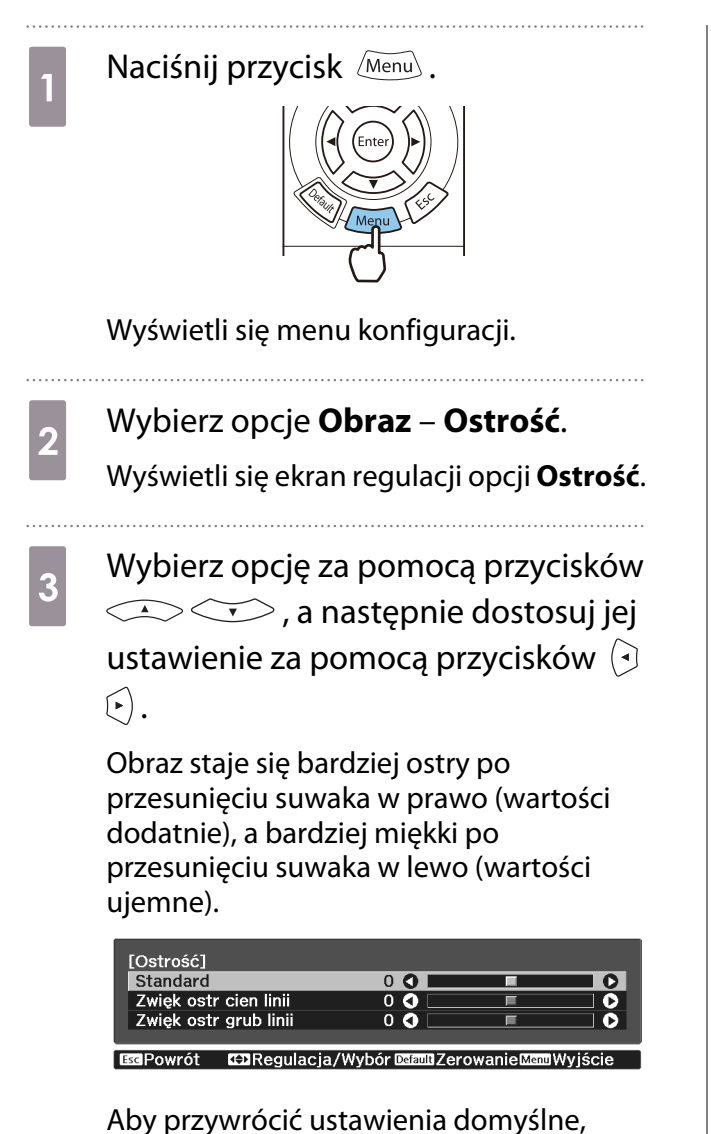

naciśnij przycisk  $\sqrt{Default}$ .

## Regulacja rozdzielczości obrazu (Poprawienie obrazu)

Można wyregulować rozdzielczość obrazu z użyciem funkcji Poprawienie obrazu.

Regulować można następującą zawartość.

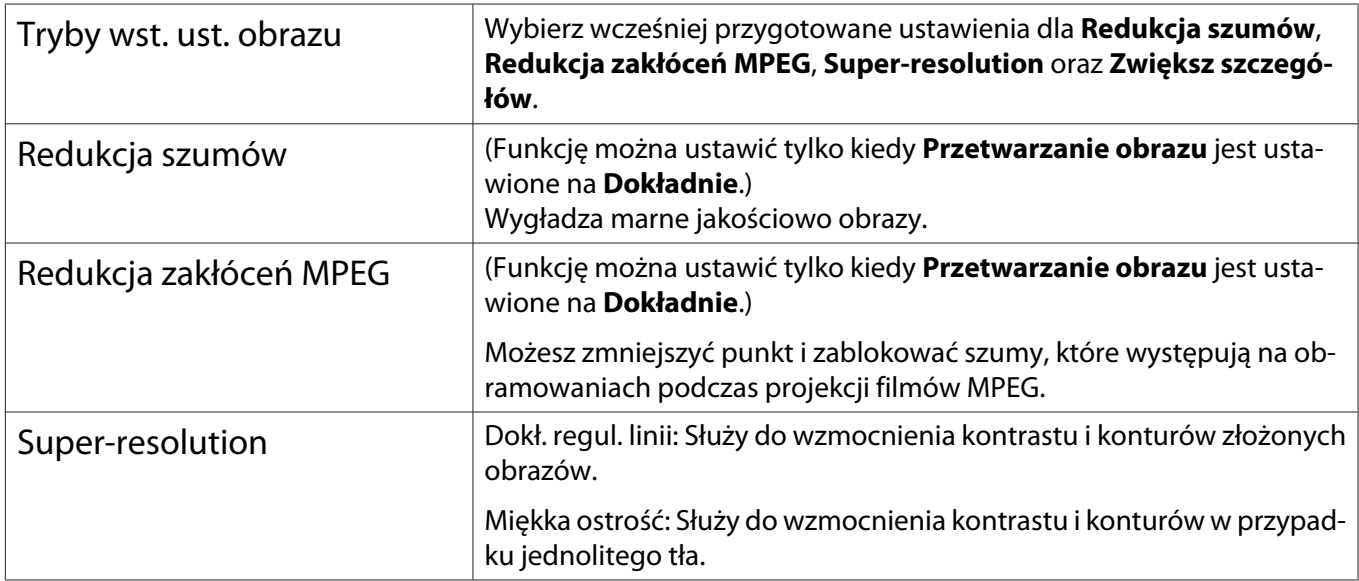

d Aby wyjść z menu, naciśnij przycisk  $\widehat{\mathsf{Memu}}$ .

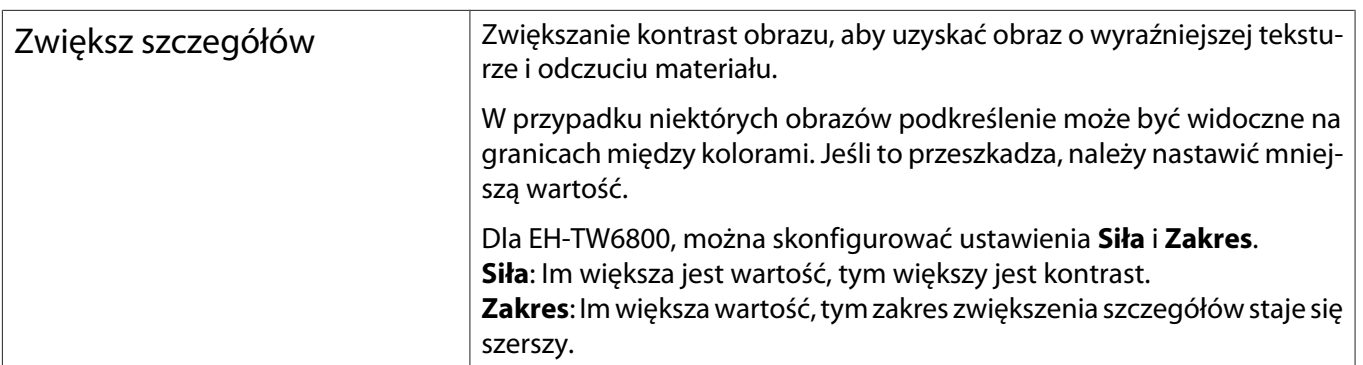

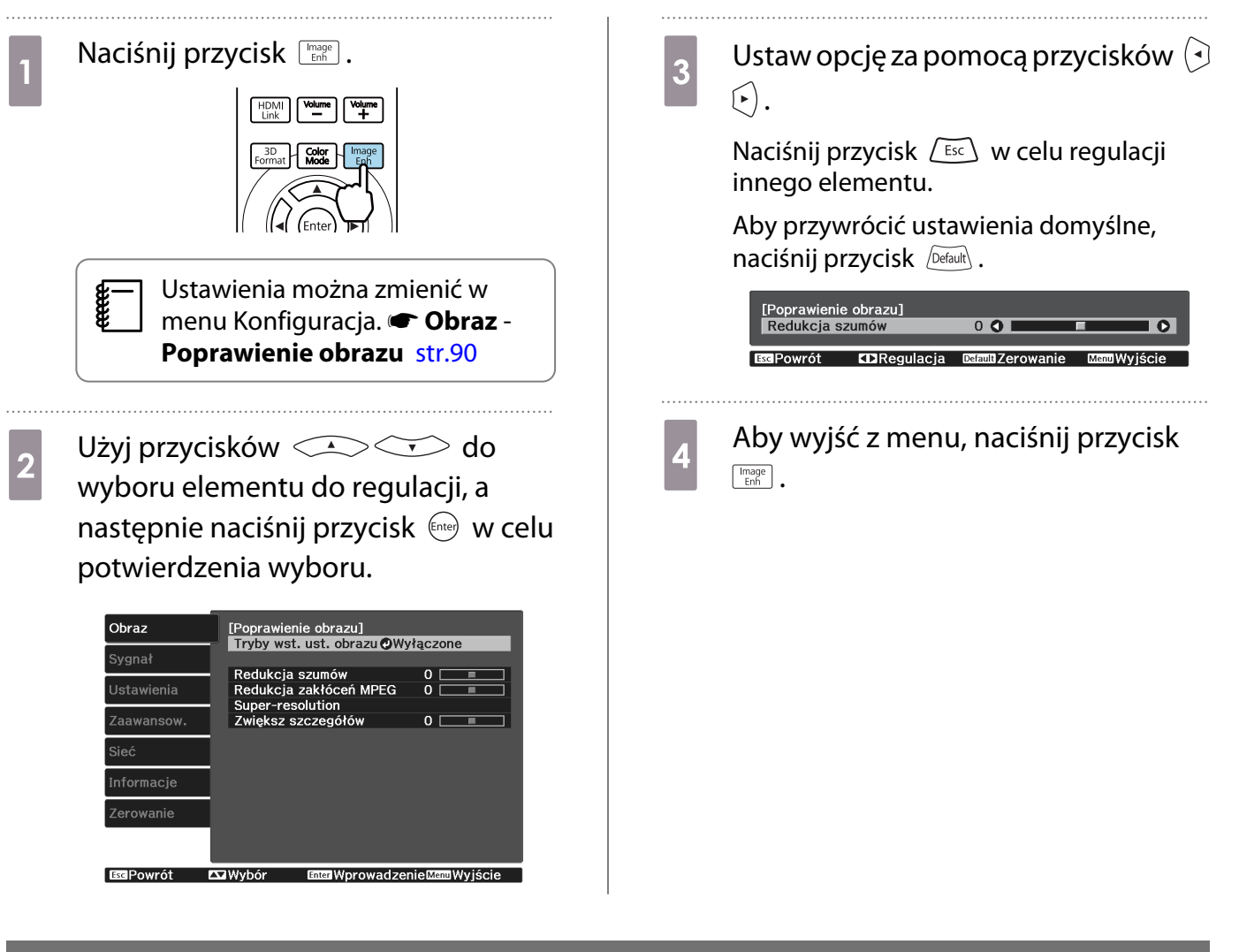

#### Ustawienia Automat. przesłona

Poprzez automatyczne ustawienie jasności zgodnie z wyświetlanym obrazem, można cieszyć się głębią obrazu i bogactwem szczegółów.

Dla funkcji automatycznego ustawiania jasności zgodnie z jasnością wyświetlanego obrazu można ustawić wartość **Normalna** lub **Duża szybkość**.

Naciśnij przycisk Menu) w celu wyświetlania menu w następującej kolejności.

#### **Obraz** - **Automat. przesłona**

Wybierz opcję za pomocą przycisków  $\leq$   $\leq$   $\leq$   $\leq$   $\leq$   $\geq$   $\leq$  a następnie potwierdź wybór za pomocą przycisku  $\binom{f_1(t_0)}{f_2(t_0)}$ .

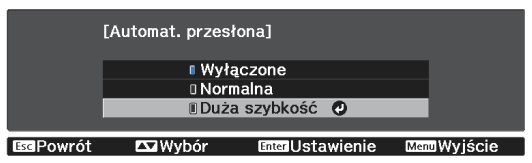

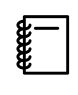

**FEE** 

 W zależności od obrazu można usłyszeć działanie opcji Automat. przesłona, jednak nie oznacza to usterki.

#### Ustawienie Interpol. ramki

Można płynnie odtwarzać szybko przesuwające obrazy poprzez automatyczne tworzenie pośrednich klatek między oryginalnymi klatkami.

Funkcja Interpol. ramki jest dostępna w następujących warunkach.

- Po ustawieniu **Przetwarzanie obrazu** na **Dokładnie**. s**Sygnał Zaawansowane Przetwarzanie obrazu** [str.92](#page-92-0)
- Po ustawieniu źródła na HDMI1, HDMI2 lub WirelessHD.
- Podczas wprowadzania sygnałów 2D lub 3D (1080p 24 Hz).  $\bullet$  [str.134](#page-134-0)

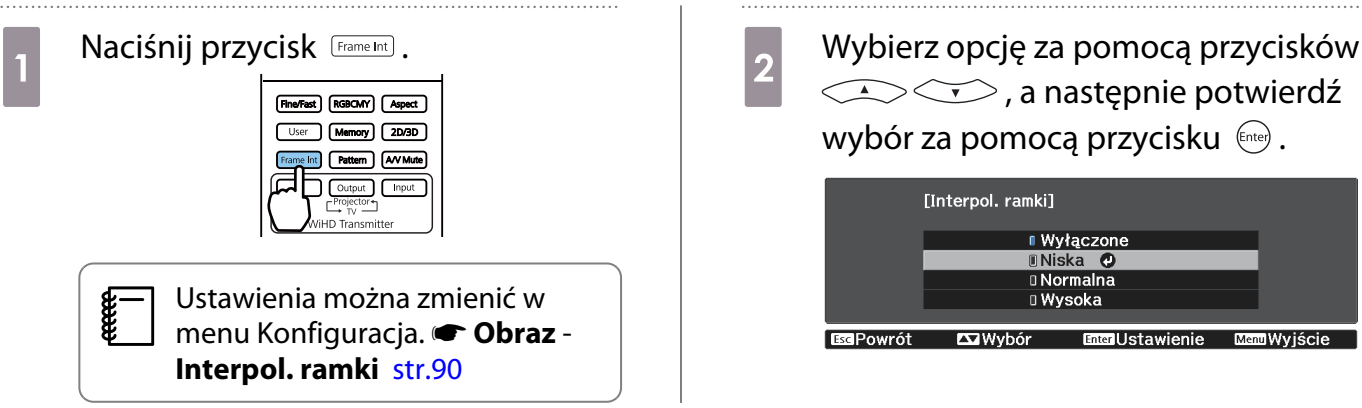

#### Ustawienia szybkości opcji Przetwarzanie obrazu

Zwiększa szybkość reakcji na obrazy wyświetlane z dużą prędkością, np. podczas gier.

Funkcja dostępna jedynie podczas odbierania sygnału wejścia w formacie progresywnym z gniazd HDMI1 lub HDMI2, albo za pomocą funkcji WirelessHD.

Naciśnij przycisk **Fine/Fast**) w celu przełączenia pomiędzy opcjami **Dokładnie** i Szybko.

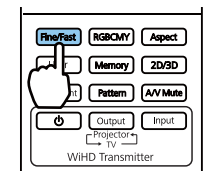

- **Ustawienia można zmienić w menu Konfiguracja. Sygnał Zaawansowane Przetwarzanie obrazu** [str.92](#page-92-0)
- Funkcja ta nie obsługuje obrazów 3D.
- Jeśli funkcja **Przetwarzanie obrazu** jest ustawiona na wartość **Szybko**, funkcje **Redukcja szumów**, **Redukcja zakłóceń MPEG** i **Konwersja 2D na 3D** są ustawiane na Wyłączone.

**CERE** 

<span id="page-45-0"></span>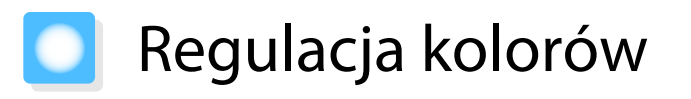

#### Regulacja opcji Temp. barwowa

Służy do ustawienia ogólnego odcienia obrazu. Z tej opcji należy skorzystać, gdy obraz ma niebieskie, czerwone bądź inne zabarwienie.

Naciśnij przycisk Menu w celu wyświetlania menu w następującej kolejności.

#### **Obraz** - **Temp. barwowa** - **Temp. barwowa**

Ustaw opcję za pomocą przycisków  $(\cdot)(\cdot)$ .

Im większa wartość ustawienia, tym większe niebieskie zabarwienie obrazu. Im wartość mniejsza, tym większe zabarwienie czerwone.

Aby przywrócić ustawienia domyślne, naciśnij przycisk  $\sqrt{Det}$ ault $\overline{det}$ .

#### Regulacja RGB (Przesunięcie i Przyrost)

Regulować można jasność ciemnych obszarów (Przesunięcie) oraz jasne obszary (Przyrost) dla kolorów R (czerwony), G (zielony) i B (niebieski).

Naciśnij przycisk Menu w celu wyświetlania menu w następującej kolejności.

#### **Obraz** - **Temp. barwowa** - **Dostosowany**

Wybierz opcję za pomocą przycisków  $\leq$   $\leq$   $\leq$   $\leq$   $\geq$   $\geq$  a następnie dostosuj jej ustawienie za pomocą przycisków

 $\left(\cdot\right)$ . Obraz staje się jaśniejszy po przesunięciu suwaka w pra-

wo (wartości dodatnie), a ciemniejszy po przesunięciu suwaka w lewo (wartości ujemne).

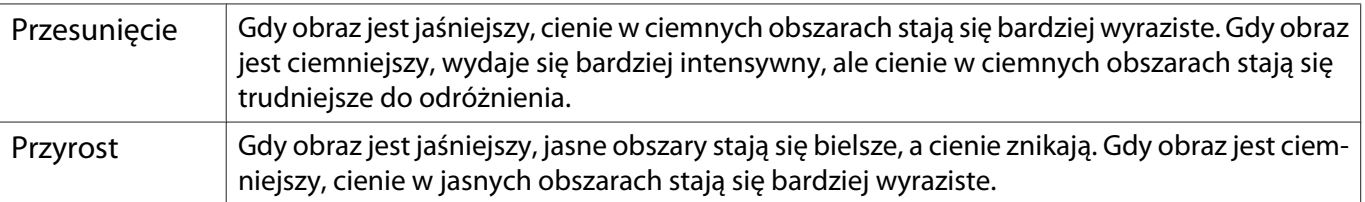

 $\begin{bmatrix} 1 \\ -1 \\ -1 \\ 1 \end{bmatrix}$ Aby przywrócić ustawienia domyślne, naciśnij przycisk  $\sqrt{Det}$ auk).

#### Regulacja odcienia, nasycenia i jasności

Można ustawić odcień, nasycenie i jasność każdego z kolorów: R (czerwonego), G (zielonego), B (niebieskiego), C (cyjanu), M (magenty) oraz Y (żółtego).

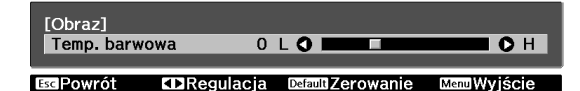

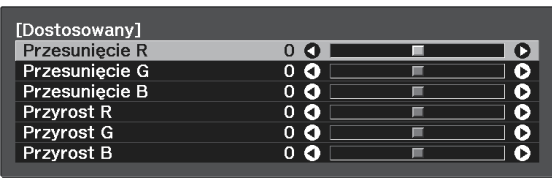

**Esc Powrót Called Avybór** Default Zerowanie Menu Wyjście

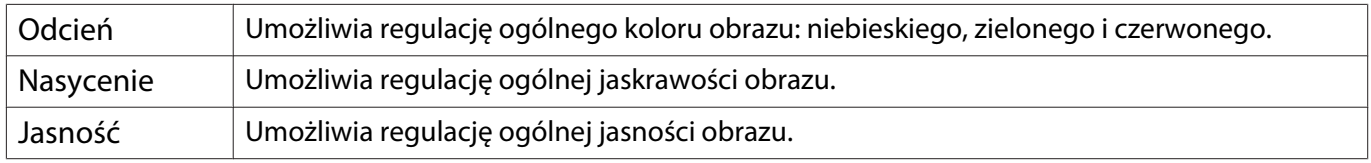

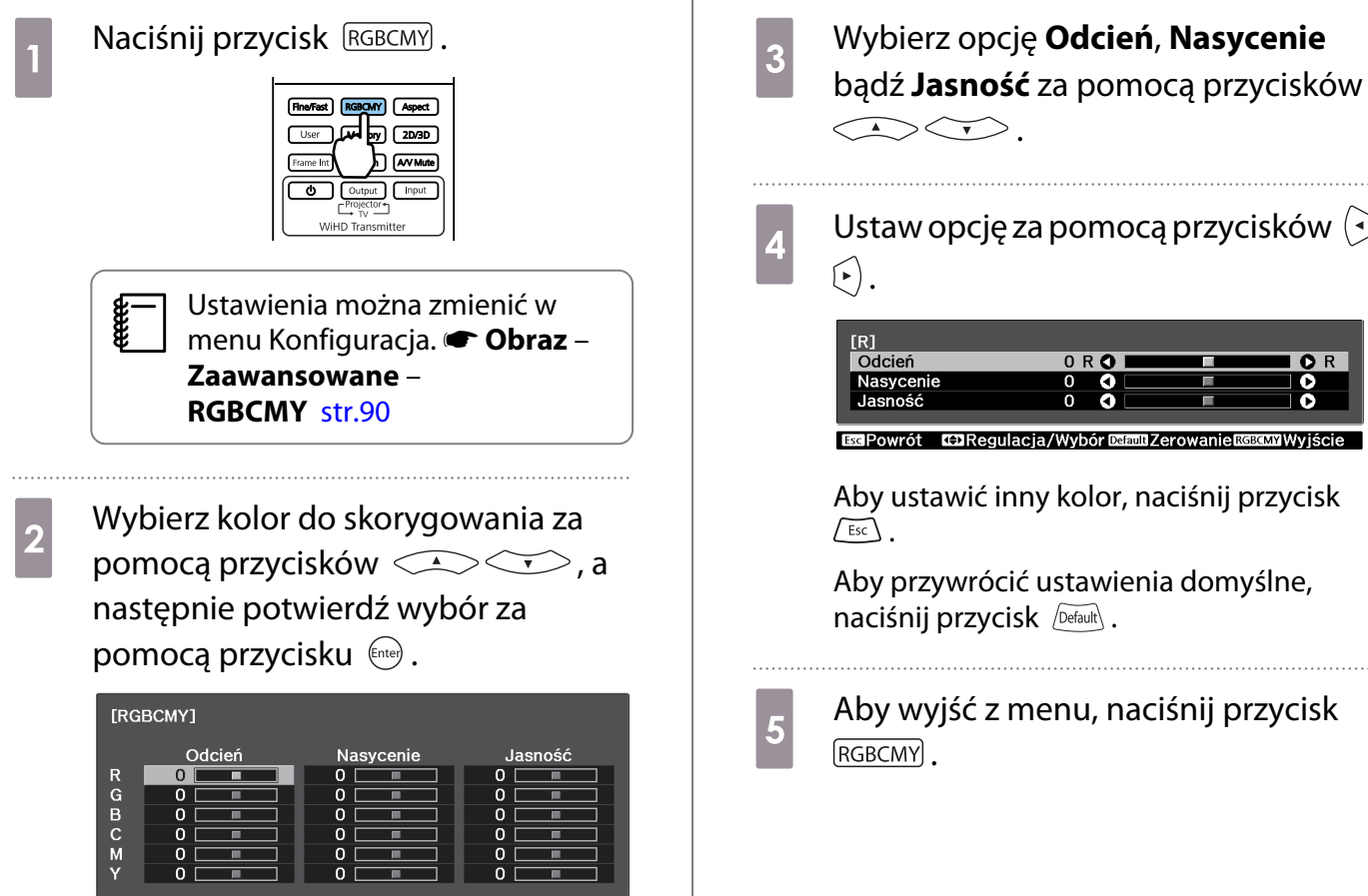

**B**aPowrót **Enter WprowadzenieMent Wyjście EX Wybór** 

 $\overline{d}$  Ustaw opcję za pomocą przycisków  $\overline{d}$ 

 $OR$ Esc Powrót ED Regulacja/Wybór Dataut Zerowanie RGBGMYWyjśc

Aby ustawić inny kolor, naciśnij przycisk

Aby przywrócić ustawienia domyślne,

 $5^{\circ}$  Aby wyjść z menu, naciśnij przycisk

 $\begin{bmatrix} \mathbf{c} \\ \mathbf{c} \end{bmatrix}$ 

#### Korekta gamma

Nieznaczne różnice zabarwienia, które w zależności od źródła sygnału mogą wystąpić podczas wyświetlania obrazu, można skorygować.

Możesz to ustawić przy użyciu jednego z trzech sposobów opisanych poniżej.

- Wybór i ustawienie wartości korekty
- Wyreguluj wartość podczas wyświetlania obrazu
- Wyreguluj wartość za pomocą wykresu korekty gamma

Gdy na wejściu podawany jest sygnał 3D lub HDR, nie można wybrać **Dostosuj z obrazu**.

#### Wybór i ustawienie wartości korekty

**a Naciśnij przycisk** *Menu***) w celu**<br>wyświetlania menu w następującej kolejności.

#### **Obraz** – **Zaawansowane** – **Gamma**

**b Użyj przycisków CASCO, aby<br>wybrać wartość korekcji, a następnie** naciśnij przycisk (ente), aby potwierdzić wybór.

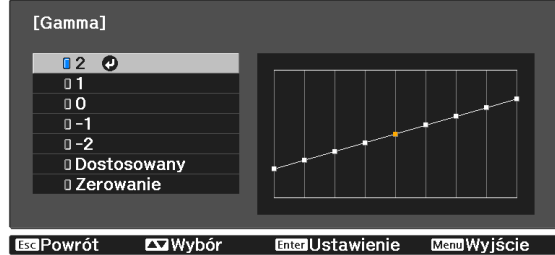

Im większa wartość, tym jaśniejsze będą ciemne obszary obrazu, jednak jasne obszary mogą być wypłowiałe. Górna część wykresu korekty gamma się zaokrągli. Im mniejsza wartość, tym ciemniejsze będą jasne obszary obrazu. Dolna część wykresu korekty gamma się zaokrągli.

 $\begin{bmatrix} 1 \\ -1 \\ 1 \\ 1 \end{bmatrix}$  • Oś pozioma wykresu korekty gamma przedstawia poziom sygnału wejściowego, natomiast oś pionowa — poziom sygnału wyjściowego.

• Aby przywrócić ustawienia do ich wartości domyślnych, wybierz **Zerowanie**.

#### Wyreguluj wartość podczas wyświetlania obrazu

Wybierz punkt na obrazie, dla którego chcesz wyregulować jasność i dopasować jedynie wybrany odcień.

Naciśnij przycisk *Menu* w celu wyświetlania menu w następującej kolejności. **Obraz** – **Zaawansowane** – **Gamma** – **Dostosowany** – **Dostosuj z obrazu**

**b** Przesuń kursor nad wyświetlanym obrazem w miejsce zmiany jasności, a następnie naciśnij przycisk (Enter).

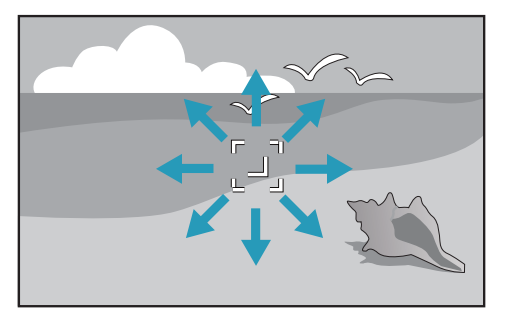

 $\frac{1}{3}$  Użyj przycisków  $\left(\frac{1}{3}\right)$  w celu wykonania regulacji, a następnie naciśnij przycisk (Enter) w celu potwierdzenia wyboru.

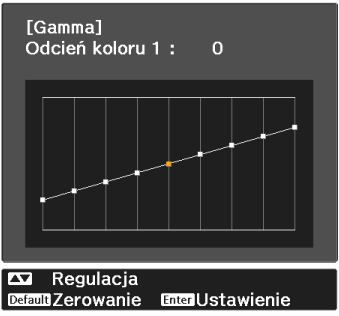

d W przypadku wyświetlenia komunikatu **Czy chcesz nadal dopasowywać to ustawienie?** wybierz **Tak** lub **Nie**.

> Aby wyregulować inne miejsce, wybierz **Tak** i powtórz procedurę z kroku 2.

#### Wyreguluj wartość za pomocą wykresu korekty gamma

Wybierz stonowany punkt na wykresie i zmień ustawienia.

**a Naciśnij przycisk** *Men***u** w celu<br>1 wyświetlania menu w następującej kolejności.

**Obraz** – **Zaawansowane** – **Gamma** – **Dostosowany** – **Dostosuj z wykresu**

 $\boxed{2}$  Użyj przycisków  $\odot \odot$ , aby wybrać odcień z wykresu, który ma być wyregulowany.

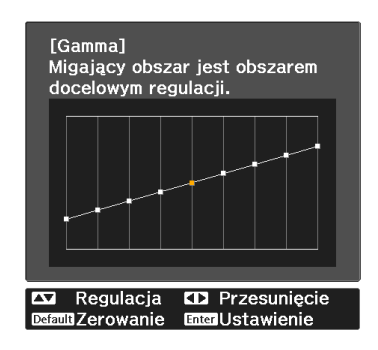

**bostosuj jasność za pomocą<br>przycisków <<>>>>>, a następnie** potwierdź wybór za pomocą przycisku  $\overline{\text{finter}}$ .

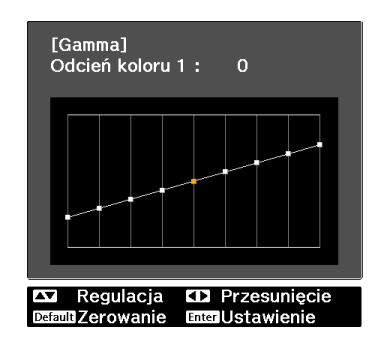

# Wyświetlanie obrazów w jakości obrazów zapisanych (Funkcja Pamięć)

## Zapisywanie w pamięci

Poprzez użycie funkcji pamięci, można zapisać ustawienia dla opcji**Obraz** z menu Konfiguracja a następnie wczytać je, kiedy to konieczne.

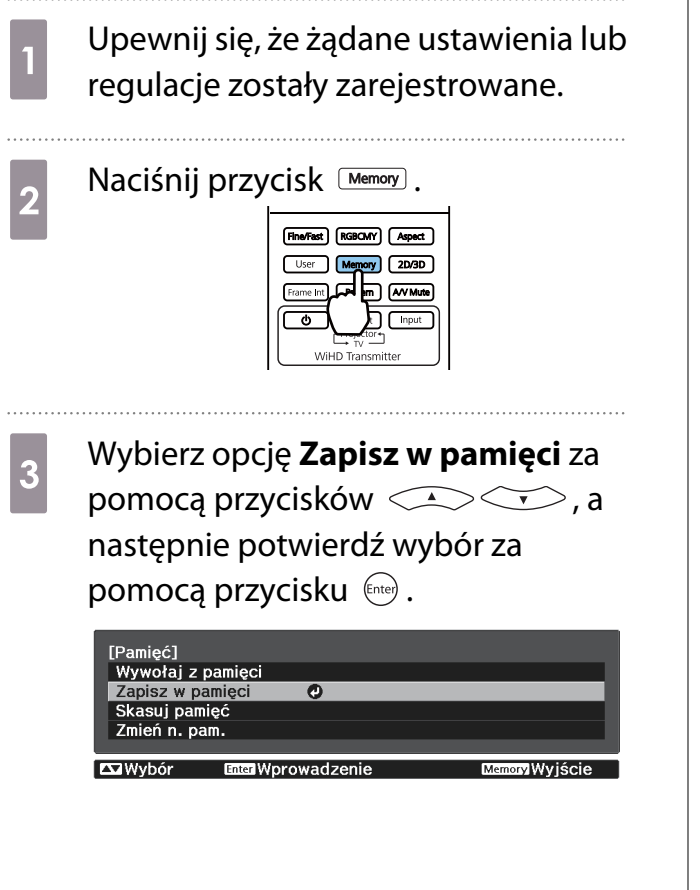

**4 Wybierz nazwę pamięci za pomocą**<br>
przycisków < > < > , a następnie potwierdź wybór za pomocą przycisku  $\binom{Fnter}{F}$ .

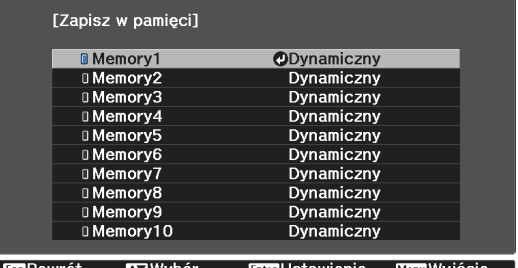

Bieżące ustawienia projektora zostaną zapisane w pamięci.

Zmiana na niebiesko koloru znacznika po lewej stronie nazwy pamięci oznacza zakończenie rejestrowania pamięci. Jeśli wybierzesz zarejestrowaną pamięć, wyświetli się komunikat z prośbą o potwierdzenie zastąpienia pamięci. Jeżeli wybierzesz opcję **Tak**, wcześniejsza zawartość pamięci zostanie skasowana, a bieżące ustawienia zapisane.

#### Ładowanie, kasowanie i zmiana nazwy pamięci

Możesz załadować, kasować oraz zmieniać nazwę zarejestrowanych pamięci.

Naciśnij przycisk <sup>Memory</sup>, a następnie wybierz funkcję docelową na wyświetlanym ekranie.

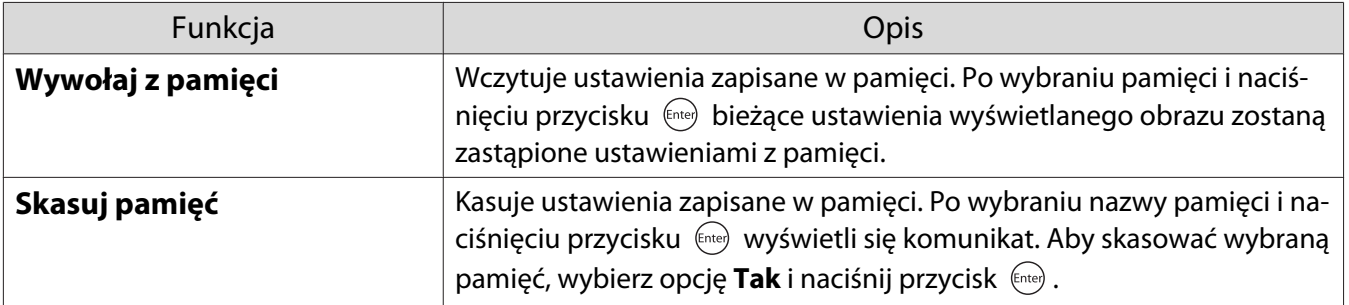

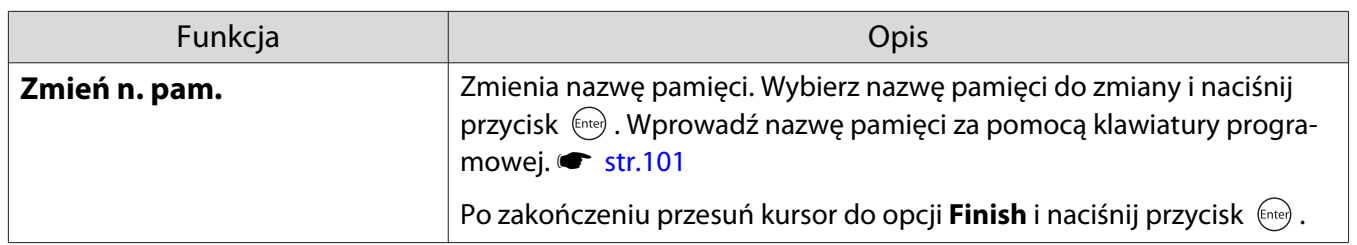

# Wyświetlanie obrazów 3D

### Przygotowanie obrazów 3D do oglądania

Przed oglądaniem obrazów 3D należy sprawdzić następujące elementy.

- Po ustawieniu źródła na HDMI1, HDMI2 lub WirelessHD (tylko EH-TW6700W).
- Ustaw **Wyświetlanie 3D** na **Automatycznie** lub **3D**. Po ustawieniu 2D, naciśnij przycisk  $\boxed{2D3D}$  na pilocie i przełącz na **Automatyczne** lub 3D. **Sygnał – Konfiguracja 3D** – **Wyświetlanie 3D** [str.92](#page-92-0)
- Paruj okulary 3D.  $\bullet$  [str.54](#page-54-0)

Projektor obsługuje poniższe formaty 3D.

- Pakowanie klatek
- Obok siebie
- Góra i dół

Jeśli obrazy 3D nie mogą być przeglądane

Po wykryciu formatu 3D projektor automatycznie wyświetla obraz 3D.

Część programów telewizyjnych 3D może nie zawierać sygnału w formacie 3D. Jeśli to się zdarzy, wykonaj podane poniżej czynności w celu ustawienia formatu 3D.

Naciśnij przycisk <sup>2003D</sup>, aby ustawić **Wyświetlanie 3D** na **3D**.

Przycisk <sup>2D/3D</sup> przełączy Wyświetlanie **3D** między **Autom.**, **3D** i **2D**.

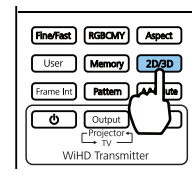

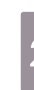

**b Naciśnij przycisk**  $\frac{F_{\text{bound}}^{\text{3D}}}{F}$ , aby ustawić format 3D na urządzeniu AV.

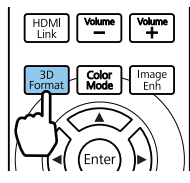

- $\begin{bmatrix} 1 \\ -1 \\ -1 \\ 1 \end{bmatrix}$  • Jeśli używane jest urządzenie lub kabel, które nie obsługują obrazów 3D, nie można wykonać projekcji 3D.
	- Aby uzyskać więcej informacji na temat ustawień formatu 3D na urządzenia AV, należy zapoznać się z instrukcją dołączoną do urządzenia AV.
	- Kiedy format 3D nie został poprawnie ustawiony, obraz nie będzie wyświetlany prawidłowo, jak przedstawiono poniżej.

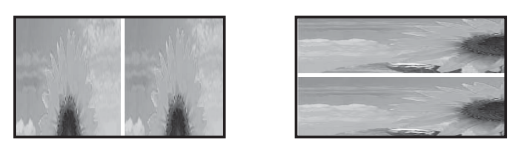

- Jeśli obraz 3D nie wyświetla się prawidłowo nawet po ustawieniu formatu 3D, może być odwrócone taktowanie synchronizacji dla okularów 3D. Odwróć taktowanie synchronizacji, poprzez użycie funkcji **Okulary 3D-obr. odw. • Sygnał - Konfiguracja 3D - Okulary 3D-obr. odw. [str.92](#page-92-0)**
- Każdy człowiek postrzega obrazy 3D inaczej.
- Po rozpoczęciu projekcji obrazu 3D, wyświetlane jest ostrzeżenie dotyczące oglądania obrazów 3D. Aby je wyłaczyć, należy ustawić wartość opcji **Informacje o obr. 3D** na **Wyłączone. • Sygnał** -**Konfiguracja 3D** - **Informacje o obr. 3D** [str.92](#page-92-0)
- Podczas wyświetlania obrazów 3D nie można zmienić ustawień następujących opcji menu konfiguracji. Kształt obrazu (ustawiona na Normalna\*), Redukcja szumów (ustawiona na Wyłączone), Nadmierne skanowanie (ustawiona na Wyłączone), Super-resolution, Przetwarzanie obrazu, Zaawansowane - Ostrość, Obraz w obrazie

\* Dla EH-TW6800 można wybrać jedynie **Normalna** lub **Anamor. szer.**

• Sposób postrzegania obrazów 3D zależy od temperatury otoczenia oraz od czasu pracy lampy projektora. Jeżeli obraz wyświetla się nieprawidłowo, nie należy korzystać z projektora.

#### Korzystanie z okularów 3D

Aby oglądać obrazy 3D, należy skorzystać z dostarczonych bądź opcjonalnych okularów 3D (ELPGS03).  $\blacktriangleright$  [str.133](#page-133-0)

Okulary 3D są wyposażone w ochronne naklejki. Przed użyciem należy usunąć ochronne naklejki.

Ładowanie okularów 3D

 $\begin{bmatrix} 1 \\ -1 \\ -1 \\ 1 \end{bmatrix}$ 

W zależności od używanego modelu, okulary 3D można ładować w następujący sposób:

Do ładowania okularów można użyć nadajnika WirelessHD Transmitter.

Jeśli nie posiadasz nadajnika WirelessHD Transmitter możesz ładować za pomocą ładowarki USB (ELPAC01).

Ładowanie za pomocą nadajnika WirelessHD **Transmitter** 

Podłącz okulary 3D do nadajnika WirelessHD Transmitter za pomocą kabla USB.

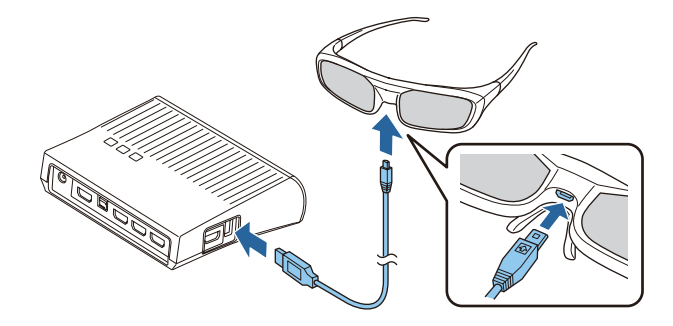

Gdy kabel jest podłączony do złącza HDMI4, nadajnik WirelessHD Transmitter nie może ładować okularów 3D.

#### <span id="page-54-0"></span>Ładowanie za pomocą ładowarki Ładowarka USB

Użyj kabla ładowania USB do podłączenia okularów 3D do ładowarki USB, a następnie podłącz ładowarkę USB do gniazdka elektrycznego.

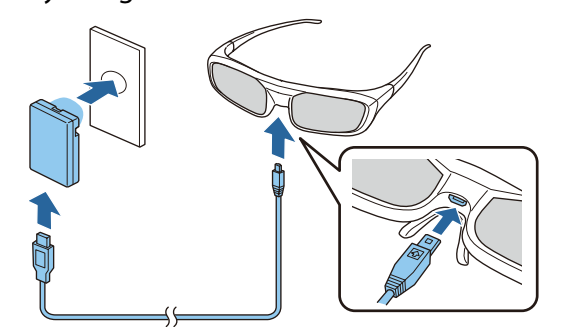

 $\begin{bmatrix} 1 & 1 \\ 1 & 1 \end{bmatrix}$  • Ładować można tylko okulary 3D ELPGS03.

- Upewnij się, że jest używany kabel USB dostarczony wraz z okularami 3D.
- Po trzyminutowym ładowaniu, okulary można używać przez około trzy godziny. Pełne ładowanie trwa około 50 minut, a po jego zakończeniu okulary można używać przez około 40 godzin.
- Ładowanie można także wykonać poprzez podłączenie okularów 3D do projektora. Podczas używania projektora do ładowania okularów 3D, podłącz kabel ładowania USB do gniazda USB projektora. (Tylko po włączeniu projektora).

## **Uwaga**

- Należy korzystać wyłącznie z gniazda elektrycznego wykorzystującego napięcie zgodne z napięciem podanym na ładowarce.
- Podczas korzystania z kabla USB należy zwrócić uwagę na następujące kwestie:
	- Nie należy zginać, skręcać lub zbyt mocno pociągać za kabel.
	- Nie należy modyfikować kabla.
	- Nie należy zakładać okablowania w pobliżu grzejnika elektrycznego.
	- Nie należy używać kabla, jeśli jest uszkodzony.

#### Parowanie okularów 3D

Aby oglądać obrazy 3D, należy najpierw sparować okulary 3D z projektorem.

Aby rozpocząć parowanie, naciśnij na chwilę przycisk [Pairing] na okularach 3D. Więcej informacji zawiera Przewodnik użytkownika okularów 3D.

- $\begin{bmatrix} 1 \\ -1 \\ 1 \\ 1 \end{bmatrix}$  • Przy pierwszym użyciu okularów 3D, parowanie jest wykonywane po włączeniu okularów 3D. Jeśli obrazy 3D są poprawnie wyświetlane, nie trzeba przeprowadzać parowania.
	- Po przeprowadzeniu parowania należy ponownie włączyć urządzenie, aby móc przeglądać obrazy 3D.
	- Parowanie można przeprowadzić w zasięgu trzech metrów od projektora. Podczas parowania należy się upewnić, że okulary znajdują się w zasięgu trzech metrów od projektora. W przeciwnym razie parowanie się nie powiedzie.
	- Jeśli synchronizacja nie może zostać wykonana w ciągu 30 sekund, parowanie zostanie automatycznie anulowane. Jeśli anulowano parowanie, nie będzie można przeglądać obrazów 3D, ponieważ parowanie nie zostało ukończone.

### Zakładanie okularów 3D

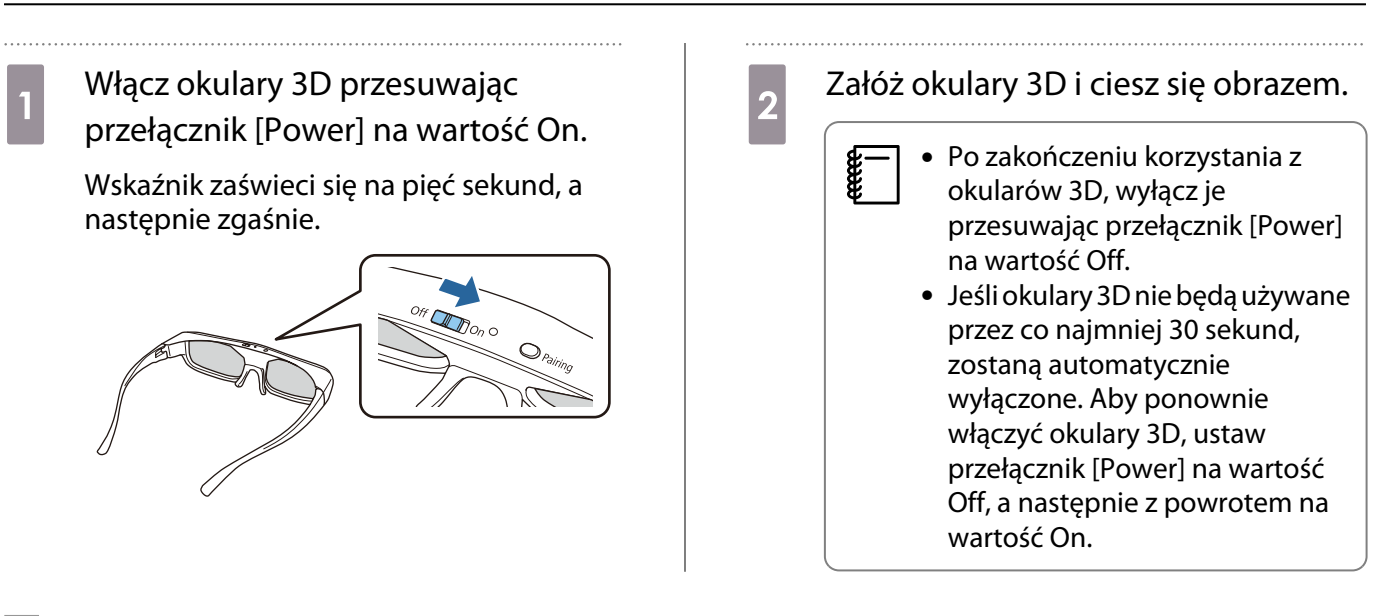

## Odczytywanie wskaźnika na okularach 3D

Na stan okularów 3D wskazuje migający lub świecący się wskaźnik.

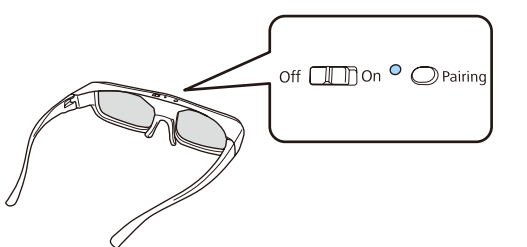

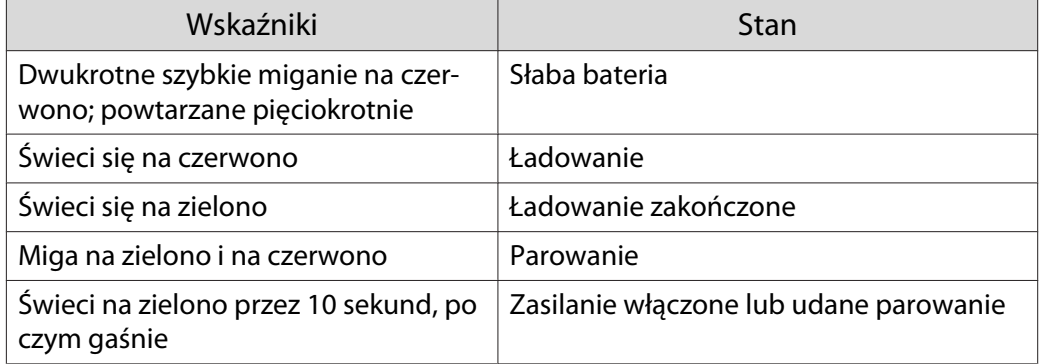

## Konwersja obrazów 2D do formatu 3D

Użytkownik może konwertować obrazy 2D przesyłane za pośrednictwem gniazd HDMI1 i HDMI2, ewentualnie za pomocą funkcji WirelessHD (tylko modele EH-TW6700W).

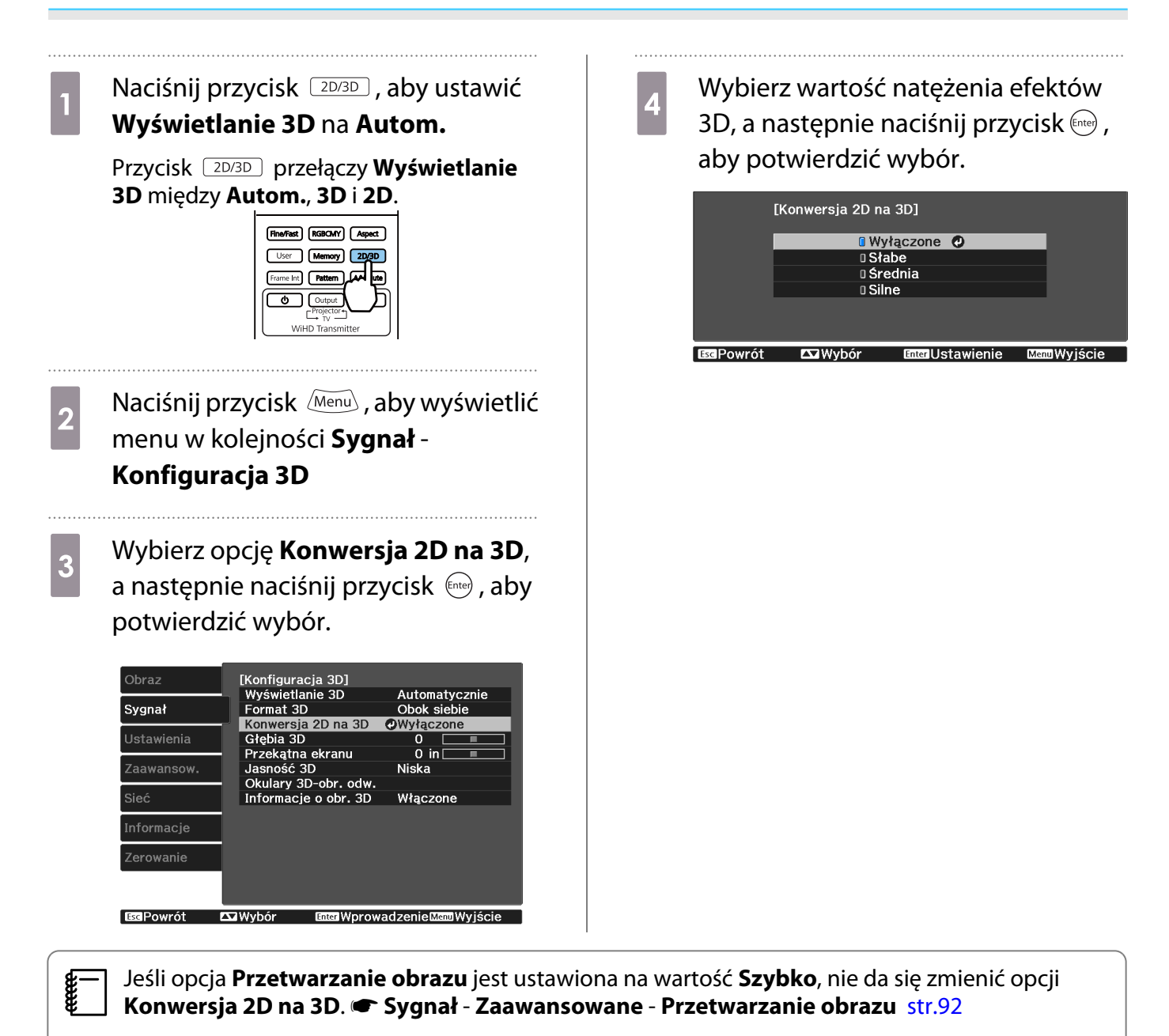

#### Ostrzeżenia dotyczące oglądania obrazów 3D

Podczas oglądania obrazów 3D należy pamiętać o poniższych ostrzeżeniach i przestrogach.

# Ostrzeżenie

Demontażu lub przerabianie

• Nie wolno demontować ani przerabiać okularów 3D. Mogłoby to doprowadzić do pożaru albo spowodować złe samopoczucie, wynikające z nieprawidłowego wyglądu obrazów.

Miejsca przechowywania

• Nie należy pozostawiać okularów 3D lub dostarczonych części w miejscach dostępnych dla dzieci. Dzieci mogą przypadkowo połknąć te elementy. W przypadku połknięcia należy się natychmiast skontaktować z lekarzem.

Nagrzewanie

• Nie należy kłaść okularów 3D w ogniu, na źródłach ciepła lub pozostawiać ich bez opieki w miejscach narażonych na wysokie temperatury. Ponieważ urządzenie jest wyposażone w wbudowaną ładowalną baterię litową, może ono spowodować oparzenia lub pożar w przypadku zapłonu lub eksplozji.

#### Ładowanie

- Podczas ładowania należy podłączyć dostarczony kabel do portu USB wskazanego przez firmę Epson. Nie należy stosować innych urządzeń do ładowania, ponieważ może to spowodować wyciek, przegrzanie lub eksplozję baterii.
- Należy używać wyłącznie dostarczonego kabla do ładowania okularów 3D. W przeciwnym razie może dojść do przegrzania, zapłonu lub eksplozji.

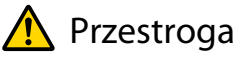

Okulary 3D

- Okularów 3D nie wolno upuszczać ani zbyt mocno ściskać. Jeżeli elementy szklane itp. pękną, mogą spowodować obrażenia ciała. Okulary należy przechowywać w miękkim futerale.
- Podczas korzystania z okularów 3D należy zwracać szczególną uwagę na ich krawędzie. Kontakt tych krawędzi np. z oczami może spowodować obrażenia ciała.
- Nie wolno kłaść palców na ruchomych elementach (np. zawiasach) okularów 3D. W przeciwnym razie może dojść do obrażeń ciała.

# Przestroga

Zakładanie okularów 3D

- Okulary 3D należy zakładać w odpowiedni sposób. Nie wolno ich nosić górną częścią skierowaną w dół. Wyświetlający się niepoprawnie obraz postrzegany przez prawe i lewe oko może spowodować złe samopoczucie.
- Okulary należy nosić wyłącznie podczas oglądania obrazu 3D.
- Każdy człowiek postrzega obrazy 3D inaczej. Z funkcji wyświetlania obrazów 3D nie wolno korzystać w razie niepokojącego samopoczucia bądź gdy obrazów 3D nie widać.
- Oglądanie obrazów 3D w takiej sytuacji może spowodować złe samopoczucie.
- Jeżeli okulary 3D działają nieprawidłowo lub są uszkodzone, należy je natychmiast zdjąć. Oglądanie obrazów 3D w takiej sytuacji może spowodować obrażenia ciała lub złe samopoczucie.
- W przypadku wystąpienia zaczerwienienia, bólu bądź swędzenia uszu, nosa lub skroni należy natychmiast zdjąć okulary 3D.

Noszenie okularów 3D w takiej sytuacji może spowodować złe samopoczucie.

• Okulary 3D należy zdjąć, jeżeli podczas ich noszenia występuje dziwne uczucie na skórze. W bardzo rzadkich przypadkach farba bądź materiały zastosowane do produkcji okularów 3D mogą spowodować reakcję alergiczną.

# **A** Przestroga

Czas oglądania

• Podczas długiego oglądania obrazów 3D należy zawsze robić okresowe przerwy. Długie oglądanie obrazów 3D może spowodować zmęczenie oczu. Czas i częstotliwość takich przerw są inne dla każdej osoby. Jeżeli mimo przerw w oglądaniu oczy nadal są zmęczone, należy natychmiast przerwać oglądanie.

# Przestroga

Oglądanie obrazów 3D

- Jeżeli podczas oglądania obrazów 3D oczy są zmęczone, należy natychmiast przerwać oglądanie. Oglądanie obrazów 3D w takiej sytuacji może spowodować złe samopoczucie.
- Podczas oglądania obrazów 3D należy zawsze korzystać z okularów 3D. Bez okularów 3D nie wolno oglądać obrazów 3D.
- Oglądanie obrazów 3D bez okularów może spowodować złe samopoczucie.
- Podczas korzystania z okularów 3D należy unikać kontaktu z delikatnymi bądź kruchymi przedmiotami. Obrazy 3D mogą powodować nieumyślne ruchy ciała, mogące doprowadzić do uszkodzenia pobliskich przedmiotów bądź obrażeń ciała.
- Z okularów 3D należy korzystać wyłącznie podczas oglądania obrazów 3D. Z założonymi okularami 3D nie wolno się poruszać po pomieszczeniu. Obraz widziany za pośrednictwem okularów 3D może być ciemniejszy niż zazwyczaj, co może spowodować upadek bądź obrażenia ciała.
- Podczas oglądania obrazów 3D należy zachować pozycję pionową, zgodną z ustawieniem ekranu. Oglądanie obrazów 3D pod kątem zmniejsza efekt 3D i może spowodować złe samopoczucie związane z niezamierzonymi zmianami koloru.
- Podczas korzystania z okularów 3D w pomieszczeniach z oświetleniem LED bądź fluorescencyjnym można zaobserwować błyski lub migotanie. W takiej sytuacji podczas oglądania obrazów 3D należy wyłączyć oświetlenie bądź zmniejszać jego intensywność do momentu, aż migotanie będzie niezauważalne. W bardzo rzadkich przypadkach migotanie może spowodować drgawki lub omdlenia. W razie wystąpienia złego samopoczucia podczas oglądania obrazów 3D należy natychmiast przerwać oglądanie.
- Podczas oglądania obrazów 3D należy zachować odpowiednią odległość od ekranu, wynoszącą minimum trzykrotność jego wysokości. Zalecana odległość od ekranu 80-calowego wynosi minimum 3 metry, a od ekranu 100-calowego — minimum 3,6 metra.

Oglądanie obrazu w odległości mniejszej niż zalecana może spowodować zmęczenie oczu.

# Przestroga

Zagrożenia dla zdrowia

• Osoby wrażliwe na światło, cierpiące na choroby serca bądź odczuwające jakikolwiek dyskomfort nie powinny korzystać z okularów 3D.

W przeciwnym razie może dojść do nasilenia się wcześniejszych objawów.

# Przestroga

Minimalny wiek użytkownika

- Zalecany minimalny wiek użytkownika okularów 3D wynosi sześć lat.
- Dzieci w wieku poniżej sześciu lat wciąż się rozwijają i oglądanie obrazów 3D może spowodować komplikacje. W przypadku jakichkolwiek wątpliwości należy zasięgnąć porady lekarza.
- Dzieci powinny korzystać z okularów 3D wyłącznie pod opieką dorosłych. Ponieważ czasami trudno jest jednoznacznie ocenić, czy dziecko jest zmęczone, złe samopoczucie może wystąpić nagle. Należy zawsze sprawdzać, czy podczas oglądania dziecko nie odczuwa zmęczenia oczu.

# <span id="page-60-0"></span>Podłączanie do urządzeń zgodnych z normą WirelessHD (tylko model EH-TW6700W)

#### Instalacja nadajnika WirelessHD Transmitter

Można używać dostarczanego nadajnika WirelessHD Transmitter do bezprzewodowego odbioru obrazu i dźwięku.

Ułatwia to korzystanie z projektora, jeśli nie można ustawić go w pobliżu urządzeń AV, ponieważ można podłączyć te urządzenia do projektora bez użycia kabli.

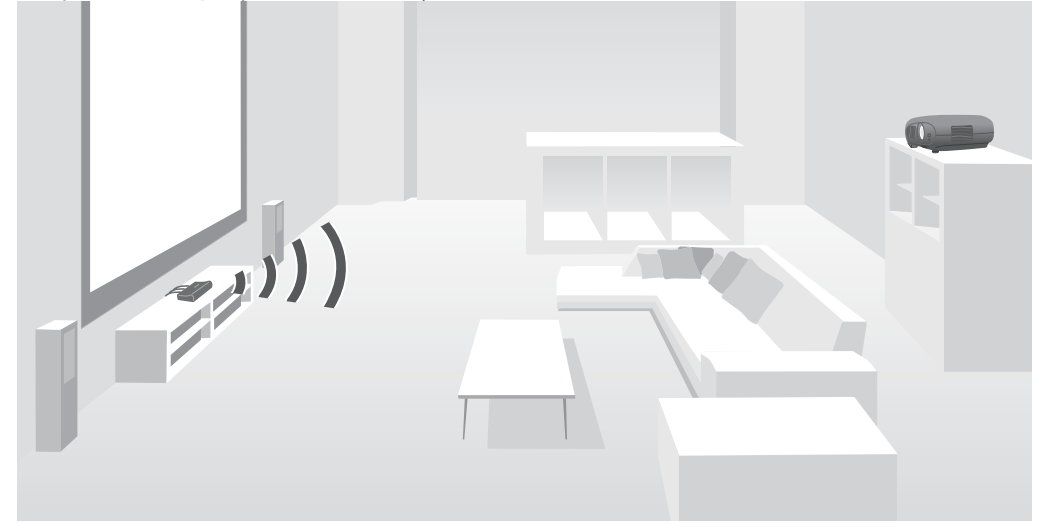

Nadajnika WirelessHD Transmitter można używać w następujący sposób.

- Można jednocześnie podłączyć maksymalnie cztery urządzenia AV, a obrazy przełączać za pomocą pilota.
- Oprócz projektora do gniazda HDMI Out można podłączać inne urządzenie z monitorem, np. telewizor, a następnie przełączać wyjście za pomocą pilota.
- Umożliwi to wyświetlanie obrazów z podłączonego urządzenia AV przez inne urządzenia z monitorem, podłączone do gniazda HDMI Out, nawet wtedy, gdy projektor jest wyłączony.
- Można podłączyć smartfony lub tablety zgodne z normą MHL, a następnie wyświetlać obrazy z podłączonego urządzenia MHL. Możliwe jest także sterowanie urządzeniami MHL za pomocą pilota projektora oraz ich ładowanie.
- Możesz rozdzielać sygnał HDMI wprowadzany do nadajnika WirelessHD Transmitter osobno na obraz i dźwięk oraz wyprowadzać sygnał do innych urządzeń.
- Nawet w przypadku urządzeń, które nie obsługują HDCP 2.2 możesz wyprowadzać dźwięk poprzez podłączenie do gniazda HDMI Out w nadajnikuWirelessHD Transmitter.

# <span id="page-61-0"></span>Nazwy części nadajnika WirelessHD Transmitter

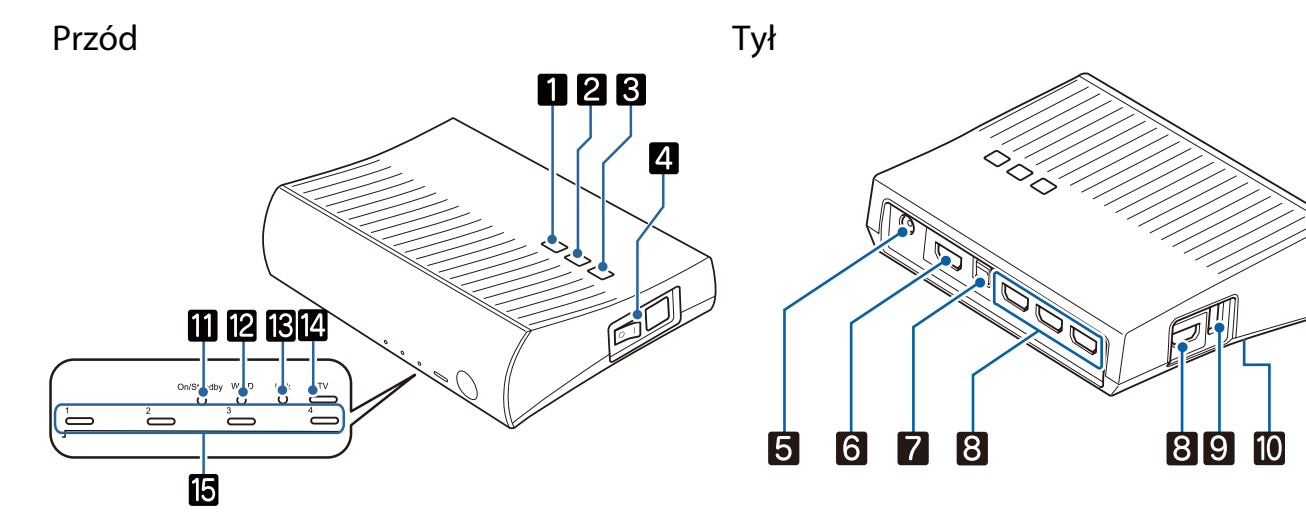

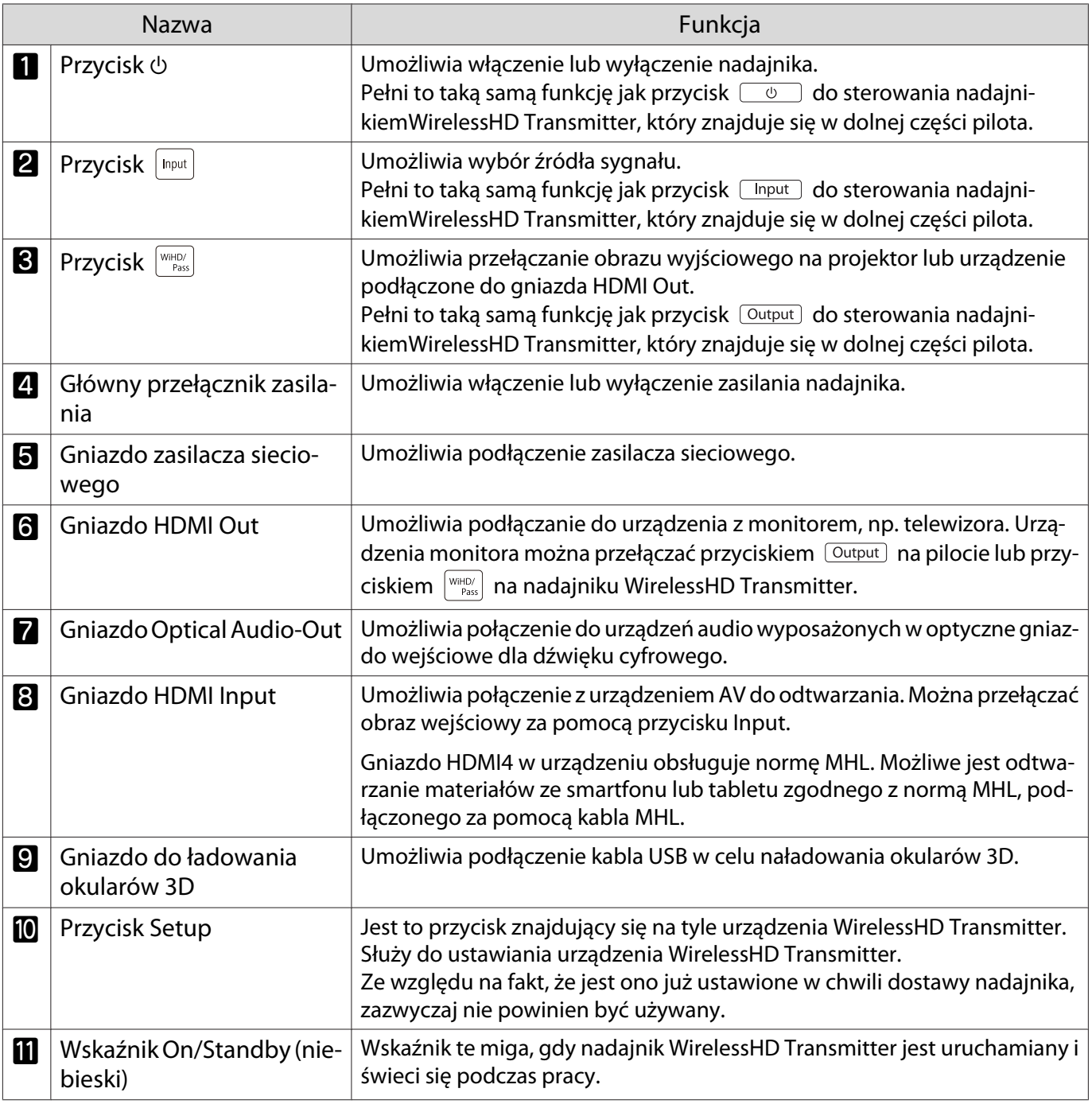

Feee

 $\begin{bmatrix} 1 \\ -1 \\ 1 \\ 1 \end{bmatrix}$ 

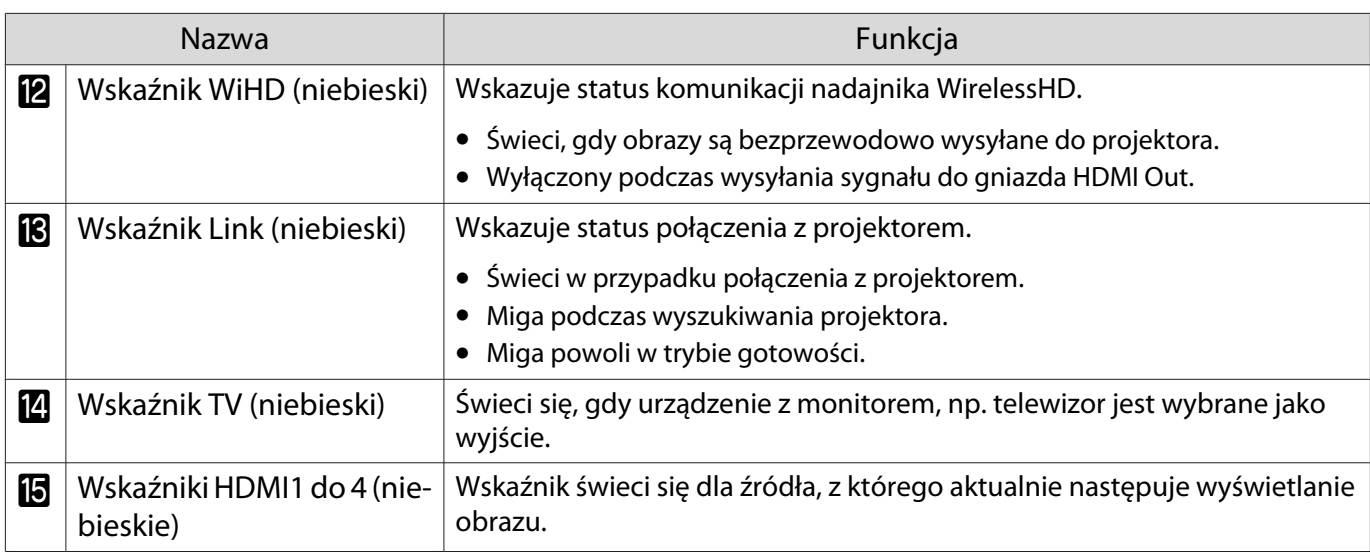

 • Anteny są wbudowane w przedniej części projektora i nadajnika WirelessHD Transmitter. Upewnij się, że podczas konfigurowania urządzeń anteny są ustawione naprzeciw siebie (urządzenia są zwrócone do siebie przodem). Ponadto nie należy umieszczać żadnych przedmiotów na przedniej części projektora oraz na nadajniku

WirelessHD Transmitter.

• Nadajnik WirelessHD Transmitter należy umieścić na równej powierzchni, naprzeciw projektora.

**• Siłę sygnału można sprawdzić w menu ustawień WirelessHD. <b>• Ustawienia – WirelessHD – Odbiór wideo** [str.94](#page-94-0)

Przykład połączenia nadajnika WirelessHD Transmitter oraz przepływu sygnałów

- Podczas wyprowadzania sygnału audio z urządzeń podłączonych do gniazda Optical Audio-Out lub HDMI Out ustaw audio wyjściowe w **Urządzenie wy. audio**. **str.74**
- Możesz przesyłać obrazy z projektora lub urządzenia z monitorem, np. telewizora. Urządzenia monitora można przełączać przyciskiem  $\sqrt{a_{\text{output}}}$  na pilocie lub przyciskiem  $\sqrt{a_{\text{final}}}$  na nadajniku WirelessHD Transmitter.  $\bullet$  [str.72](#page-72-0)
- W przypadku wprowadzania obrazów z gniazda HDMI Input1 lub HDMI Input2, jeśli zakłócenie jest generowane przez monitory, np. telewizory, bądź jeśli następuje utrata dźwięku, spróbuj podłączyć do gniazda HDMI Input3 lub HDMI Input4.

Przykład podłączenia 1: widok bez wzmacniacza AV (dźwięk jest wyprowadzany z gniazda Optical Audio-Out)

Dźwięk jest wyprowadzany z listwy głośnikowej do gniazda Optical Audio-Out. W celu podłączenia do listwy głośnikowej użyj dostępnego w sprzedaży optycznego kabla cyfrowego.

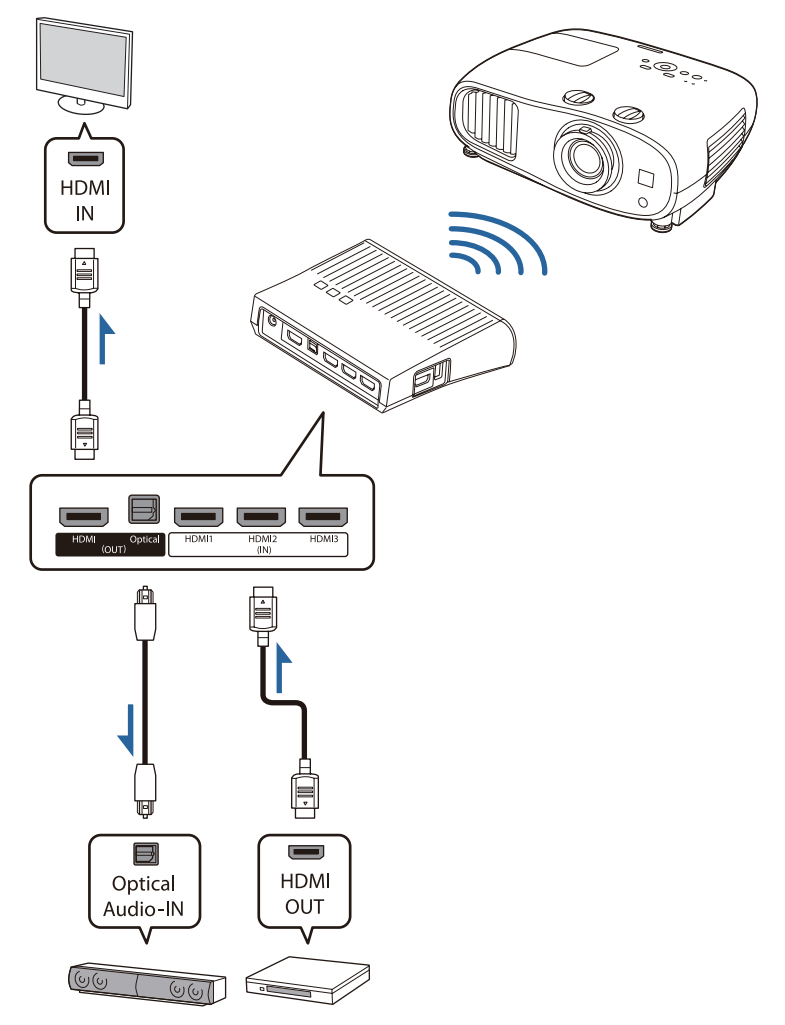

- Podłączając urządzenie takie jak listwa głośnikowa do gniazda Optical Audio-Out w nadajniku WirelessHD Transmitter, należy upewnić się, czy opcja **Urządzenie wy. audio** jest ustawiona na **Nadajnik WiHD (Optical). • Ustawienia - Łącze HDMI - Urządzenie wy. audio** [str.94](#page-94-0)
	- Niektórych sygnałów audio nie można wyprowadzać z gniazda Optical Audio-Out ze względu na ograniczenia wynikając ze standardów audio \*.
		- Dźwięk bezstratny

feren

- Dźwięk stratny o wysokiej przepustowości
- Dźwięk wirtualny
- \* Stan z lipca 2016 roku. Może zostać zmieniony w przyszłości.

Przykład podłączenia 2: widok bez wzmacniacza AV (dźwięk jest wyprowadzany z gniazda HDMI Out)

Dźwięk jest wyprowadzany z listwy głośnikowej, itp. podłączonej do gniazda HDMI Out. W takiej sytuacji możesz nawet wyprowadzić dźwięk ze wzmacniacza AV lub listwy głośnikowej, która nie obsługuje HDCP 2.2.

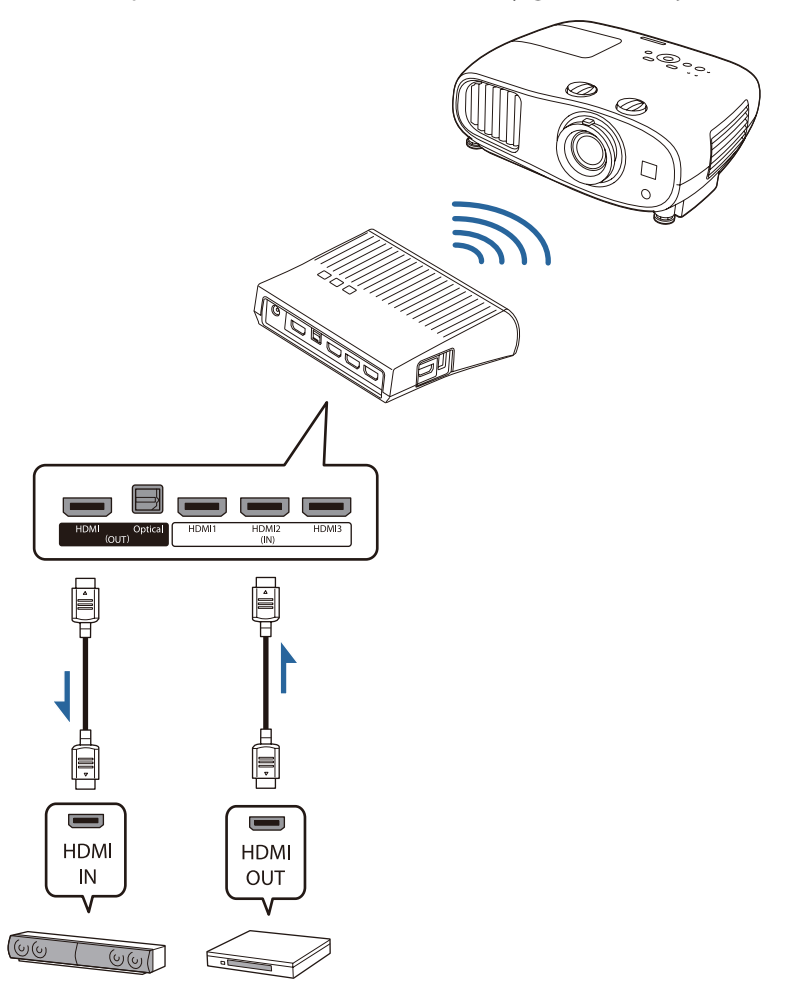

FEE

 Podłączając urządzenie takie jak listwa głośnikowa do gniazda HDMI Out w nadajniku WirelessHD Transmitter, należy się upewnić, czy opcja **Urządzenie wy. audio** jest ustawiona na **Nadajnik WiHD (HDMI).** • Ustawienia - Łącze HDMI - Urządzenie wy. audio [str.94](#page-94-0)

Przykład połączenia 3: wyświetlanie z użyciem wzmacniacza AV

Podłącz przy użyciu wzmacniacza AV.

Dźwięk jest wyprowadzany ze wzmacniacza AV.

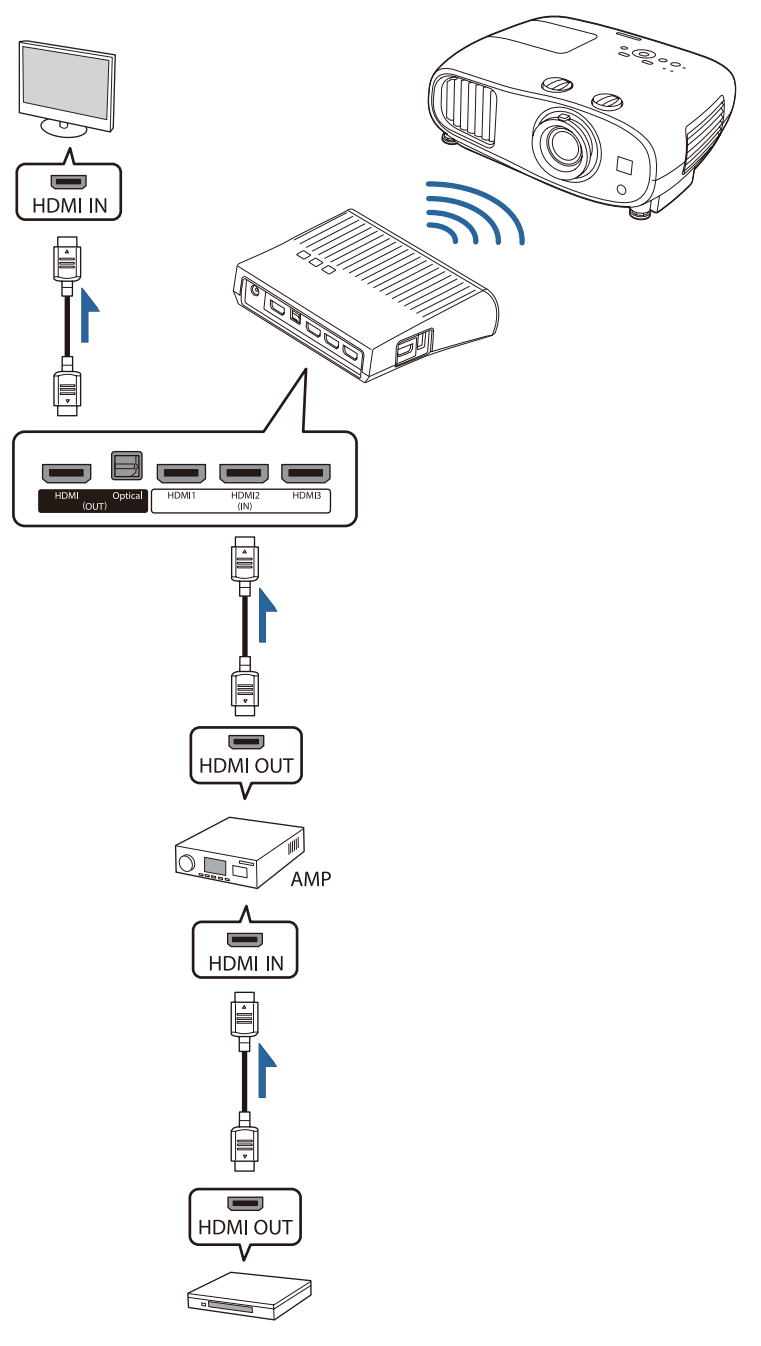

Przykład połączenia 4: przeglądanie z podłączonym urządzeniem inteligentnym

Podłącz kabel MHL do gniazda HDMI4.

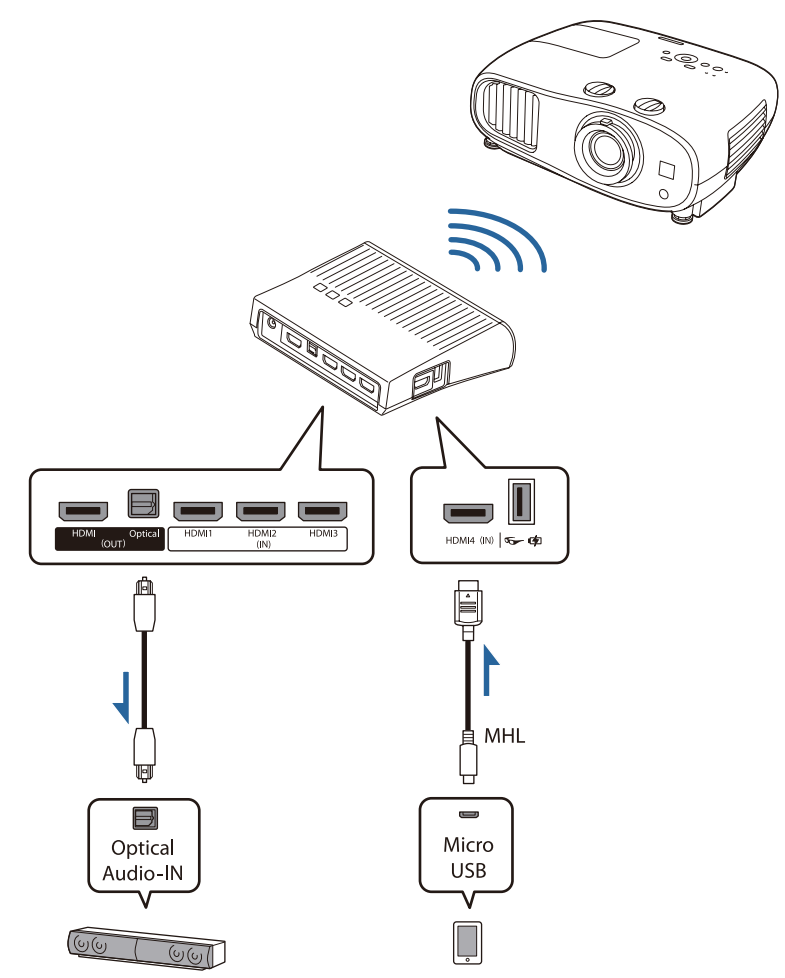

#### Ustawianie nadajnika WirelessHD Transmitter

**a Nadajnik WirelessHD Transmitter**<br>Podłączony do projektora należy ustawić tak, aby oba urządzenia znajdowały się naprzeciw siebie.

#### $\bullet$  [str.60](#page-60-0)

- $\begin{bmatrix} 1 \\ -1 \\ 1 \\ 1 \end{bmatrix}$  • Anteny są wbudowane w przedniej części projektora i nadajnika WirelessHD Transmitter. Upewnij się, że podczas konfigurowania urządzeń anteny są ustawione naprzeciw siebie (urządzenia są zwrócone do siebie przodem). Ponadto nie należy umieszczać żadnych przedmiotów na przedniej części projektora oraz na nadajniku WirelessHD Transmitter.
	- Nadajnik WirelessHD Transmitter należy umieścić na równej powierzchni, naprzeciw projektora.

**b Nadajnik WirelessHD Transmitter** należy podłączyć do gniazda elektrycznego za pomocą dostarczonego zasilacza sieciowego.

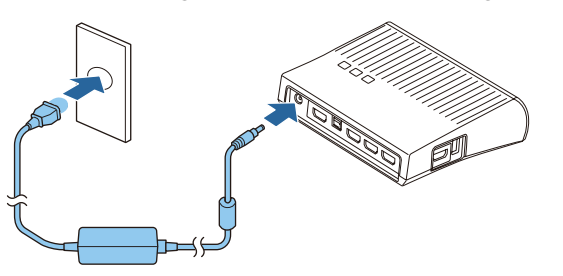

za pomocą kabla HDMI należy<br>podłączyć wybrane urządzenie AV do gniazda Input na nadajniku WirelessHD Transmitter.

> Można podłączyć maksymalnie cztery odtwarzacze multimedialne.

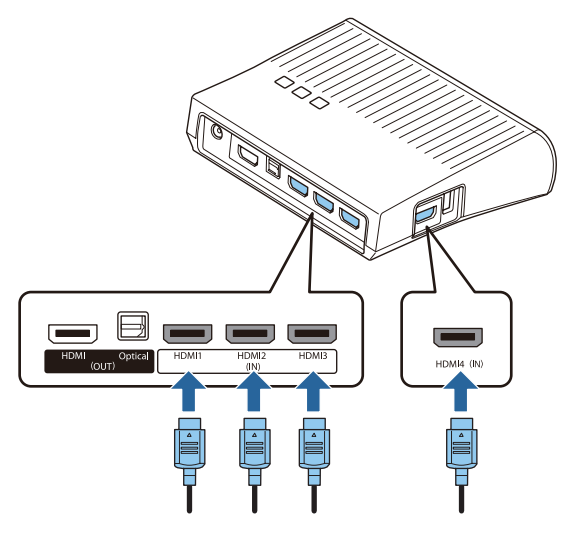

- $\begin{bmatrix} 1 \\ -1 \\ -1 \\ 1 \end{bmatrix}$  • Do gniazda HDMI Out w nadajniku WirelessHD Transmitter można podłączyć inne urządzenie z monitorem, np. telewizor. Można przełączać pomiędzy obrazami wyjściowymi za pomocą pilota.  $\bullet$  [str.72](#page-72-0)
	- Gniazdo HDMI4 w nadajniku WirelessHD Transmitter obsługuje sygnał wejściowy MHL. Możliwe jest odtwarzanie materiałów ze smartfonu lub tabletu zgodnego z normą MHL, podłączonego za pomocą kabla MHL.
	- Jeśli podczas podłączania urządzenia MHL wyświetlany jest poniższy komunikat, oznacza to, że urządzenie zostało podłączone do gniazda innego niż HDMI4 lub podłączone urządzenie nie jest zgodne z normą MHL.

#### **"Brak sygnału"**

• Można używać funkcji Łącze HDMI, nawet podczas korzystania z nadajnika WirelessHD Transmitter.  $\bullet$  [str.74](#page-74-0)

# Wyświetlanie obrazów

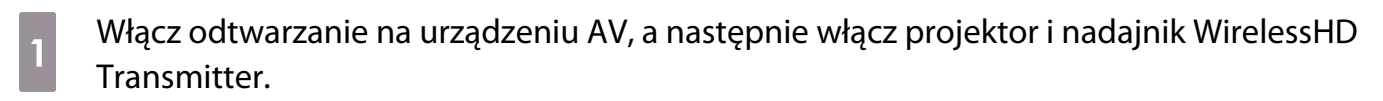

Wskaźnik On/Standby w nadajniku WirelessHD Transmitter włącza się.

b Sprawdź status wskaźnika WiHD na nadajniku WirelessHD Transmitter.

Jeżeli wskaźnik WiHD jest włączony, należy przejść do następnego kroku.

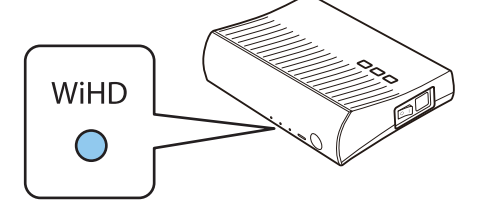

Jeśli wskaźnik jest wyłączony, naciśnij przycisk  $\overline{[Output]}$  na pilocie lub przycisk  $\left[\frac{W(HD)}{Pass}\right]$  w nadajnikuWirelessHD Transmitter.

Należy się upewnić, że podczas naciskania przycisku <sup>Output</sup> na pilocie, pilot jest ustawiony w kierunku nadajnika WirelessHD Transmitter.

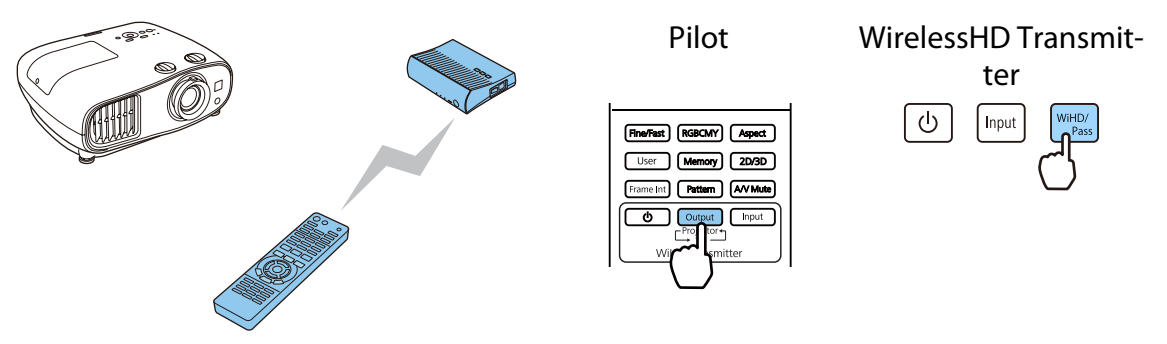

s Sprawdź status wskaźnika Link na nadajniku WirelessHD Transmitter.

Jeżeli nadajnik WirelessHD Transmitter jest podłączony do projektora, wskaźnik Link włącza się.

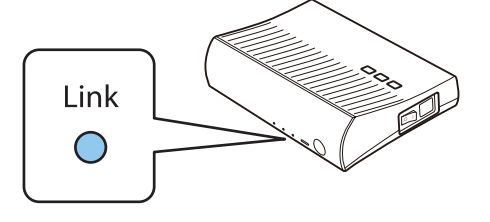

 $\begin{bmatrix} 1 \\ -1 \\ 1 \\ 1 \end{bmatrix}$  • Jeżeli wskaźnik nie włącza się, sprawdź. czy projektor został przygotowany poprawnie i czy jest on włączony.

• Podczas wyświetlania obrazów w menu ustawień **WirelessHD** można sprawdzić siłę sygnału.

**s Ustawienia – WirelessHD – Odbiór wideo** [str.94](#page-94-0)

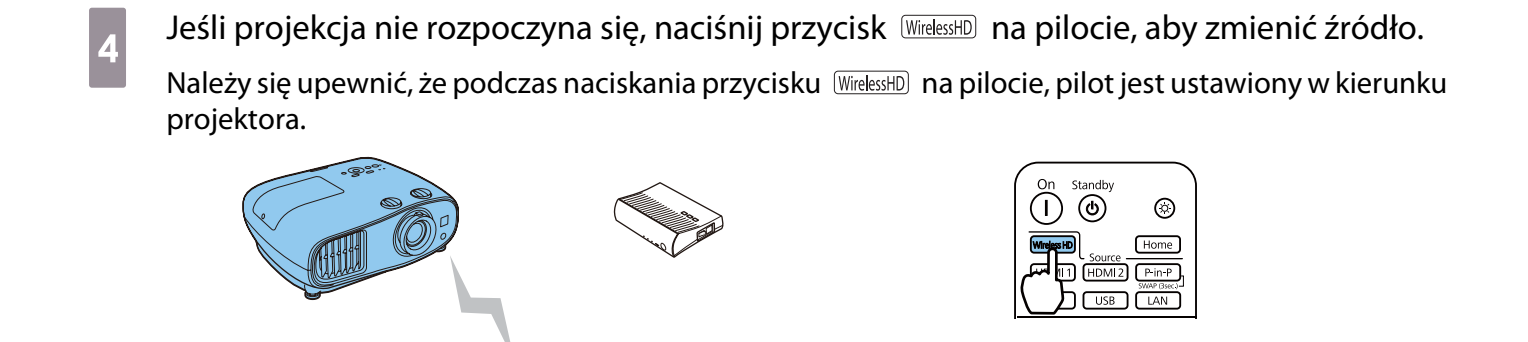

Rozpocznie się projekcja.

 $\epsilon_{\rm B}$  Gdy do nadajnika WirelessHD Transmitter podłączone są co najmniej dwa urządzenia AV, naciśnij przycisk **Linput**, aby przełączać pomiędzy obrazami. [str.73](#page-73-0)

- Aby odbierać obrazy w standardzie WirelessHD, w menu Konfiguracja należy ustawić opcję **WirelessHD** na wartość Włączone. **• Ustawienia** – WirelessHD – WirelessHD [str.94](#page-94-0)
- Upewnij się, że nadajnik WirelessHD Transmitter jest wyłączony, jeżeli nie będzie używany przez dłuższy okres czasu.

#### Opcje menu WirelessHD

 $\begin{bmatrix} 1 \\ -1 \\ 1 \\ 1 \end{bmatrix}$ 

Naciśnij przycisk *Menu*.

Wyświetli się menu konfiguracji.

b Wybierz opcję **Ustawienia** - **WirelessHD** i naciśnij przycisk (Enter), aby potwierdzić wybór.

> Wyświetli się ekran ustawień funkcji **WirelessHD**.

3 Ustaw każdą z dostępnych opcji.

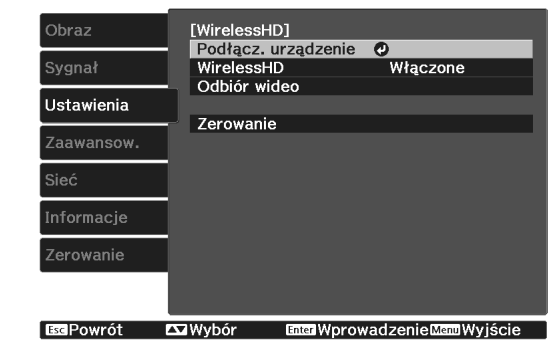

#### Opcje dostępne w menu ustawień **WirelessHD**

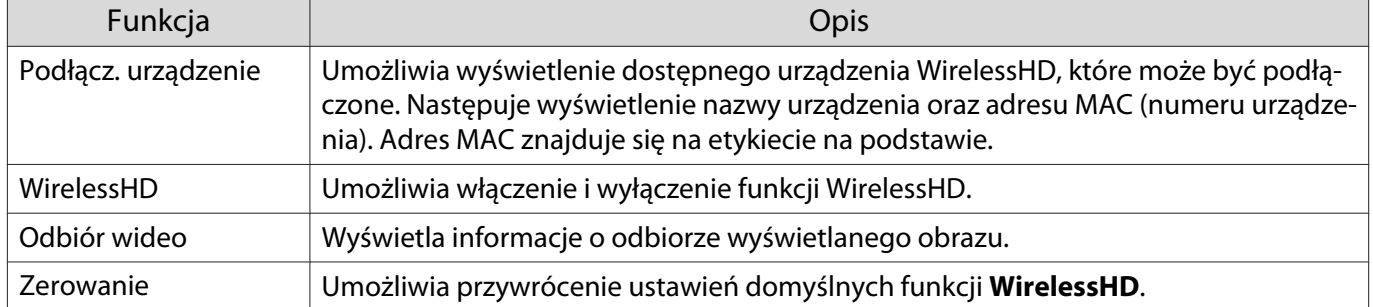

 $\begin{bmatrix} 1 \\ -1 \\ 1 \\ 1 \end{bmatrix}$ 

 Nawet gdy nadajnik WirelessHD Transmitter i projektor są połączone, wyświetlana jest wartość 0% jako **Odbiór wideo**, jeśli nie jest wprowadzany żaden sygnał obrazu. Sprawdź status połączenia poprzez obserwowanie wskaźnika Link. [str.61](#page-61-0)

## Zasięg transmisji funkcji WirelessHD

Poniżej przedstawiono zasięg komunikacji funkcji WirelessHD. Upewnij się, że nadajnik WirelessHD Transmitter jest ustawiony naprzeciw projektora.

W poziomie

e

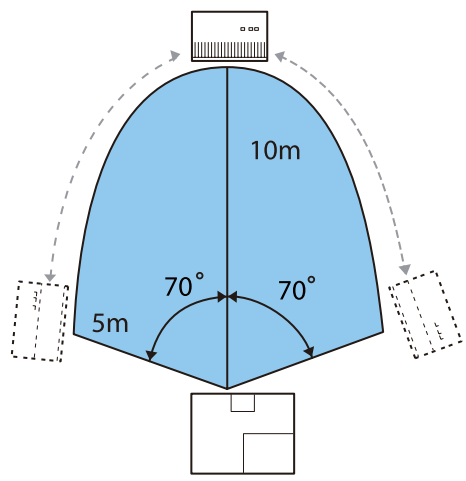

Zakres pionowy (projektor zawieszony pod sufitem) Zakres pionowy (projektor ustawiony na stole)

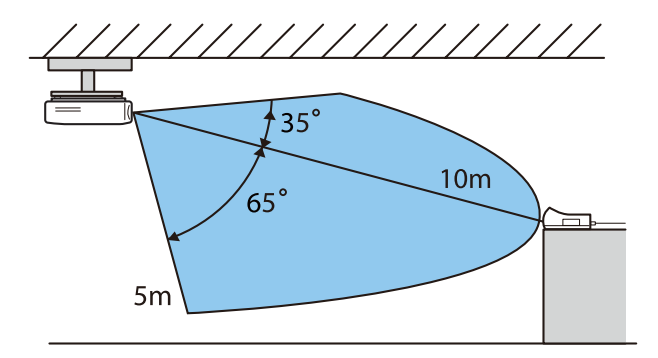

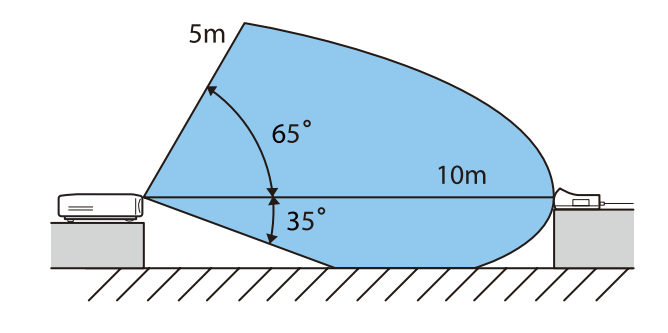

- Zakres transmisji bezprzewodowej zależy od położenia urządzenia i materiału otaczających mebli i ścian. Podane wartości mają jedynie charakter informacyjny.
- Projektor nie może się łączyć z nadajnikiem przez ściany.
- Anteny są wbudowane w przedniej części projektora i nadajnika WirelessHD Transmitter. Upewnij się, że podczas konfigurowania urządzeń anteny są ustawione naprzeciw siebie (urządzenia są zwrócone do siebie przodem).

Ponadto nie należy umieszczać żadnych przedmiotów na przedniej części projektora oraz na nadajniku WirelessHD Transmitter.

- Nie instalować nadajnika na metalowej półce. Metal może spowodować niestabilność sygnału. Zamontować nadajnik na półce wykonanej z drewna itp.
- Podczas sprawdzania działania należy ustawić projektor i nadajnik WirelessHD Transmitter w niewielkiej odległości i upewnić się, że w pobliżu nie znajdują się żadne inne włączone projektory.
- W zależności od siły sygnału informacje o kolorze mogą być automatycznie odrzucane w celu uniknięcia jakichkolwiek zakłóceń oraz utrzymania stałego połączenia. W celu uniknięcia pogorszenia jakości obrazu, zmień pozycję nadajnika WirelessHD Transmitter tak, aby **Odbiór wideo** był możliwie najsilniejszy.
- Czułość odbioru zmienia się zależnie od rozdzielczości obrazu wejściowego.

# Obsługa pilota

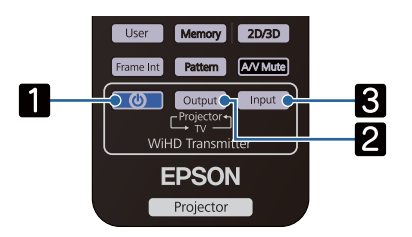

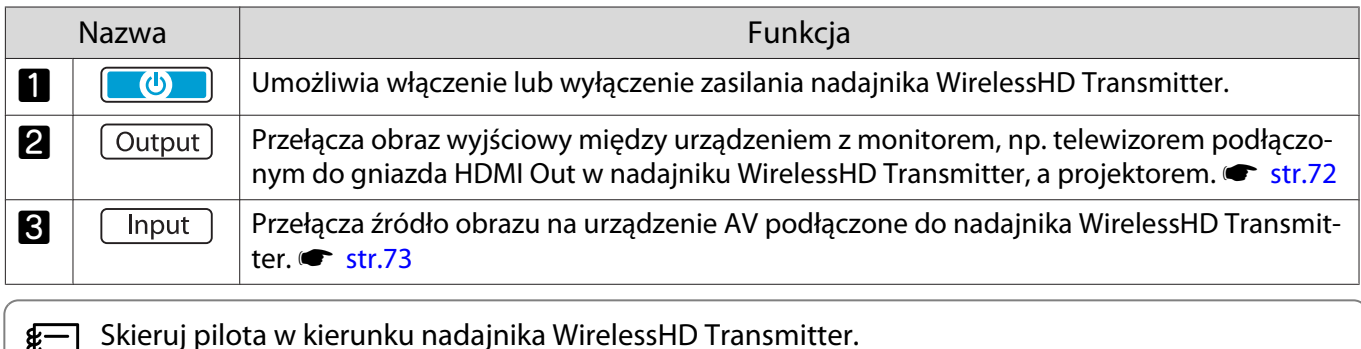

## Zasięg działania pilota

e

Poniżej przedstawiono zasięg oddziaływania pomiędzy pilotem a nadajnikiem WirelessHD Transmitter.

Zasięg działania (od strony lewej do prawej) Zasięg działania (od góry do dołu)

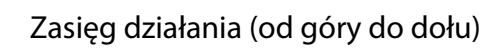

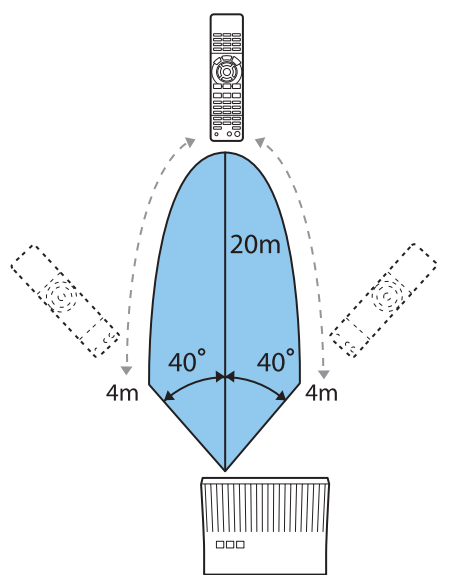

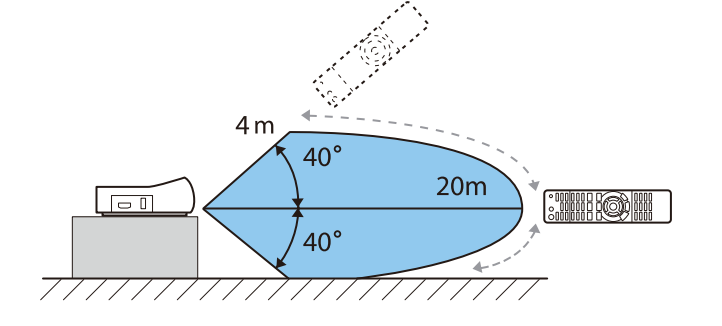

#### Przełączanie wejścia i wyjścia

W przypadku nadajnika WirelessHD Transmitter można podłączyć i przełączać między maksymalnie czterema odtwarzaczami multimedialnymi (urządzeniami wejściowymi do odtwarzania) i jednym urządzeniem z monitorem (urządzeniem z monitorem wyświetlającym obraz, np. telewizorem).

Skieruj pilota na nadajnik WirelessHD Transmitter i naciśnij przycisk  $\Box$ nput , aby przełączać między urządzeniami wejściowymi, lub przycisk  $\overline{\text{Output}}$ , aby przełączać między urządzeniami wyjściowymi.
### Przełączanie obrazu docelowego

Można przełączać między urządzeniem z monitorem, np. telewizorem podłączonym do gniazda HDMI Out w nadajniku WirelessHD Transmitter, a projektorem.

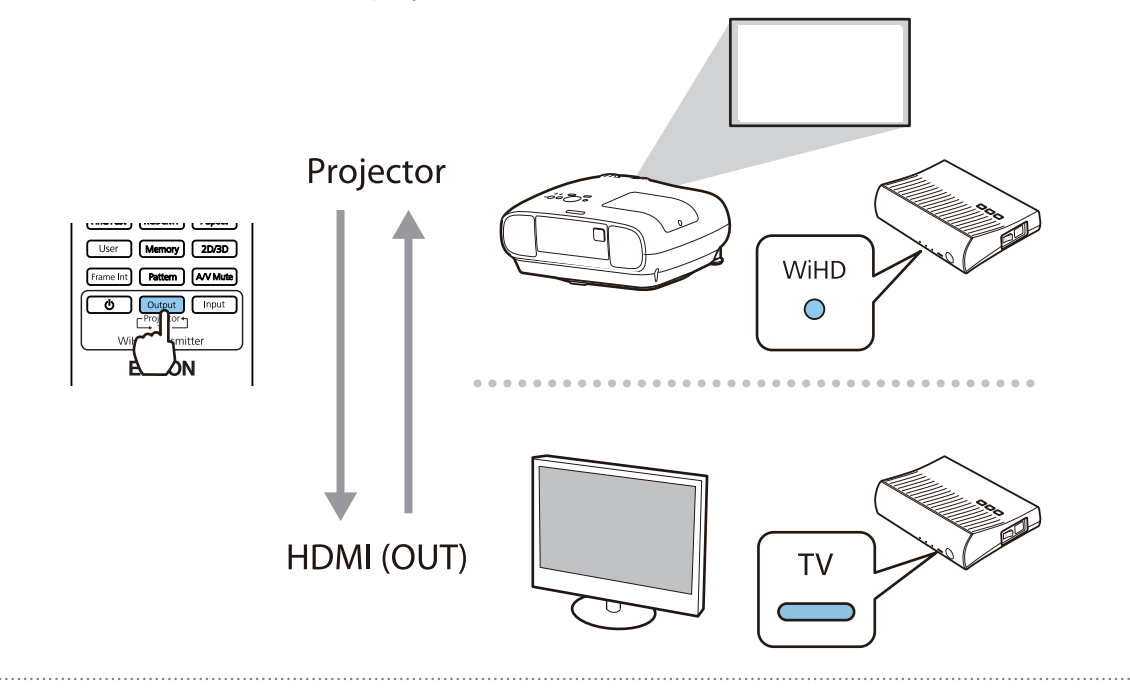

- Włącz projektor lub urządzenie z monitorem, takie jak telewizor.
- 2 Włącz nadajnik WirelessHD Transmitter.

Wskaźnik On/Standby w nadajniku WirelessHD Transmitter włącza się.

c Skieruj pilota w stronę nadajnika WirelessHD Transmitter, a następnie naciśnij przycisk  $\overline{\text{Output}}$  na pilocie lub przycisk  $\overline{\text{WHMD}}$  w nadajniku WirelessHD Transmitter.

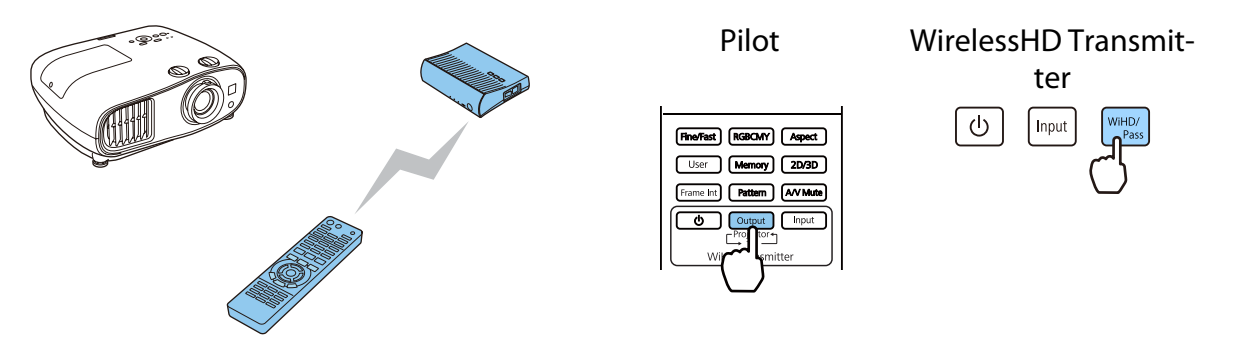

W zależności od docelowego obrazu wyjściowego, wskaźniki w nadajniku WirelessHD Transmitter wskazują następujące statusy. Ostatnio wyświetlany docelowy obraz wyjściowy zostanie wyświetlony po ponownym włączeniu projektora.

Wskaźnik WiHD Włączony: Obraz jest przesyłany do projektora.

Wskaźnik TV Włączony: Obraz jest przesyłany do urządzenia z monitorem.

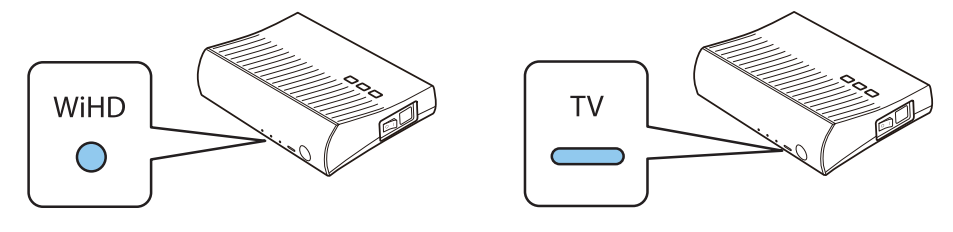

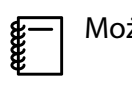

Można się przełączyć do innego urządzenia z monitorem, nawet jeśli projektor jest wyłączony.

### Przełączanie źródła obrazu

Użyj przycisku  $\Box$  na pilocie w celu przełączania źródła obrazu dla urządzenia AV podłączonego do nadajnika WirelessHD Transmitter.

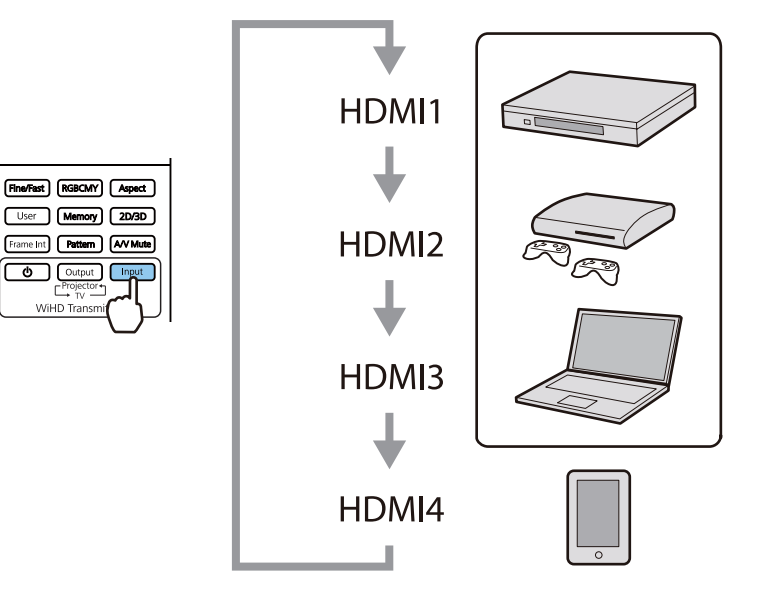

# <span id="page-74-0"></span>Korzystanie z funkcji Łącze HDMI

### Funkcja Łącze HDMI

Jeżeli urządzenie AV, które spełnia standardy HDMI CEC jest podłączone do gniazda HDMI w projektorze, możesz wykonywać łączone działania, np. włączenie zasilania oraz regulację poziomu głośności systemu AV przy użyciu jednego pilota. Z funkcji Łącze HDMI można również korzystać podczas wyświetlania obrazów w standardzie WirelessHD. (tylko modele EH-TW6700W)

- Jeżeli urządzenie AV spełnia wymagania norm CEC dotyczących interfejsu HDMI, można korzystać z funkcji Łącze HDMI nawet wtedy, gdy pośrednie urządzenie AV nie spełnia wymagań tych norm.
- Do urządzenia można jednocześnie podłączyć maksymalnie 3 odtwarzacze multimedialne spełniające wymagania norm CEC dotyczących interfejsu HDMI.

#### **Przykład połączenia**

 $\begin{bmatrix} 1 \\ -1 \\ 1 \\ 1 \end{bmatrix}$ 

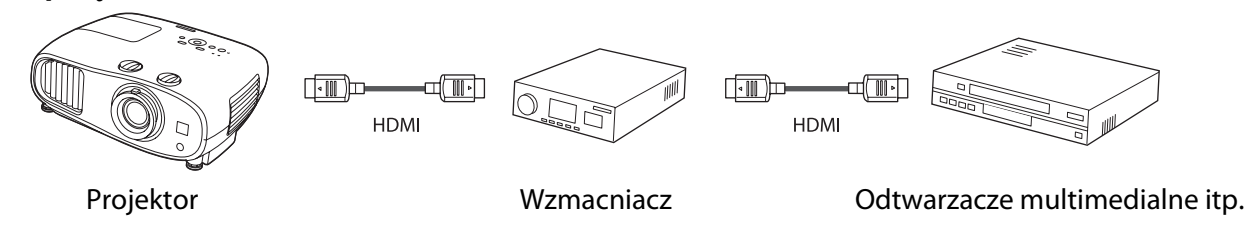

### Ustawienia funkcji Łącze HDMI

Po ustawieniu funkcji **Łącze HDMI** na **Włączone**, można wykonać następujące operacje. **• Ustawienia - Łącze HDMI** - **Łącze HDMI** [str.94](#page-94-0)

- Zmiana źródła sygnału Zmiana źródła wejścia projektora na HDMI, gdy zawartość jest odtwarzana w podłączonym urządzeniu.
- Obsługa podłączonych urządzeń Używając pilota projektora, można wykonywać takie operacje jak Odtwarzaj, Przerwij, Szybkie przewijanie do przodu, Przewijanie do tyłu, Następny rozdział, Poprzedni rozdział, Pauza, Regulacja głośności i Wyciszenie audio.

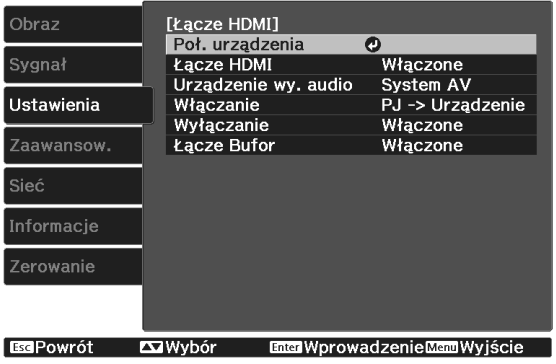

Można także wybrać następujące funkcje na ekranie **Łącze HDMI**.

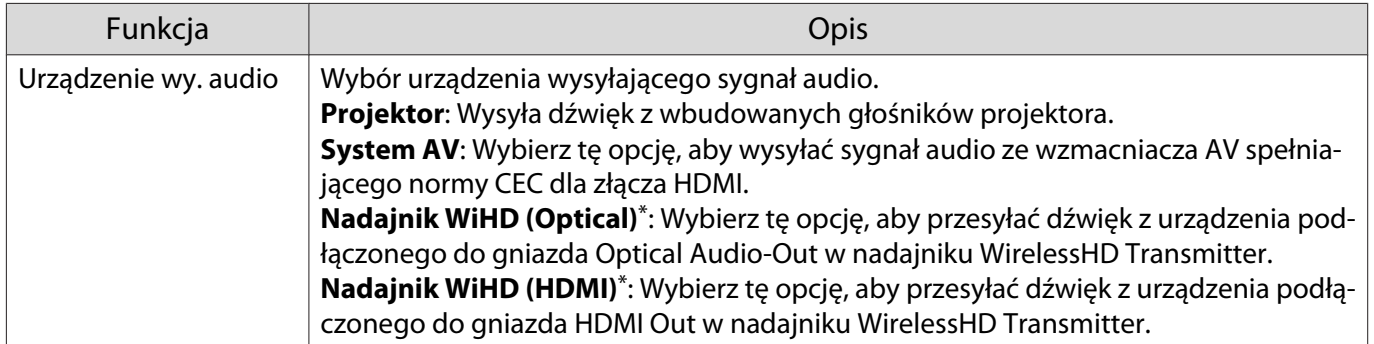

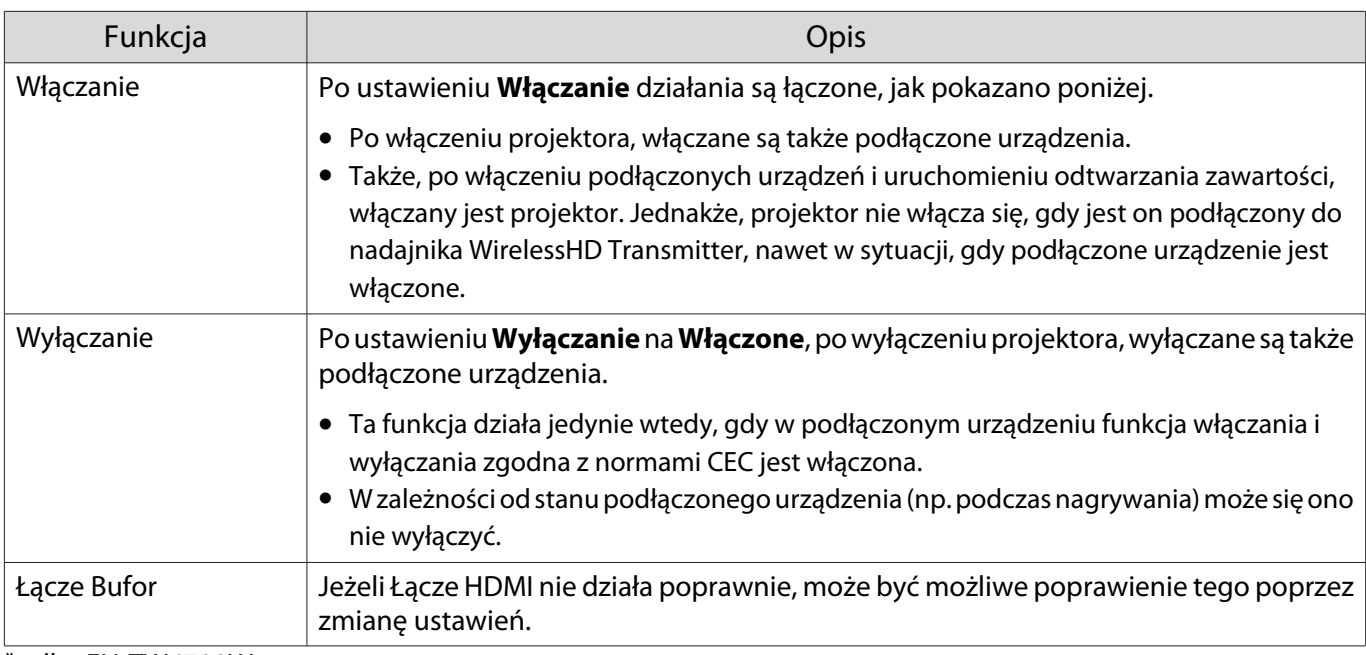

\* tylko EH-TW6700W.

 $\begin{bmatrix} \mathbf{c} \\ \mathbf{c} \end{bmatrix}$  Aby skorzystać z funkcji Łącze HDMI, należy skonfigurować podłączone urządzenie. Więcej informacji na ten temat zawiera dokumentacja dołączona do tego urządzenia.

### Podłączanie

Można sprawdzić podłączone urządzenia, dostępne dla Łącze HDMI i wybrać urządzenie z którego ma być wyświetlany obraz. Urządzenia, którymi można sterować przez Łącze HDMI automatycznie staną się urządzeniem wybranym.

Przed wyświetleniem listy podłączonych urządzeń sprawdź, czy **Łącze HDMI** jest ustawione na **Włączone**. **s** Ustawienia - Łącze HDMI - Łącze HDMI [str.94](#page-94-0)

Naciśnij przycisk <sup>[HDMI</sup>] i wybierz **Poł. urządzenia**.

Wyświetli się lista **Poł. urządzenia**.

Urządzenia z niebieską ikoną po lewej stronie są połączone przez Łącze HDMI.

Pole z nazwą urządzenia jest puste, jeżeli nazwy tej nie można określić.

**b Wybierz urządzenie, które będzie<br>sterowane za pomocą funkcji Łącze** HDMI.

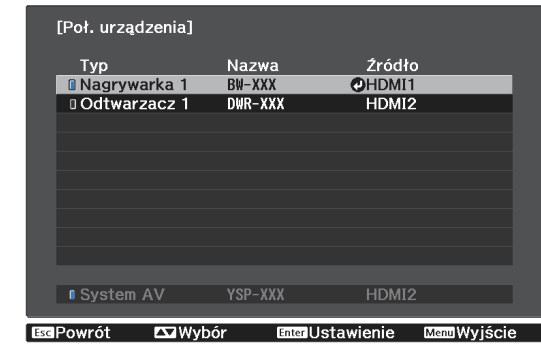

- Free
- Jeżeli kabel połączeniowy nie spełnia wymagań norm HDMI, korzystanie z urządzenia jest niemożliwe. Niektóre podłączone urządzenia bądź funkcje tych urządzeń mogą działać nieprawidłowo, nawet jeśli
	- urządzenia te spełniają wymagania norm CEC dotyczących interfejsu HDMI. Więcej informacji na ten temat zawiera dokumentacja dołączona do tego urządzenia.

# Wyświetlanie plików obrazów (Pokaz slajdów)

### Obsługiwane formaty

Jako pokaz slajdów można wyświetlać następujące rodzaje plików zapisanych w urządzeniach pamięci USB i w aparatach cyfrowych, podłączonych do gniazda USB projektora.

#### **Formaty plików obsługiwane w pokazach slajdów**

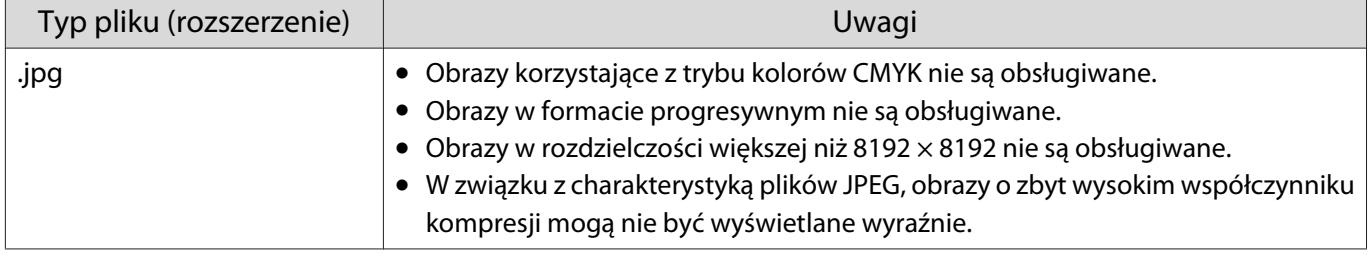

### Uruchamianie pokazu slajdów

### a Podłącz urządzenie pamięci USB.

Pliki wyświetlą się w postaci miniatur.

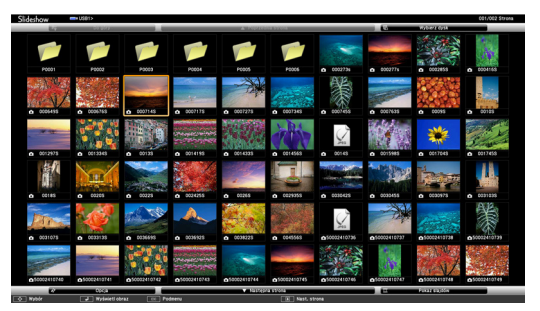

Wybierz folder, który chcesz otworzyć, a następnie naciśnij przycisk  $\binom{f_1, f_2, \ldots, f_k}{f_k}$ .

### b Uruchom funkcję **Pokaz slajdów**.

Za pomocą przycisków wybierz w prawym dolnym narożniku ekranu opcję **Pokaz** slajdów, a następnie naciśnij przycisk  $\left( \frac{f}{f} \right)$ .

Nastąpi rozpoczęcie pokazu slajdów.

- $\begin{bmatrix} 1 \\ -1 \\ 1 \\ 1 \end{bmatrix}$  • Aby zamknąć pokaz slajdów, należy odłączyć urządzenie pamięci USB.
	- Aby powiększyć obraz na ekranie miniatur, należy go wybrać i nacisnąć przycisk  $\binom{f_0 \text{t} + \epsilon}{2}$ . Powiększone obrazy można zmieniać za pomocą przycisków  $\Omega(\cdot)$  na pilocie. Obrazy można obracać za pomocą przycisków  $\leq$   $\leq$   $\leq$   $\geq$ .

### Ustawienia dla funkcji Pokaz slajdów

Kolejność wyświetlania plików oraz działanie funkcji pokazu slajdów można ustawić na ekranie opcji.

Użyj przycisków  $\left( \bigotimes \bigotimes \bigotimes f$  do ustawienia kursora nad folderem, którego ustawienia wyświetlania mają zostać zmienione, a następnie naciśnij przycisk  $\sqrt{ES}$ .

Wyświetlone zostanie podmenu.

**b Wybierz Opcja**, a następnie naciśnij przycisk  $\binom{f_1}{f_2}$ .

Wyświetlany jest ekran opcji.

Ustaw kursor nad elementem do zmiany i naciśnij przycisk  $\frac{1}{2}$  w celu wykonania ustawień dla każdego elementu dla każdego elementu.

Poniższa tabela przedstawia szczegóły poszczególnych pozycji.

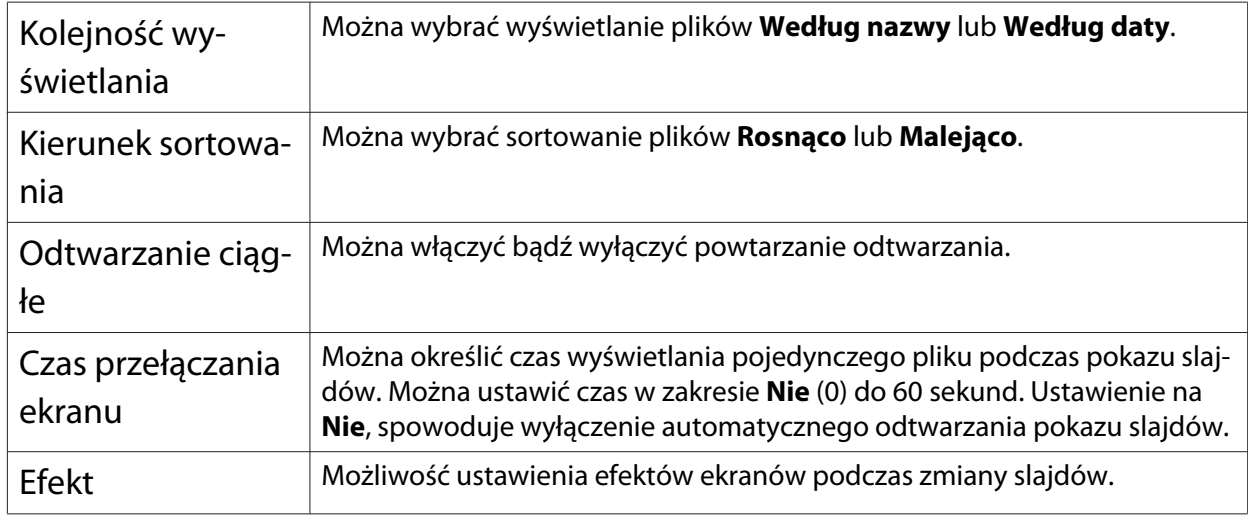

Po wprowadzeniu ustawień za pomocą przycisków  $\leq$   $\leq$   $\leq$   $\leq$   $\geq$   $\geq$   $\geq$  ustaw wskaźnik nad opcją **OK** i naciśnij przycisk  $\binom{f_1}{f_2}$ .

Ustawienia zostaną zastosowane.

Aby anulować ustawienia, ustaw wskaźnik nad opcją **Anuluj** i naciśnij przycisk .

### <span id="page-78-0"></span>Projekcja dwóch różnych obrazów za pomocą funkcji Obraz w obrazie

### Typy ekranu, które mogą być wyświetlane równocześnie

Istnieje możliwość projekcji obrazu z dwóch różnych źródeł, jednego na głównym (dużym) ekranie, a drugiego na ekranie wewnętrznym (małym). Ekran wewnętrzny jest widoczny podczas wyświetlania ekranu głównego.

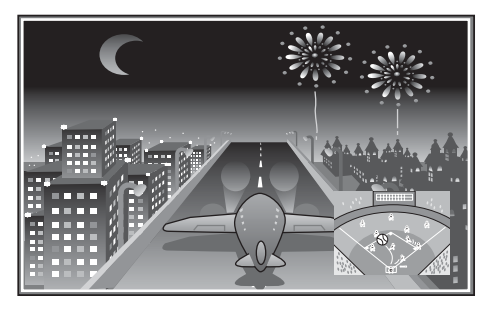

Rodzaje par sygnałów wejściowych podczas wyświetlania obrazów w trybie Obraz w obrazie

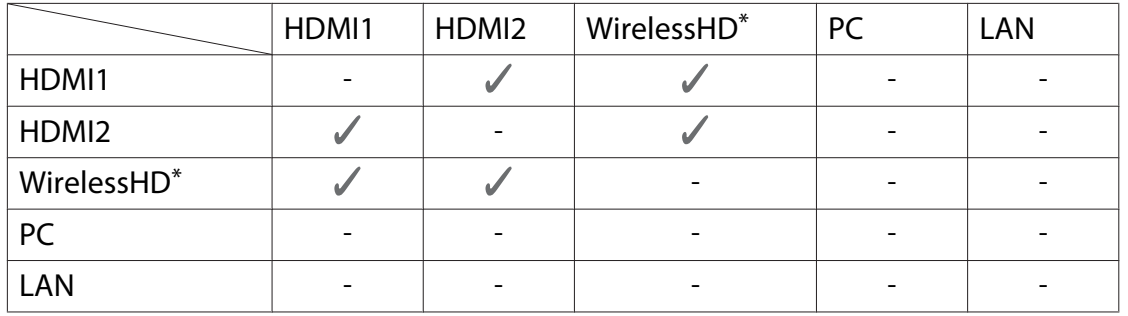

\* tylko EH-TW6700W.

### Projekcja z użyciem funkcji Obraz w obrazie

Włączanie i wychodzenie z opcji Obraz w obrazie

Naciśnij przycisk **Pin-P** na pilocie podczas wyświetlania obrazu.

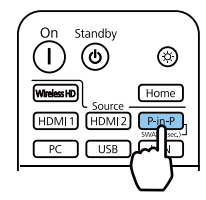

Aktualny sygnał wejściowy jest wyświetlany z użyciem funkcji Obraz w obrazie.

Ekran główny: Obraz bieżący

 $\begin{bmatrix} 1 \\ -1 \\ 1 \\ 1 \end{bmatrix}$ 

Ekran wewnętrzny: Źródło inne niż w przypadku ekranu głównego

Aby zakończyć wyświetlanie w trybie Obraz w obrazie, ponownie naciśnij przycisk  $\sqrt{P-\ln P}$ .

- W zależności od wymagań opcji Obraz w obrazie, wyświetlanie obrazów 3D może nie być możliwe.
- Można przełączać wyświetlanie między ekranem głównym a ekranem wewnętrznym poprzez przytrzymanie przycisku **Pin-P**.
- Jeżeli sygnał wejściowy nie jest obsługiwany, obraz się nie wyświetli.

### Zmienianie ustawień Obraz w obrazie

Aby zmienić wielkość lub pozycję ekranu wewnętrznego, skorzystaj z menu **Obraz w obrazie**. . . . . . . . . . . . . . .

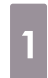

 $\overline{1}$  Naciśnij przycisk  $\overline{M_{\text{enul}}}$  na pilocie podczas wyświetlania obrazu.

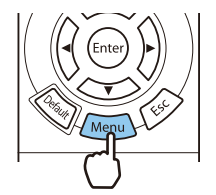

Następuje wyświetlenie menu **Obraz w obrazie**.

### Funkcje dostępne w menu **Obraz w obrazie**

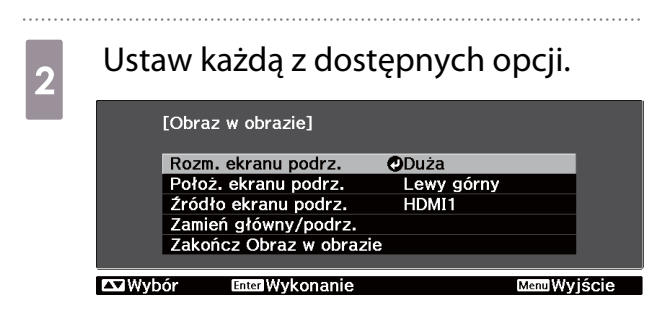

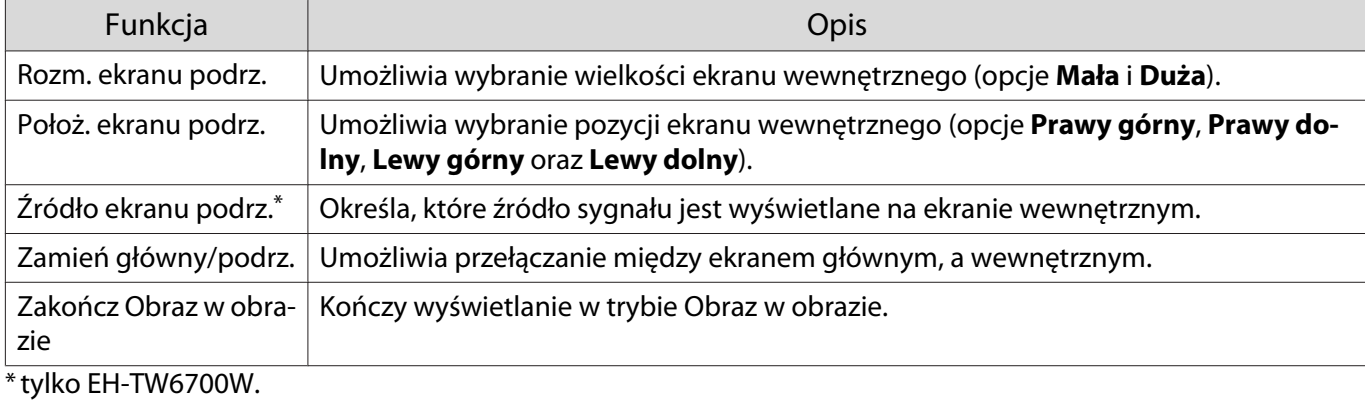

## Wyświetlanie z użyciem przewodowej sieci LAN (tylko EH-TW6800)

Możesz wysyłać obrazy do projektora poprzez sieć kablową.

W tym celu podłącz projektor do sieci, a następnie skonfiguruj i komputer pod kątem wyświetlanie sieciowego.

Do wyświetlania przez przewodową sieć LAN, można wykorzystać oprogramowanie EasyMP Multi PC Projection. Można jednocześnie wyświetlać do czterech oddzielnych ekranów z podłączonych do sieci do 50 komputerów.

Pobierz EasyMP Multi PC Projection z następującej strony internetowej. <http://www.epson.com>

### Wybór ustawień dla sieci kablowej

Przed projekcją z komputerów w sieci należy wybrać ustawienia sieciowe w projektorze.

 Zanim ustawienia zostaną skonfigurowane, podłącz przewód sieciowy LAN do gniazda LAN i podłącz projektor do sieci LAN kablowej.

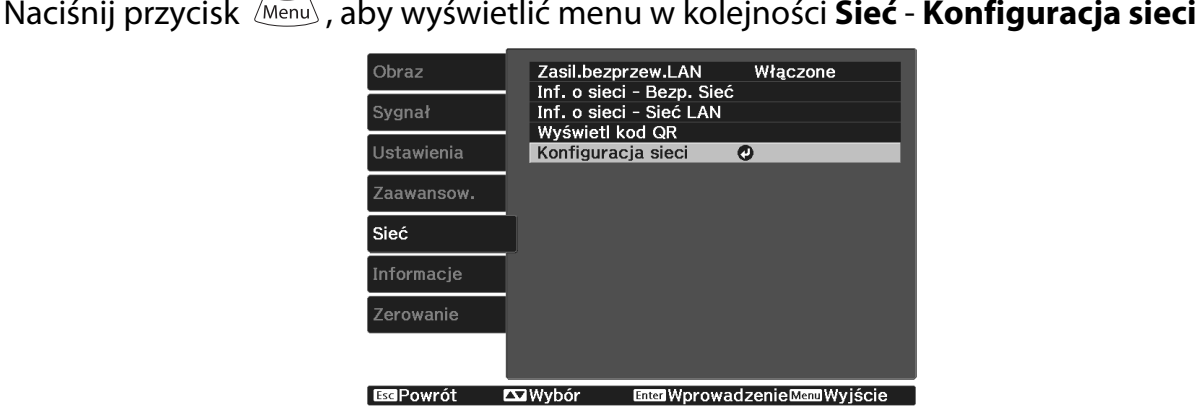

 $\begin{bmatrix} 1 \\ -1 \\ -1 \\ 1 \end{bmatrix}$ 

**b Wybierz Podstawowy**, a następnie ustaw następujące elementy jako niezbędne.

- **Nazwa proj.**: Wprowadź nazwę o długości do 16 znaków alfanumerycznych w celu identyfikacji projektora przez sieć.
- **Hasło PJLink** : Ustawianie hasła, które jest używane podczas sterowania projektorem przy użyciu kompatybilnego oprogramowania ze standardem PJLink. Można wprowadzić do 32 jednobajtowych znaków alfanumerycznych.
- **Hasło funkcji Remote**: Ustawianie hasła, które jest używane podczas obsługi projektora za pomocą smartfona lub tabletu. Można wprowadzić do 8 jednobajtowych znaków alfanumerycznych.
- **Wyśw. inf. o LAN**: Ustaw format wyświetlania informacji o sieci przez projektor.

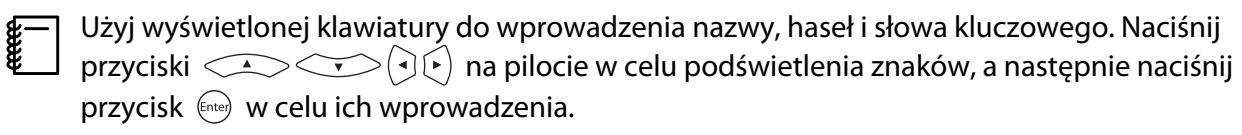

**c Wybierz Sieć LAN kablowa**, a następnie naciśnij przycisk  $\binom{f_0(c)}{f_1(c)}$ .  $\overline{a}$  W razie potrzeby wybierz podstawowe opcje. • Jeżeli w sieci jest używane DHCP, ustaw **DHCP** na **Włączone**. • Jeżeli DHCP nie jest używane, ustaw **DHCP** na **Wyłączone**, a następnie wprowadź **Adres IP**, **Maska podsieci** oraz **Adres bramy** projektora. e Po zakończeniu ustawień wybierz **Inst. zak.** i wykonaj instrukcje ekranowe w celu zapisania ustawień i wyjścia z menu. **f** Naciśnij przycisk  $\boxed{\phantom{0}}$  na pilocie. Ustawienia są kompletne, gdy na ekranie gotowości LAN zostanie wyświetlony prawidłowy adres IP. feee Aby zapobiec wyświetlaniu adresu IP na ekranie gotowości LAN lub ekranie głównym, ustaw **Wyświetlanie adresu IP** na Wyłączone. **Sieć** - Konfiguracja sieci - Sieć LAN **kablowa** [str.103](#page-103-0)

### Wyświetlanie z użyciem bezprzewodowej sieci LAN

Obrazy można wyświetlać ze smartfonów, tabletów i komputerów przez bezprzewodową sieć LAN.

W celu wyświetlania przez bezprzewodową sieć LAN, należy wykonać wcześniej ustawienia sieci bezprzewodowej dla projektora i podłączonego urządzenia.

Do wyświetlania przez bezprzewodową sieć LAN, można wykorzystać jedną z następujących metod.

• W przypadku używania EasyMP Multi PC Projection możesz wyświetlać do czterech odrębnych ekranów z projektora do maks. 50 komputerów podłączonych do sieci.

Pobierz EasyMP Multi PC Projection z następującej strony internetowej. <http://www.epson.com>

• W przypadku używania Epson iProjection możesz wyświetlać obrazy ze smarfonów lub tabletów.  $\bullet$  [str.85](#page-85-0)

#### Ręczny wybór ustawień dla sieci bezprzewodowej

Przed projekcją z sieci bezprzewodowej należy wybrać ustawienia sieciowe dla projektora.

EsePowrót La Wybór

a Naciśnij przycisk , aby wyświetlić menu w kolejności **Sieć** - **Zasil.bezprzew.LAN b Użyj przycisków do wyboru Włączone**, a następnie naciśnij przycisk  $\overset{\text{(free)}}{=}$ . **O** Włączone O **II** Wyłączone **BRAPowrót Exi** Wyhór **Intellistavienie Manu Wyjście c Wybierz Konfiguracja sieci**, a następnie naciśnij przycisk (Enter).<br> **C** Dbraz **Casil.bezprzew.LAN** Włączone Inf. o sieci - Bezp. Sieć<br>Inf. o sieci - Sieć LAN Sygnał Wyświetl kod QR Ustawienia  $\overline{\bullet}$ Konfiguracja sieci Sieć Informacie Zerowanie

**Enter Wprowadzenie Menu Wyjście** 

e

Wybierz **Podstawowy**, a następnie ustaw następujące elementy jako niezbędne.

- **Nazwa proj.**: Wprowadź nazwę o długości do 16 znaków alfanumerycznych w celu identyfikacji projektora przez sieć.
- **Hasło PJLink** : Ustawianie hasła, które jest używane podczas sterowania projektorem przy użyciu kompatybilnego oprogramowania ze standardem PJLink. Można wprowadzić do 32 jednobajtowych znaków alfanumerycznych.
- **Hasło funkcji Remote**: Ustawianie hasła, które jest używane podczas obsługi projektora za pomocą smartfona lub tabletu. Można wprowadzić do 8 jednobajtowych znaków alfanumerycznych.
- **Wyśw. inf. o LAN**: Ustaw format wyświetlania informacji o sieci przez projektor.

 $\begin{bmatrix} 1 \\ -1 \\ -1 \\ 1 \end{bmatrix}$ Użyj wyświetlonej klawiatury do wprowadzenia nazwy, haseł i słowa kluczowego. Naciśnij<br>przyciski  $\left(\sqrt{1-\epsilon}\right)$ na pilocie w celu podświetlenia znaków, a następnie naciśnij przycisk (Enter) w celu ich wprowadzenia.

**e Wybierz Bezprzewodowa sieć LAN**, a następnie naciśnij przycisk  $\epsilon_{\text{med}}$ . f Wybierz ustawienie **Tryb połączenia**. **OSzybki** O **D** Zaawansowany  $\sqrt{\mathbf{w}}$  Wybór • **Szybki**: Umożliwia bezpośrednie połączenie z wieloma smartfonami, tabletami lub komputerami z użyciem komunikacji bezprzewodowej. Po wybraniu **Szybki**, przejdź do kroku 10. • **Zaawansowany**: Umożliwia połączenie z wieloma smartfonami, tabletami lub komputerami przez punkt dostępowy sieci bezprzewodowej. Po wybraniu **Zaawansowany**, przejdź do kroku 7. g Wybierz **Konfiguracja sieci** - **Bezprzewodowa sieć LAN** - **Wyszukaj punkt dostępu**<sup>w</sup> celu dostępu do punktu dostępowego, z którym ma nastąpić połączenie.

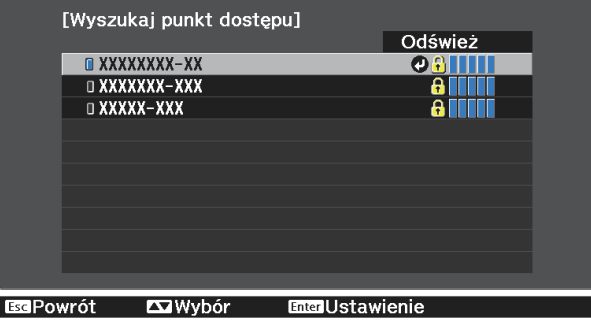

Aby ręcznie przypisać SSID, wybierz **SSID** do wprowadzenia SSID.

**8** W razie potrzeby przypisz adres IP do projektora.

- Jeżeli w sieci jest używane DHCP, wybierz **Ustawienia IP**, aby ustawić **DHCP** na **Włączone**.
- Jeżeli DHCP nie jest używane, wybierz **Ustawienia IP**, aby ustawić **DHCP** na **Wyłączone**, a następnie wprowadź **Adres IP**, **Maska podsieci** oraz **Adres bramy** projektora.

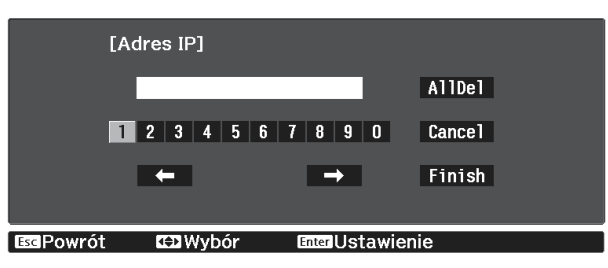

i Po zakończeniu wybierania ustawień wybierz **Inst. zak.**, a następnie wykonaj instrukcje ekranowe w celu zapisania ustawień i wyjścia z menu.

 $_{10}$  Naciśnij przycisk  $\text{max}$  na pilocie. Ustawienia są kompletne, gdy na ekranie gotowości LAN zostanie wyświetlony prawidłowy adres IP.

Po zakończeniu wykonywania ustawień połączenia bezprzewodowego dla projektora, należy wykonać ustawienia połączenia bezprzewodowego w łączonym urządzeniu. Następnie uruchom oprogramowanie sieciowe w celu wysyłania obrazów do projektora przez sieć bezprzewodową.

 $\begin{bmatrix} 1 \\ -1 \\ 1 \\ 1 \end{bmatrix}$ 

 Aby zapobiec wyświetlaniu SSID i adresu IP na ekranie oczekiwania LAN lub na ekranie głównym, ustaw **Wyśw. iden. SSID** i **Wyśw. adresu IP** na **Wyłączone** s **Sieć** - **Konfiguracja sieci** - **Bezprzewodowa sieć LAN** [str.102](#page-102-0)

### Wybór ustawień bezprzewodowej sieci LAN komputera

Przed podłączeniem do projektora wybierz prawidłową sieć w komputerze.

Wybór ustawień sieci bezprzewodowej w systemie Windows

W celu dostępu do programu narzędziowego sieci bezprzewodowej, kliknij dwukrotnie ikonę sieci na pasku zadań Windows.

podczas łączenia w trybie Zaawansowany, wybierz nazwę sieci (SSID) dla sieci, z którą będzie łączony projektor.

c Kliknij **Podłącz**.

Wybór ustawień sieci bezprzewodowej w systemie OS X

Kliknij ikonę AirPort na pasku menu w górnej części ekranu.

<span id="page-85-0"></span>**b Podczas łączenia w trybie Zaawansowany upewnij się, że włączony jest AirPort i wybierz**<br>2 nazwę sieci (SSID) dla sieci, z którą będzie łączony projektor.

#### Konfiguracja zabezpieczenia sieci bezprzewodowej

Można ustawić zabezpieczenie dla projektora podczas używania sieci bezprzewodowej. Skonfiguruj jedną z następujących opcji zabezpieczenia w celu dopasowania ustawień używanych w sieci:

- Zabezpieczenie WPA2
- Zabezpieczenie WPA/WPA2

a Naciśnij przycisk , aby wyświetlić menu w kolejności **Sieć** - **Konfiguracja sieci** - **Zabezpiecz.**

b Wybierz ustawienia zabezpieczeń w celu dopasowania ustawień sieci.<br>Ezabezpieczenia zabezpieczenia z polski

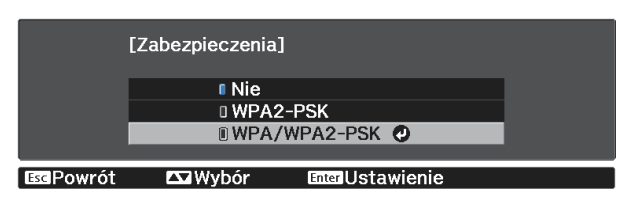

c Po zakończeniu ustawień wybierz **Inst. zak.** i wykonaj instrukcje ekranowe w celu zapisania ustawień i wyjścia z menu.

### Wyświetlanie w Epson iProjection

Możesz wyświetlać kod QR na ekranie i używać go w celu podłączania smartfona lub tabletu przy użyciu programu Epson iProjection.

- $\begin{bmatrix} \mathbf{c} \\ \mathbf{c} \end{bmatrix}$  • Aplikację Epson iProjection można pobrać bezpłatnie z App Store lub Google Play. Klient ponosi wszelkie opłaty za komunikację ze sklepem App Store lub Google Play.
	- Podczas używania aplikacji Epson iProjection w trybie połączenia **Szybki**, zalecamy wykonanie ustawień zabezpieczenia. str.85

a Naciśnij przycisk , aby wyświetlić menu w kolejności **Sieć** - **Zasil.bezprzew.LAN b Użyj przycisków anastępnie naciśnij przycisk**  $\epsilon_{\text{med}}$ .<br><sup>[Zasil.bezprzew.LAN]</sup> **O** Włączone O **II** Wyłaczone **Enter Ustawienie** Menu Wyjście **ExePowrót Exa** Wybór

c Wyświetl menu **Konfiguracja sieci** - **Podstawowy** - **Wyśw. inf. o LAN**.

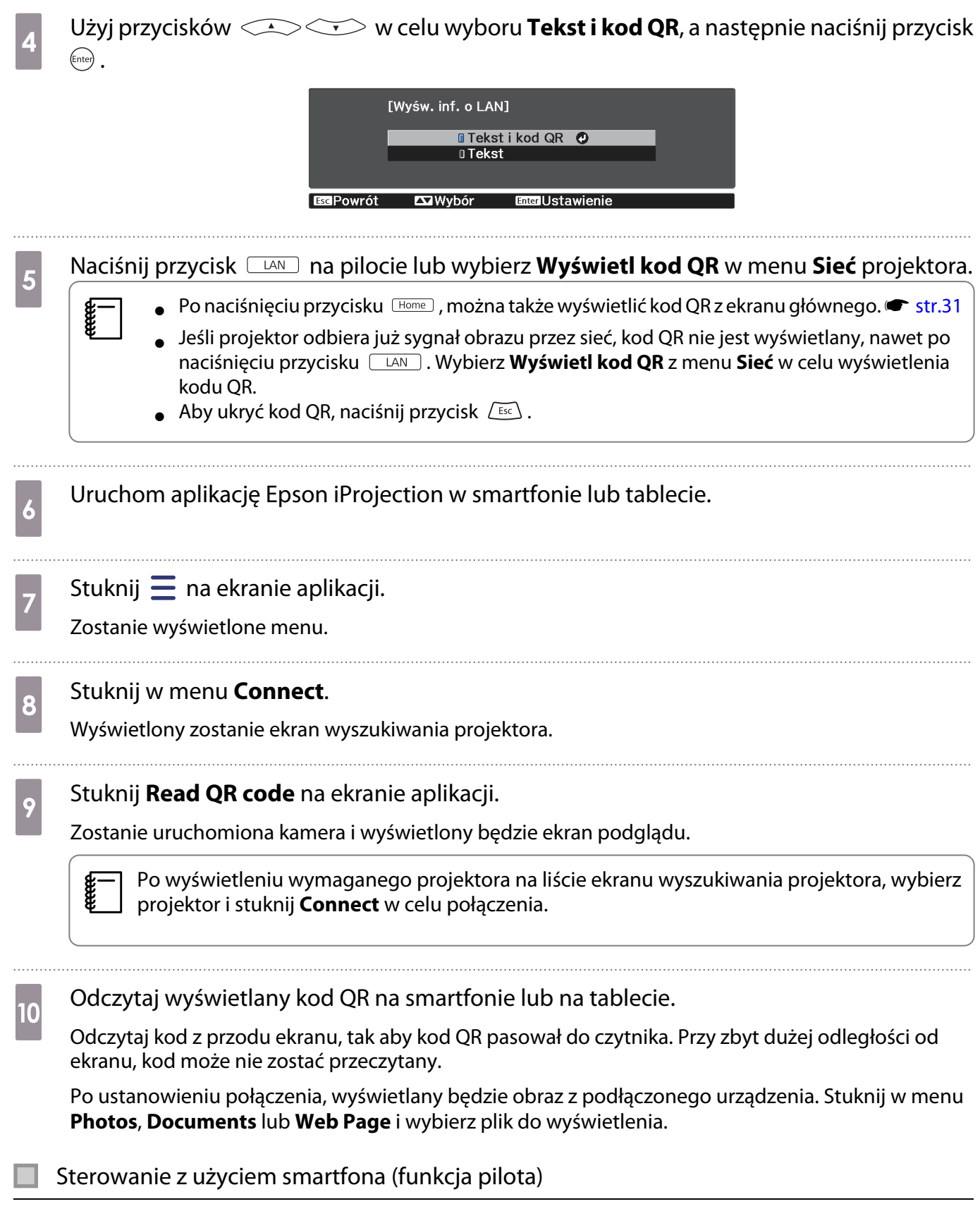

Korzystając z Epson iProjection, można obsługiwać projektor ze smartfona lub tabletu.

Stuknij  $\equiv$  w aplikacji Epson iProjection, aby wyświetlić menu.

Stuknij **Remote** w menu, aby wyświetlić następujący ekran.

Freeen

 Po ustawieniu Hasło funkcji Remote, należy wprowadzić hasło. Po rozpoznaniu hasła, nie będzie konieczne wprowadzanie go drugim razem.

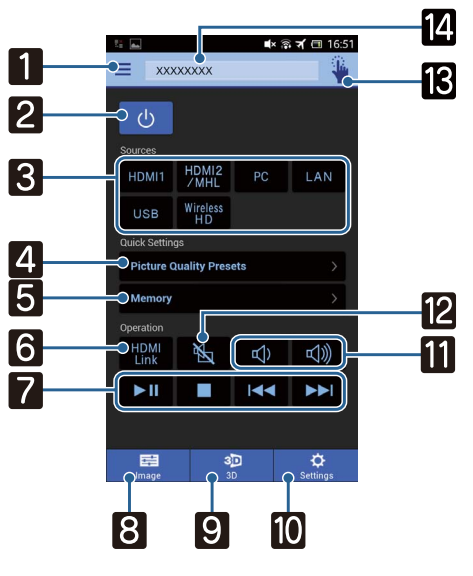

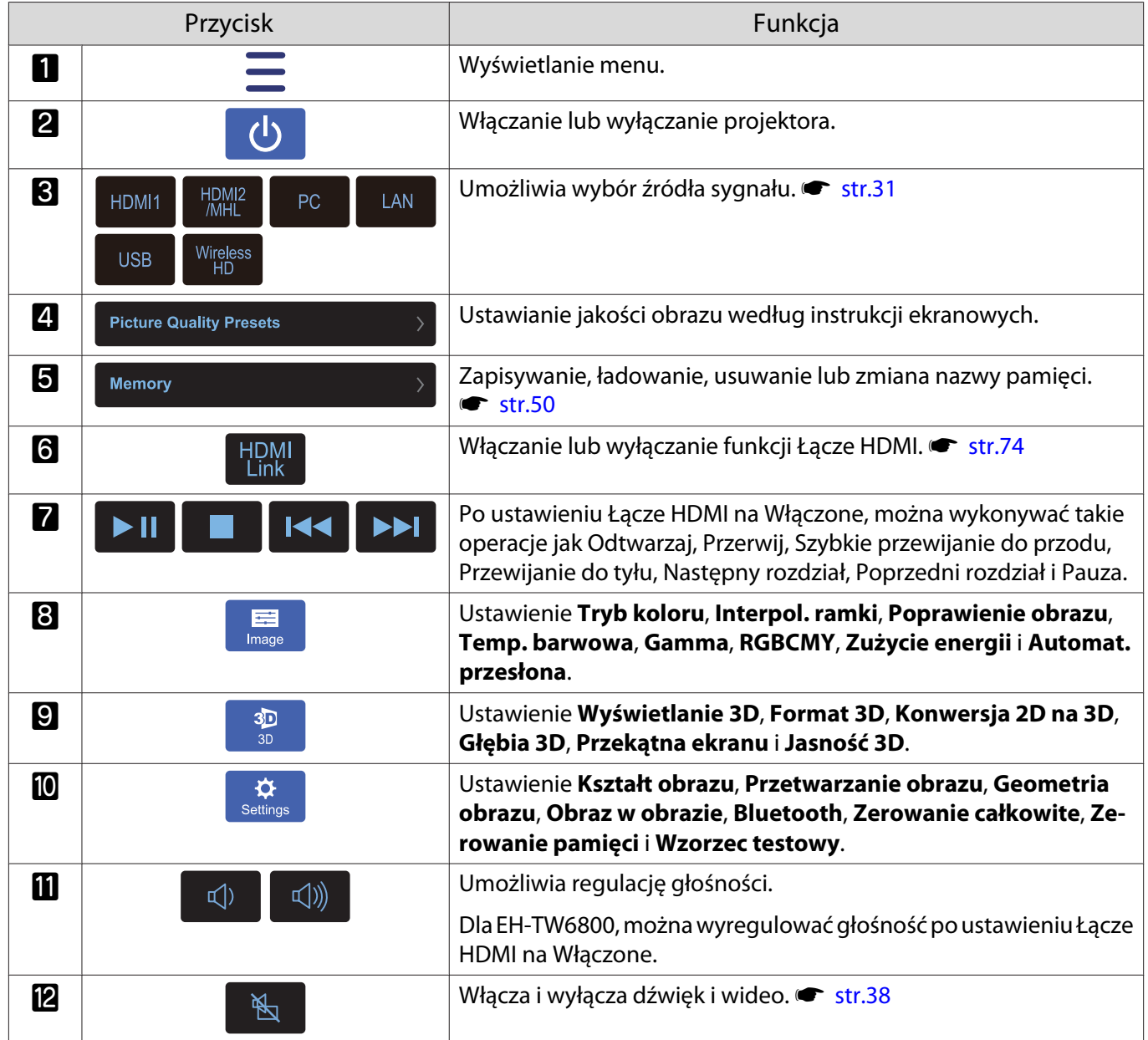

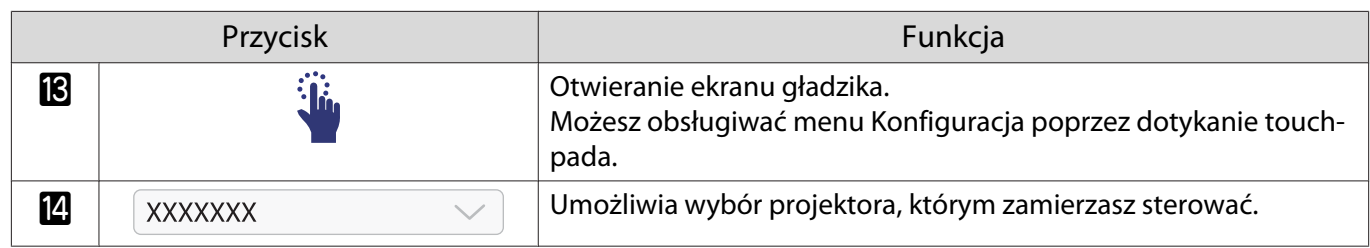

# Funkcje menu konfiguracji

### Obsługa menu konfiguracji

W menu Konfiguracja można zmienić ustawienia sygnału, obrazu itp.

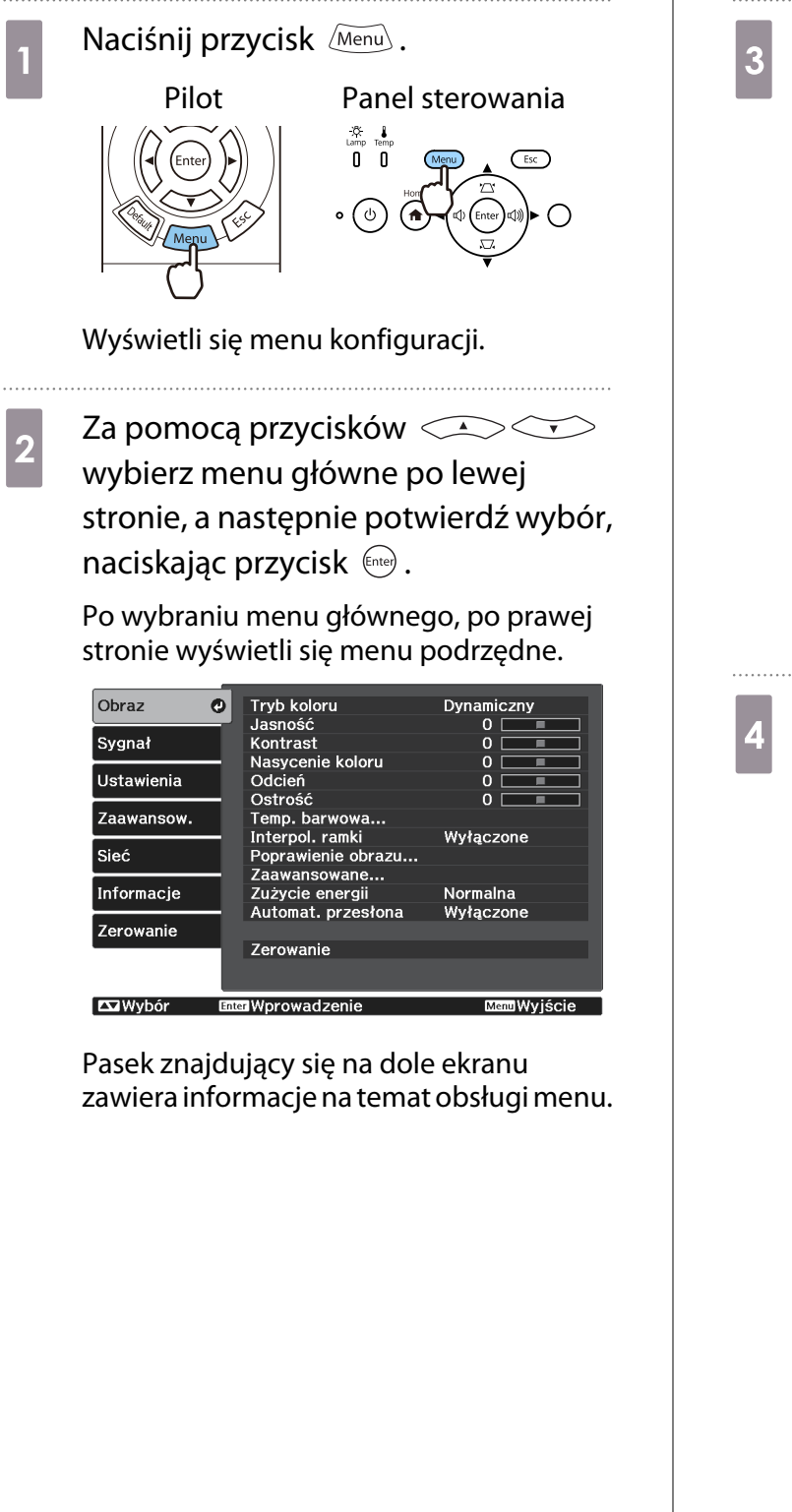

**Example 2 State Proportsków CACCIV**<br>
wybierz menu podrzędne po prawej stronie, a następnie potwierdź wybór, naciskając przycisk (Enter).

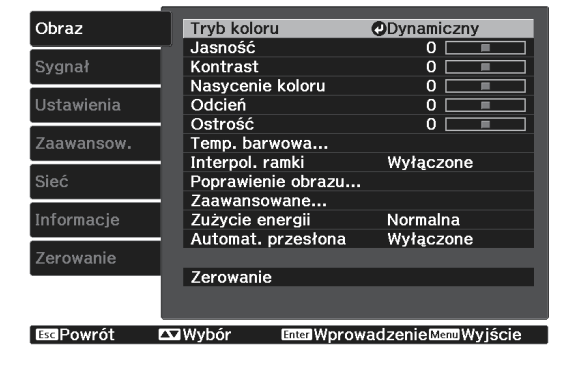

Wyświetli się ekran ustawień wybranej opcji.

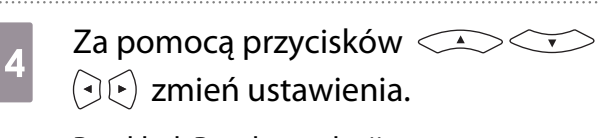

Przykład: Pasek regulacji

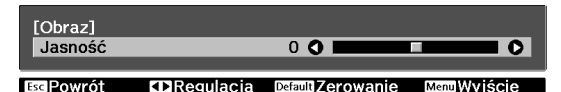

Przykład: Lista ustawień

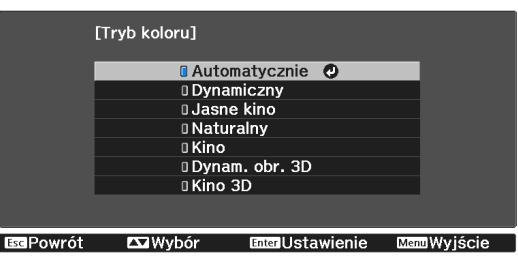

Aby zmienić ustawienie, naciśnij przycisk po wybraniu opcji oznaczonej ikoną O .

Aby powrócić do poprzedniego poziomu menu, naciśnij przycisk  $\left[\overline{\text{csc}}\right]$ .

e Aby wyjść z menu, naciśnij przycisk  $\widetilde{\mathsf{Memu}}$ .

FEEE

 Aby przywrócić wartość domyślną opcji ustawionej za pomocą paska regulacji (np. poziomu jasności), na ekranie regulacji należy nacisnąć przycisk  $\sqrt{\frac{\text{Default}}{\text{Default}}}$ .

### Tabela menu konfiguracji

Przy braku wejścia sygnału obrazu, można wyregulować elementy odnoszące się do **Obraz** lub **Sygnał** w menu Konfiguracja. Należy pamiętać, że elementy wyświetlane dla **Obraz**, **Sygnał** i **Informacje**, zależą od sygnału wejściowego.

#### Menu Obraz

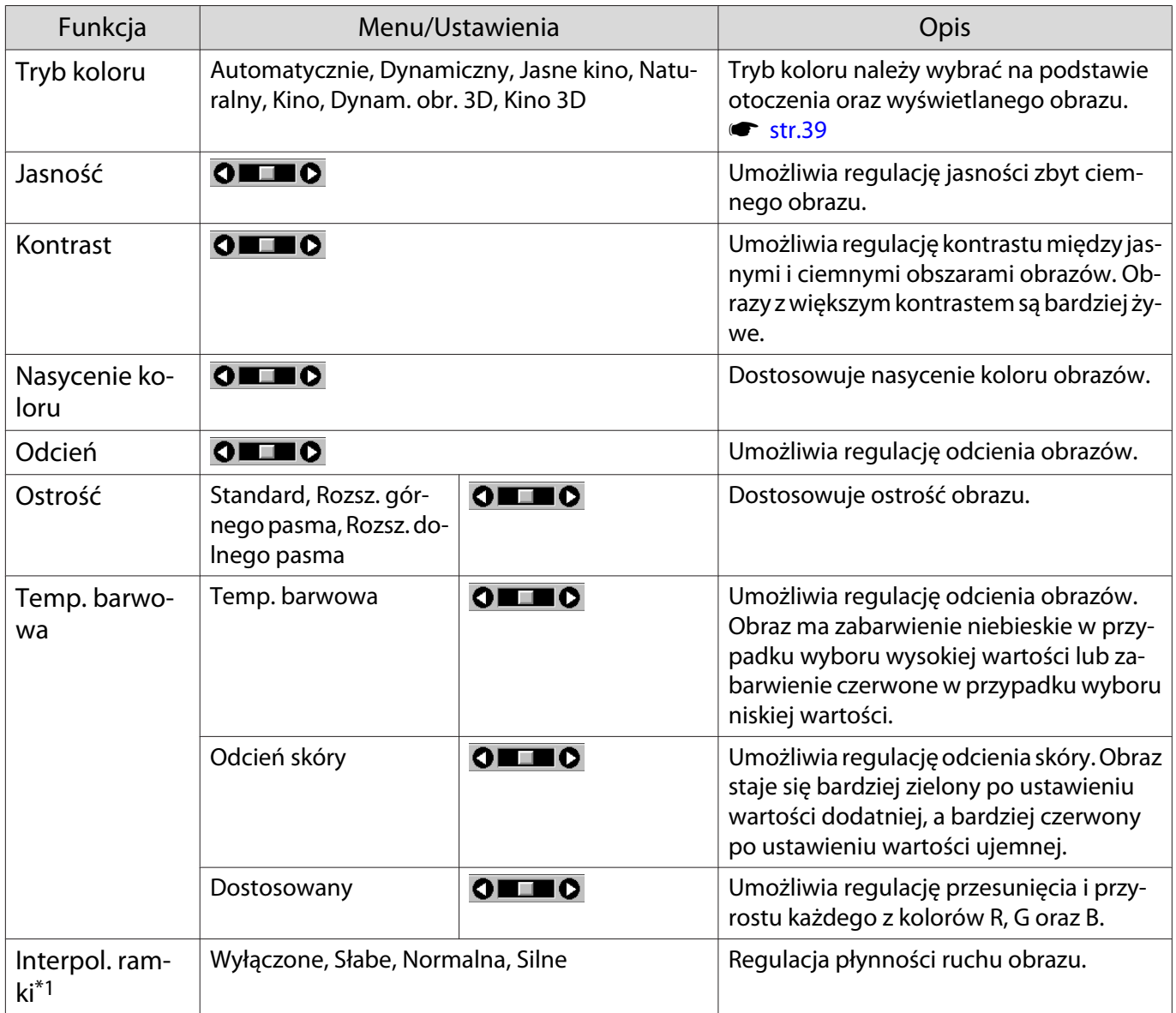

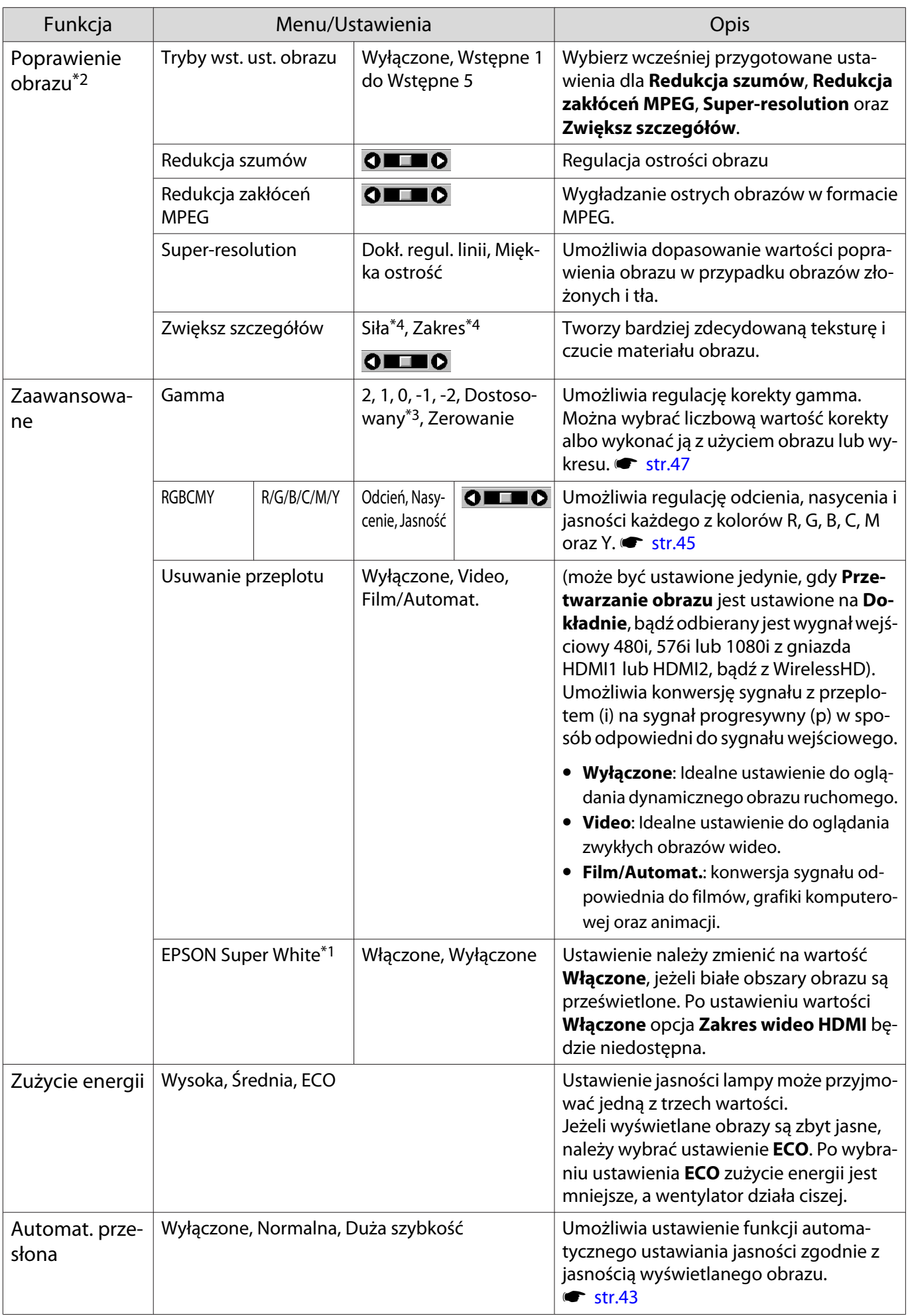

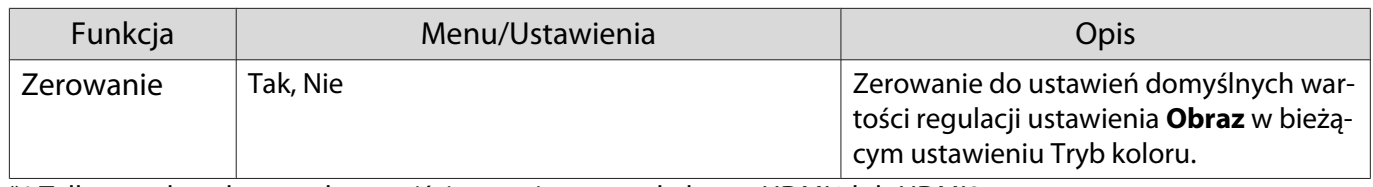

\*1 Tylko wtedy, gdy sygnałem wejściowym jest sygnał obrazu HDMI1 lub HDMI2.

\*2 Tylko wtedy, gdy sygnałem wejściowym jest sygnał obrazu HDMI1, HDMI2 lub PC.

\*3 Ustawienia są zapisywane dla każdego rodzaju źródła wejściowego lub opcji Tryb koloru.

\*4 tylko EH-TW6800.

п

### Menu Sygnał

#### Menu Sygnał nie można ustawić podczas przesyłania sygnału obrazu LAN.

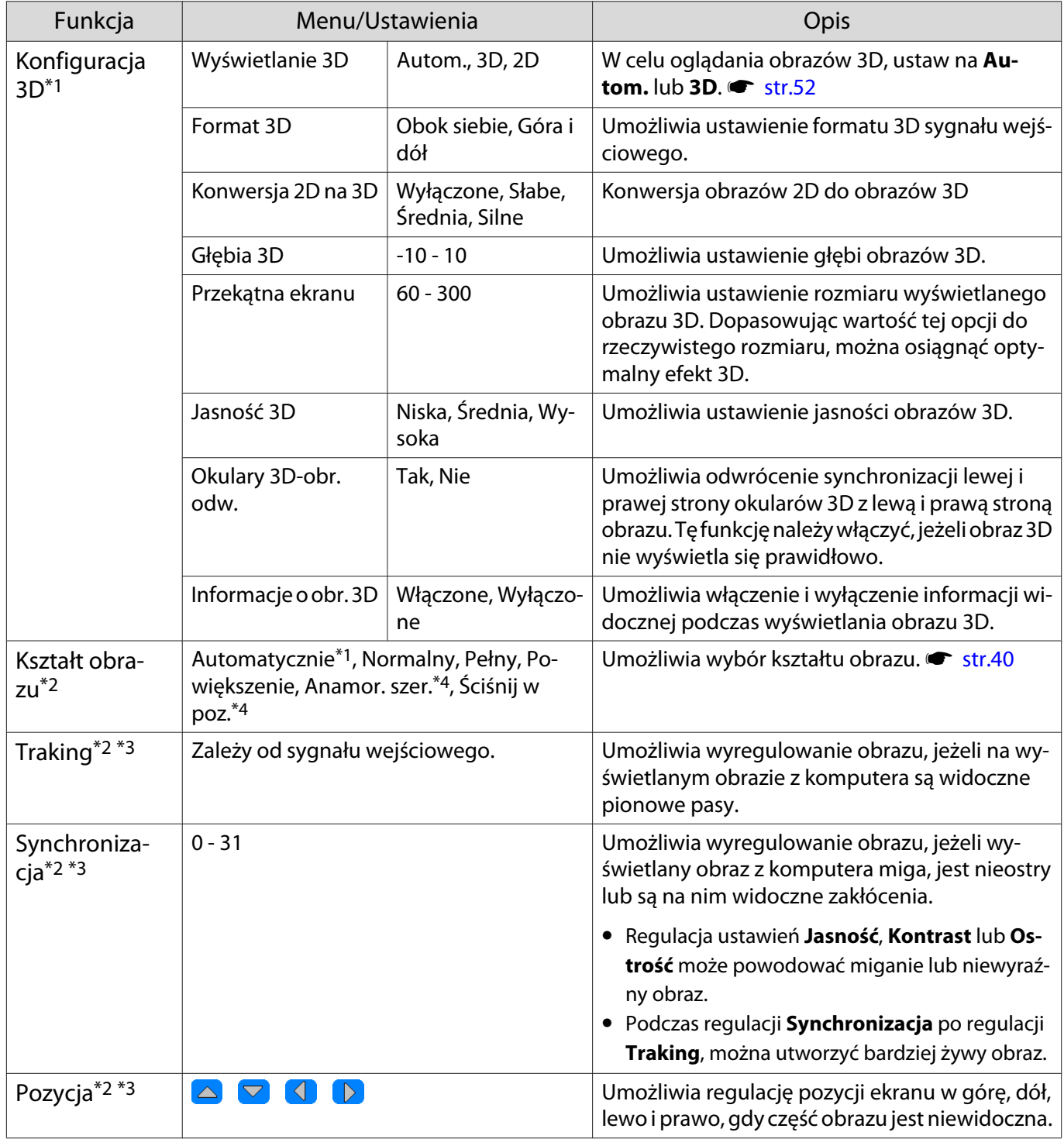

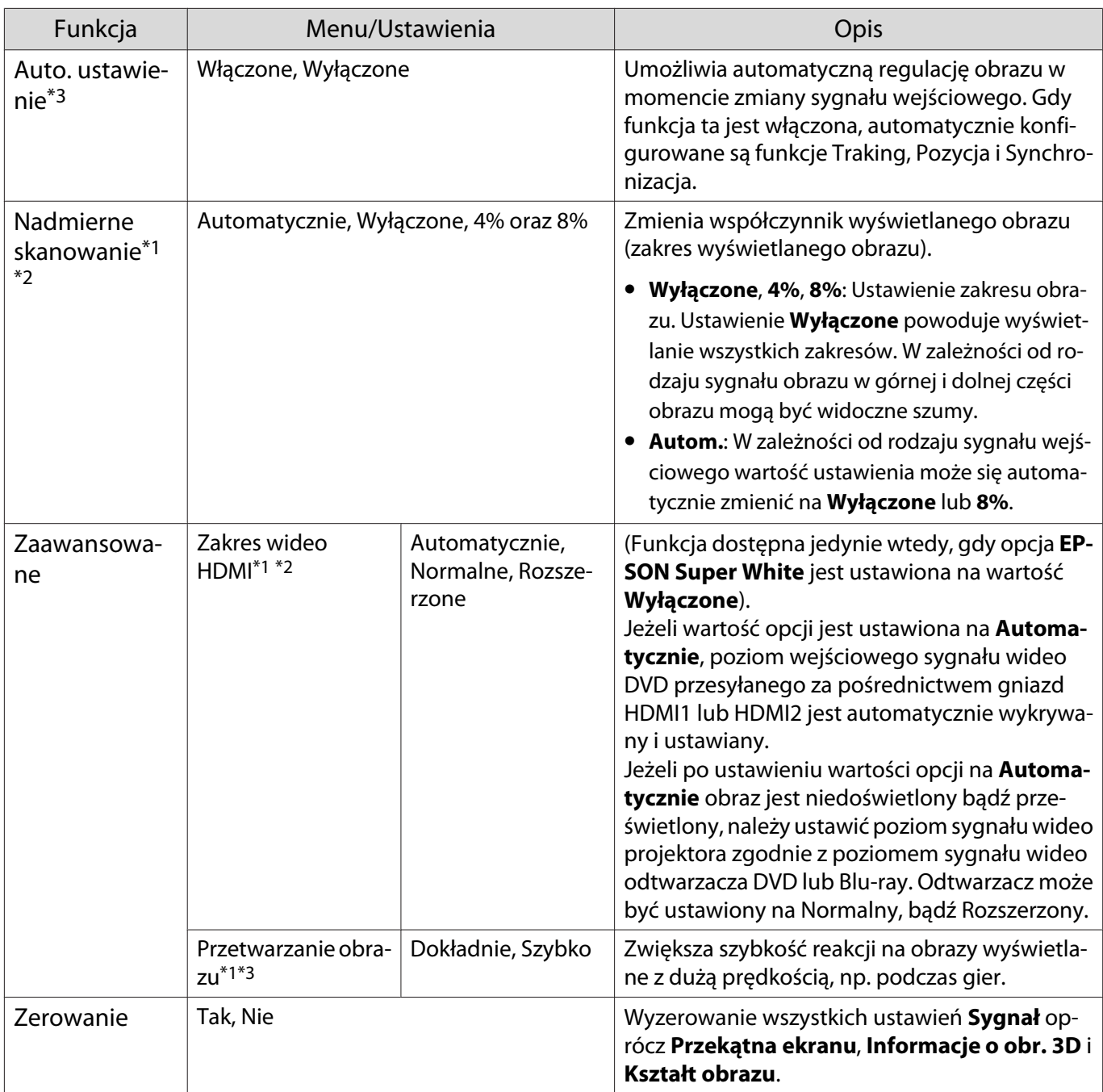

\*1 Tylko wtedy, gdy sygnałem wejściowym jest sygnał obrazu HDMI1, HDMI2, WirelessHD.

\*2 Ustawienia są zapisywane dla każdego rodzaju źródła i sygnału wejściowego.

\*3 Tylko wtedy, gdy sygnałem wejściowym jest sygnał obrazu PC.

\*4 tylko EH-TW6800.

<span id="page-94-0"></span>л

### Menu Ustawienia

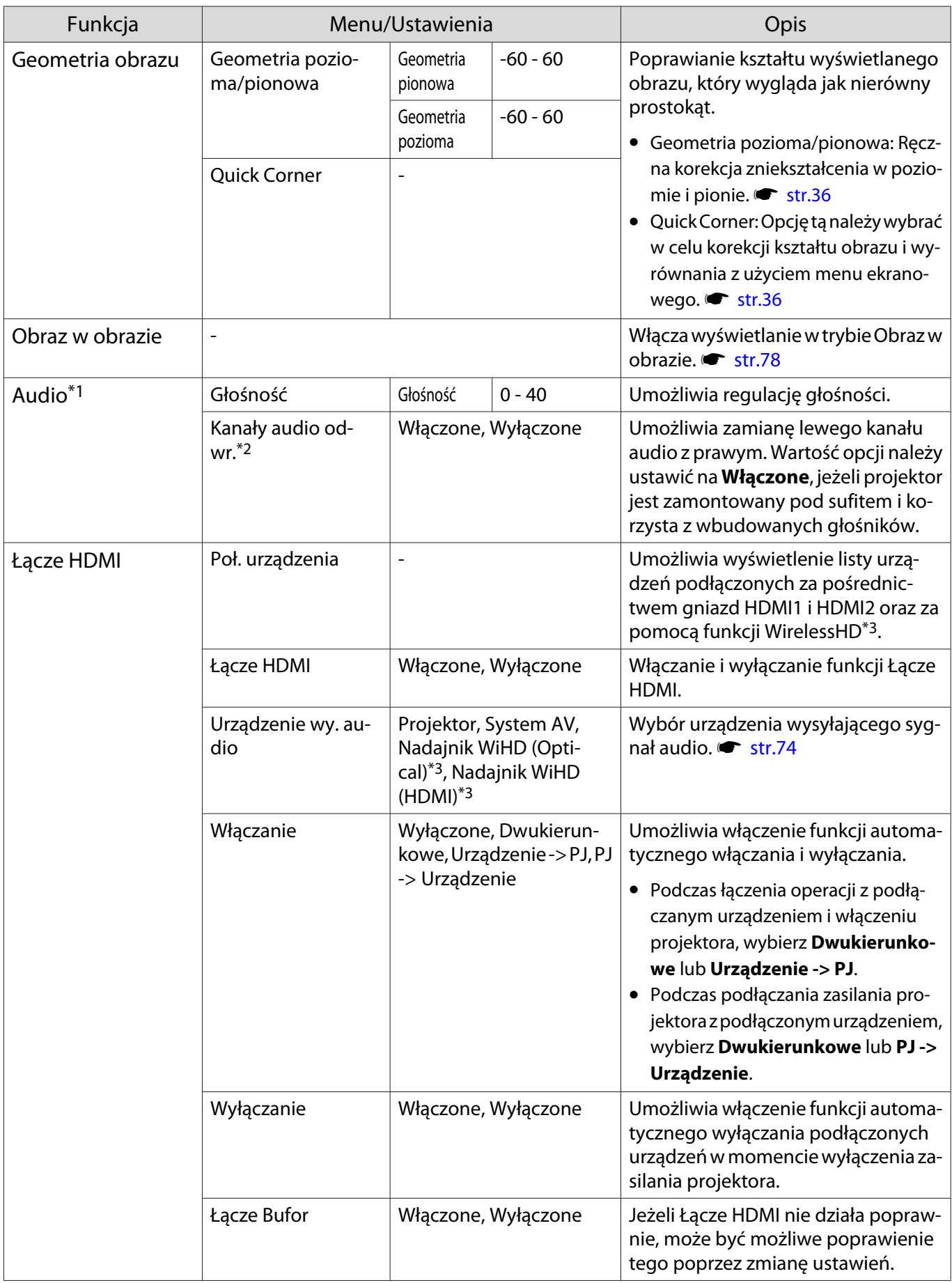

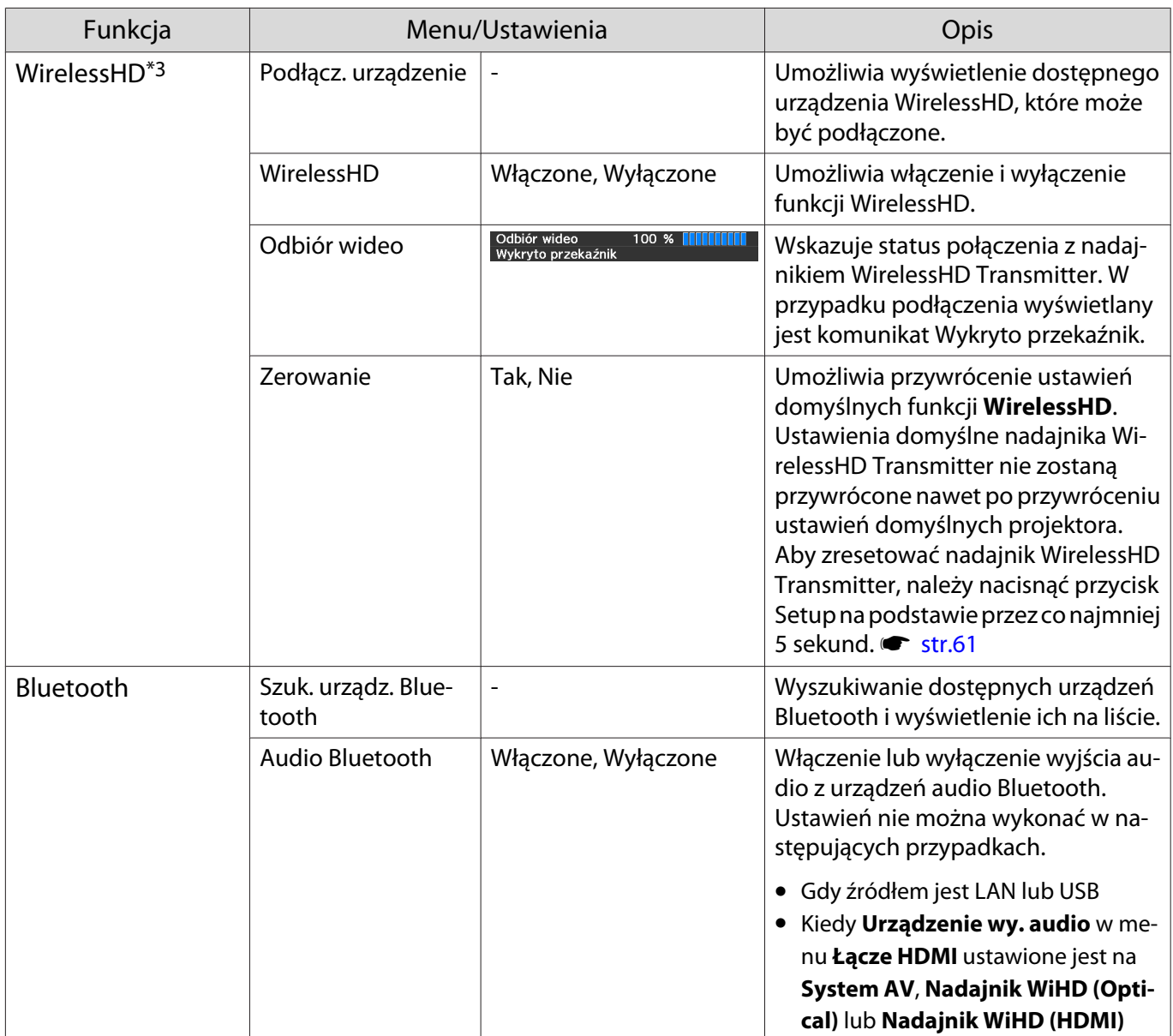

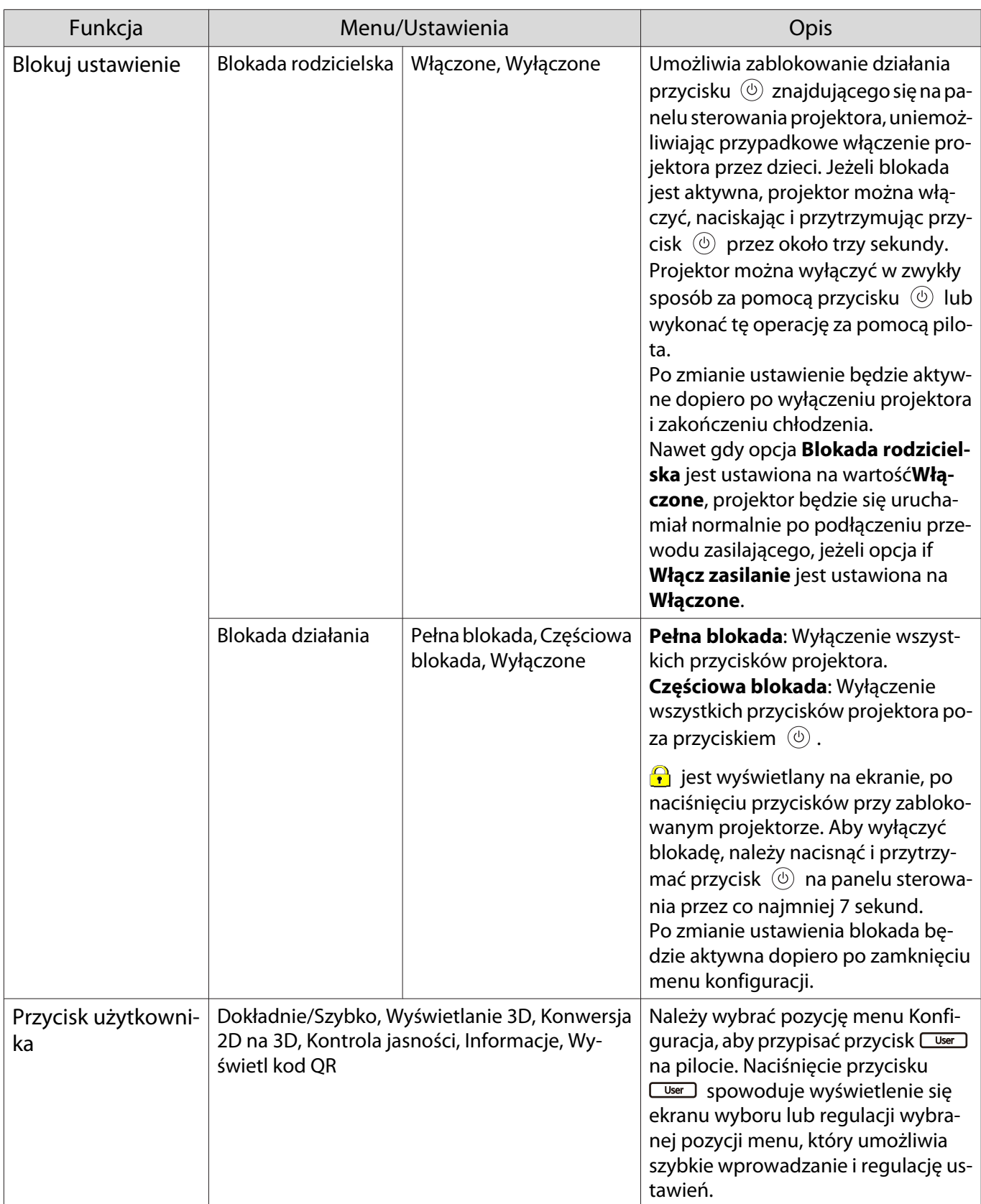

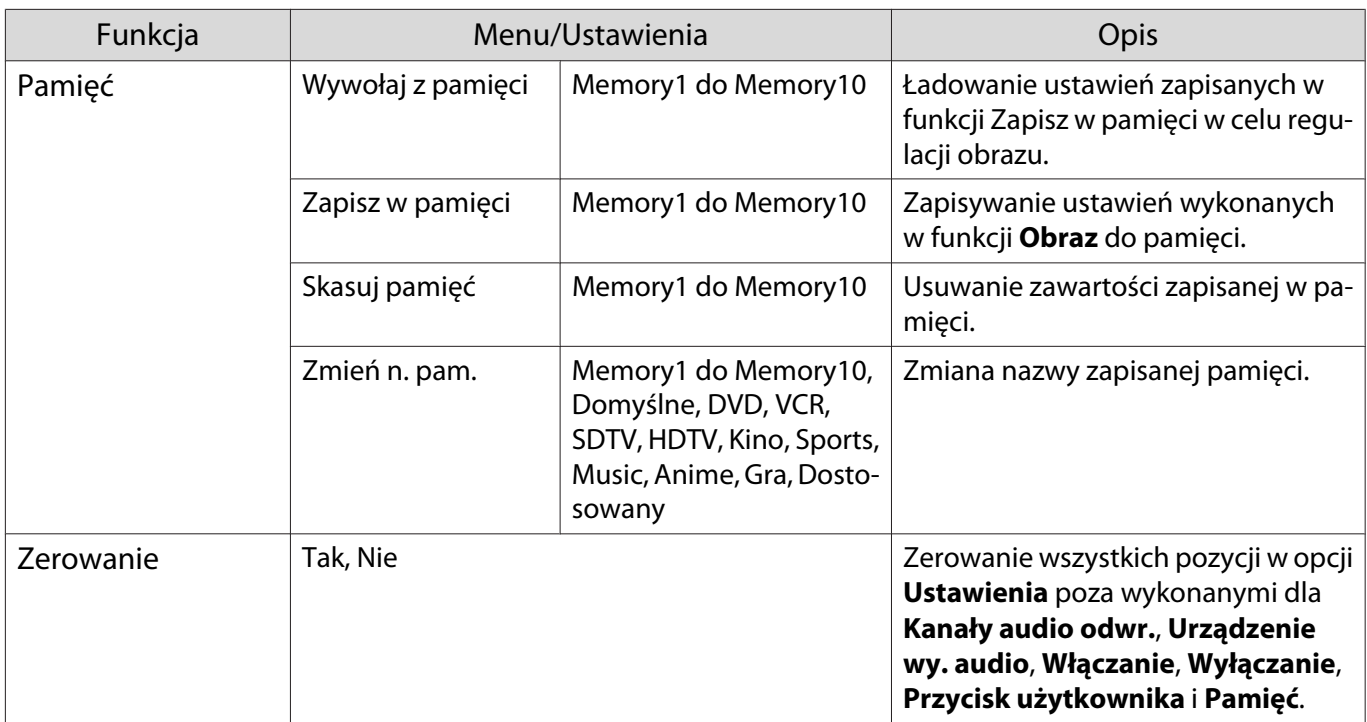

\*1 Można ustawić jedynie, kiedy **Urządzenie wy. audio** ustawione jest jako **Projektor** w menu **Łącze HDMI** lub opcja **Audio Bluetooth** jest ustawiona jako **Wyłączone** w menu **Bluetooth**. Dotyczy tylko modeli EH-TW6700W/EH-TW6700/EH-TW6300.

\*2 Dotyczy tylko modeli EH-TW6800/EH-TW6700W/EH-TW6700.

\*3 tylko EH-TW6700W.

### Menu Zaawansow.

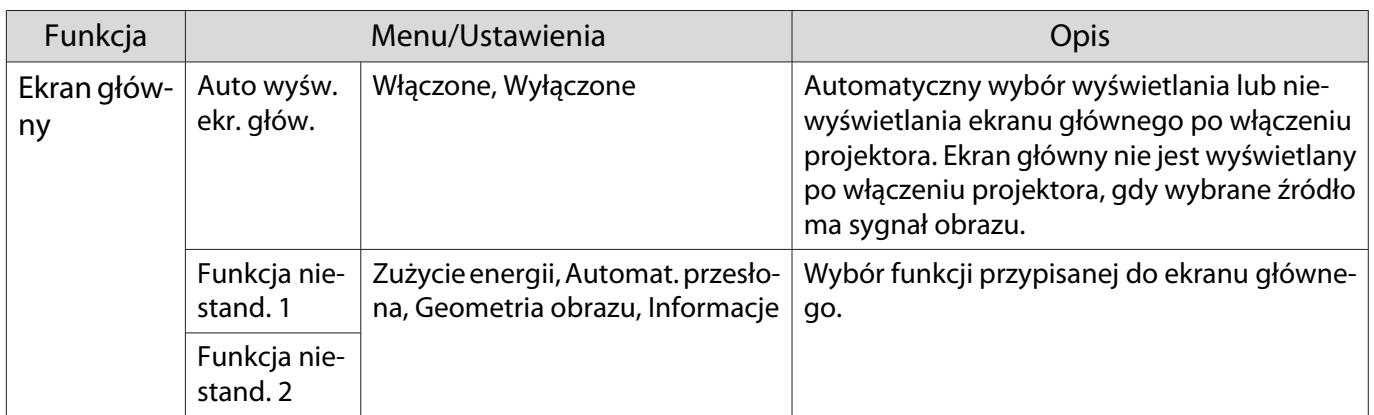

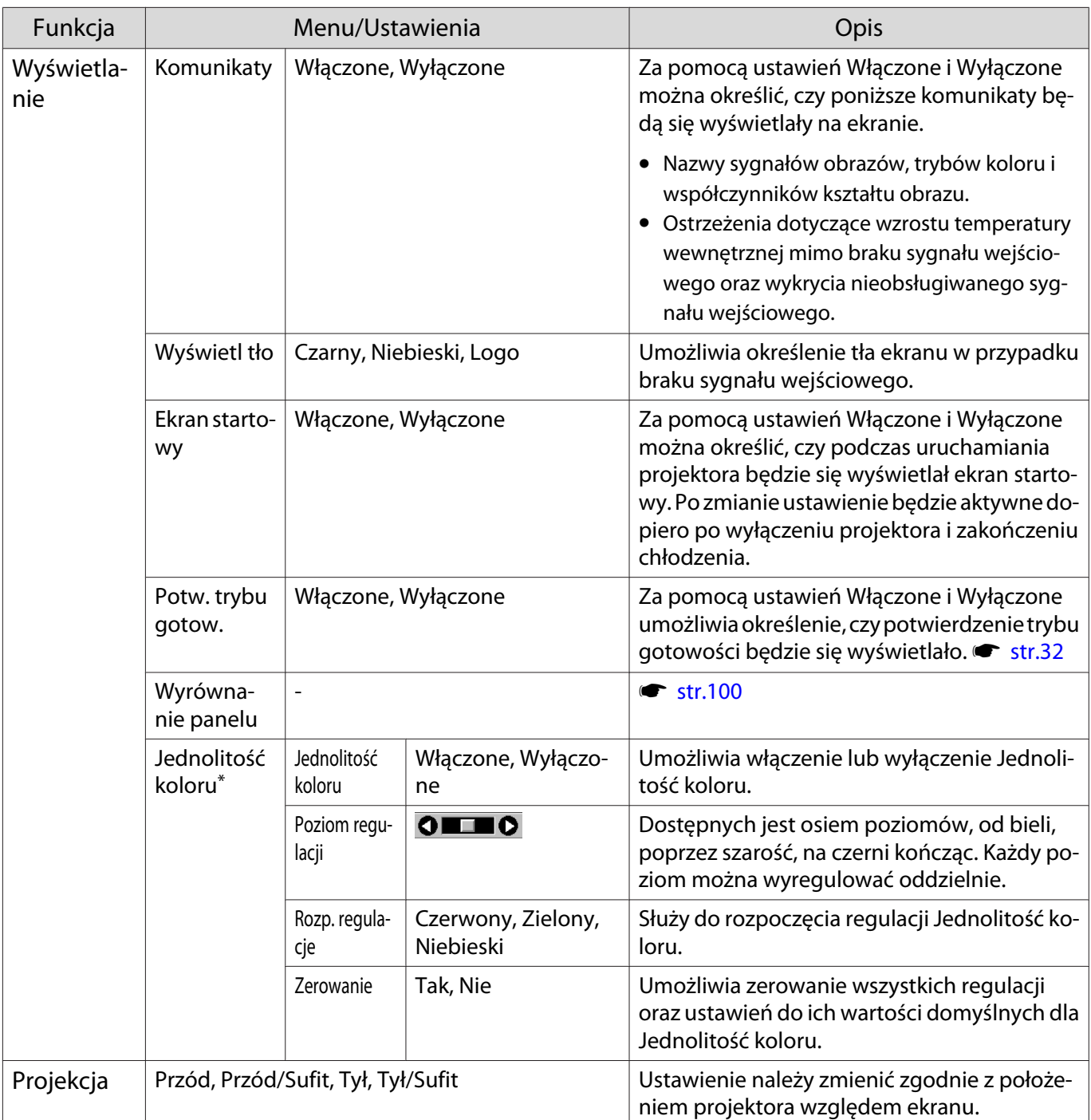

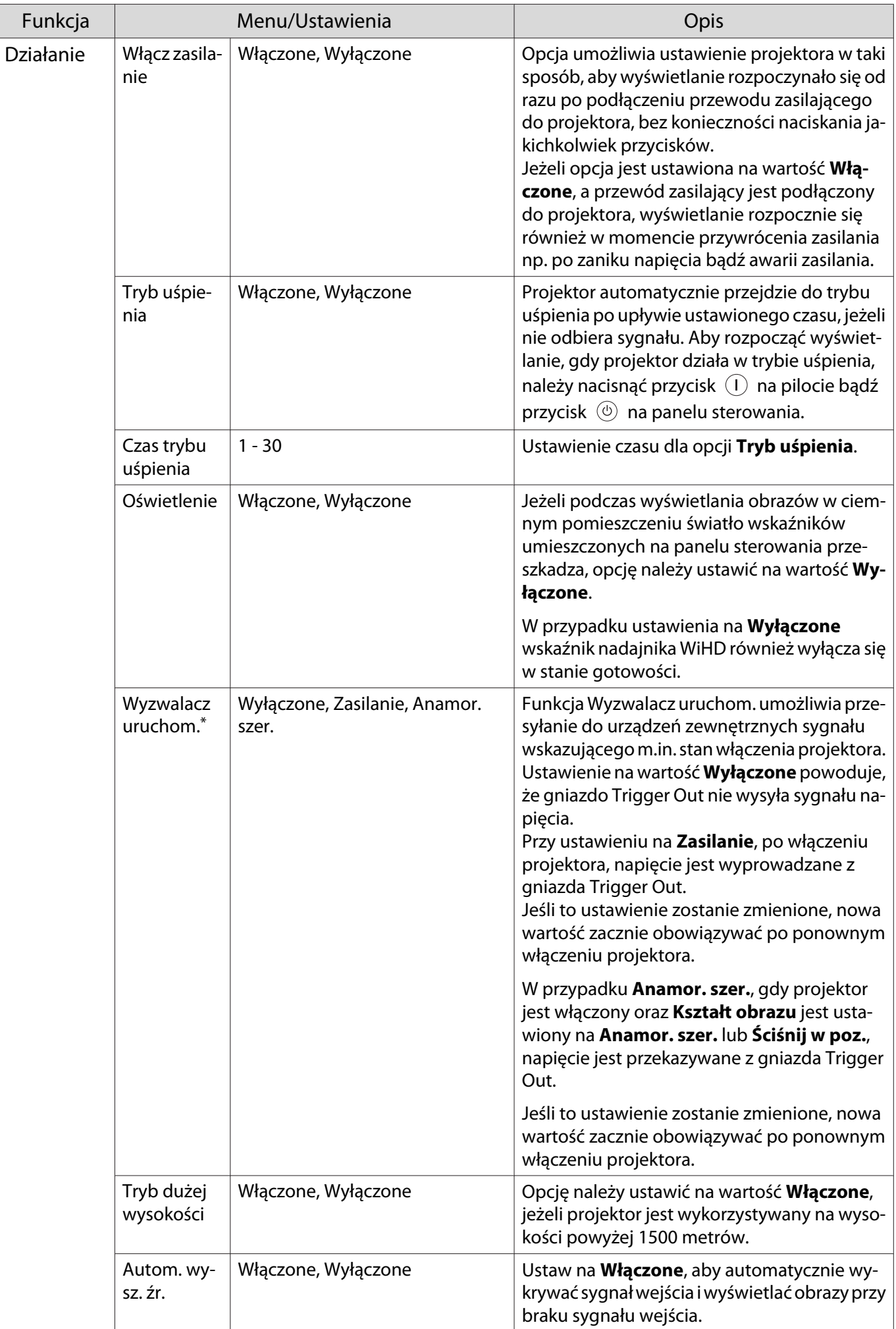

<span id="page-100-0"></span>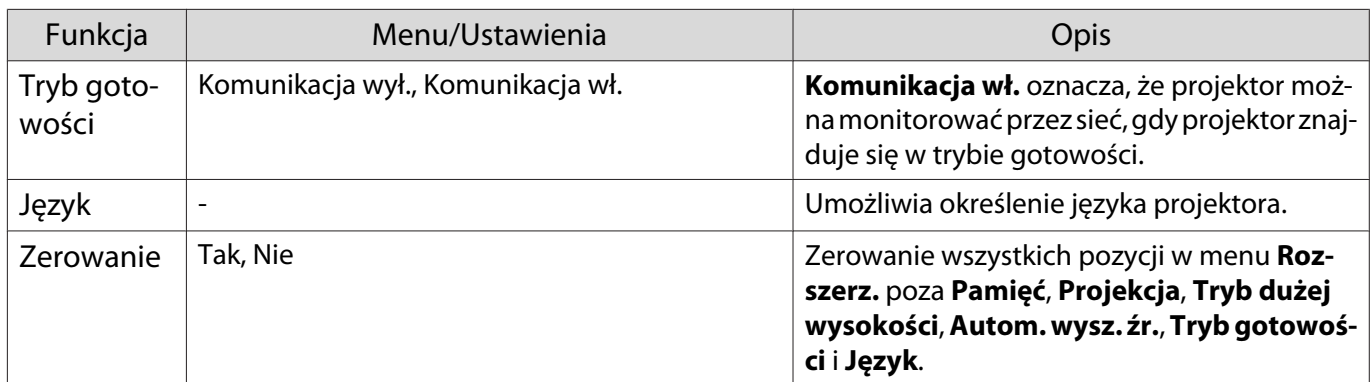

 $\overline{\phantom{a}^*}$ tylko EH-TW6800.

### Menu Wyrównanie panelu

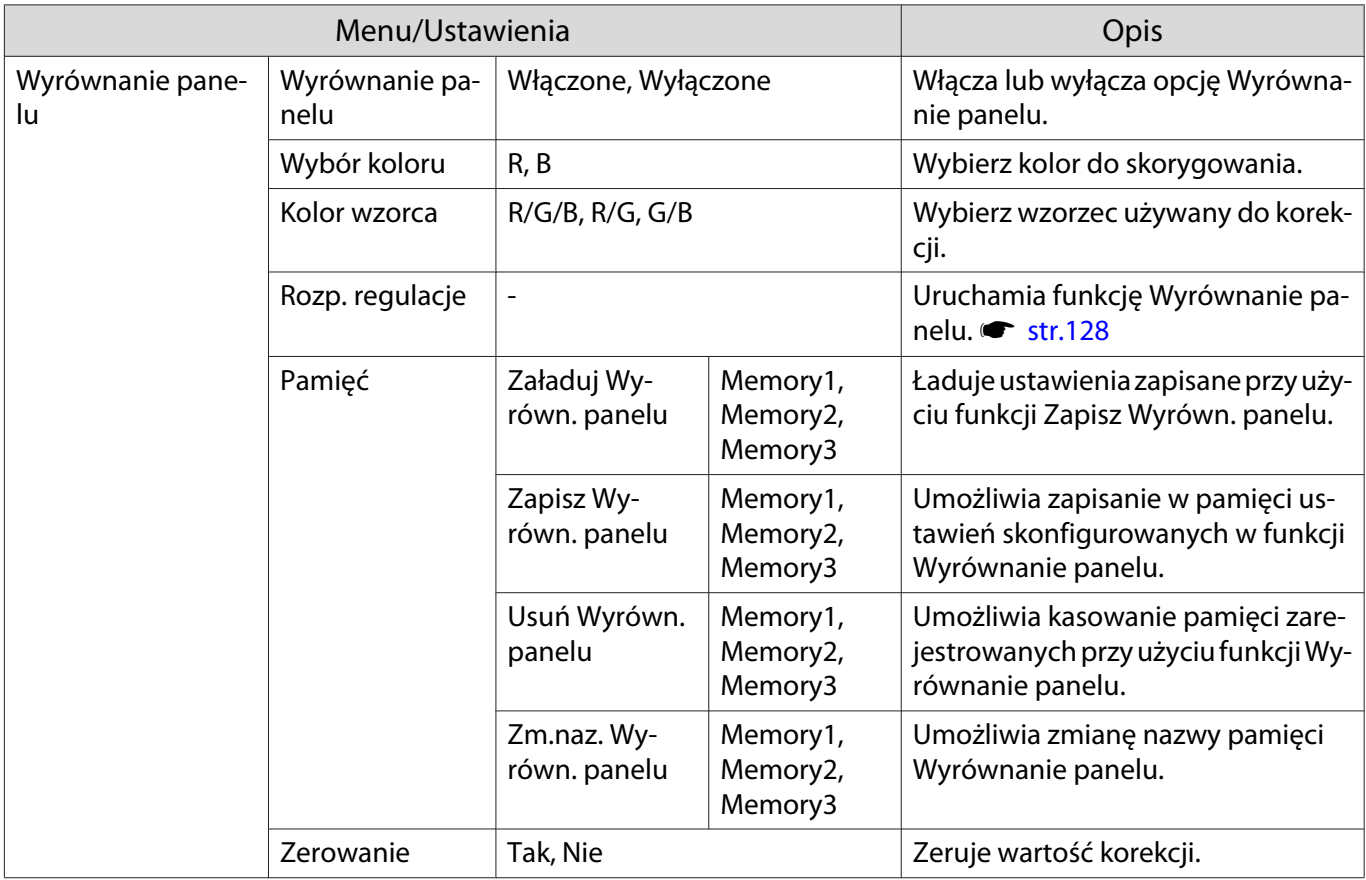

### Menu Sieć

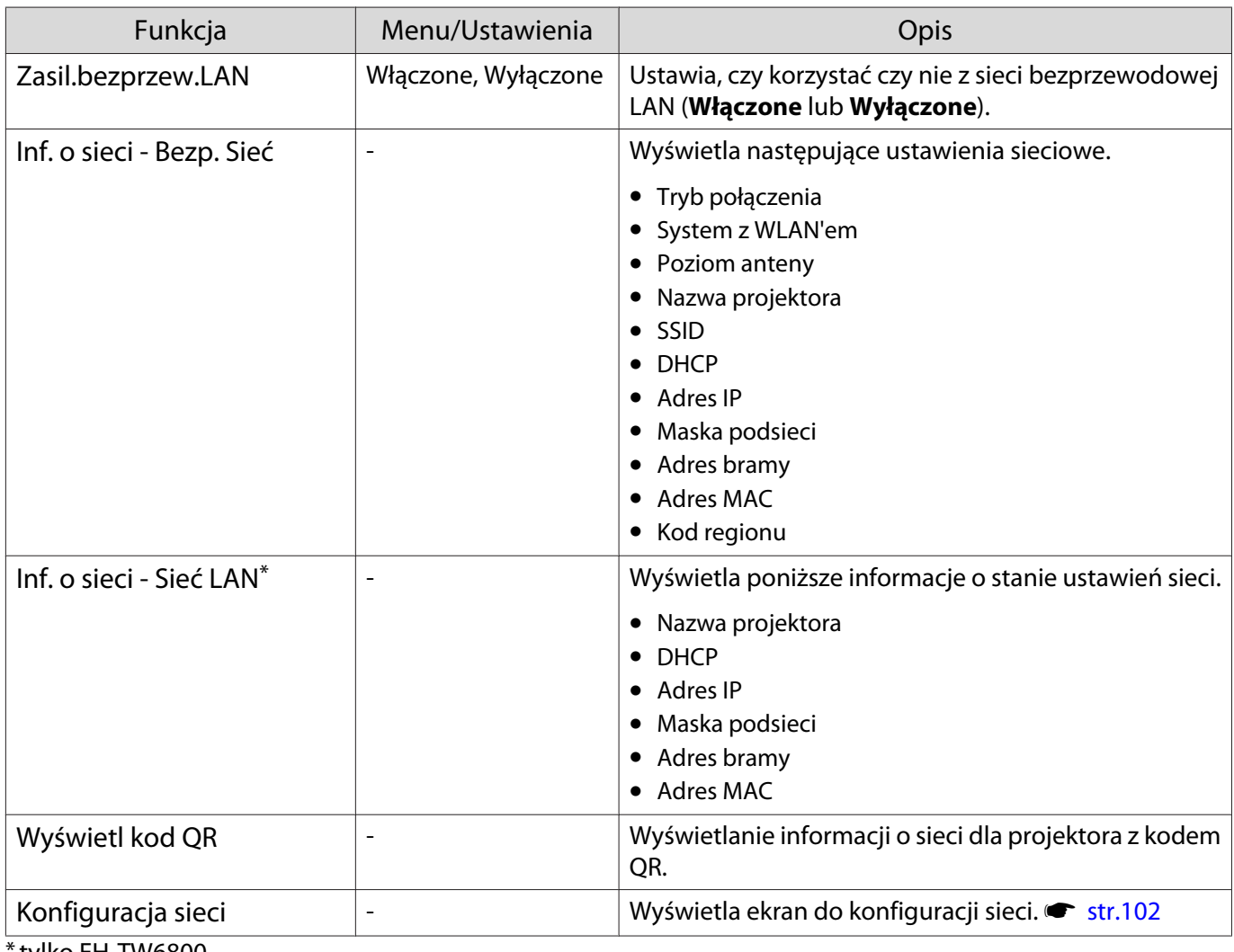

tylko EH-TW6800.

### Uwagi na temat obsługi menu Sieć

Podstawowe operacje wykonywane są w ten sam sposób jak przy użyciu menu konfiguracji. Jednakże pamietaj o wybraniu menu **Inst. zak.** w celu zapisania ustawień po ich skonfigurowaniu.

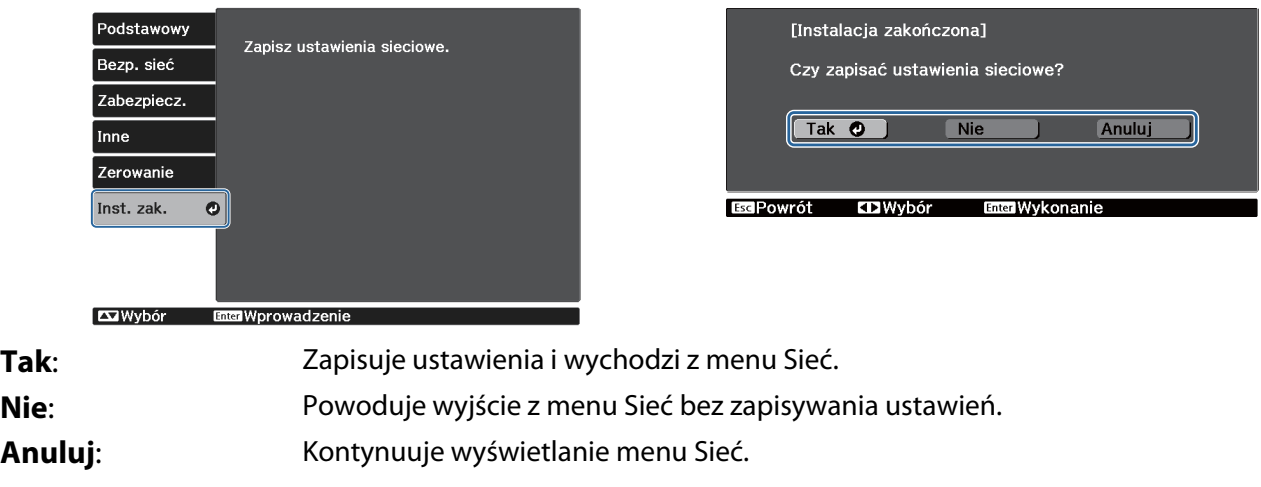

Obsługa klawiatury programowej

Gdy wymagane jest wprowadzenie liczb i znaków w menu Sieć, wyświetlana jest klawiatura programowa.

<span id="page-102-0"></span>Użyj  $\bigcirc$   $\bigcirc$   $\bigcirc$   $\bigcirc$  na pilocie lub  $\bigcirc$   $\bigcirc$   $\bigcirc$   $\bigcirc$   $\bigcirc$  (albo  $\bigcirc$   $\bigcirc$ ) na panelu sterowania, aby wybrać wymagany przycisk, a następnie naciśnij przycisk  $\leftarrow$  w celu wprowadzenia.

Naciśnij **Finish**, aby potwierdzić wpis lub **Cancel**, aby go anulować.

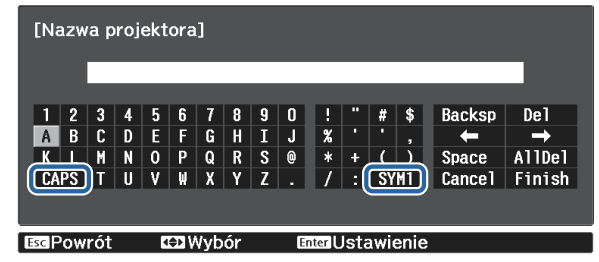

Przycisk **CAPS**: Przełącza pomiędzy dużymi i małymi literami. Przycisk **SYM1/2**: Przełącza przyciski symboli.

#### Menu Podstawowy

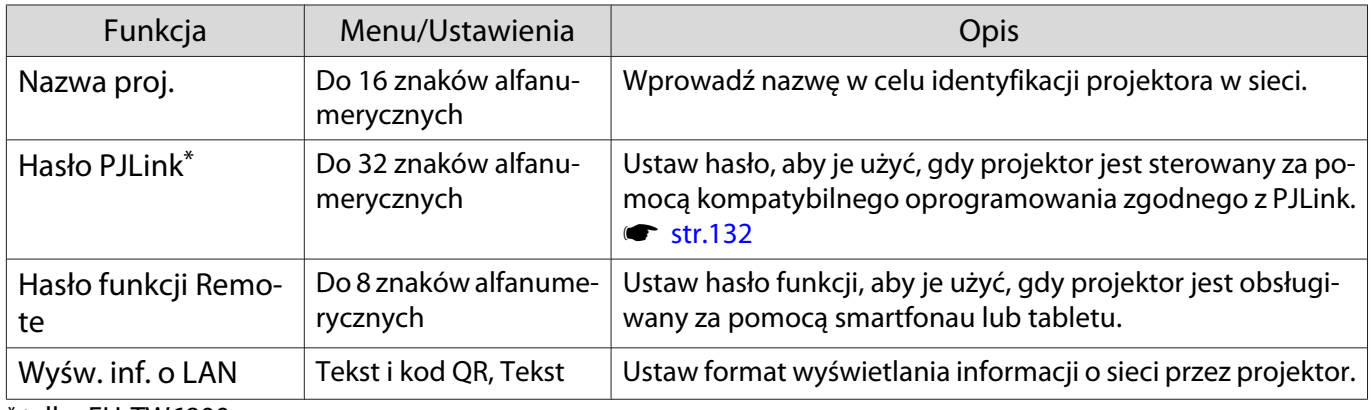

\* tylko EH-TW6800.

### Menu Bezprzewodowa sieć LAN

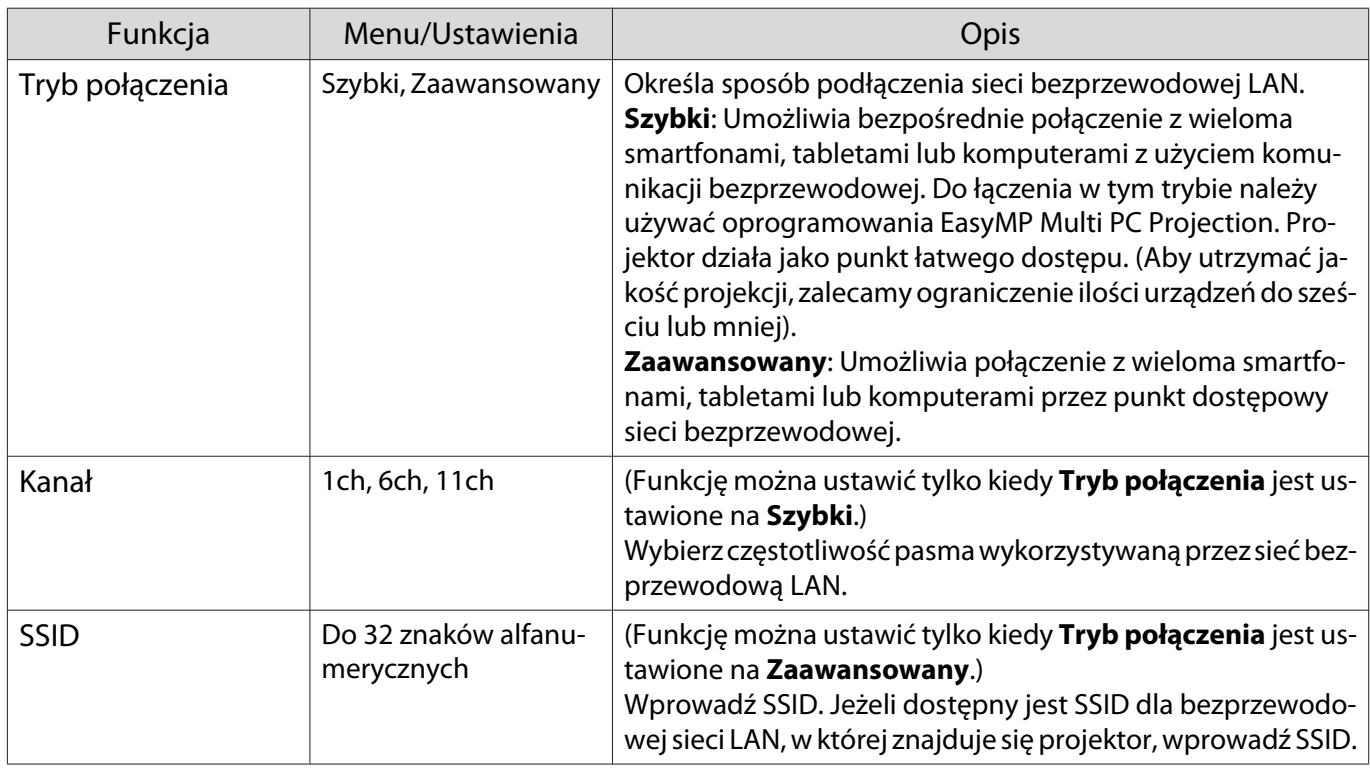

<span id="page-103-0"></span>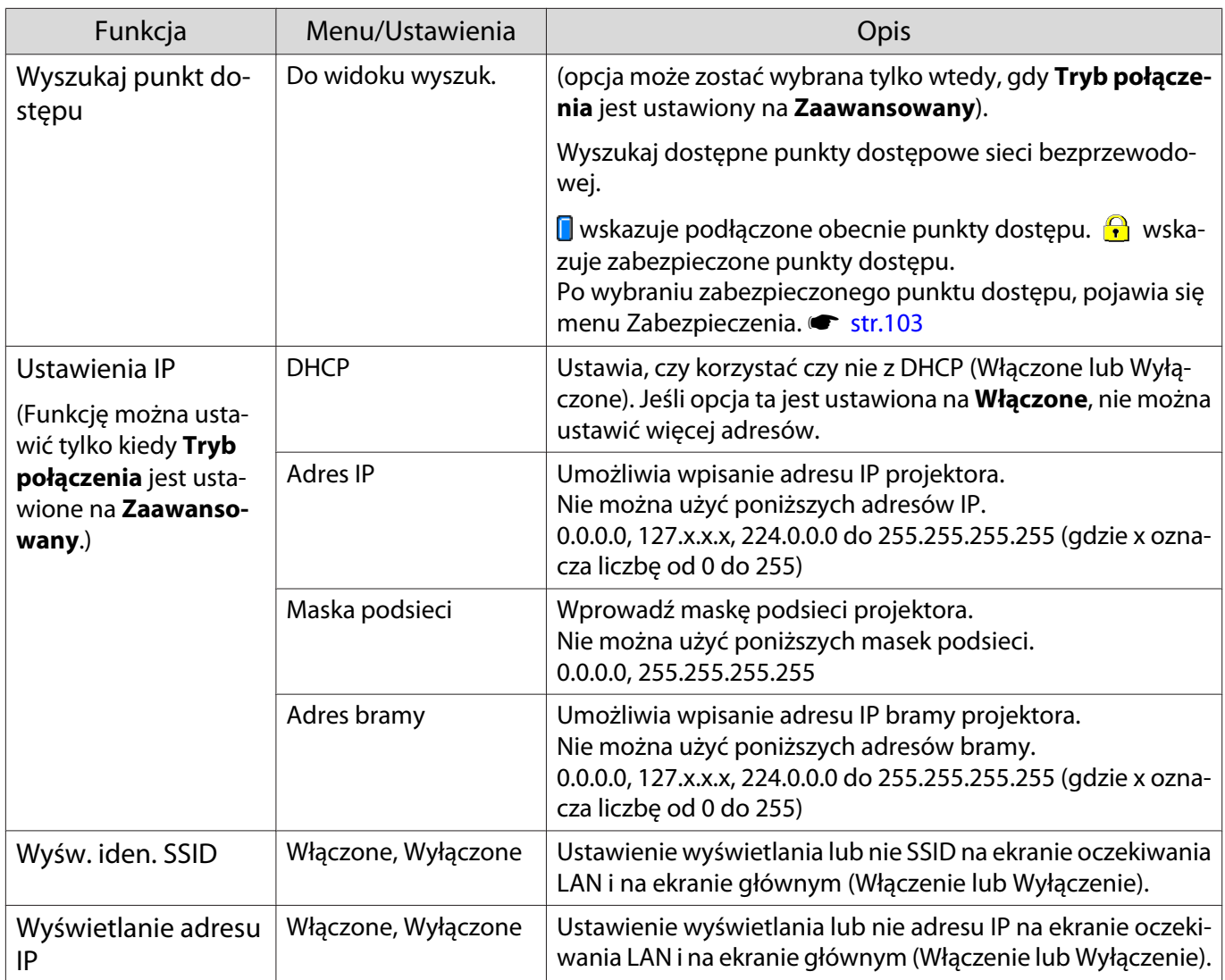

### Menu Zabezpieczenia

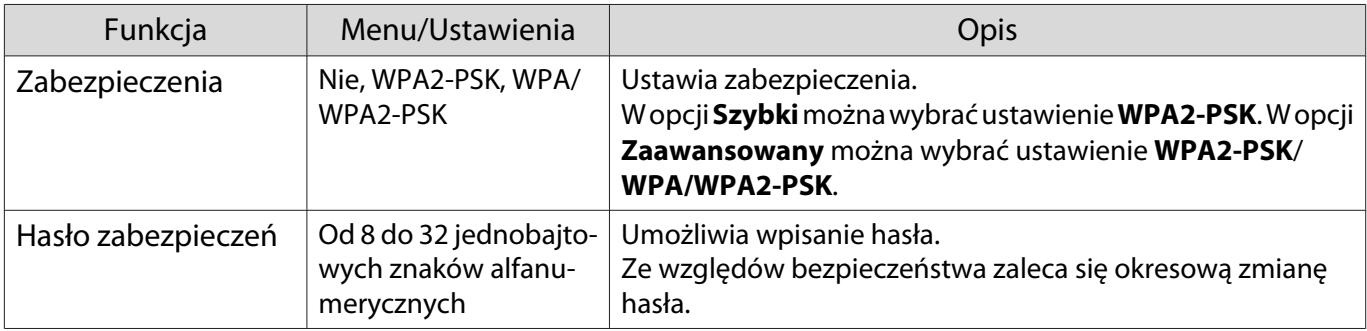

### Menu Sieć LAN kablowa (tylko EH-TW6800)

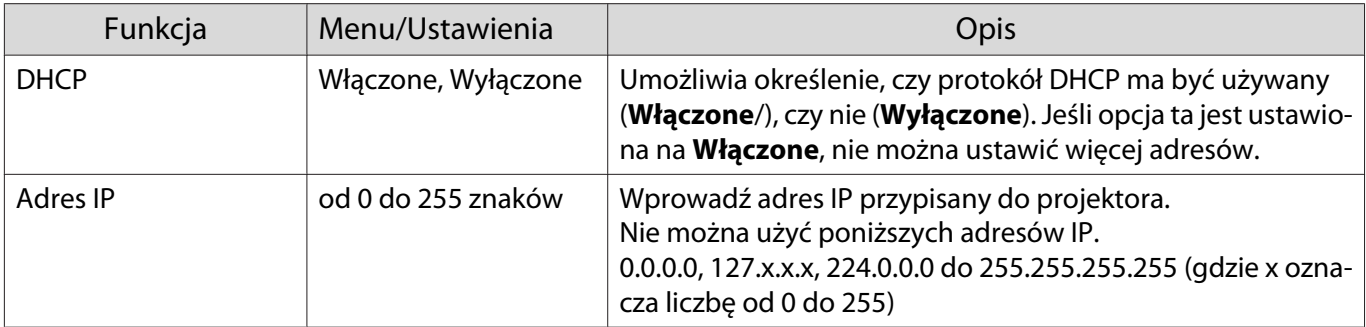

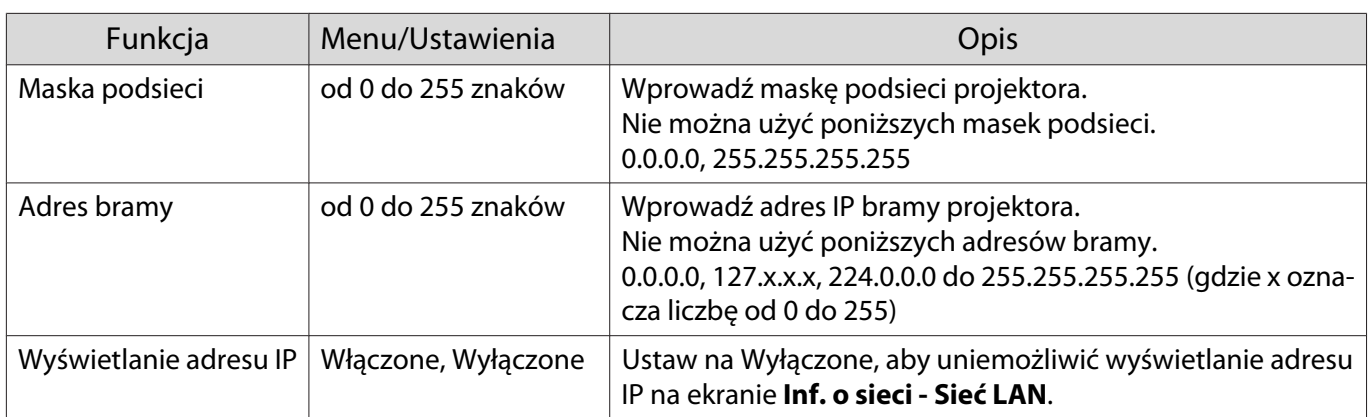

### Menu Inne (tylko EH-TW6800)

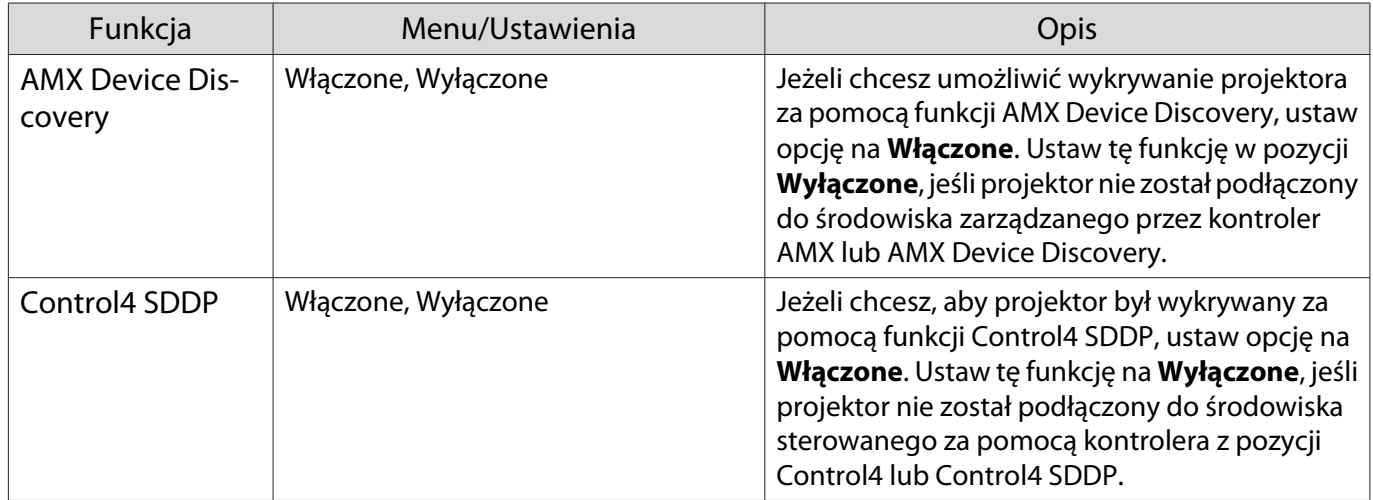

### Menu Zerowanie

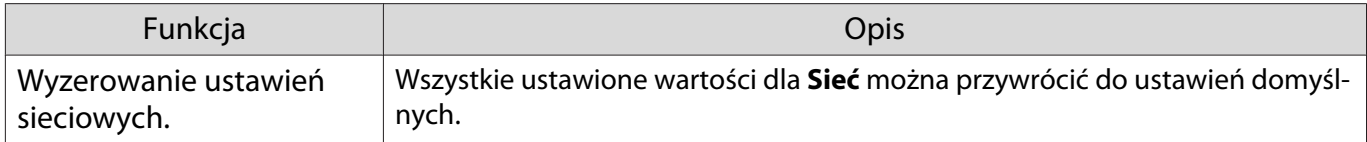

### Menu Informacje

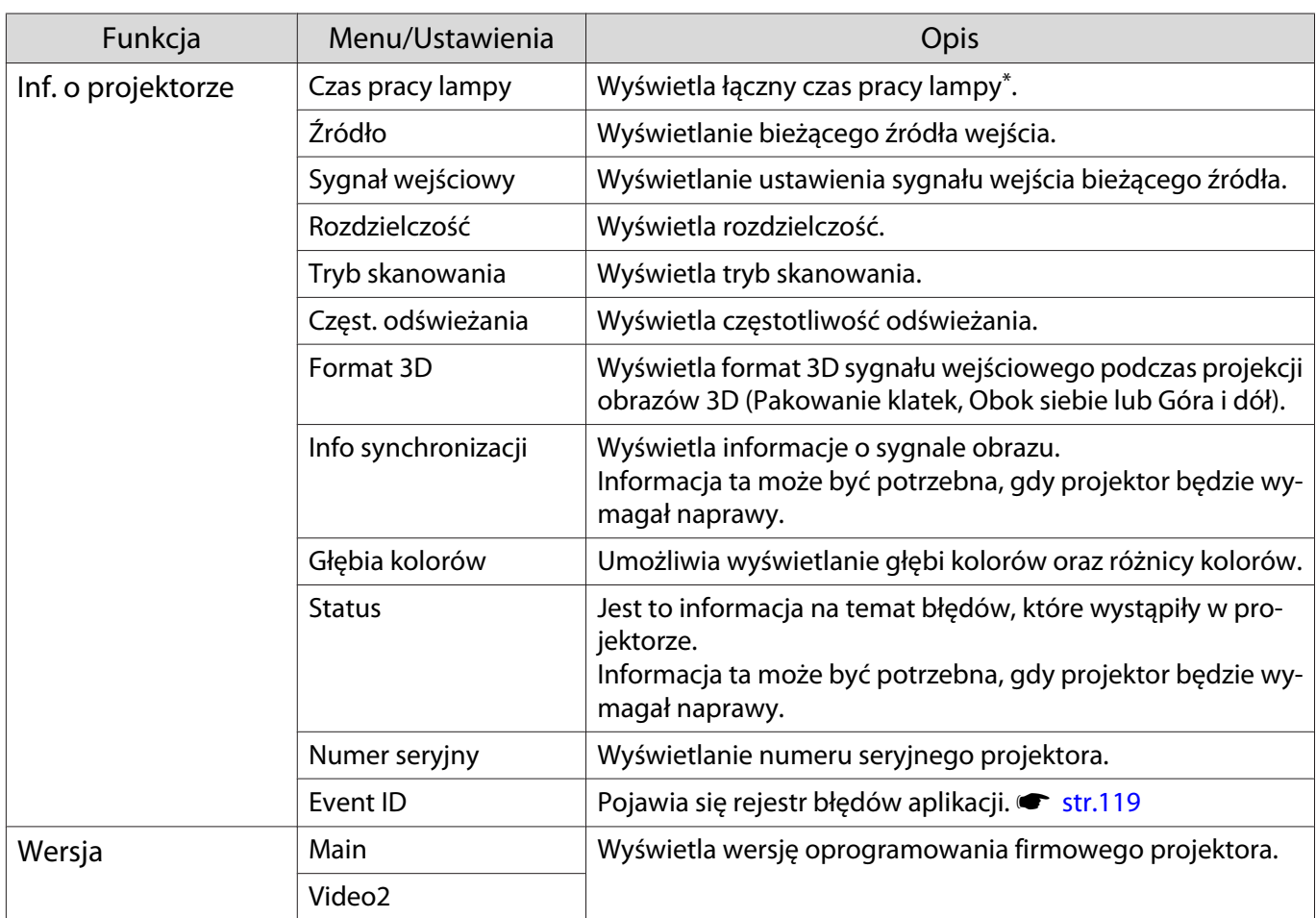

\*Dla pierwszych 10 godzin łączny czas pracy wyświetlany jest jako "0H". Dla 10 godzin i więcej czas pracy wyświetlany jest jako "10H", "11H" i tak dalej.

### Menu Zerowanie

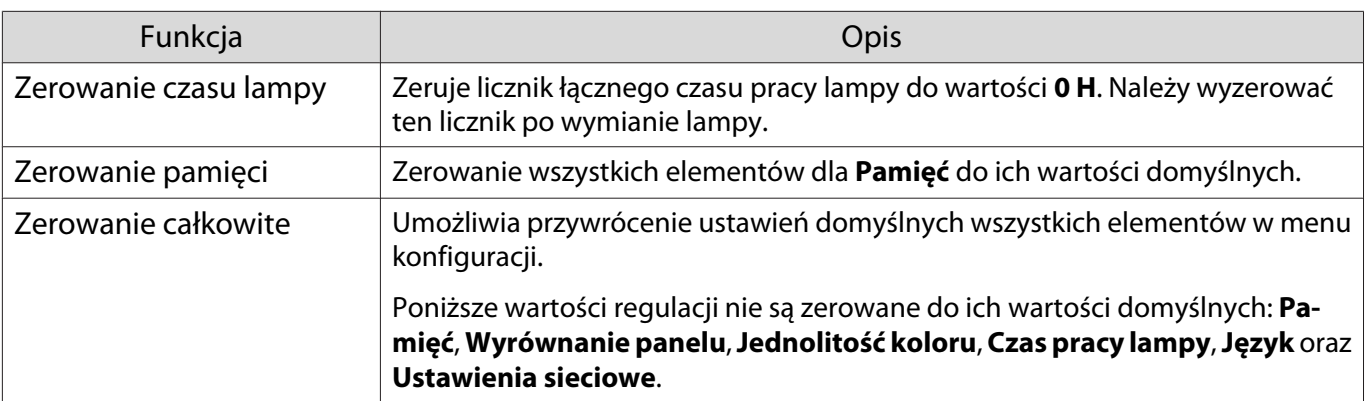

# Rozwiązywanie problemów

### Korzystanie ze wskaźników

Stan projektora można kontrolować za pomocą migających i świecących się wskaźników  $\circled{0}$ ,  $\circlearrowright$  (wskaźniki pracy),  $\downarrow$  oraz  $\Im$  znajdujących się na panelu sterowania.

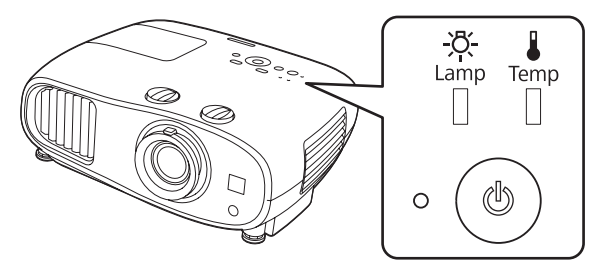

Poniższa tabela zawiera informacje na temat problemów sygnalizowanych przez wskaźniki oraz sposobów ich rozwiązywania.

### Stan wskaźników sygnalizujących błędy i ostrzeżenia

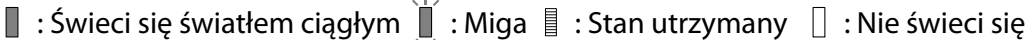

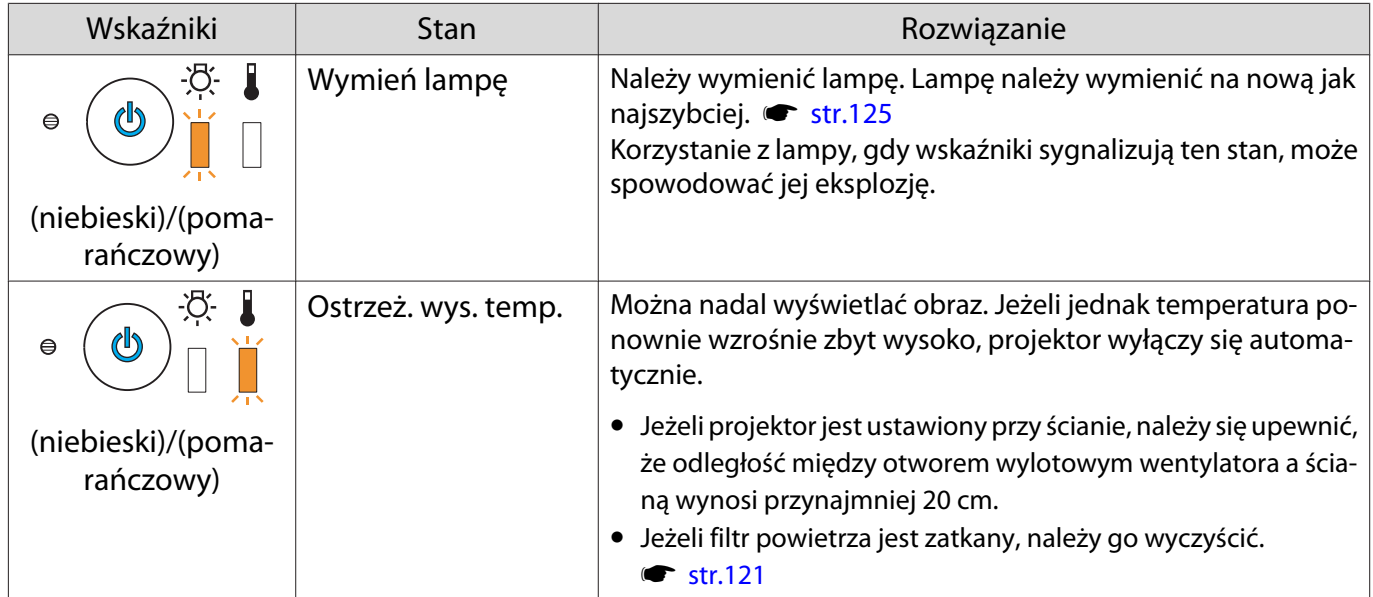

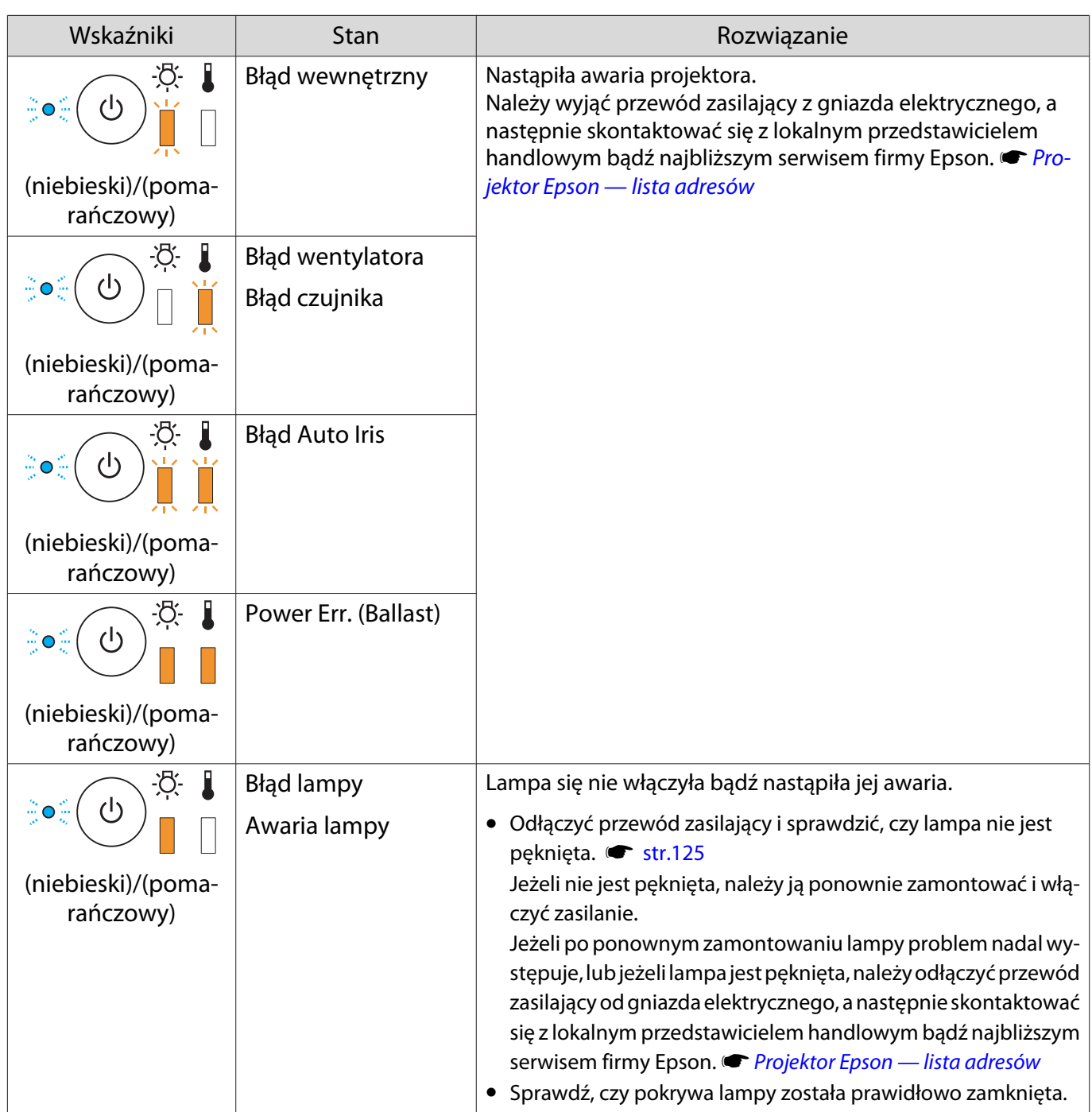
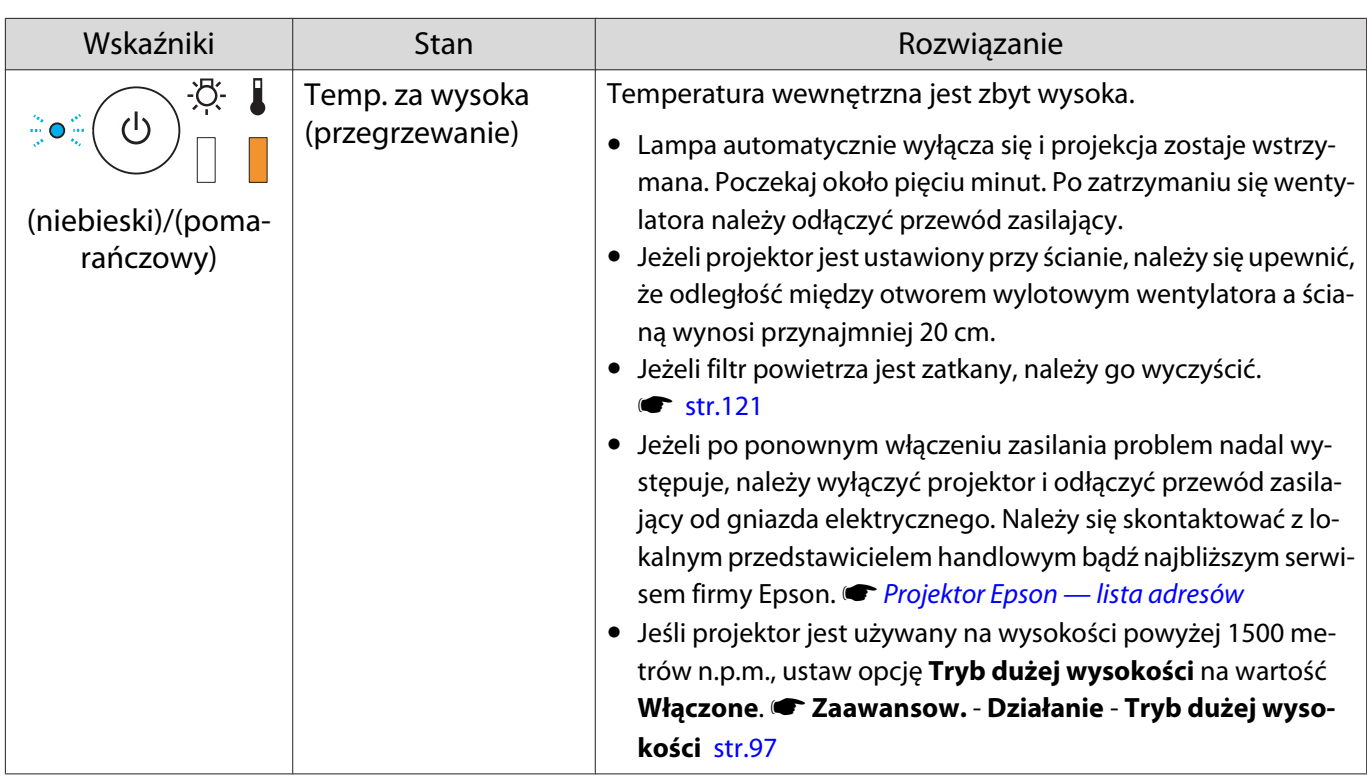

Stan wskaźników podczas normalnego działania

 $\blacksquare$ : Świeci się światłem ciągłym  $\smash{\overset{\smash{\smash{\mid\!\!\!\!\!\!/\!\!\!\!\!\!\perp}}}$  : Miga  $\mathbin{\textcolor{black}{\parallel}}$  : Nie świeci się

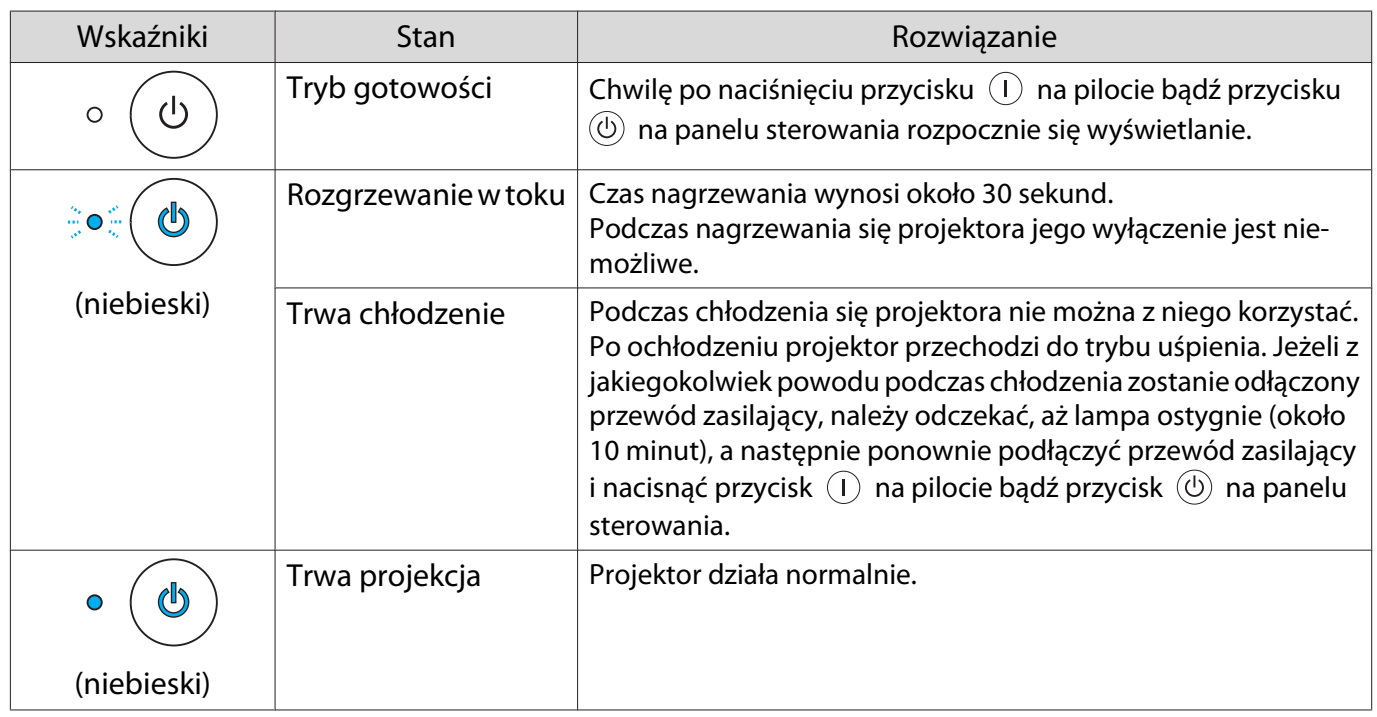

**FEEEE** 

te Podczas normalnej pracy wskaźniki ↓i ☆ nie świecą się.<br>♦ Jeżeli funkcja **Oświetlenie** jest ustawiona na wartość **Wyłączone**, żadne wskaźniki nie świecą się podczas normalnej pracy. **• Zaawansow. - Działanie - Oświetlenie** [str.97](#page-97-0)

## Gdy stan wskaźników nie zasugerował rozwiązania

#### Lista problemów

Aby uzyskać informacje na temat rozwiązania problemu, należy go odszukać w poniższej tabeli, a następnie przejść do wskazanej strony.

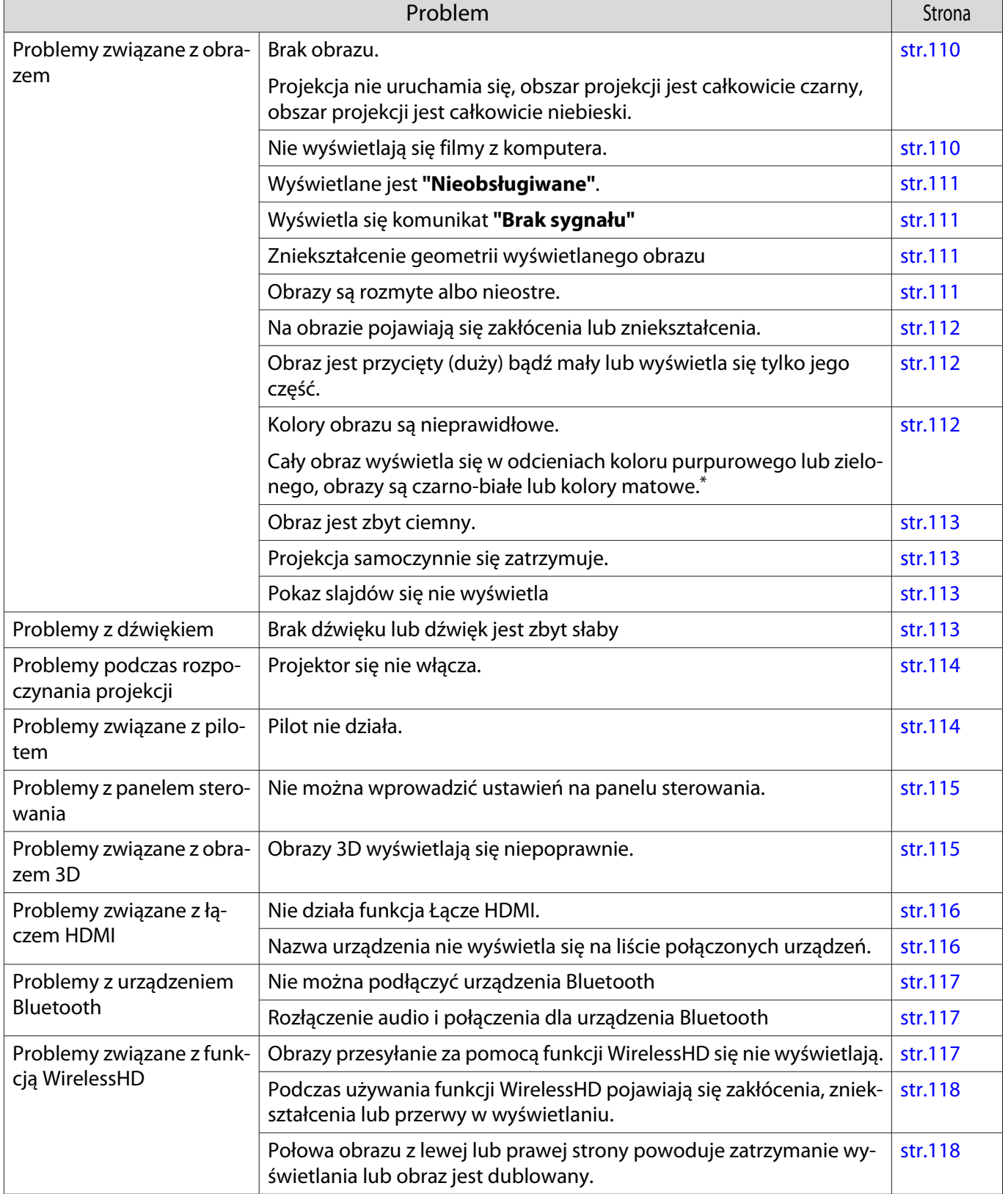

<span id="page-110-0"></span>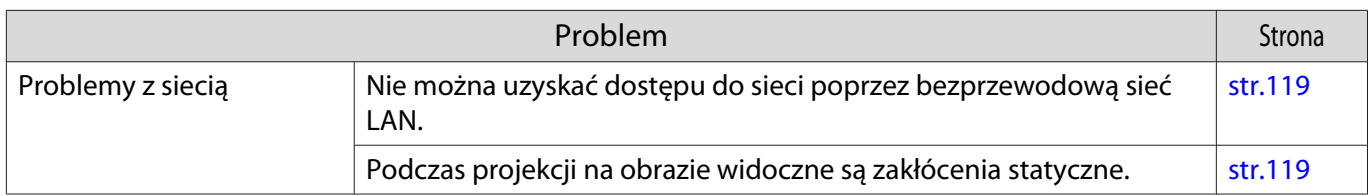

\* Ponieważ odwzorowanie kolorów zależy od konkretnego ekranu LCD, obraz wyświetlany przez projektor i odcienie kolorów wyświetlane na monitorze mogą być różne. Nie oznacza to usterki.

## Problemy związane z obrazem

#### Brak obrazu

п

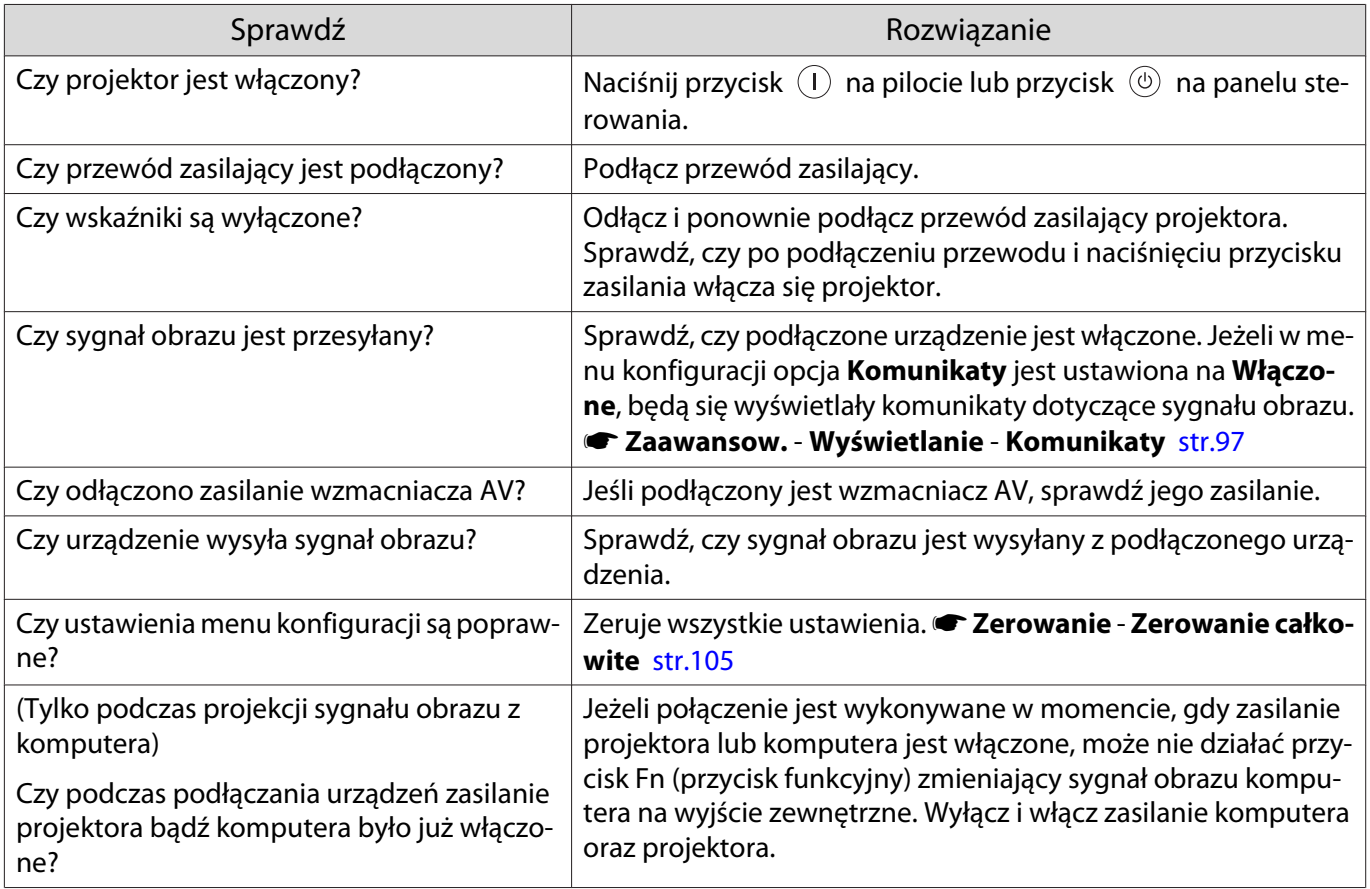

#### Nie jest wyświetlane wideo

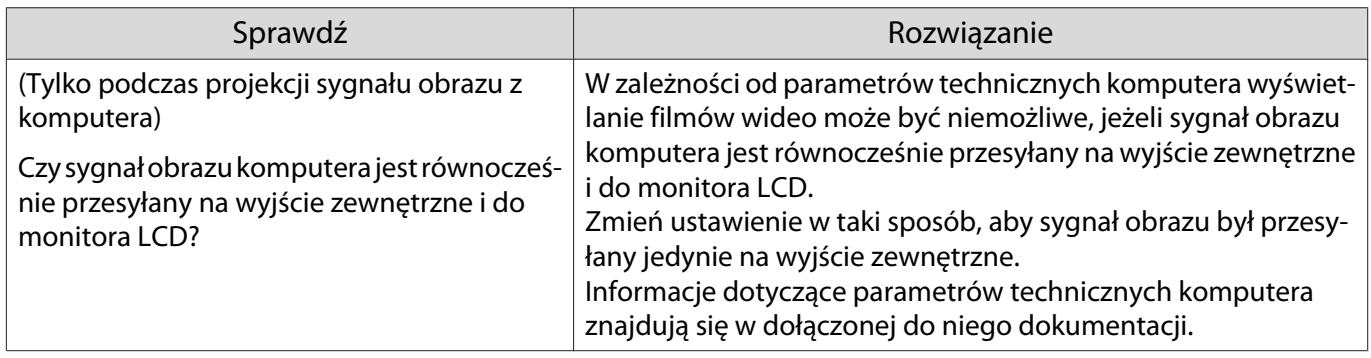

## <span id="page-111-0"></span>Wyświetlane jest **"Nieobsługiwane"**.

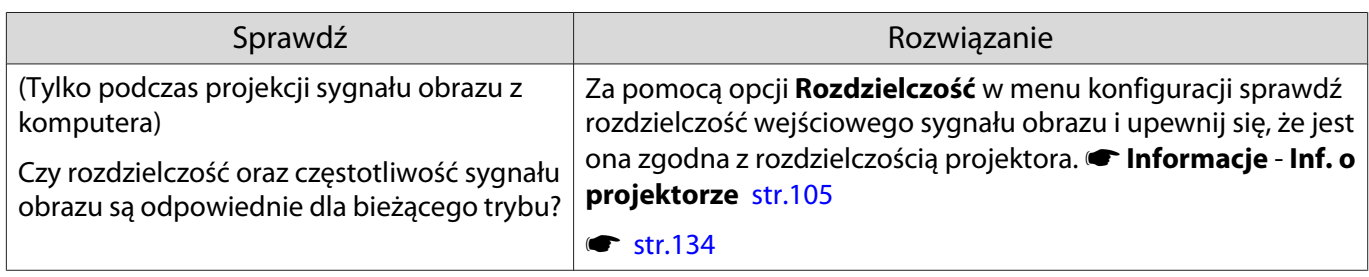

## Wyświetla się komunikat **"Brak sygnału"**.

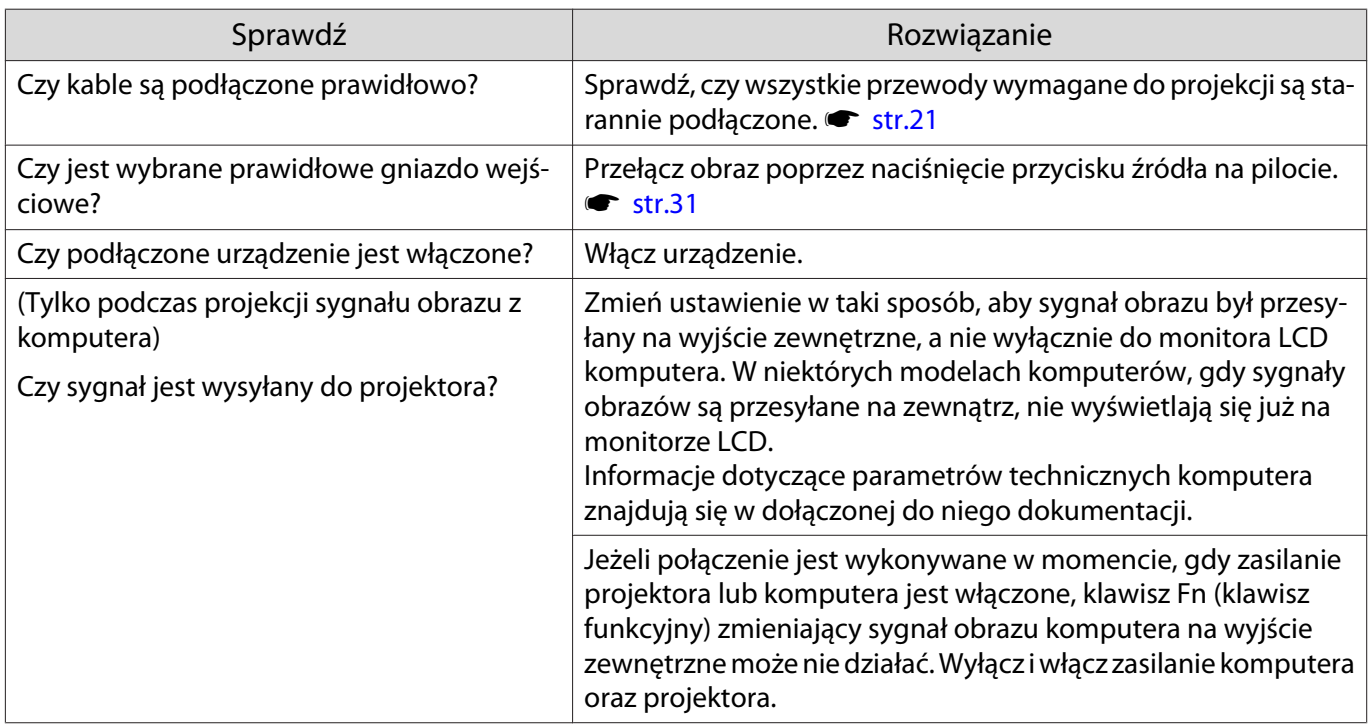

## Zniekształcenie geometrii wyświetlanego obrazu

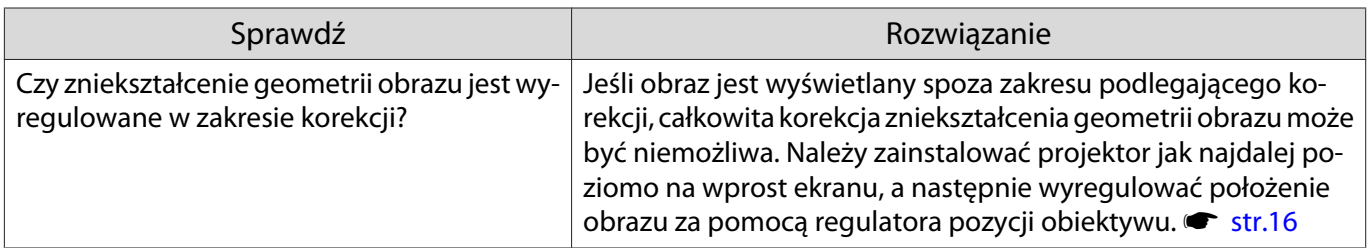

## Obrazy są rozmyte albo nieostre

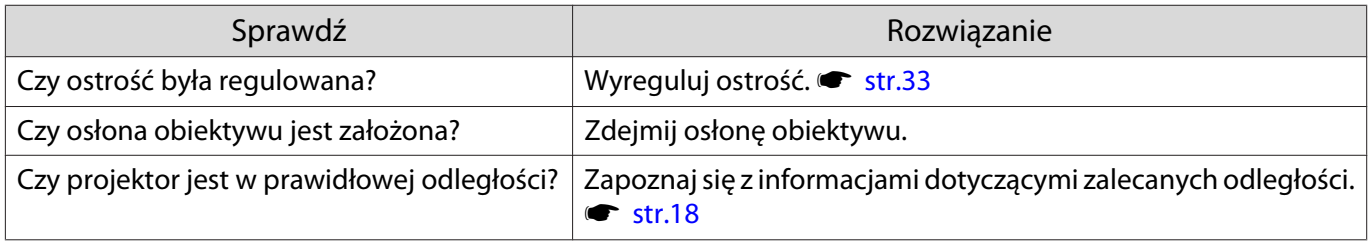

<span id="page-112-0"></span>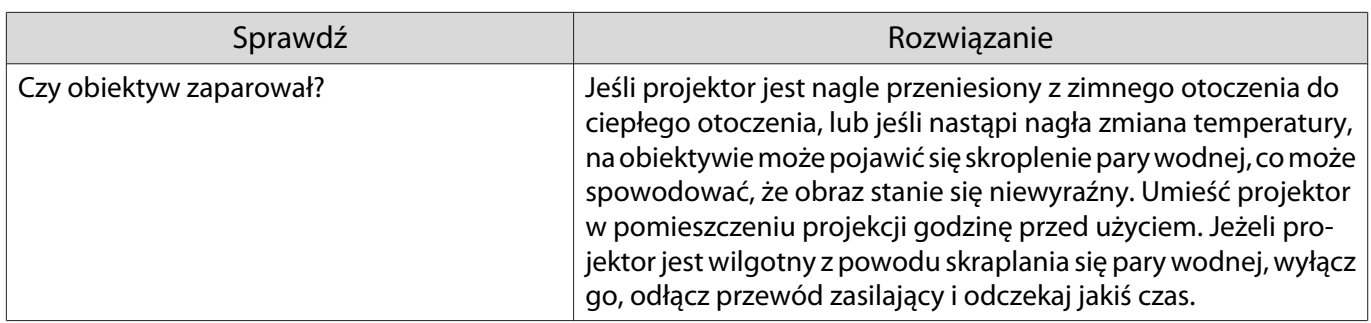

Na obrazie pojawiają się zakłócenia lub zniekształcenia

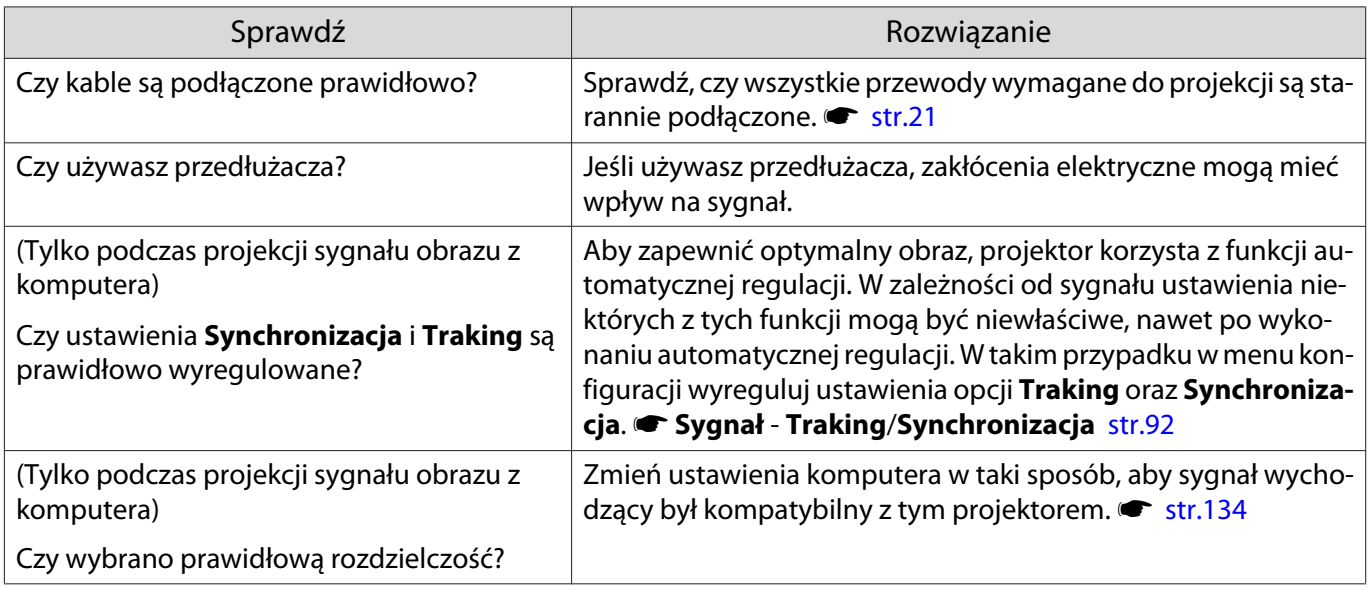

## Obraz jest przycięty (duży) bądź mały

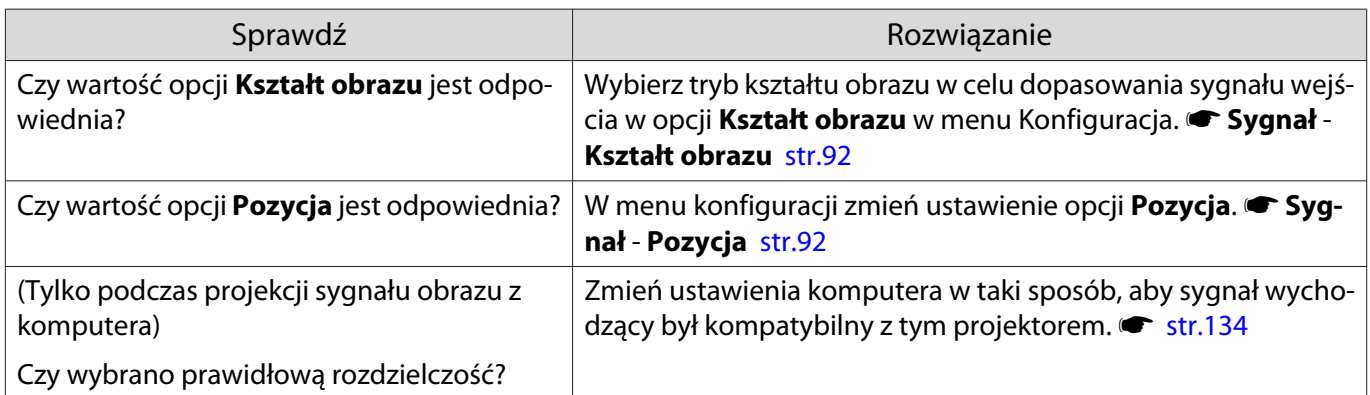

## Kolory obrazu są nieprawidłowe

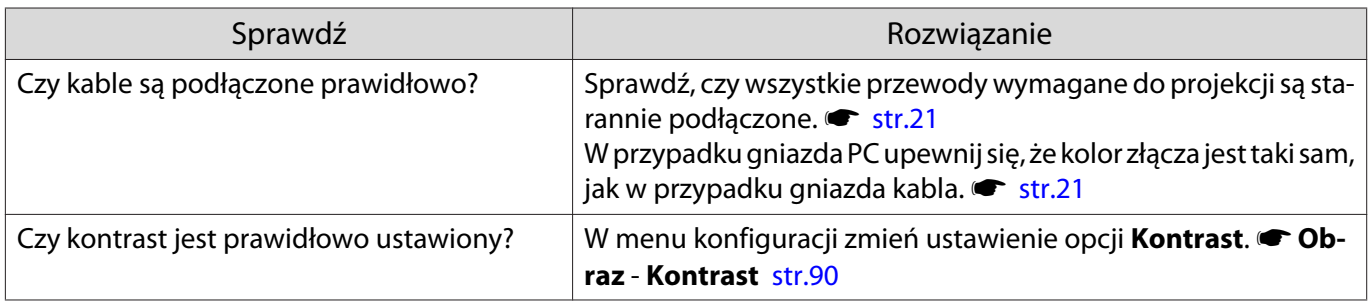

<span id="page-113-0"></span>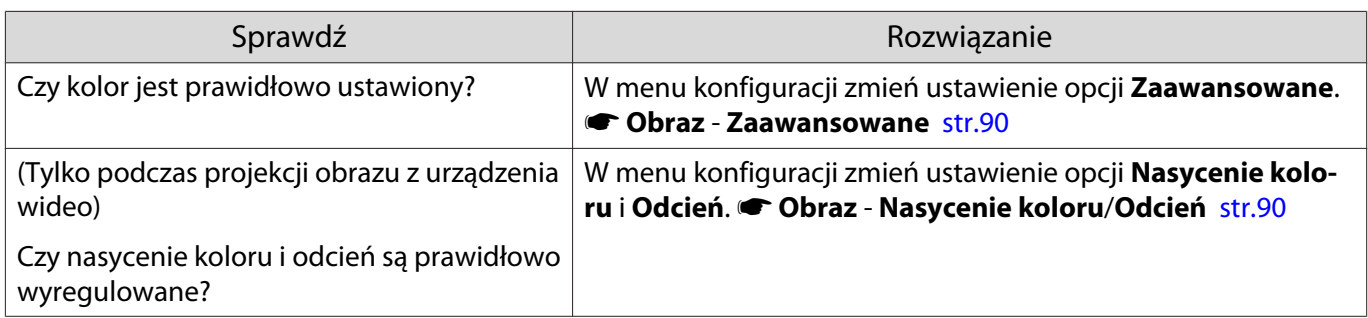

## Obraz jest zbyt ciemny

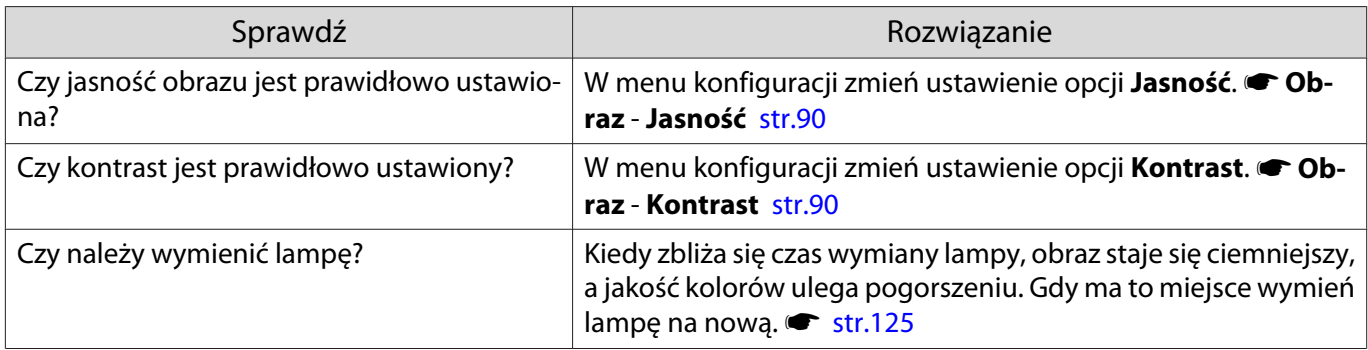

### Projekcja zatrzymuje się samoczynnie

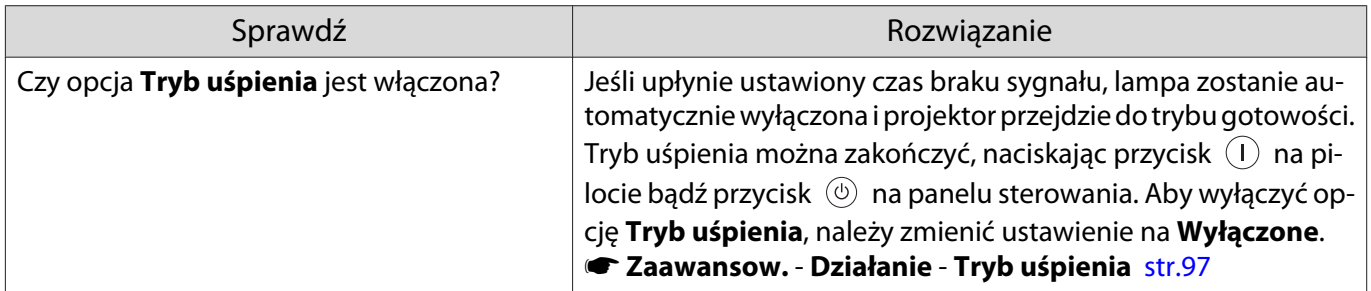

#### Pokaz slajdów się nie wyświetla

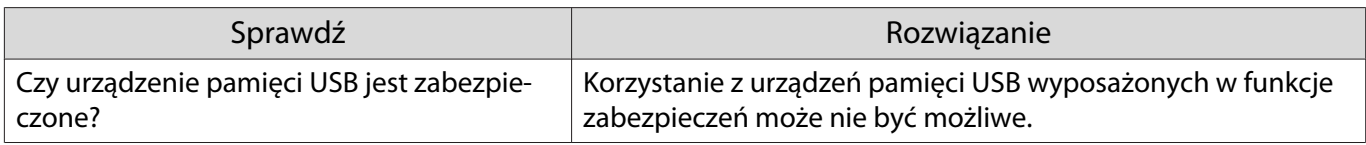

## Problemy z zakłóceniami

I

#### Brak dźwięku lub dźwięk jest zbyt słaby

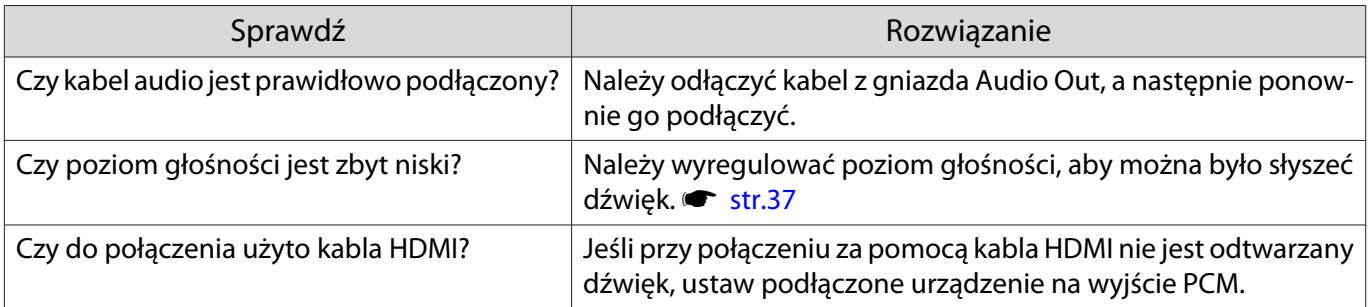

<span id="page-114-0"></span>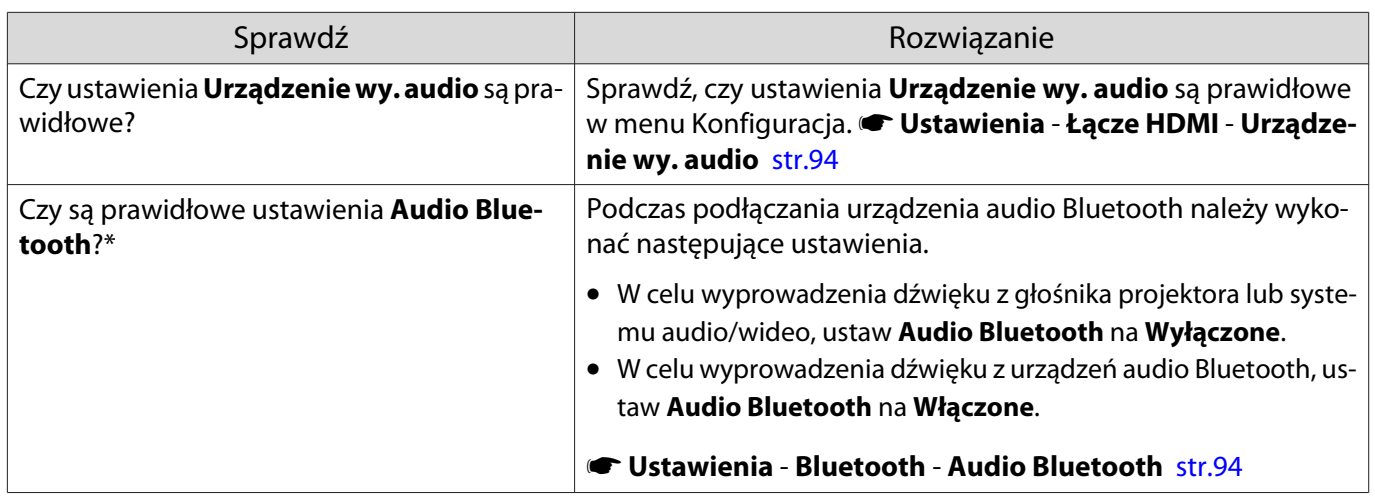

## Problemy podczas rozpoczynania projekcji

## Projektor nie włącza się

Г

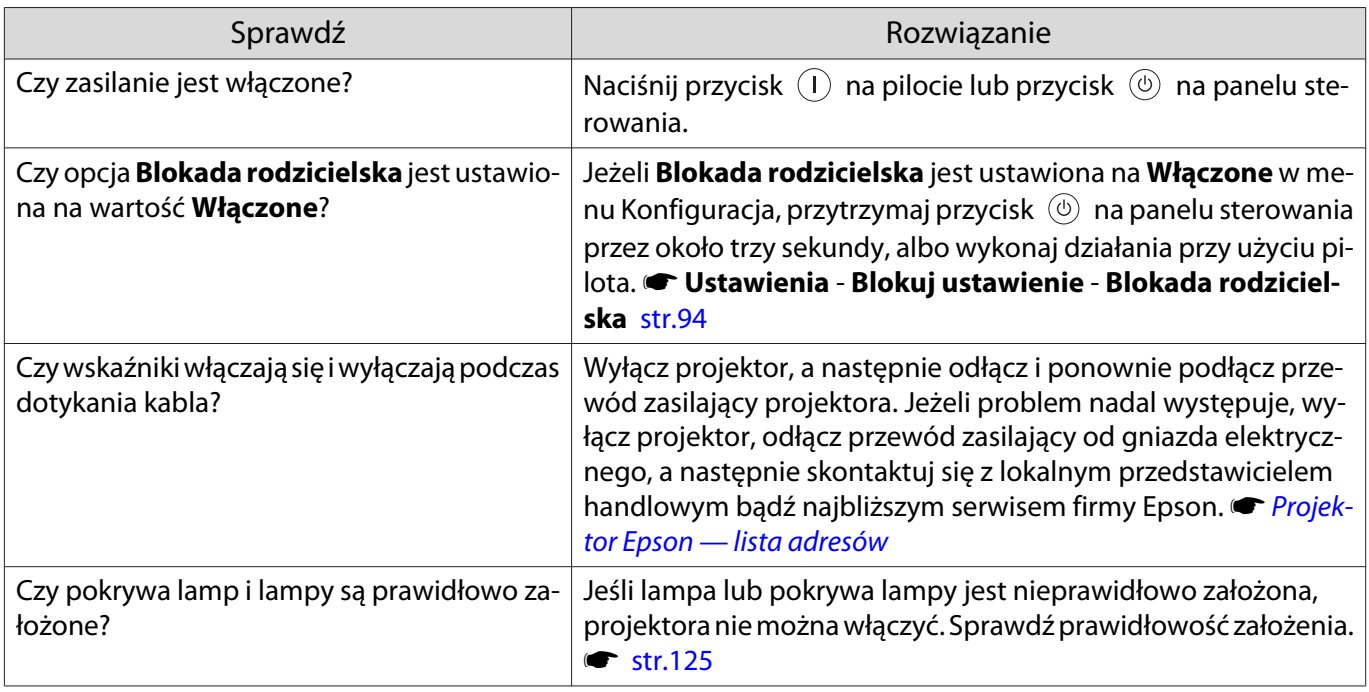

## Problemy związane z pilotem

## Pilot nie działa

г

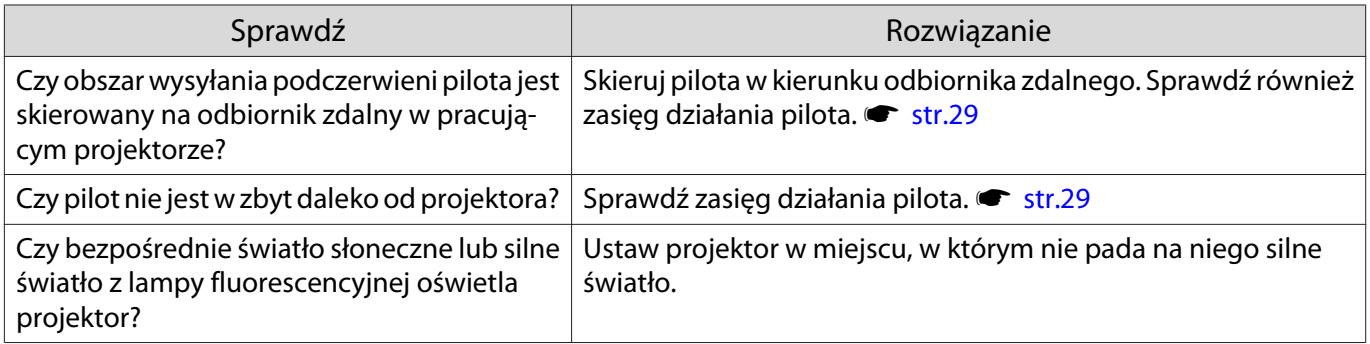

Г

Г

<span id="page-115-0"></span>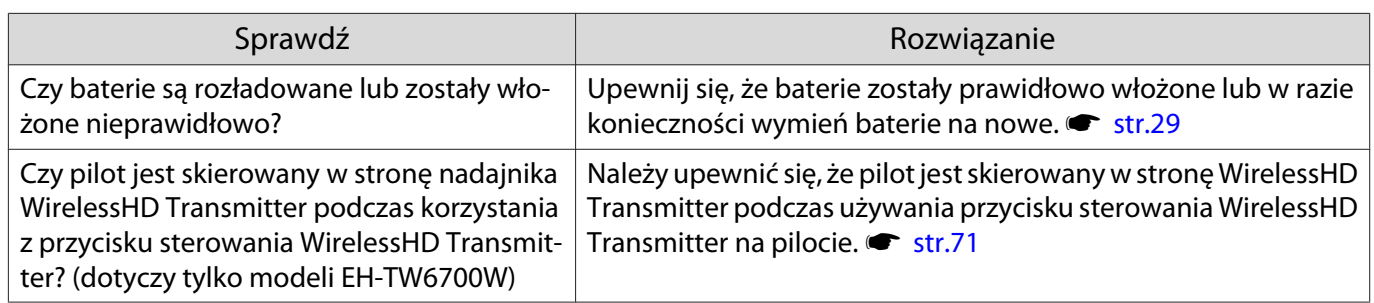

## Problemy z panelem sterowania

#### Nie można wprowadzić ustawień na panelu sterowania

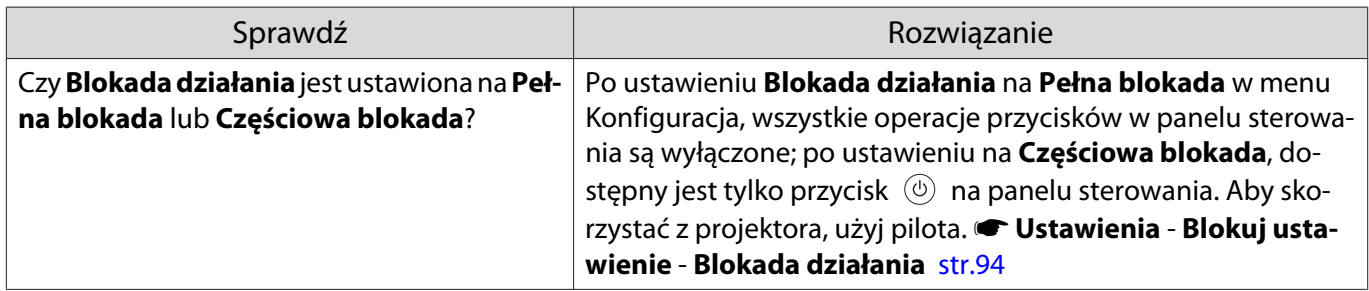

## Problemy związane z obrazem 3D

### Obrazy 3D wyświetlają się niepoprawnie

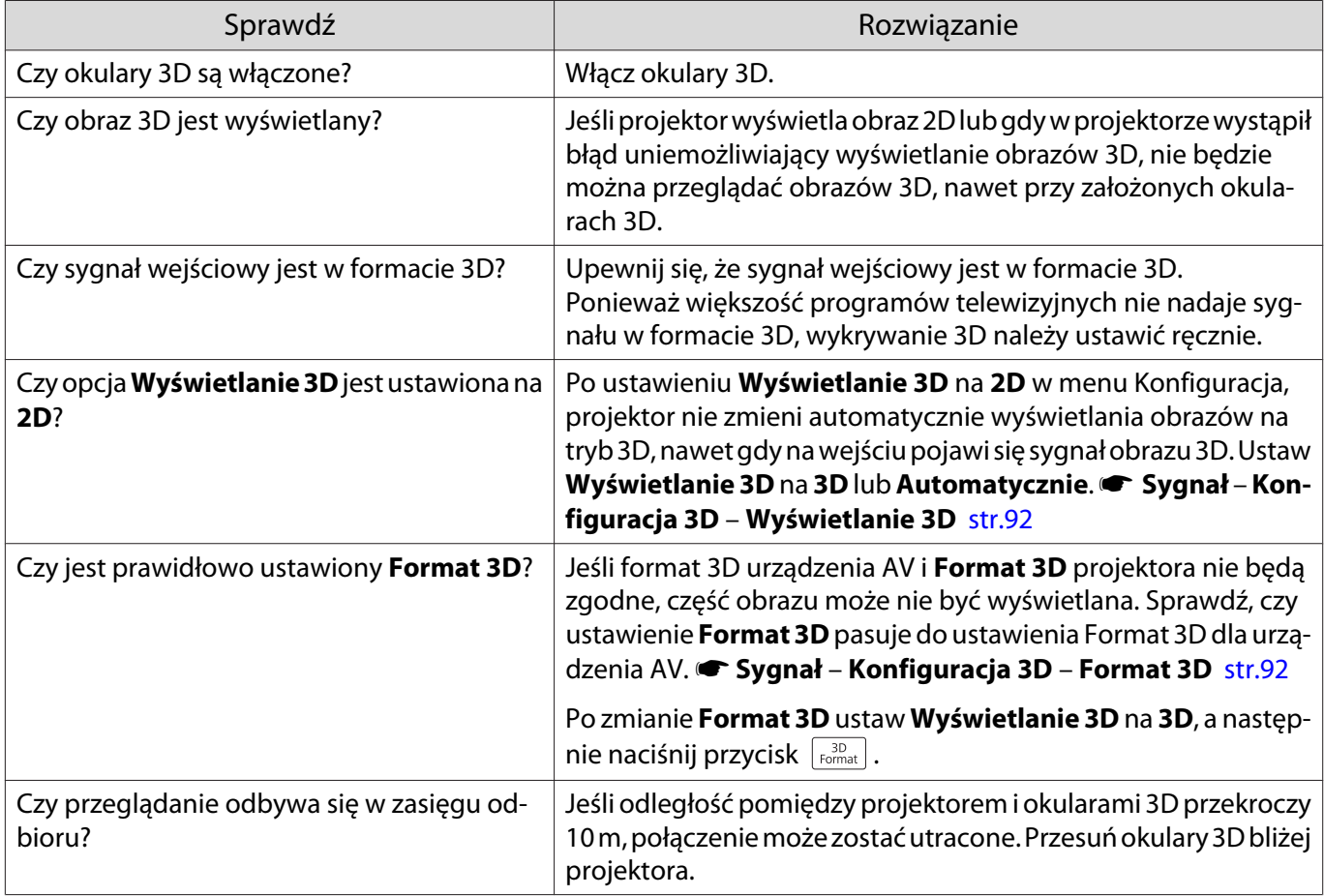

<span id="page-116-0"></span>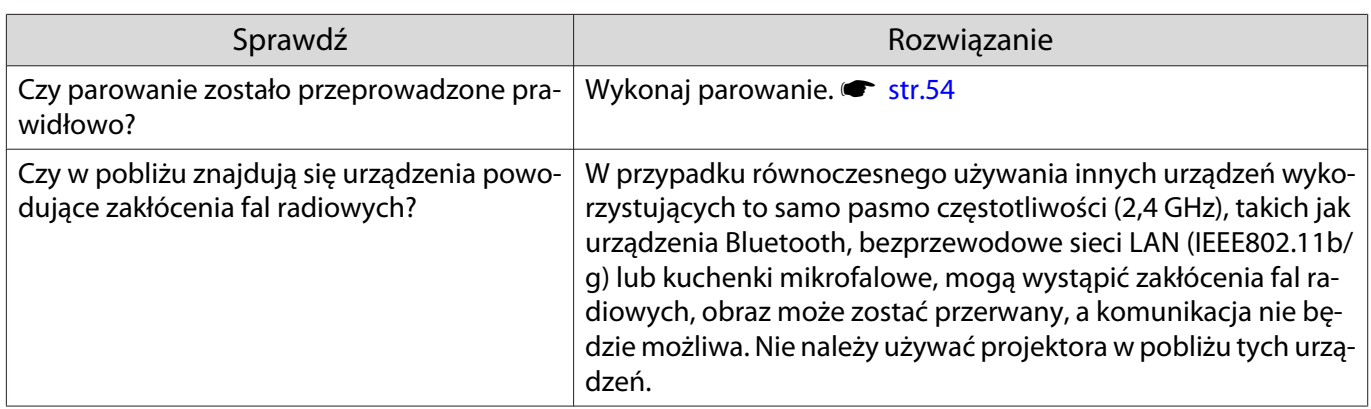

## Problemy związane z łączem HDMI

## Nie działa funkcja Łącze HDMI

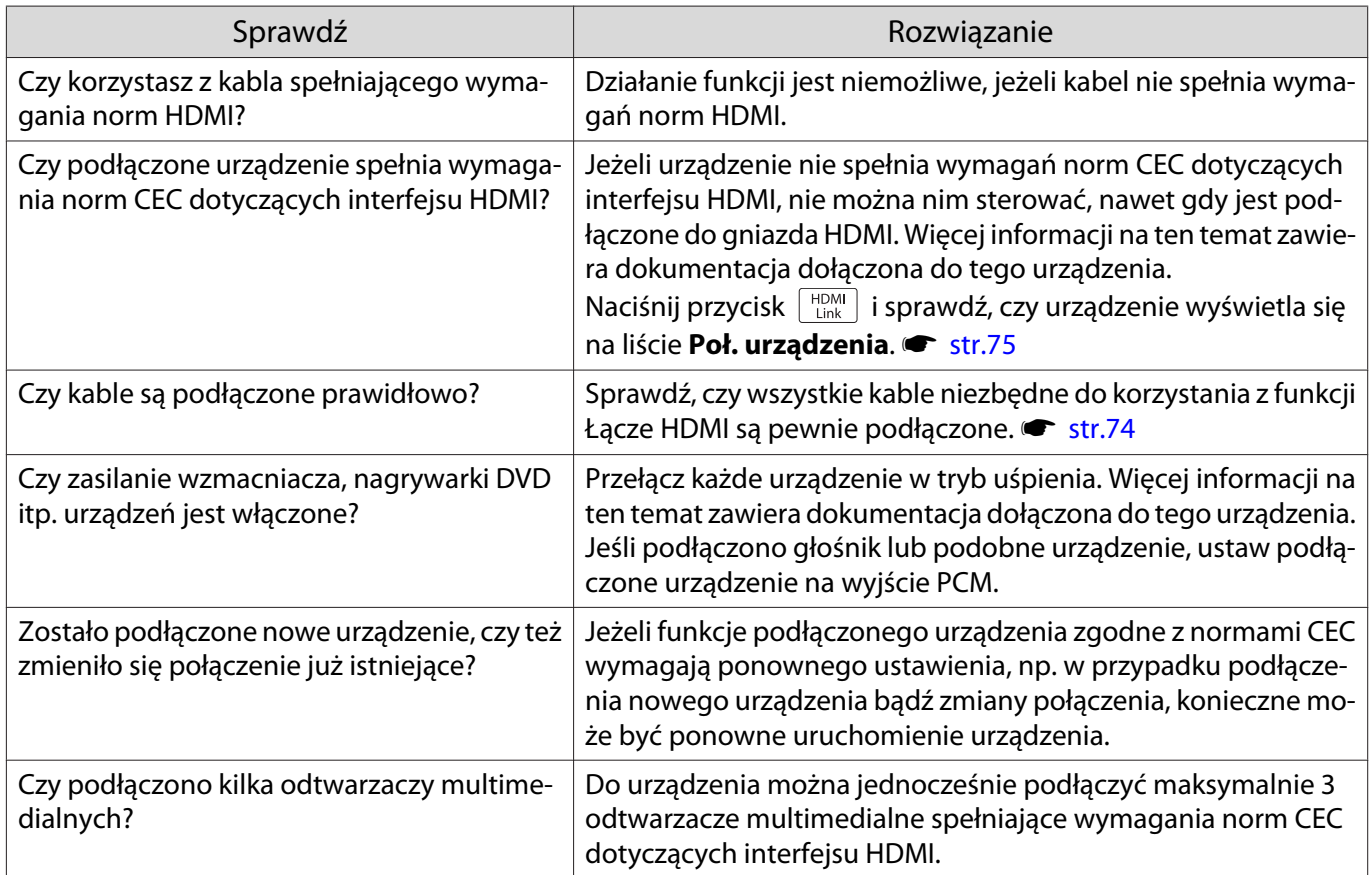

## Nazwa urządzenia nie wyświetla się na liście połączonych urządzeń

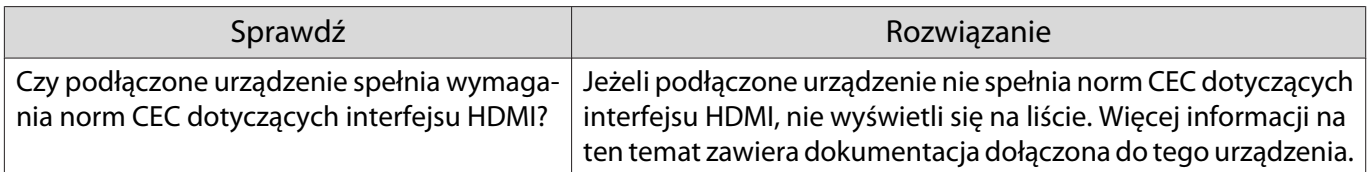

## <span id="page-117-0"></span>Problemy z urządzeniem Bluetooth

## Nie można podłączyć urządzenia Bluetooth

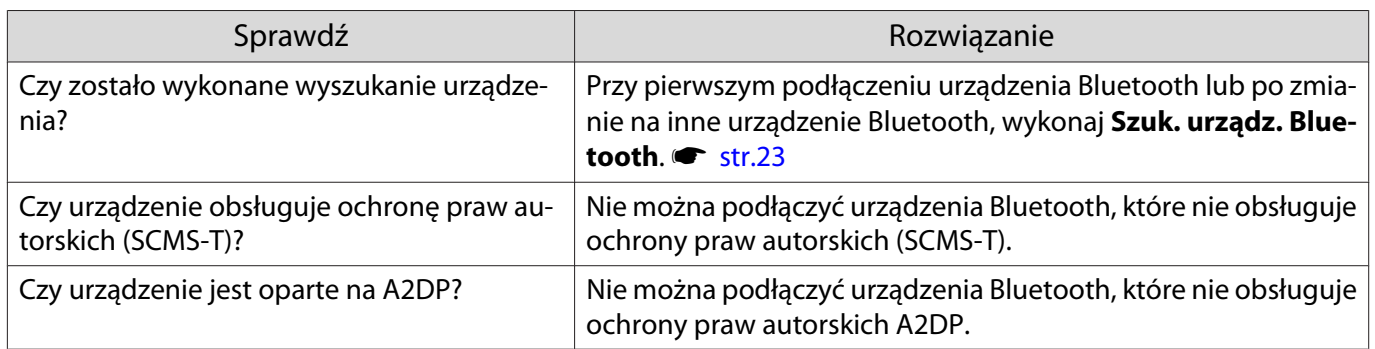

## Rozłączenie audio i połączenia dla urządzenia Bluetooth

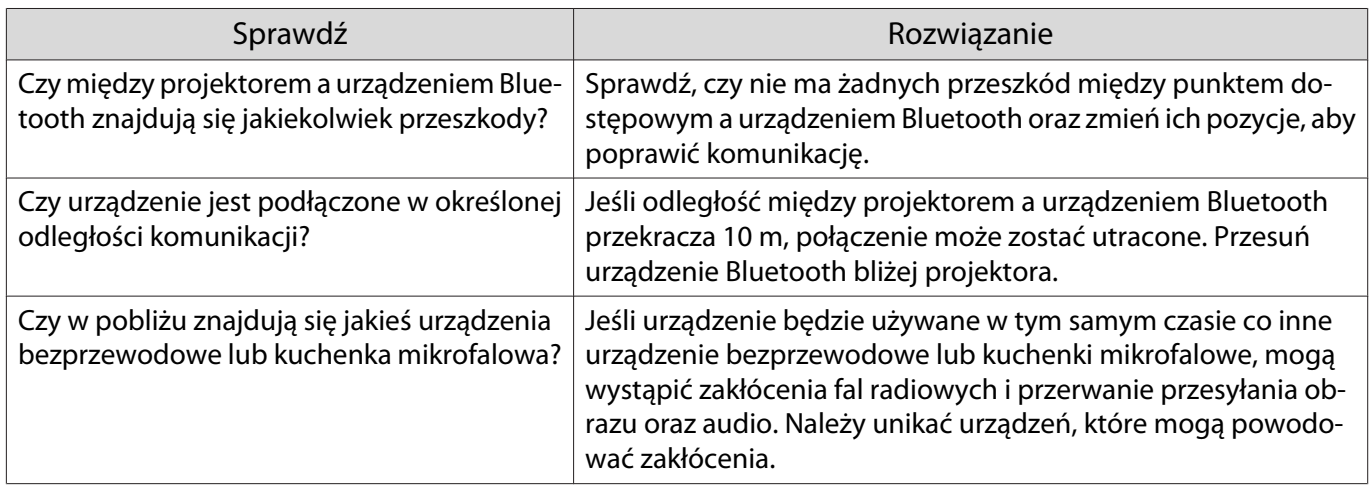

## Problemy związane z funkcją WirelessHD (tylko model EH-TW6700W)

#### Obrazy przesyłanie za pomocą funkcji WirelessHD się nie wyświetlają

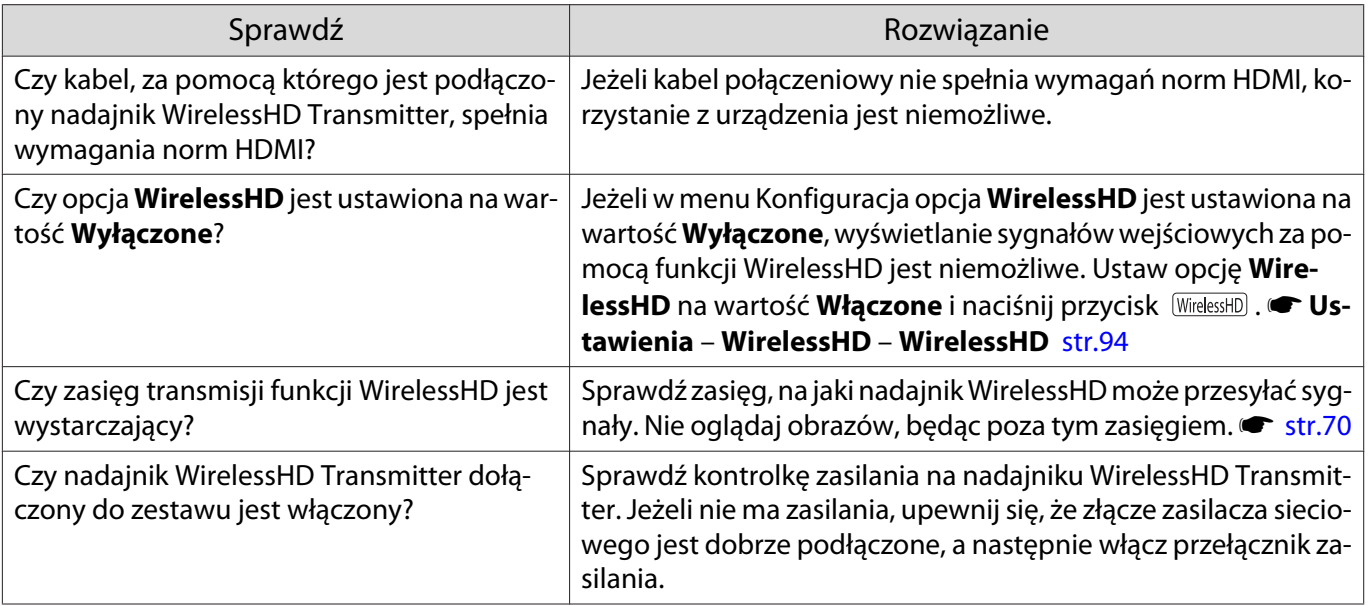

<span id="page-118-0"></span>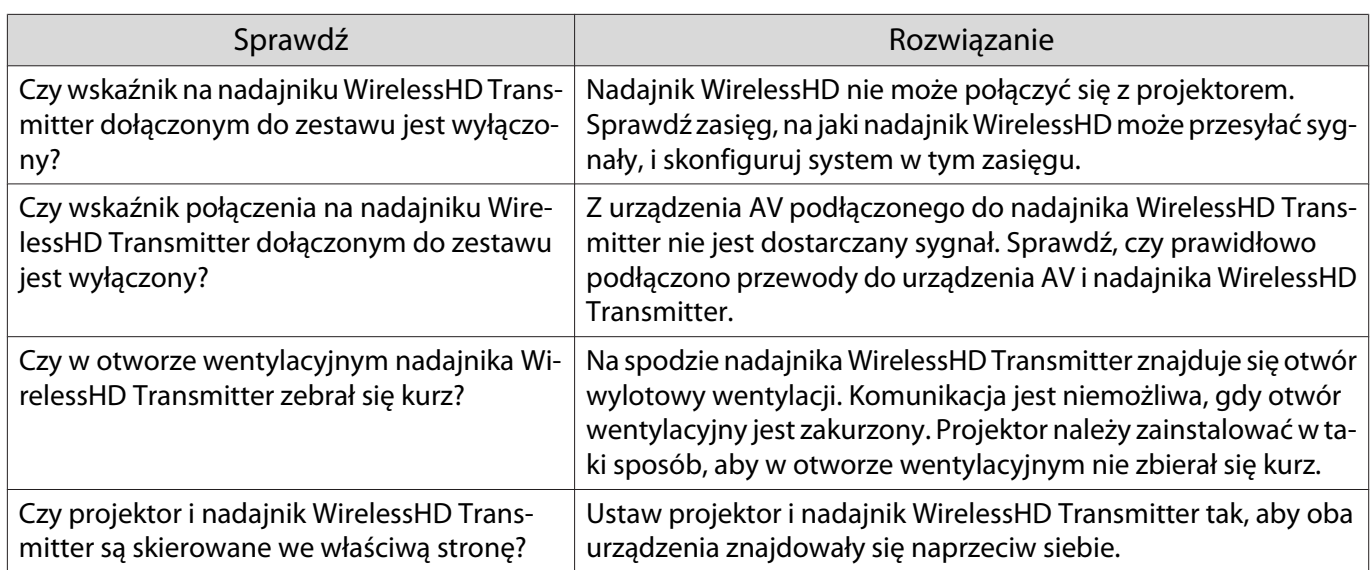

Podczas używania funkcji WirelessHD pojawiają się zakłócenia, zniekształcenia lub przerwy w wyświetlaniu

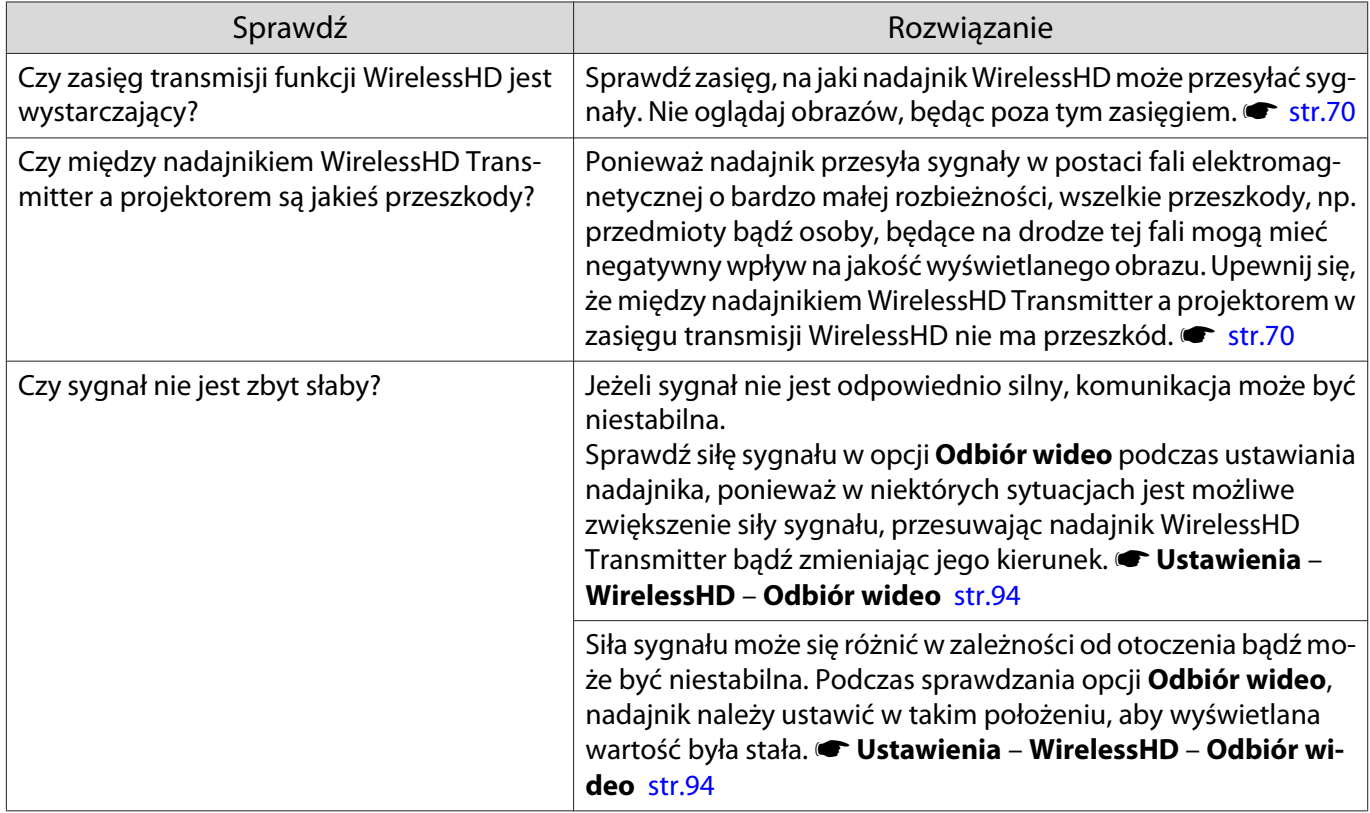

Połowa obrazu z lewej lub prawej strony powoduje zatrzymanie wyświetlania lub obraz jest dublowany

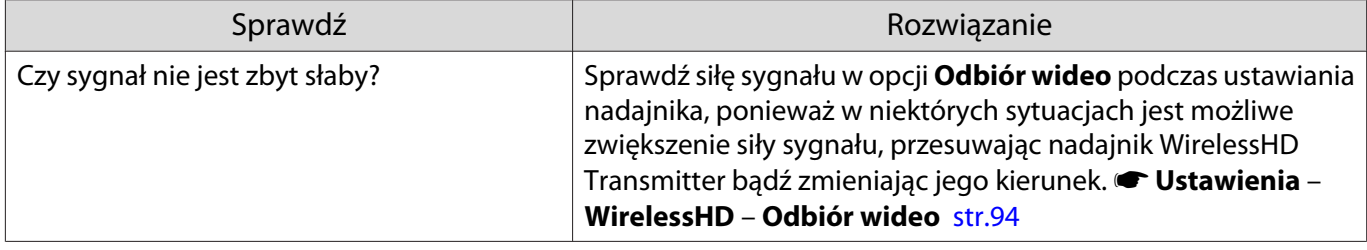

<span id="page-119-0"></span>Problemy z siecią

#### Nie można uzyskać dostępu do sieci poprzez bezprzewodową sieć LAN

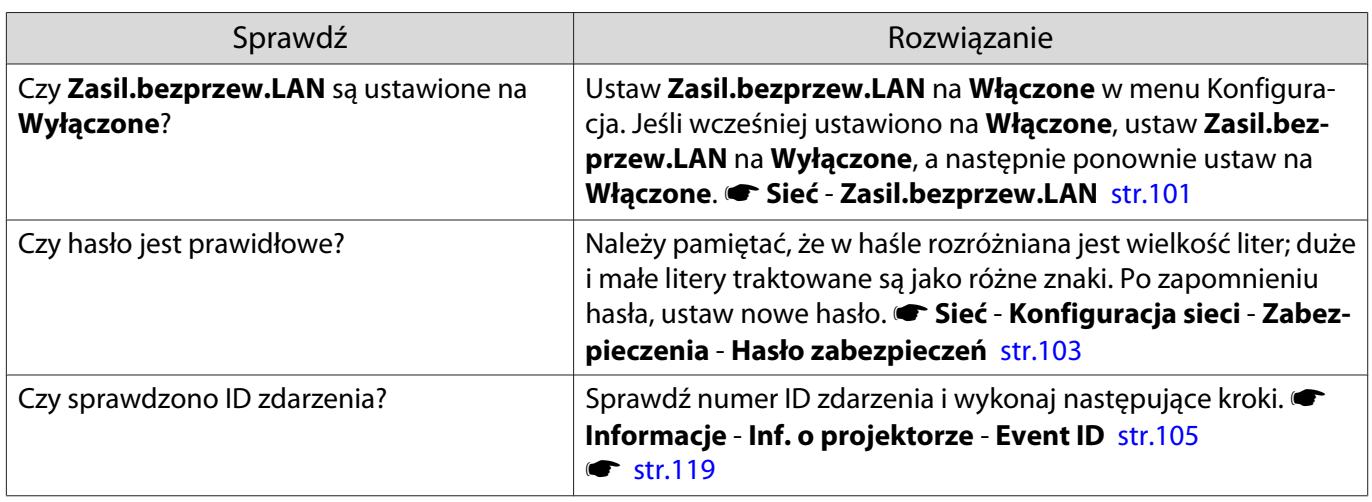

#### Podczas projekcji sieciowej na obrazie widoczne są zakłócenia statyczne

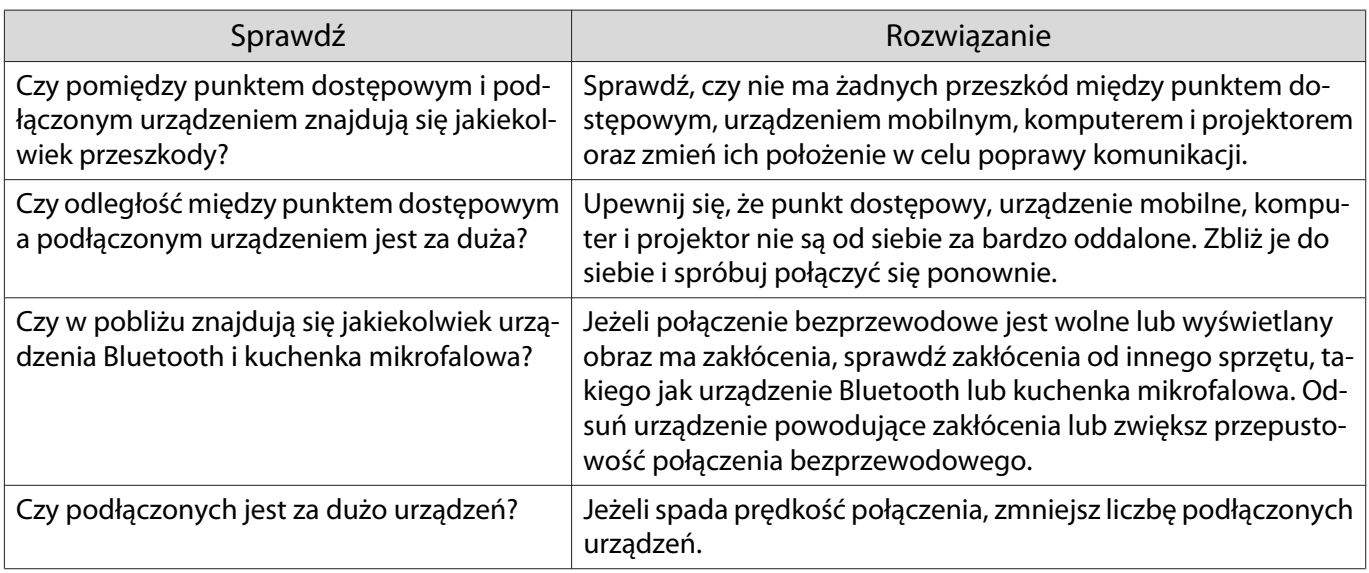

## Informacje o ID zdarzenia

Sprawdź numer ID zdarzenia i wykonaj następujące kroki zaradcze. Jeśli nie można rozwiązać problemu należy skontaktować się z lokalnym przedstawicielem handlowym bądź najbliższym serwisem firmy Epson.

**• [Projektor Epson — lista adresów](#page-16-0)** 

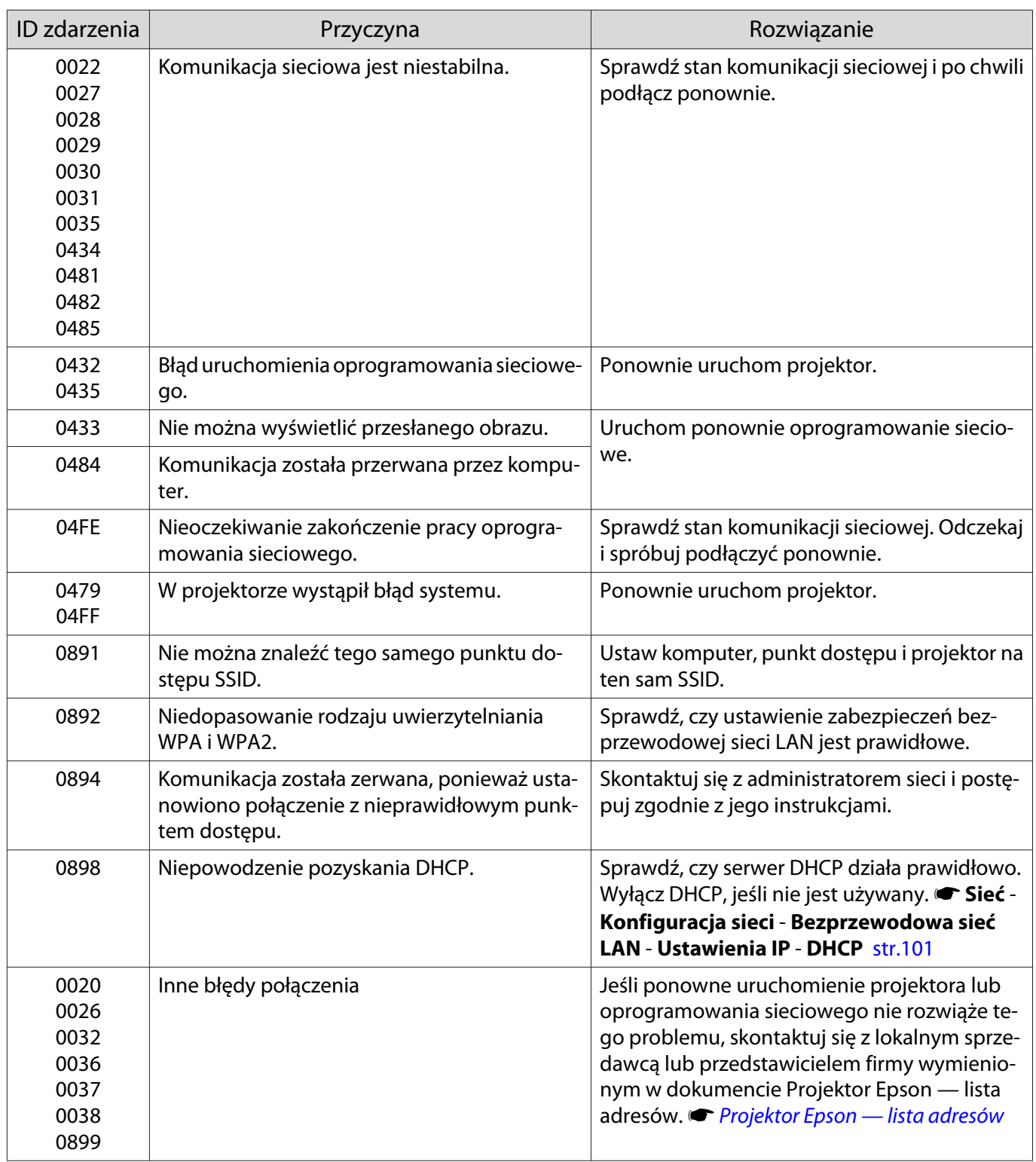

## <span id="page-121-0"></span>Konserwacja

#### Czyszczenie podzespołów

Należy wyczyścić projektor, gdy zabrudzi się lub gdy zmniejszy się jakość wyświetlanych obrazów.

## Ostrzeżenie

Do usuwania zabrudzeń i kurzu z obiektywu, filtra powietrza i innych podzespołów projektora nie wolno używać aerozoli zawierających gaz palny. Projektor może się zapalić w wyniku wysokiej temperatury wewnętrznej lampy.

#### Czyszczenie filtra powietrza

Filtr powietrza należy wyczyścić, jeżeli zgromadzi się na nim kurz bądź gdy wyświetli się poniższy komunikat. **"Projektor przegrzewa się. Sprawdź drożność otworu wentylacyjnego lub wymień filtr powietrza."**

#### Uwaga

- Jeśli na filtrze powietrza zbierze się kurz, może spowodować podwyższenie wewnętrznej temperatury projektora, co prowadzi do problemów z działaniem układu optycznego i skrócenia jego żywotności. Zaleca się czyszczenie filtra powietrza przynajmniej raz na trzy miesiące. Czyszczenie należy przeprowadzać częściej, jeśli projektor pracuje w bardzo zapylonym środowisku.
- Nie wolno płukać filtra powietrza w wodzie. Nie wolno używać detergentów ani rozpuszczalników.
- Filtr należy czyścić, delikatnie go szczotkując. W przypadku zbyt mocnego szczotkowania kurz może wniknąć do filtra powietrza i nie będzie można go usunąć.

**a Naciśnij przycisk** (1918) na pilocie bądź<br>Panelu sterowania i wyłącz zasilanie, a następnie odłącz przewód zasilający.

z Zdejmij pokrywę filtra powietrza.

Zahacz palcem za wypustkę w pokrywie filtra powietrza i wyjmij ją, pociągając w dół.

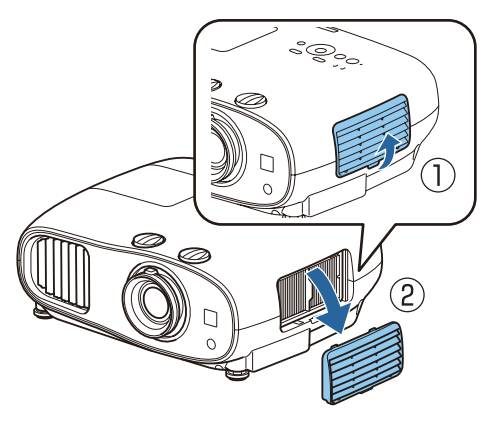

Wyjmij filtr powietrza.

Chwyć za uchwyt na środku i wyjmij filtr powietrza.

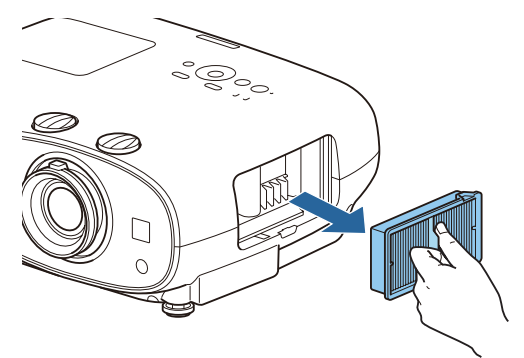

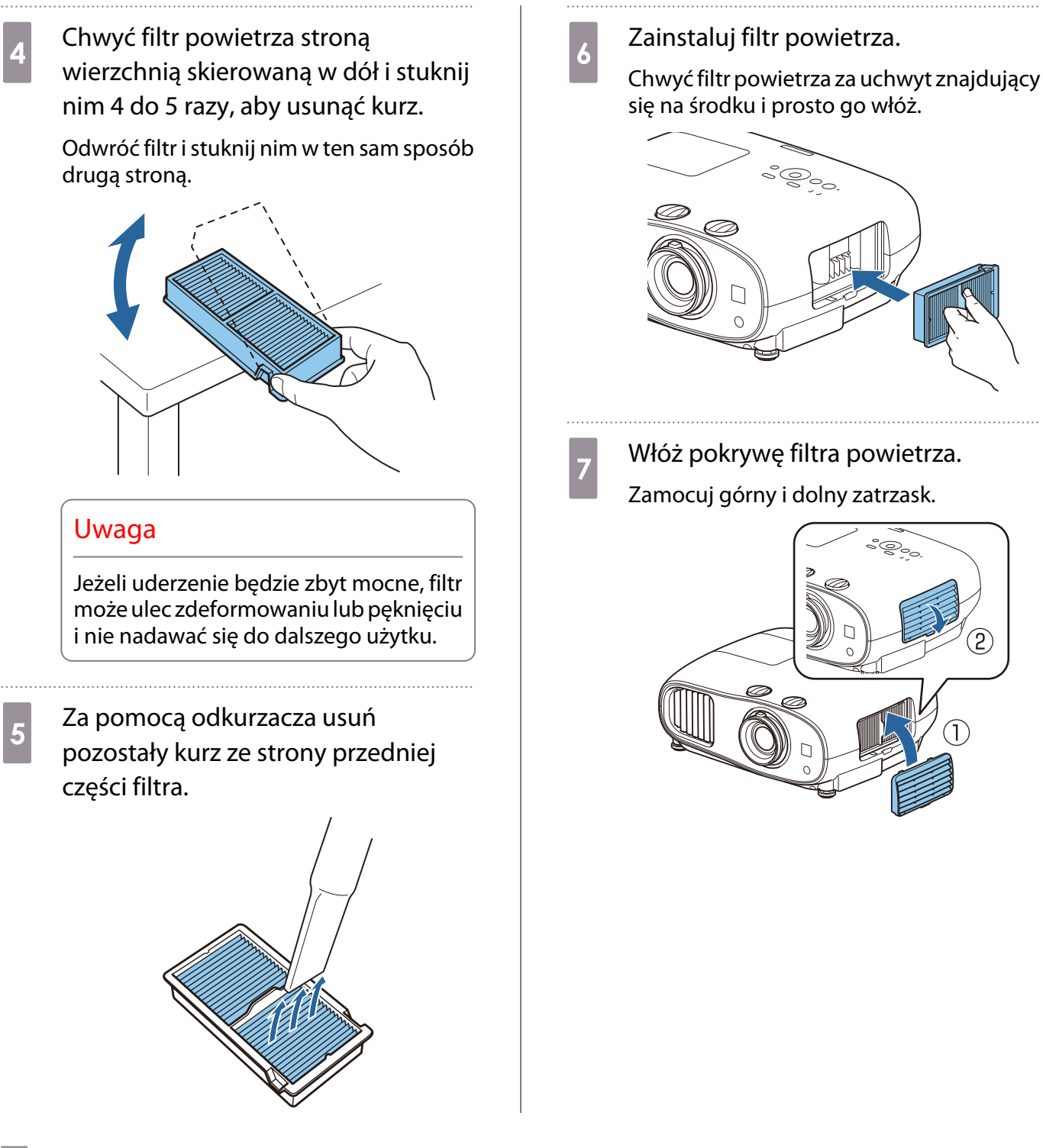

Czyszczenie korpusu projektora

Przed rozpoczęciem czyszczenia upewnij się, że wtyczka przewodu zasilającego jest odłączona od gniazdka elektrycznego.

Wyczyść powierzchnię projektora przecierając ją miękką szmatką.

Jeżeli projektor jest bardzo zabrudzony, należy nawilżyć szmatkę wodą z dodatkiem niewielkiej ilości neutralnego detergentu, a następnie dobrze ją wykręcić przed wytarciem powierzchni projektora.

#### Uwaga

Nie należy używać lotnych substancji takich jak alkohol, wosk czy rozpuszczalnik do czyszczenia powierzchni projektora. Substancje te mogłyby uszkodzić obudowę projektora lub zetrzeć z niej farbę.

#### Czyszczenie obiektywu

Przed rozpoczęciem czyszczenia upewnij się, że wtyczka przewodu zasilającego jest odłączona od gniazdka elektrycznego.

Do usuwania zabrudzeń z obiektywu należy używać ogólnodostępnych szmatek do czyszczenia okularów.

#### Uwaga

Obiektyw może ulec uszkodzeniu podczas nieostrożnego obchodzenia się z nim bądź czyszczenia go szorstkim materiałem.

Czyszczenie okularów 3D

Do usuwania zabrudzeń z obiektywu należy używać ogólnodostępnych szmatek do czyszczenia okularów.

#### Uwaga

 $\begin{bmatrix} 1 \\ -1 \\ 1 \\ 1 \end{bmatrix}$ 

- Okulary mogą ulec uszkodzeniu podczas nieostrożnego obchodzenia się z nimi bądź czyszczenia ich szorstkim materiałem.
- Gdy wymagana jest konserwacja, należy odłączyć ładowarkę USB z gniazda elektrycznego i sprawdzić, czy wszystkie przewody zostały odłączone.

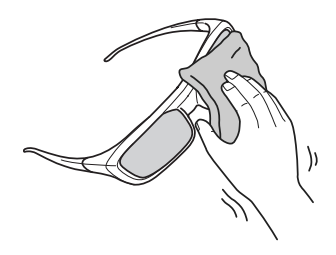

Okulary 3D wyposażone są w akumulatory. Należy je utylizować zgodnie z lokalnymi przepisami.

#### Czas wymiany materiałów eksploatacyjnych

#### Czas wymiany filtra powietrza

• Jeżeli wyświetla się komunikat, nawet po wyczyszczeniu filtra  $\bullet$  [str.121](#page-121-0)

#### Czas wymiany lampy

- Jeżeli po rozpoczęciu projekcji wyświetla się poniższy komunikat: Należy wymienić lampę. Skontaktuj się ze sprzedawcą projektora firmy Epson lub odwiedź witrynę www.epson.com, aby zakupić produkt.
- Wyświetlany obraz jest coraz ciemniejszy lub jego jakość pogarsza się.
- $\begin{bmatrix} 1 \\ -1 \\ 1 \\ 1 \end{bmatrix}$  • Aby utrzymać początkową jasność i jakość wyświetlanych obrazów, po 3400 godz. wyświetlony zostanie komunikat o konieczności zmiany lampy. Rzeczywisty moment wyświetlenia się komunikatu zależy od sposobu korzystania z projektora, np. używanego trybu koloru. Jeśli po upłynięciu okresu eksploatacji lampa będzie nadal używana, zwiększa się ryzyko wybuchu lampy. Gdy pojawi się komunikat o konieczności wymiany lampy, należy bezzwłocznie wymienić lampę na nową nawet wtedy, gdy jeszcze działa.
	- W zależności od parametrów lampy i sposobu jej użytkowania lampa może świecić słabiej lub przestać działać przed pojawieniem się komunikatu ostrzegawczego. Należy mieć zawsze przygotowaną lampę zapasową.

### Wymiana materiałów eksploatacyjnych

#### Wymiana filtra powietrza

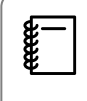

Zużyte filtry powietrza należy utylizować zgodnie z lokalnymi przepisami.

Materiał: Polipropylen

- Naciśnij przycisk (<sup>0</sup>) na pilocie bądź panelu sterowania i wyłącz zasilanie, a następnie odłącz przewód zasilający.
- z Zdejmij osłonę filtra powietrza.

Zahacz palcem za wypustkę w pokrywie filtra powietrza i wyjmij ją, pociągając w dół.

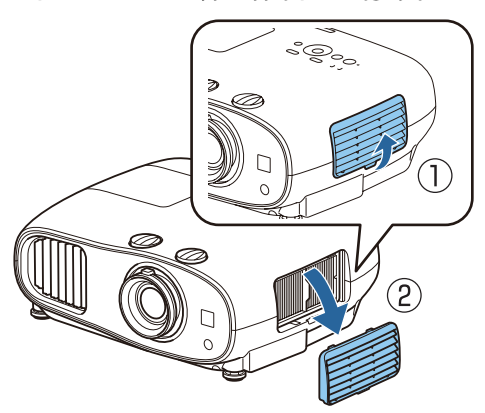

3 Wyjmij zużyty filtr powietrza.

Chwyć za uchwyt na środku i wyjmij filtr powietrza.

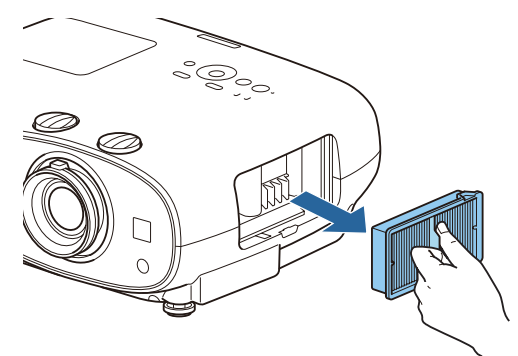

Załóż nowy filtr powietrza.

Chwyć filtr powietrza za uchwyt znajdujący się na środku i prosto go włóż.

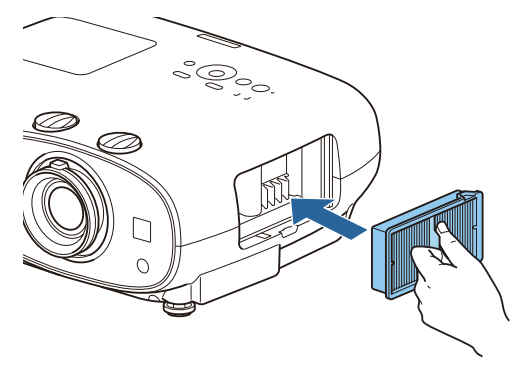

<span id="page-125-0"></span>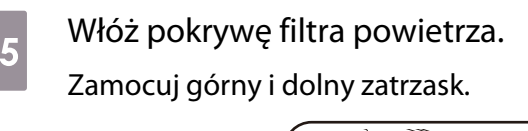

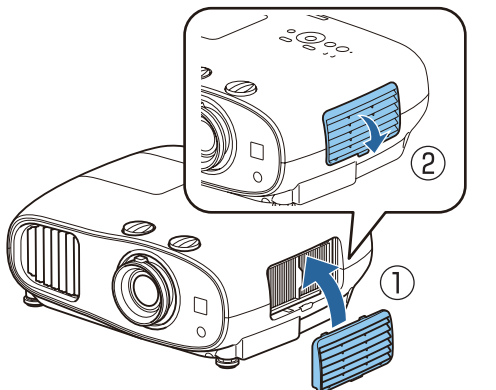

## Wymiana lampy

## Ostrzeżenie

Gdy lampa przestała działać, należy założyć, że jest pęknięta. Podczas wymiany lampy projektora zawieszonego pod sufitem należy założyć, że jest ona pęknięta i zachować szczególną ostrożność. W momencie otwarcia pokrywy lampy z projektora mogą się wysypać odłamki szkła. Jeżeli jakikolwiek odłamek szkła dostanie się do oczu bądź ust, należy się natychmiast skontaktować z lekarzem.

## **A** Przestroga

- Nie wolno dotykać pokrywy lampy tuż po wyłączeniu projektora, ponieważ jest ona jeszcze gorąca. Przed zdjęciem pokrywy lampy poczekaj, aż lampa wystarczająco ostygnie. W przeciwnym wypadku może dojść do poparzeń.
- Zalecamy używanie oryginalnych lamp EPSON. Użycie nieoryginalnych lamp może negatywnie wpłynąc na jakość i bezpieczeństwo projekcji. Gwarancja Epson może nie obejmować uszkodzeń i usterek spowodowanych stosowaniem nieoryginalnych

lamp.

**a Naciśnij przycisk** (b) na pilocie bądź<br>panelu sterowania i wyłącz zasilanie, a następnie odłącz przewód zasilający.

2 Poluzuj śrubę mocującą pokrywę lampy.

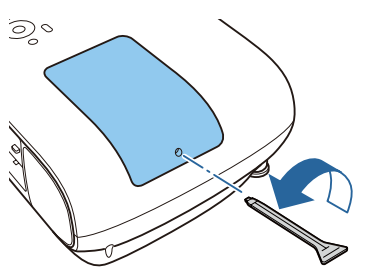

3 Zdejmij pokrywę lampy.

Przesuń pokrywę lampy do przodu i zdejmij ją.

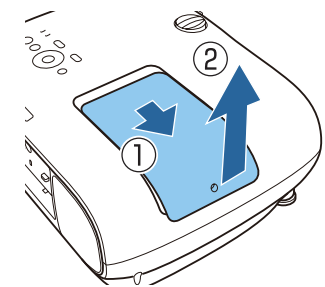

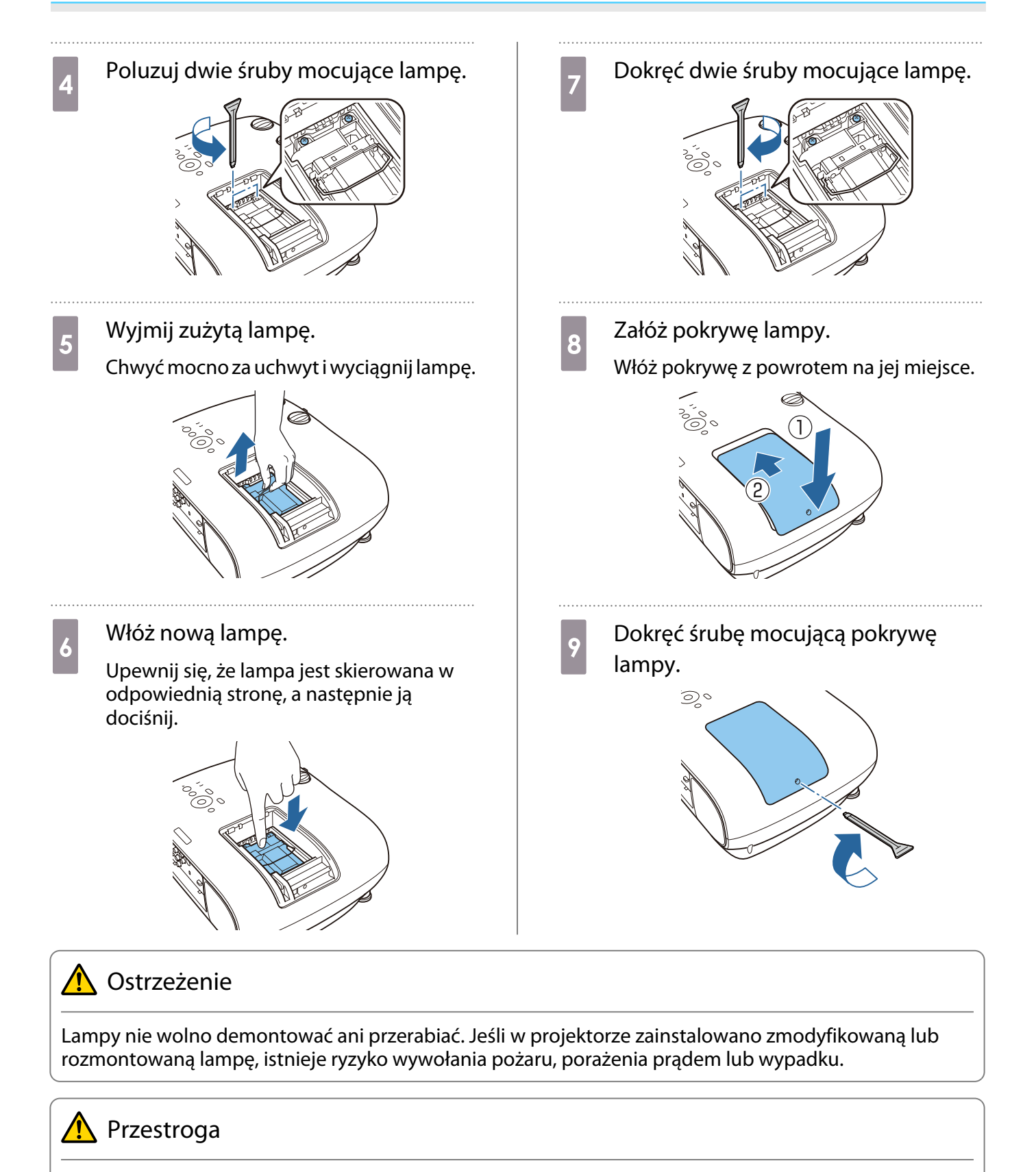

- Lampę oraz pokrywę lampy należy zamontować starannie. Jeżeli nie są one zamontowane odpowiednio, zasilanie się nie włączy.
- Lampa zawiera rtęć (Hg). Należy ją zutylizować zgodnie z miejscowymi przepisami dotyczącymi utylizacji lamp fluorescencyjnych.

#### Zerowanie czasu pracy lampy

Po wymianie lampy należy wyzerować licznik czasu pracy lampy.

Projektor posiada funkcję licznika czasu pracy lampy, dzięki któremu powiadamia użytkownika komunikatem lub wskaźnikiem, że należy wymienić lampę.

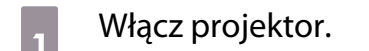

 $\overline{a}$  Naciśnij przycisk  $\overline{m}$ .

Wyświetli się menu konfiguracji.

. . . . . . . . . . . . . . . . .

#### **CONTENSIGE SERVING Wybierz opcje Zerowanie -Zerowanie czasu lampy**.

Wyświetli się komunikat z prośbą o potwierdzenie zerowania.

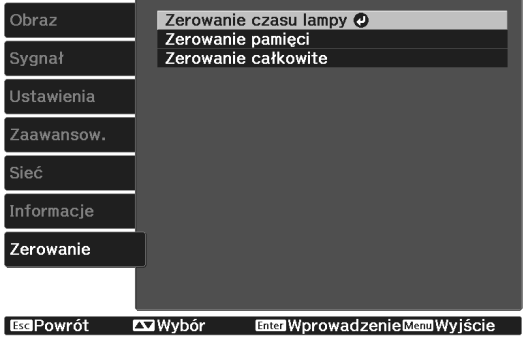

 $\begin{array}{c} \mathbf{A} \end{array}$  Za pomocą przycisków  $\begin{array}{c} \text{(1)} \\ \text{(2)} \end{array}$  wybierz opcję **Tak**, a następnie potwierdź wybór za pomocą przycisku  $\frac{f_{\text{inter}}}{f_{\text{inter}}}}$ .

Czas pracy lampy zostanie wyzerowany.

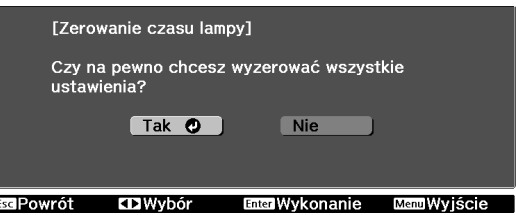

## Wyrównanie panelu

Reguluje przesunięcie kolorów pikseli w wyświetlaczu LCD. Położenie pikseli można regulować w poziomie i w pionie, co 0.125 piksela, w zakresie ±3 piksela.

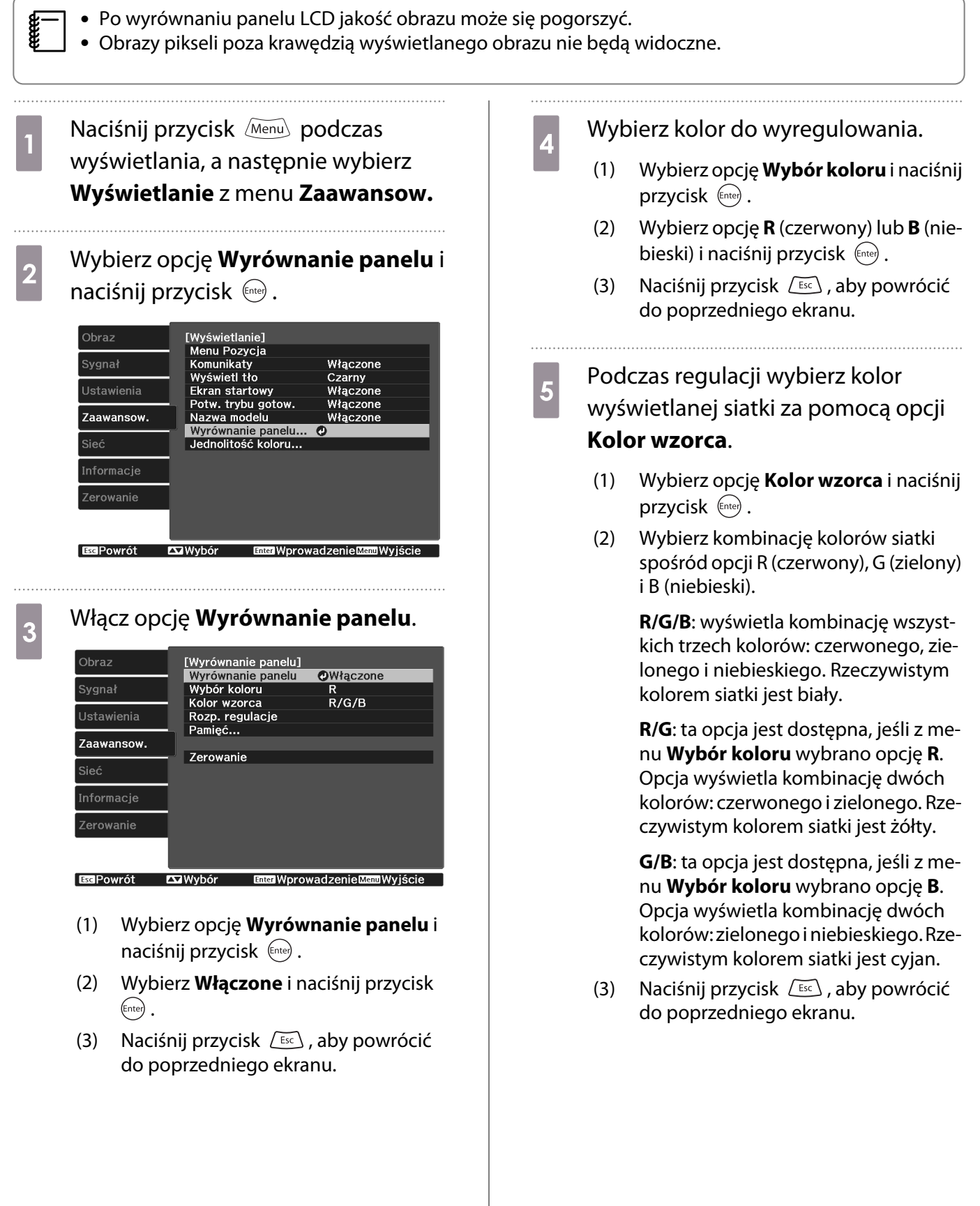

# **18 Mybierz opcję Rozp. regulacje** i<br>Przycisk <sup>(me)</sup> . Kiedy wyświetli

się komunikat, ponownie naciśnij przycisk  $\binom{f(t)}{f(t)}$ .

Rozpoczyna się regulacja. Regulację wykonuje się w czterech rogach, począwszy od lewego górnego.

 $\begin{bmatrix} 1 \\ -1 \\ 1 \\ 1 \end{bmatrix}$  Podczas regulacji obraz może być zniekształcony. Obraz wyświetli się normalnie po zakończeniu regulacji.

**za pomocą przycisków (2007)**,<br>  $\begin{pmatrix} \overline{z} & \overline{z} \\ \overline{z} & \overline{z} \end{pmatrix}$ ,  $\begin{pmatrix} \overline{y} & \overline{z} \\ \overline{z} & \overline{z} \end{pmatrix}$  wyreguluj narożnik, a następnie naciśnij przycisk (Enter), aby przejść do kolejnego narożnika.

## 8 Po wyregulowaniu wszystkich czterech narożników wybierz opcję Wyjście i naciśnij przycisk  $\overline{f}_{\text{free}}$ .

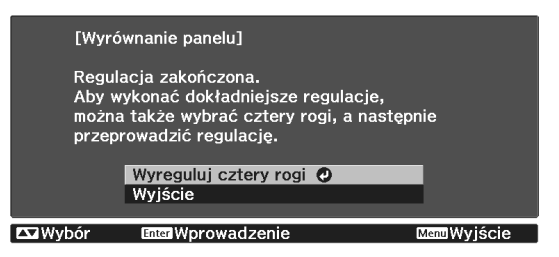

Jeśli po wyregulowaniu wszystkich czterech narożników konieczna jest dodatkowa regulacja, wybierz opcję **Wybierz punkt przecięcia i go dostosuj** i kontynuuj regulację.

## Jednolitość koloru (tylko EH-TW6800)

Jeżeli kolory na wyświetlanym obrazie są niejednolite, możesz wyregulować odcień danego koloru dla całego obrazu w **Jednolitość koloru**.

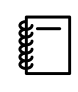

Odcień koloru może nie być jednolity nawet po przeprowadzeniu jego regulacji.

**a Naciśnij przycisk** *Menu* podczas<br>wyświetlania, a następnie wybierz d Ustaw tę opcję na **Włączone**, a następnie naciśnij przycisk  $\sqrt{2\pi}$ . **Wyświetlanie** z menu **Zaawansow.** e Wybierz opcję **Poziom regulacji**<sup>i</sup> naciśnij przycisk (Enter). **b Wybierz opcję Jednolitość koloru**i<br>**B Wybierz opcję Jednolitość koloru**i naciśnij przycisk (Enter). **6** Za pomocą przycisków  $\Theta(\cdot)$  ustaw Wyświetlony zostanie następujący ekran. poziom regulacji. Ohraz Llednolitość koloru] Jednolitość koloru OWłączone Poziom regulacji  $5/8$ Rozp. regulacje Ustawienia Naciśnij przycisk  $\sqrt{15\epsilon}$ , aby powrócić **Zerowanie** Zaawansow. do poprzedniego ekranu. Sieć Informacie h Wybierz opcję **Rozp. regulacje**<sup>i</sup> Zerowanie naciśnij przycisk  $\binom{f_0 + f_2}{f_1}$ . **Bally Exil** Wybór **Enter WprowadzenieMend Wyjście i wybierz obszar, który ma być Jednolitość koloru**: Służy do włączania lub wyłączania jednolitości koloru. wyregulowany, a następnie naciśnij przycisk  $\left(\text{Enter}\right)$ . **Poziom regulacji**: Dostępnych jest osiem poziomów, od bieli, poprzez szarość, na Najpierw wybierz obszary zewnętrzne, a czerni kończąc. Każdy poziom można potem wyreguluj cały ekran.wyregulować oddzielnie. [Jednolitość koloru] **Rozp. regulacje**: umożliwia rozpoczęcie regulacji jednolitości koloru. Lewy górny O Góra uora<br>Prawy górny<br>W prawo **Zerowanie**: umożliwia wyzerowanie w prawo<br>Prawy dolny<br>Dół ustawień opcji **Jednolitość koloru** do Lewy dolny wartości domyślnych. W lewo Wszystko  $\begin{bmatrix} 1 \\ -1 \\ 1 \\ 1 \end{bmatrix}$  Podczas regulacji opcji Esa Powrót Exa Wybór **Enter Worow. Mem Wyiście Jednolitość koloru** obraz może być zniekształcony. Obraz wyświetli się normalnie po zakończeniu regulacji.

c Wybierz opcję **Jednolitość koloru**<sup>i</sup> naciśnij przycisk (Enter).

 $\begin{bmatrix} 10 & \text{Za pomocą przycisków} \\ \text{wvbierz kolor do wvreaulowania a} \end{bmatrix}$ wybierz kolor do wyregulowania, a następnie za pomocą przycisków

 $\left(\cdot\right)$  przeprowadź regulację.

Naciśnij przycisk  $\left(\cdot\right)$ , aby osłabić odcień koloru. Naciśnij przycisk  $\left(\cdot\right)$ , aby wzmocnić odcień koloru.

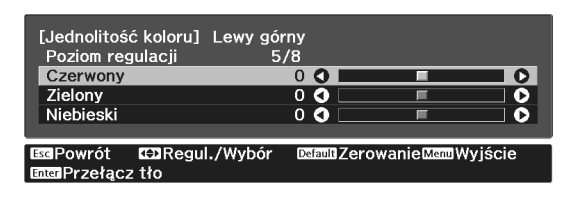

- Wróć do kroku 5 i wyreguluj każdy<br>poziom. poziom.
	-
- 12 Aby zakończyć regulację, naciśnij przycisk **Menu**.

## Informacje o standardzie PJLink (tylko EH-TW6800)

PJLink Class1 został opracowany przez JBMIA (Japan Business Machine and Information System Industries Association), jako standardowy protokół sterowania projektorami, które mogą pracować w sieci, w ramach prac nad wprowadzeniem standardu protokołów sterowania projektorami.

Projektor jest zgodny ze standardem PJLink Class1 opracowanym przez JBMIA.

Zanim będzie możliwe korzystanie ze standardu PJLink, należy wprowadzić ustawienia sieciowe. Więcej informacji dotyczących ustawień sieciowych można znaleźć poniżej.

#### $\bullet$  [str.101](#page-101-0)

Projektor jest zgodny ze wszystkimi poleceniami zdefiniowanymi przez PJLink Class1 z wyjątkiem wymienionych poniżej; zgodność została potwierdzona w procesie weryfikacji adaptacji standardu PJLink.

#### URL:<http://pjlink.jbmia.or.jp/english/>

#### • **Niekompatybilne polecenia**

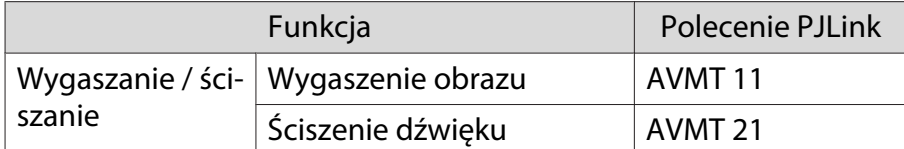

#### • **Nazwy sygnałów wejścia zdefiniowane przez PJLink i odpowiadające im złącza projektora**

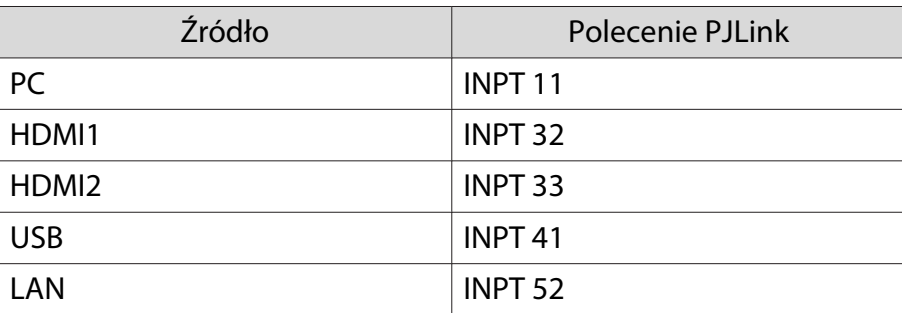

• Nazwa producenta wyświetlona poprzez polecenie "Zapytanie o nazwę producenta"

#### **EPSON**

• Nazwa modelu wyświetlona poprzez polecenie "Zapytanie o nazwę produktu"

EPSON TW6800

## **Opcjonalne akcesoria i materiały** eksploatacyjne

W razie potrzeby można zakupić następujące akcesoria opcjonalne i materiały eksploatacyjne. Ta lista opcjonalnych akcesoriów/materiałów eksploatacyjnych jest aktualna według stanu na: Czerwiec 2016. Szczegóły dotyczące akcesoriów mogą ulec zmianie bez powiadomienia.

Mogą wystąpić różnice w zależności od kraju zakupu.

#### Wyposażenie dodatkowe

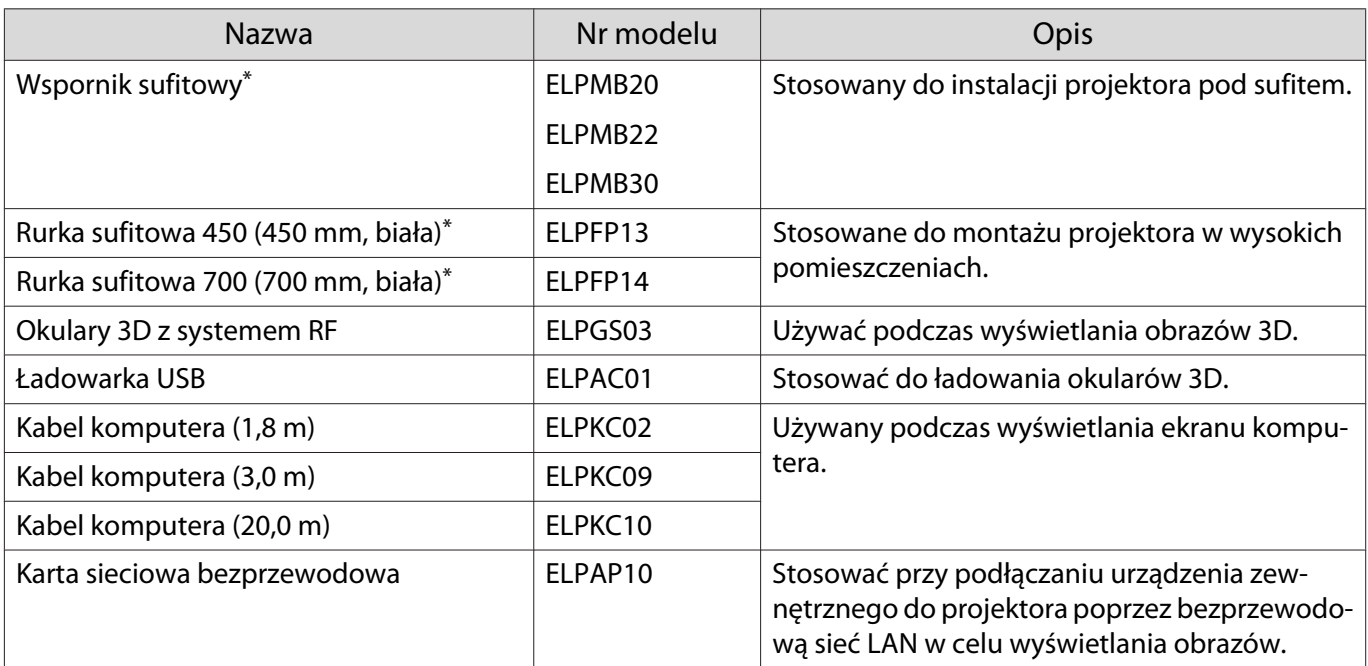

\*Należy użyć specjalnej metody instalacji przy zawieszaniu projektora pod sufitem. Należy się skontaktować z lokalnym przedstawicielem handlowym.

#### Materiały eksploatacyjne

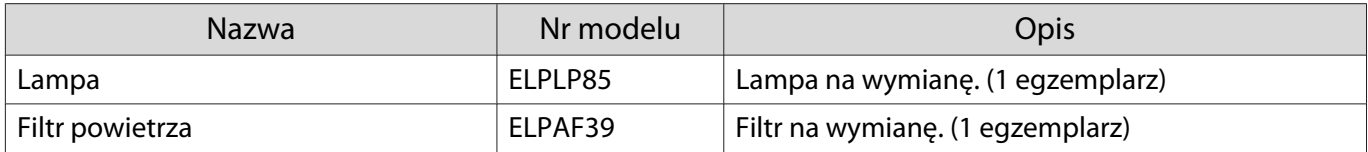

## <span id="page-134-0"></span>**Obsługiwane rozdzielczości**

## Sygnały komputerowe (analogowy sygnał RGB)

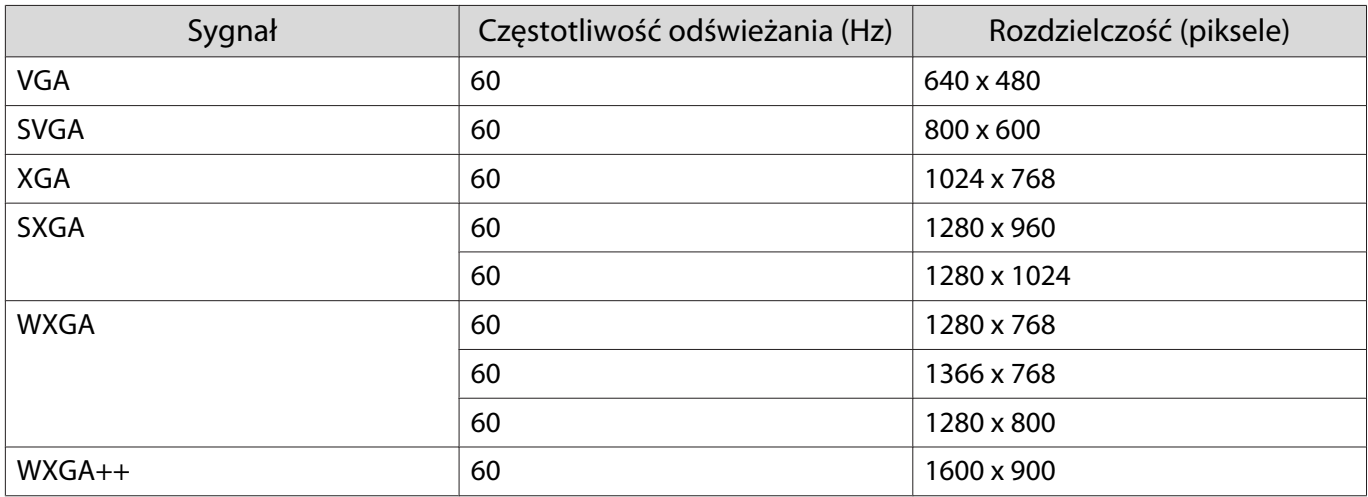

## Sygnał wejściowy HDMI1/HDMI2

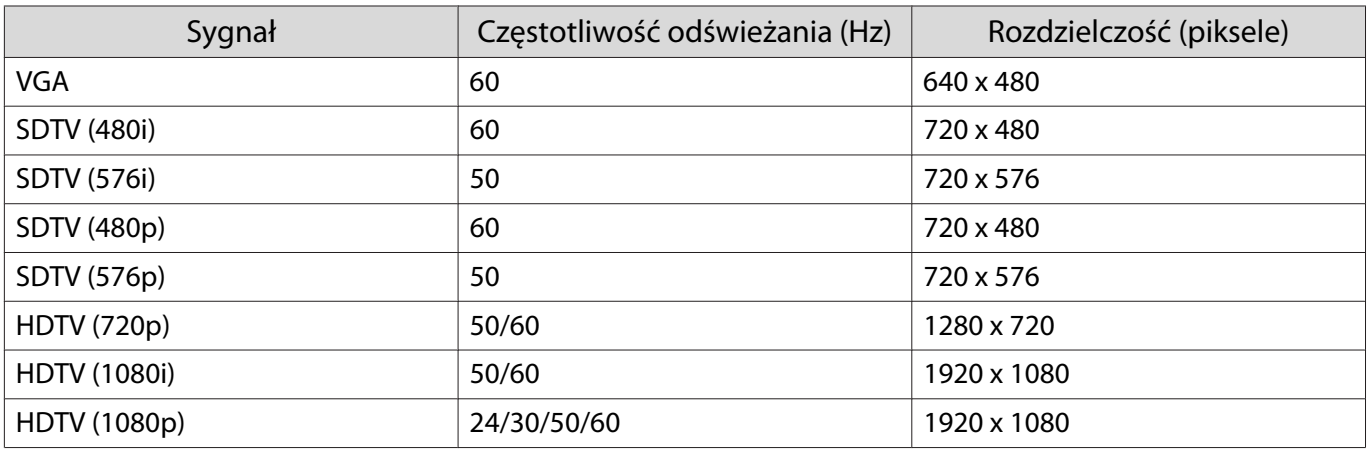

## Wejściowy sygnał MHL

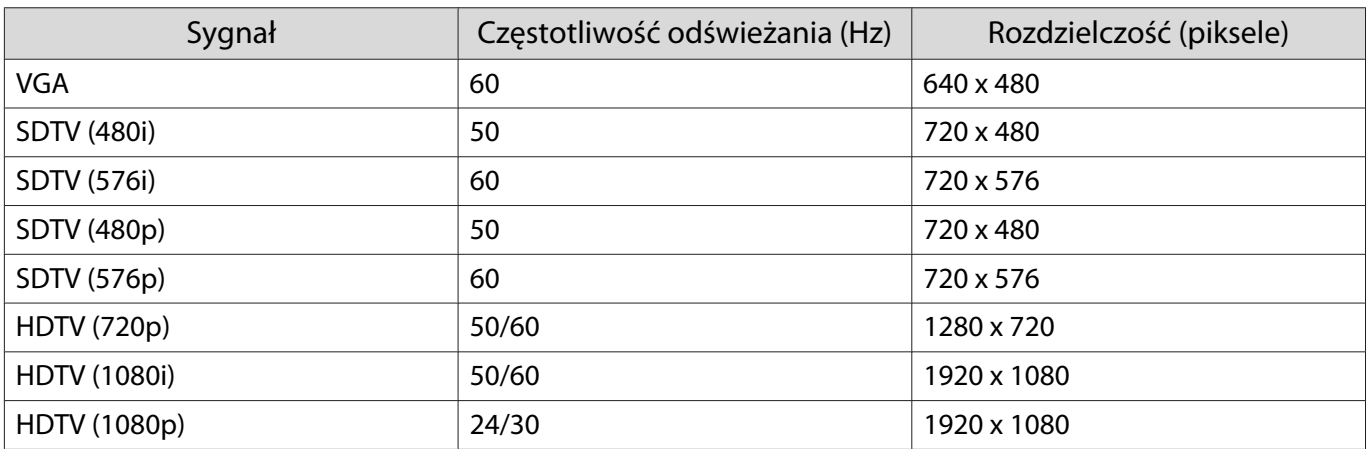

## Wejściowy sygnał HDMI 3D

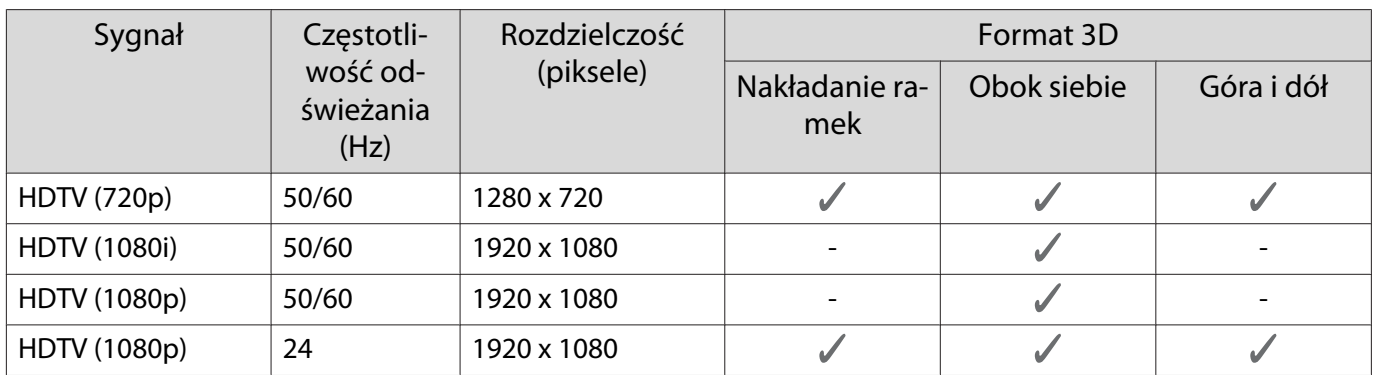

## Wejściowy sygnał MHL 3D

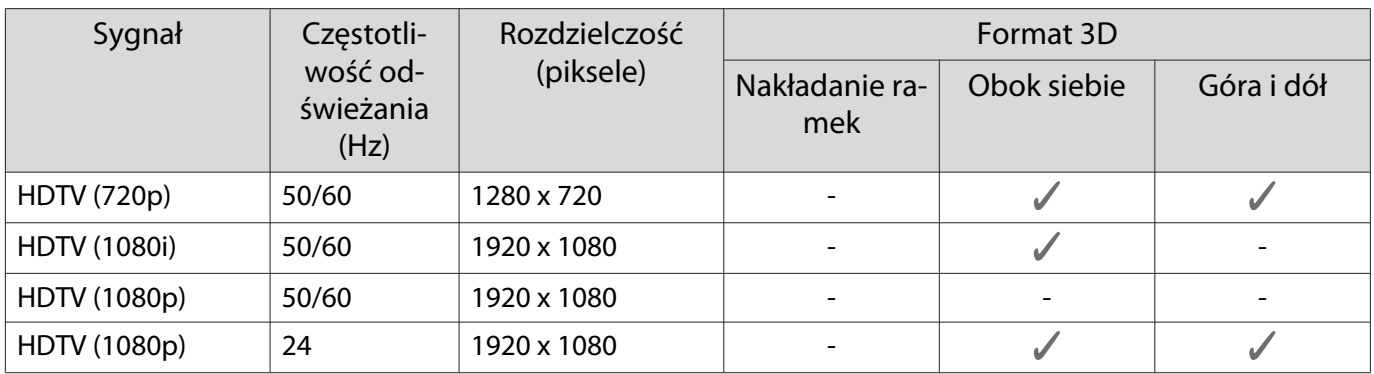

## Wejściowy sygnał WirelessHD

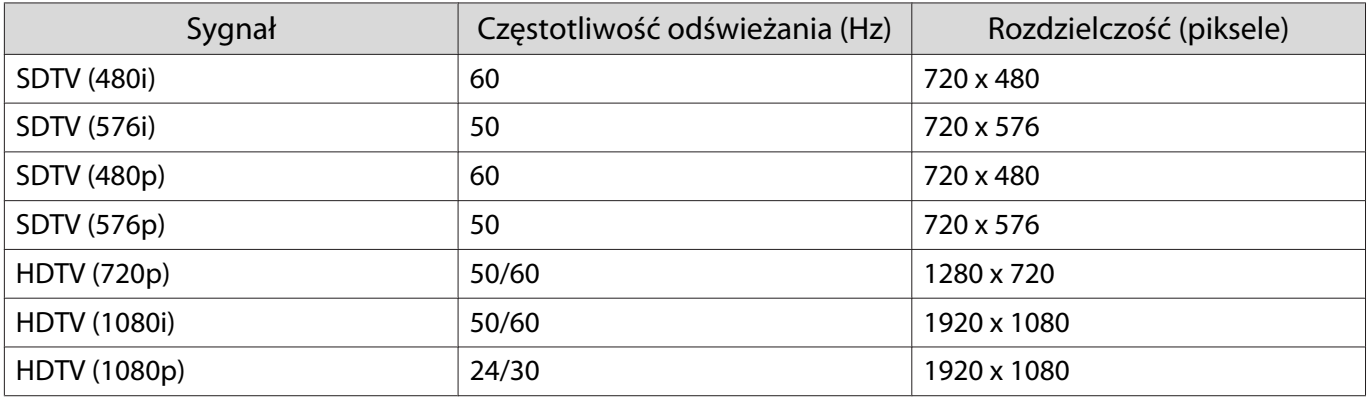

\* Podczas projekcji w trybie WirelessHD następujące sygnały nie obsługują trybu Deep Color.

2D: 1080p 60/50 Hz

3D: 1080p 24 Hz z pakowaniem klatek/720p 50/60 Hz z pakowaniem klatek/1080p 60/50 Hz obok siebie

## WirelessHD\*Wejście sygnału MHL

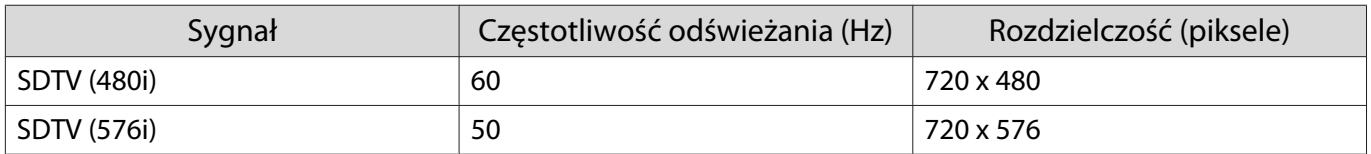

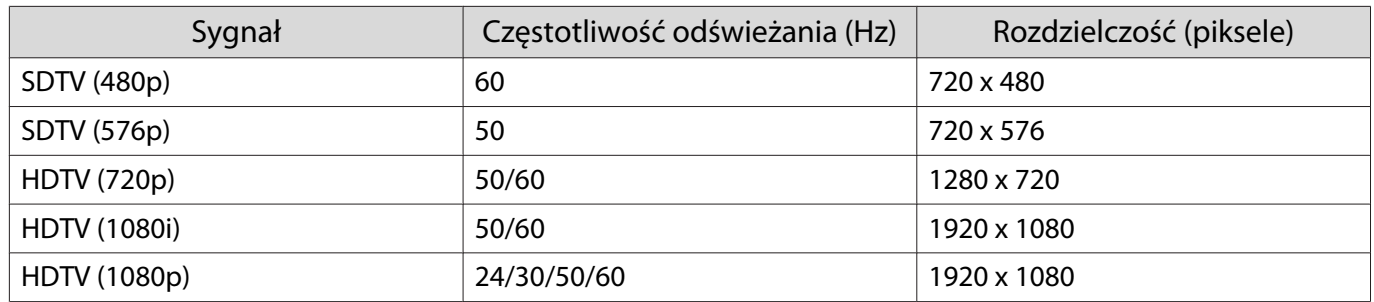

\* Tylko gniazdo HDMI4.

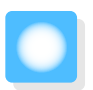

## **Dane techniczne**

## EH-TW6800/EH-TW6300

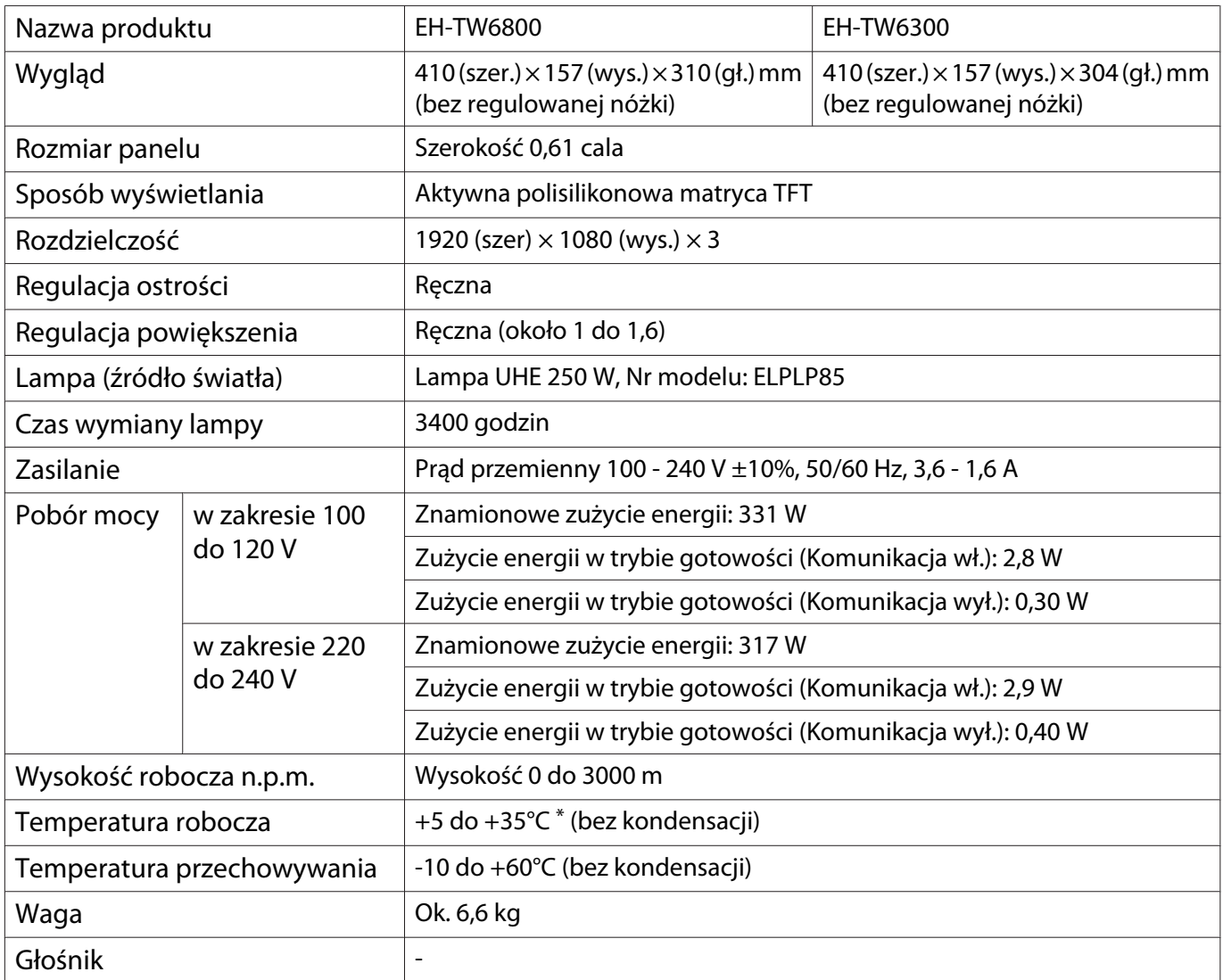

\* Temperatura pracy +5 do +30°C na wysokości od 2287 do 3000m.

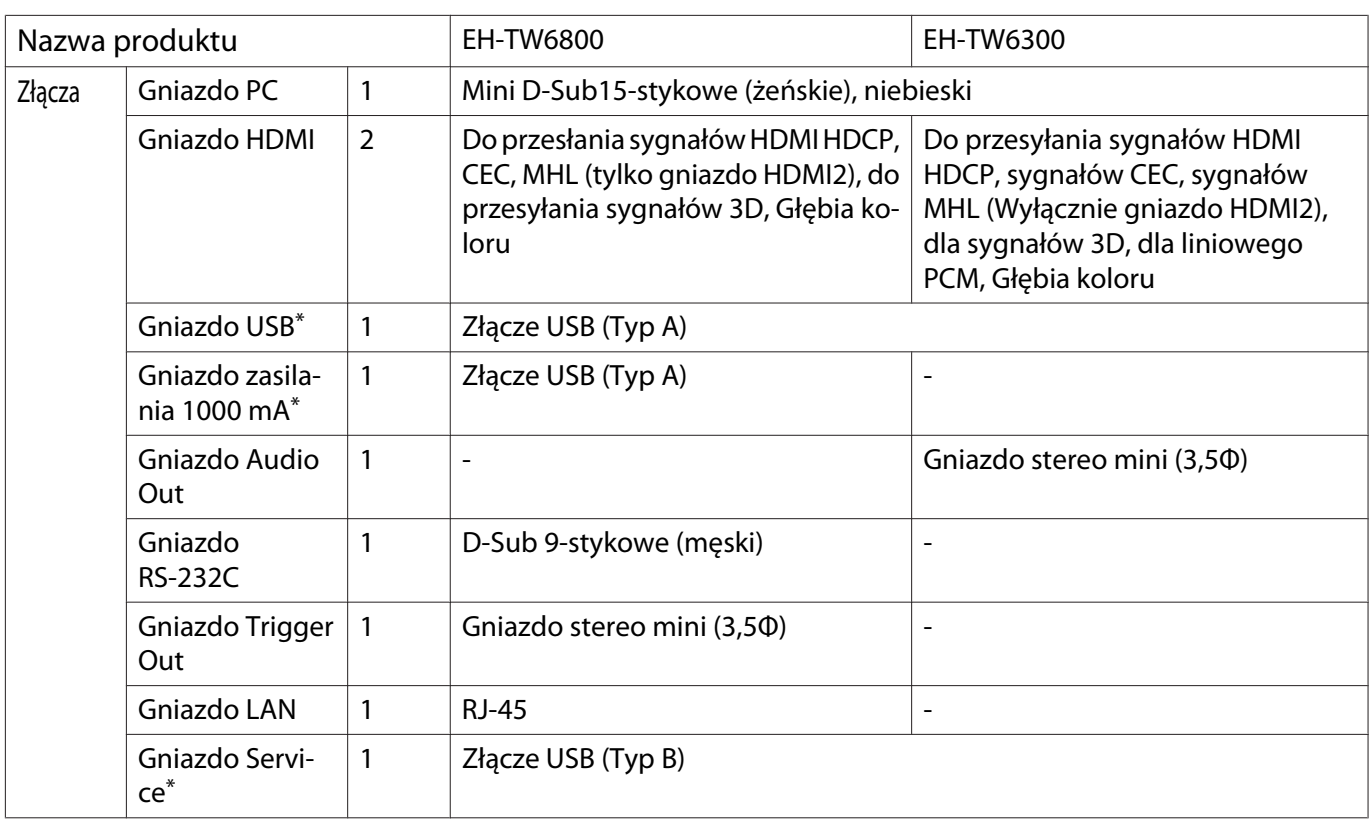

\*Obsługuje USB 2.0. Porty USB nie gwarantują współpracy ze wszystkimi urządzeniami zgodnymi ze standardem USB.

## EH-TW6700W/EH-TW6700

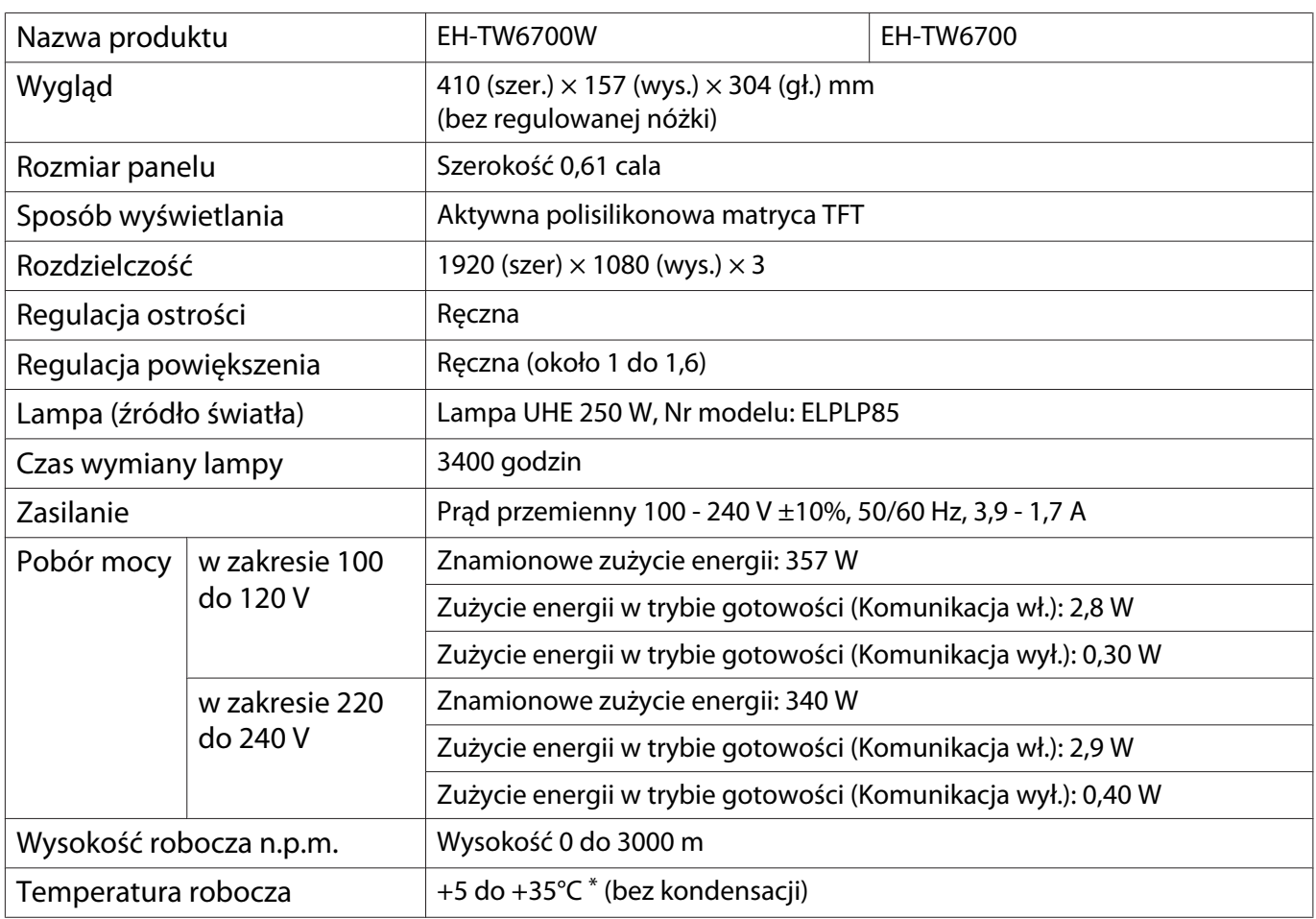

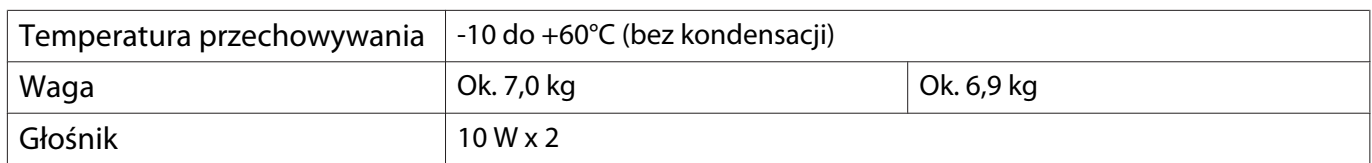

\* Temperatura pracy +5 do +30°C na wysokości od 2287 do 3000m.

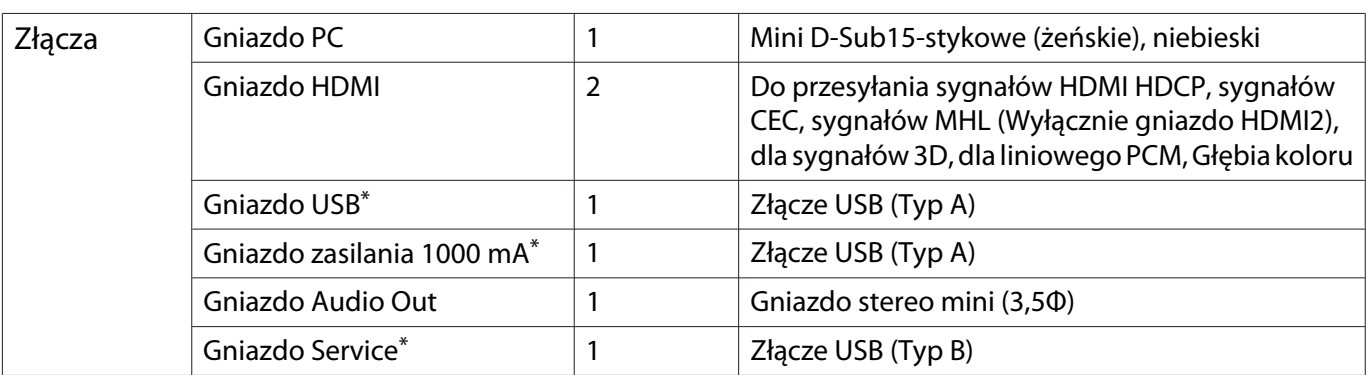

\*Obsługuje USB 2.0. Porty USB nie gwarantują współpracy ze wszystkimi urządzeniami zgodnymi ze standardem USB.

## Kąt nachylenia

Jeżeli projektor jest nachylony pod kątem większym niż 3°, istnieje ryzyko wypadku i uszkodzenia sprzętu.

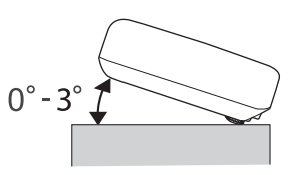

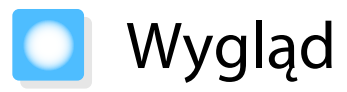

Jednostki: mm

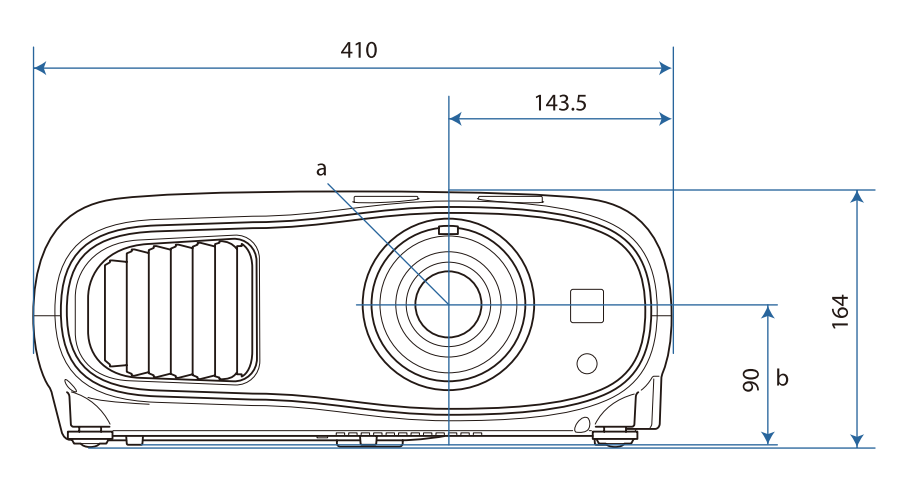

a Środek obiektywu

b Odległość od środka obiektywu do punktu mocowania wspornika

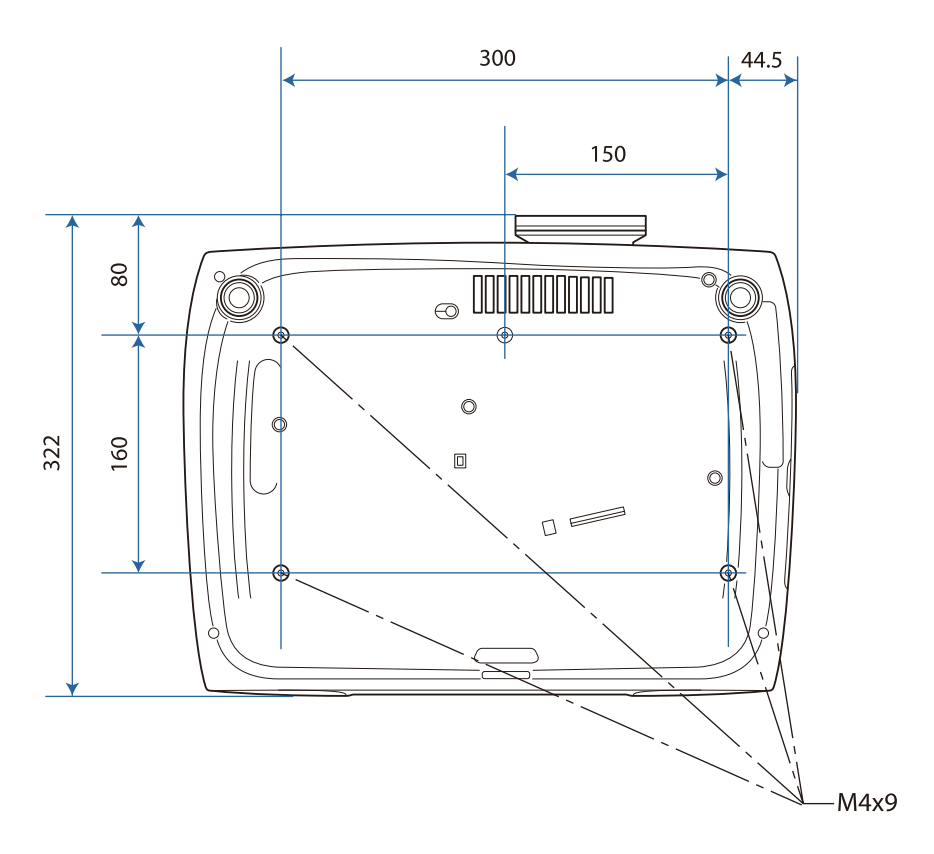

## **Collecte** Lista symboli bezpieczeństwa

Następująca tabela zawiera opis symboli bezpieczeństwa na etykiecie urządzenia.

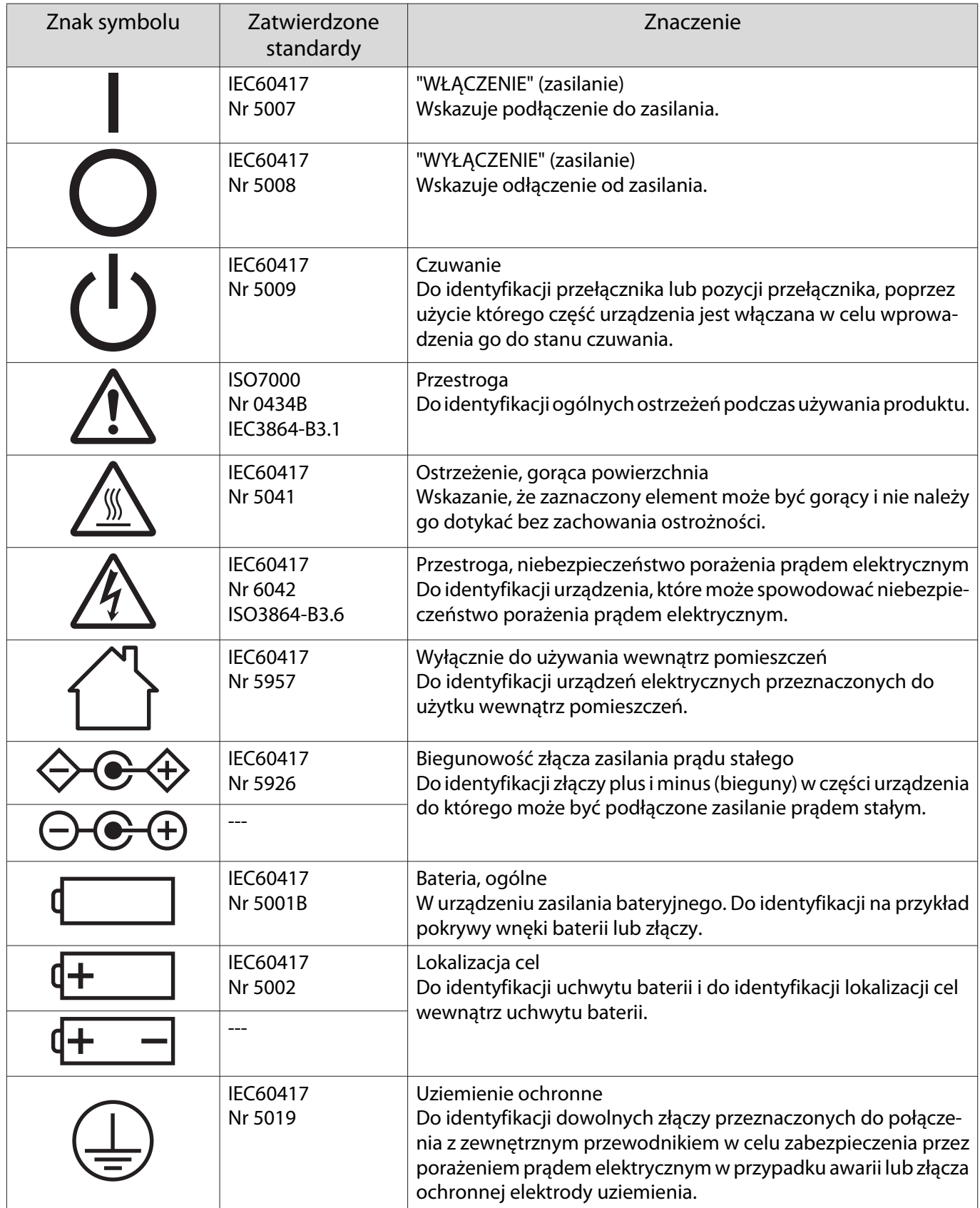

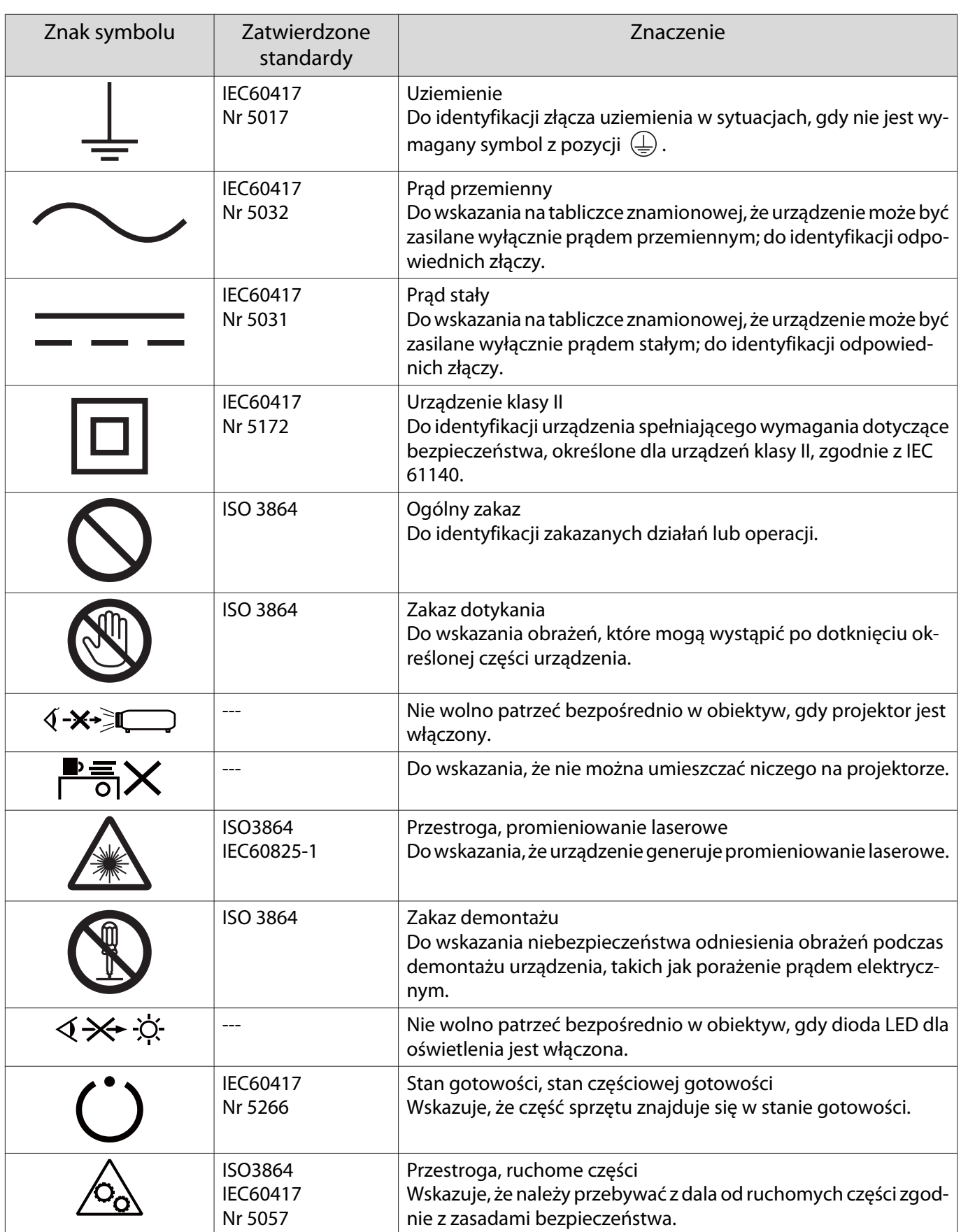

#### Dodatek

## Maksymalna przesyłana moc częstotliwości radiowych

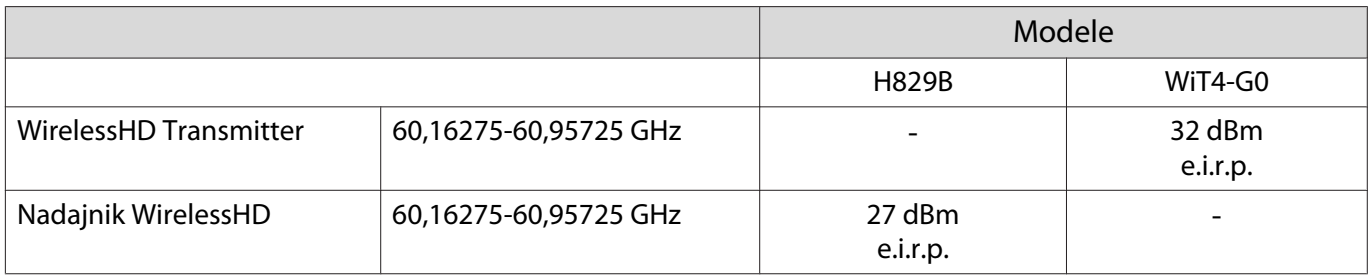
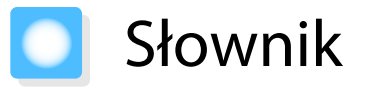

Ta część przewodnika zawiera skrótowe opisy trudniejszych terminów, które nie zostały objaśnione we wcześniejszych częściach. Aby uzyskać więcej szczegółów, należy skorzystać z ogólnie dostępnej literatury na dany temat.

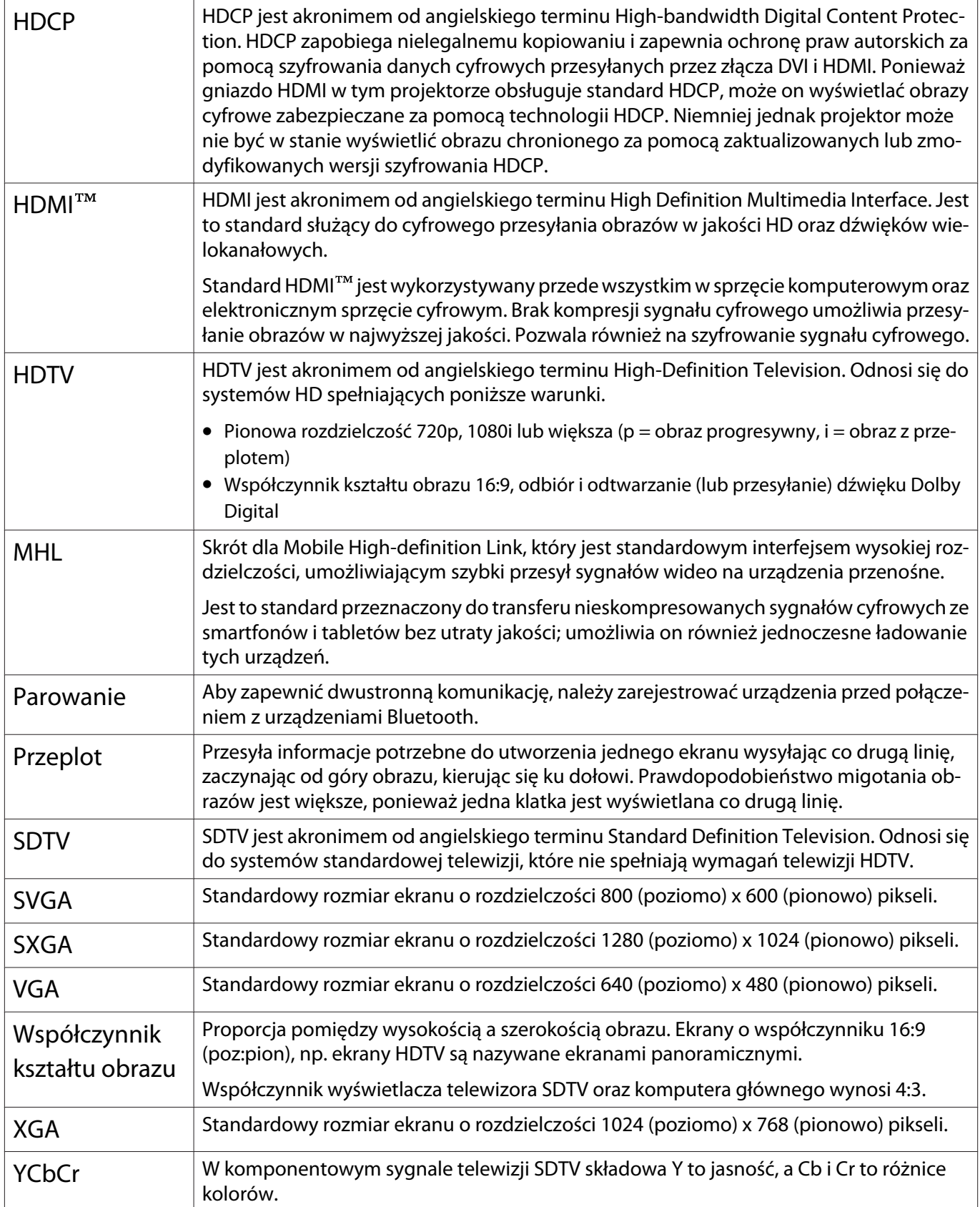

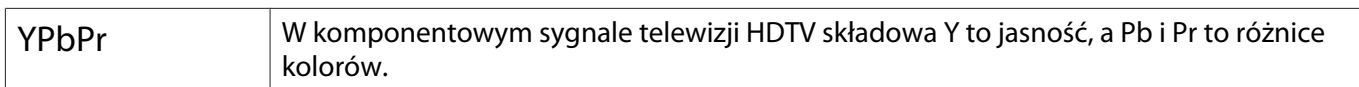

# **Informacje ogólne**

Wszelkie prawa zastrzeżone. Żadna część niniejszej publikacji nie może być powielana, przechowywana w jakimkolwiek systemie wyszukiwania informacji ani przesyłana w żadnej formie za pomocą jakichkolwiek środków (elektronicznych, mechanicznych, fotokopii, nagrywania i innych) bez uprzedniej pisemnej zgody firmy Seiko Epson Corporation. Użycie informacji zawartych w niniejszej publikacji nie jest związane z żadną odpowiedzialnością patentową. Wykorzystanie informacji zawartych w niniejszej dokumentacji nie podlega także odpowiedzialności za wynikłe z tego faktu szkody.

Firma Seiko Epson Corporation ani stowarzyszone z nią firmy nie będą odpowiadać przed nabywcą produktu ani stronami trzecimi za szkody, straty, koszty bądź wydatki poniesione przez nabywcę lub strony trzecie na skutek: uszkodzenia, niewłaściwego użycia lub użycia produktu niezgodnie z przeznaczeniem albo niedozwolonej modyfikacji, naprawy lub zmiany produktu, a także (za wyjątkiem Stanów Zjednoczonych) postępowania niezgodnego z instrukcjami obsługi i konserwacji urządzeń firmy Seiko Epson Corporation.

Firma Epson Seiko Corporation nie ponosi odpowiedzialności za ewentualne uszkodzenia lub problemy, które wynikają z zastosowania dodatkowych elementów lub materiałów eksploatacyjnych, oznaczonych przez firmę Seiko Epson Corporation jako Original Epson Products lub Epson Approved Products.

Treść niniejszego przewodnika może zostać zmieniona lub zaktualizowana bez wcześniejszego powiadomienia.

Wygląd projektora przedstawiony na ilustracjach w przewodniku może różnić się od wyglądu faktycznego.

#### Ograniczenia dotyczące korzystania z produktu

Jeżeli ten produkt jest używany w zastosowaniach wymagających wysokiego poziomu niezawodności i bezpieczeństwa, takich jak urządzenia transportowe związane z transportem lotniczym, kolejowym, morskim i samochodowym; urządzenia zapobiegające klęskom żywiołowym; różne urządzenia zabezpieczające; urządzenia funkcjonalne i precyzyjne, należy rozważyć wykorzystanie w projekcie systemu rozwiązań odpornych na awarie oraz elementów nadmiarowych w celu zapewnienia bezpieczeństwa i całkowitej niezawodności systemu. Ponieważ ten produkt nie jest przeznaczony do zastosowań wymagających bardzo wysokiego poziomu niezawodności i bezpieczeństwa, takich jak sprzęt lotniczy, kluczowy sprzęt komunikacyjny, sprzęt kontrolny urządzeń jądrowych oraz sprzęt medyczny związany z bezpośrednią opieką medyczną, po dokładnym zapoznaniu się z produktem należy samodzielnie ocenić jego przydatność do konkretnego zastosowania.

#### Uwaga ogólna

EPSON i ELPLP to znaki towarowe lub zastrzeżone znaki towarowe Seiko Epson Corporation.

Mac oraz OS X to znaki towarowe firmy Apple Inc.

Windows oraz logo Windows są znakami towarowymi lub zarejestrowanymi znakami towarowymi firmy Microsoft Corporation w Stanach Zjednoczonych i/lub w innych krajach.

HDMI oraz High-Definition Multimedia Interface to znaki towarowe lub zastrzeżone znaki towarowe firmy HDMI Licensing LLC. **HDMI** 

Znak handlowy PJLink to znak, którego rejestracja jeszcze trwa lub została już zakończona w Japonii, USA oraz w innych krajach i terenach.

Słowo i logo Bluetooth®, to zastrzeżone znaki towarowe Bluetooth SIG, Inc., a Seiko Epson Corporation wykorzystuje te znaki na podstawie licencji. Inne znaki towarowe i nazwy handlowe są własnością ich odpowiednich właścicieli.

MHL, logo MHL i Mobile High-Definition Link to znaki towarowe lub zastrzeżone znaki towarowe MHL i LLC w Stanach Zjednoczonych i/lub w innych krajach.

WPA™ oraz WPA2™ to zastrzeżone znaki towarowe Wi-Fi Alliance.

App Store jest znakiem usług Apple Inc.

Google Play jest znakiem towarowym Google Inc.

"QR Code", to zastrzeżony znak towarowy DENSO WAVE INCORPORATED.

CINEMASCOPE to zastrzeżony znak towarowy Twentieth Century Fox Film Corporation.

Qualcomm aptX is a product of Qualcomm Technologies International, Ltd.

Wszystkie inne nazwy produktów użyte w niniejszym dokumencie służą wyłącznie do celów identyfikacyjnych i mogą być znakami handlowymi odpowiednich właścicieli. Firma Epson nie rości sobie żadnych praw do tych znaków.

©SEIKO EPSON CORPORATION 2016. All rights reserved.

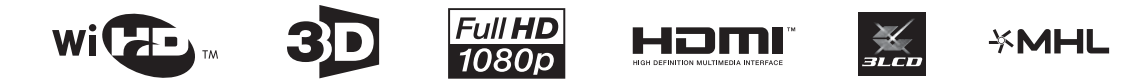

#### **Indication of the manufacturer and the importer in accordance with requirements of directive 2011/65/ EU (RoHS)**

Manufacturer: SEIKO EPSON CORPORATION

Address: 3-5, Owa 3-chome, Suwa-shi, Nagano-ken 392-8502 Japan

Telephone: 81-266-52-3131

Importer: SEIKO EUROPE B.V.

Address: Azië building, Atlas ArenA, Hoogoorddreef 5, 1101 BA Amsterdam Zuidoost The Netherlands

Telephone: 31-20-314-5000

## $\mathbf{A}$

÷

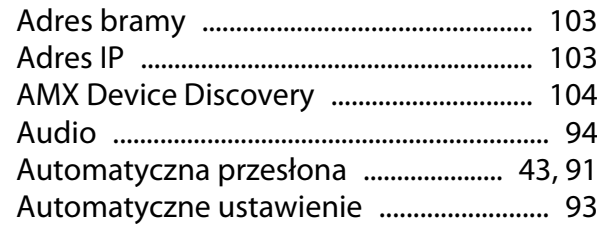

### $\overline{\mathbf{B}}$

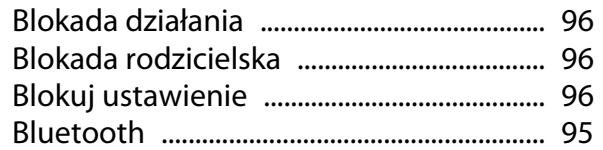

# $\mathsf{C}$

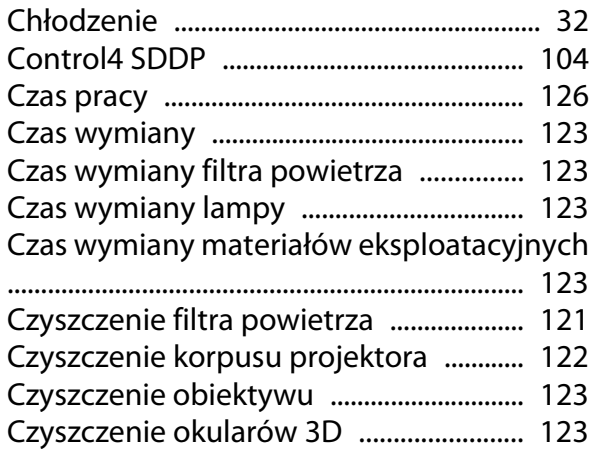

## D

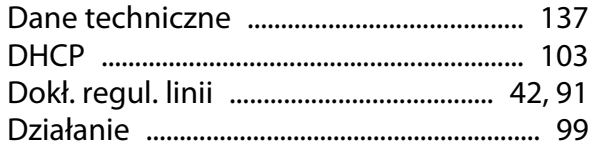

## $\overline{\mathsf{E}}$

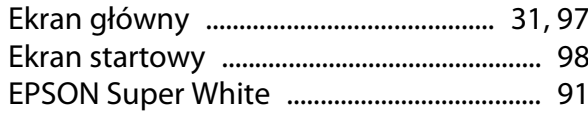

## F

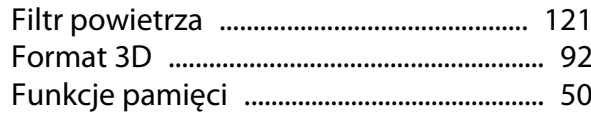

## G

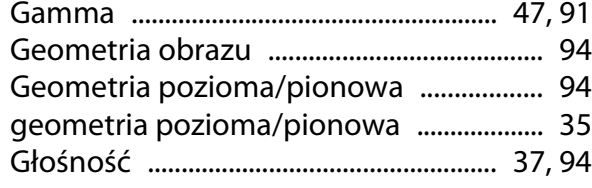

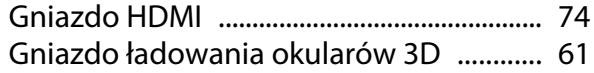

### $\overline{H}$

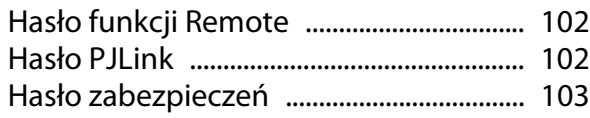

### $\overline{1}$

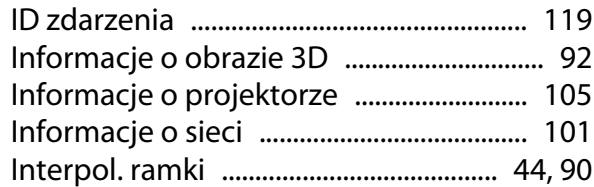

## $\mathbf{J}$

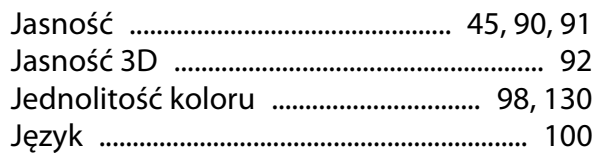

## $\mathsf{K}$

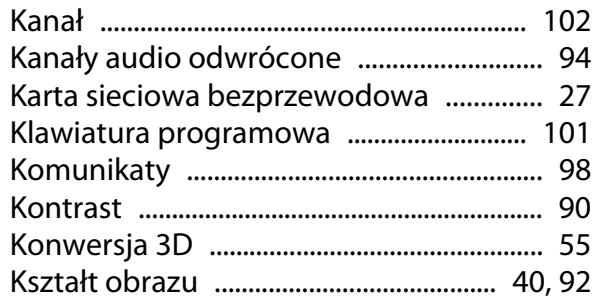

#### $\overline{\mathbf{r}}$

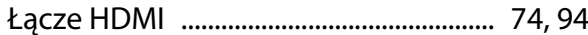

### $\mathsf{M}$

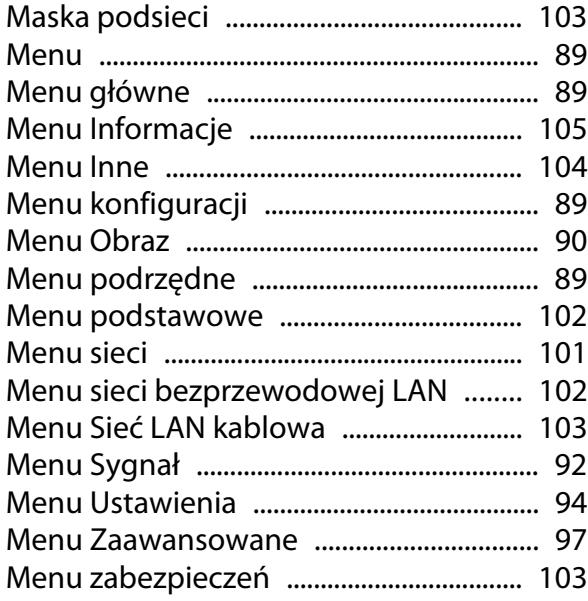

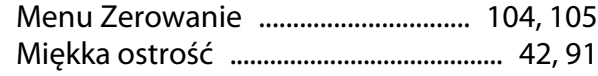

#### $\mathsf{N}$

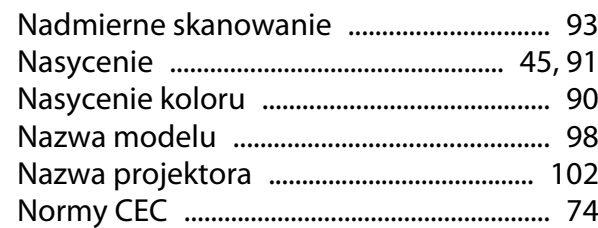

### $\mathbf{o}$

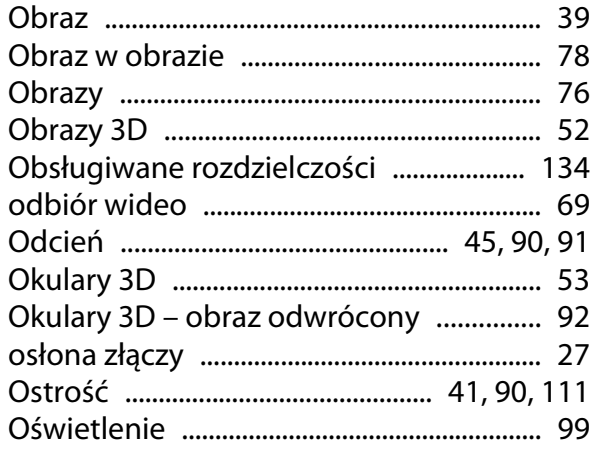

#### $\mathsf{P}$

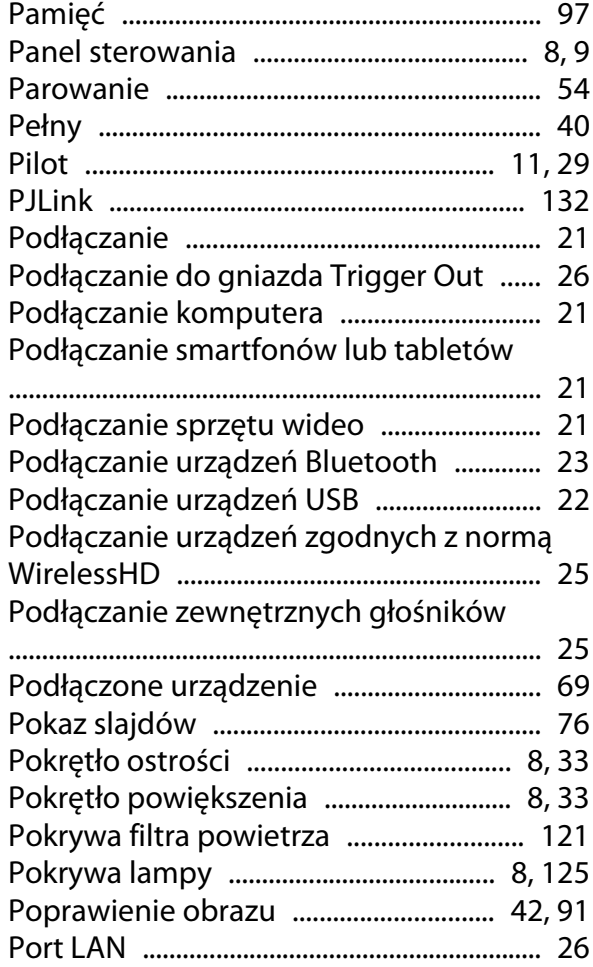

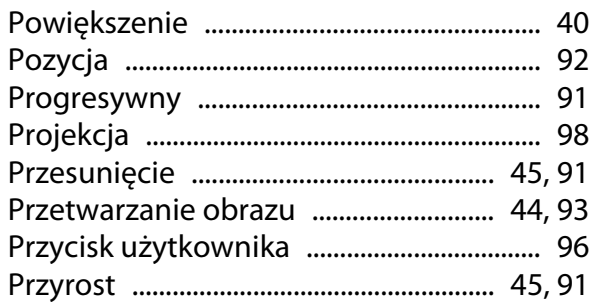

## $\overline{\mathbf{Q}}$

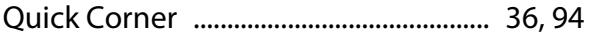

#### $\overline{\mathbf{R}}$

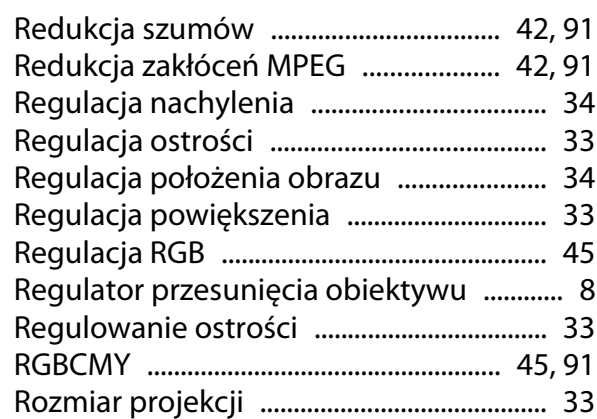

## $\mathsf{s}$

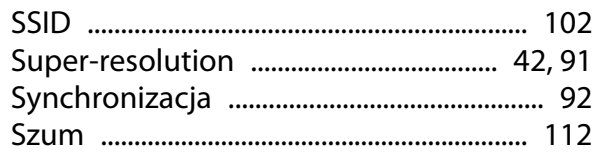

# Ś

Śruba mocująca pokrywę lampy ............ 125

#### $\mathbf T$

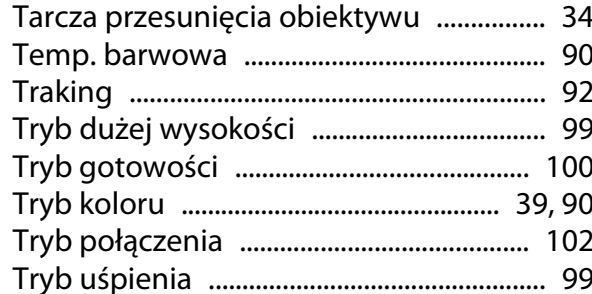

#### $\overline{U}$

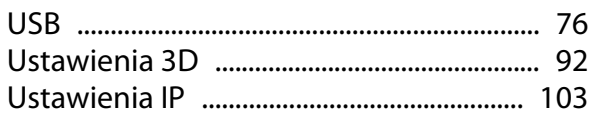

### **W**

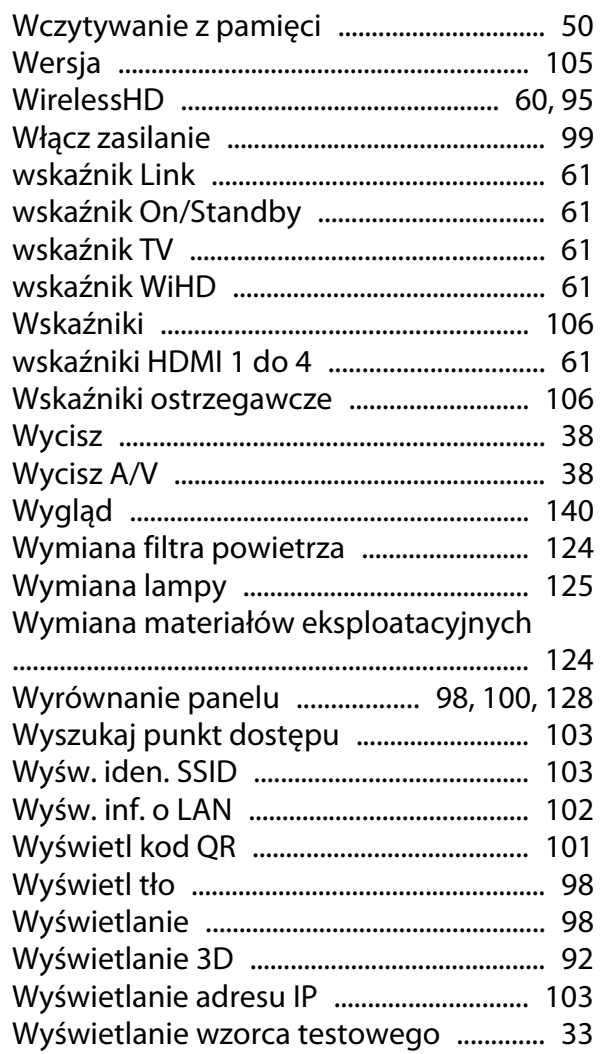

## **Z**

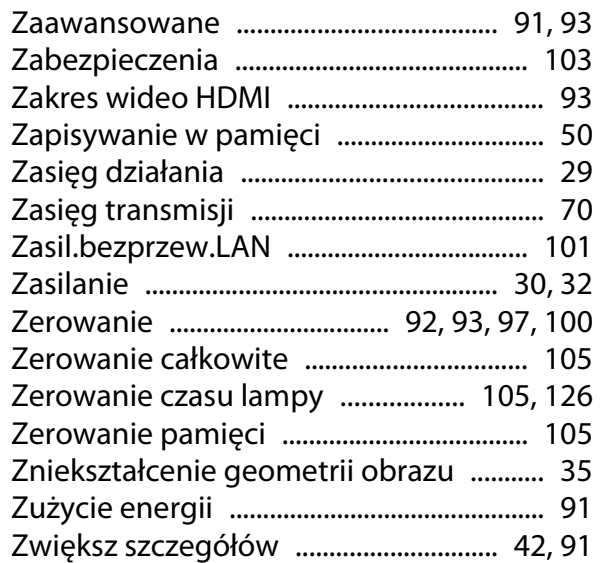

# **Ź**

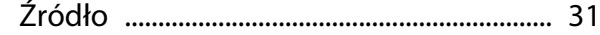